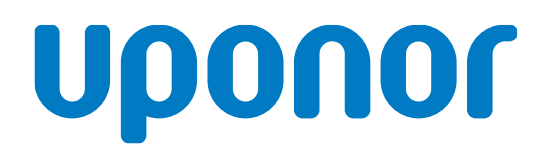

# Uponor Smatrix Base PULSE

HU Üzembe helyezési és használati útmutató

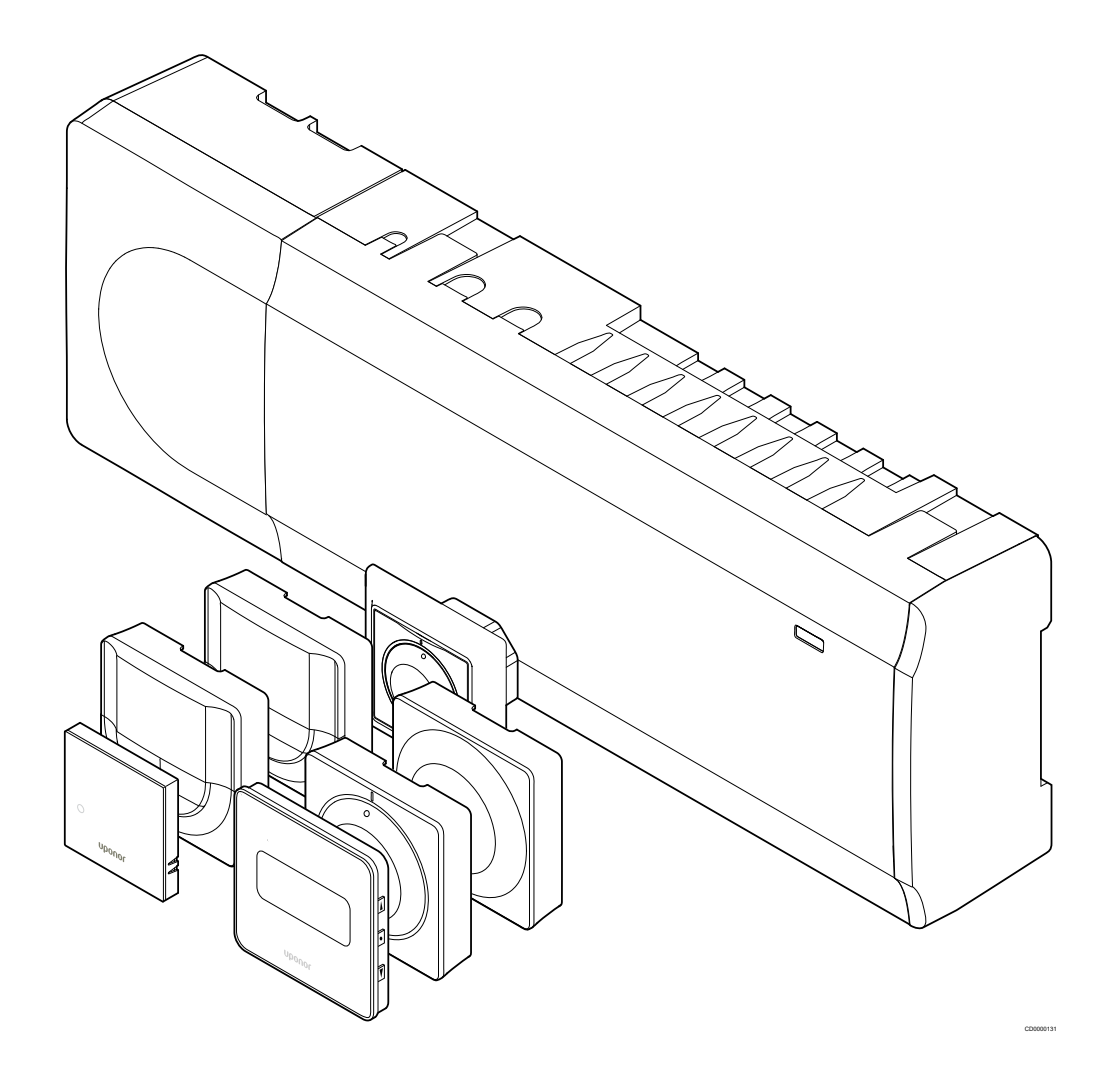

# **Tartalom**

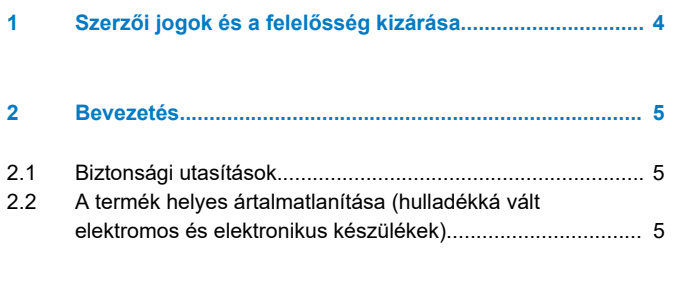

# **[3 Az Uponor Smatrix Base PULSE rendszer leírása........](#page-5-0)..... 6**

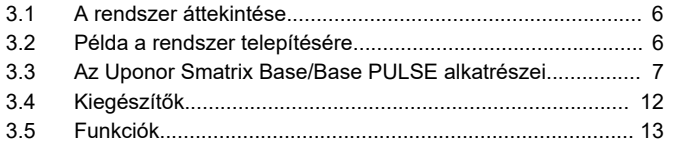

### **[4 Az Uponor Smatrix Base PULSE telepítése..................](#page-15-0)... 16**

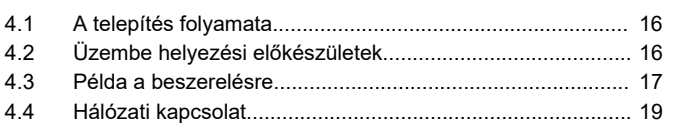

### **[5 Az Uponor Smatrix Base PULSE központi egység](#page-20-0) telepítése............................................................................. 21**

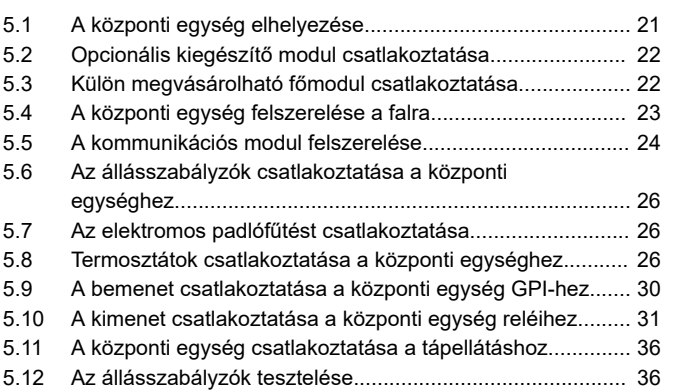

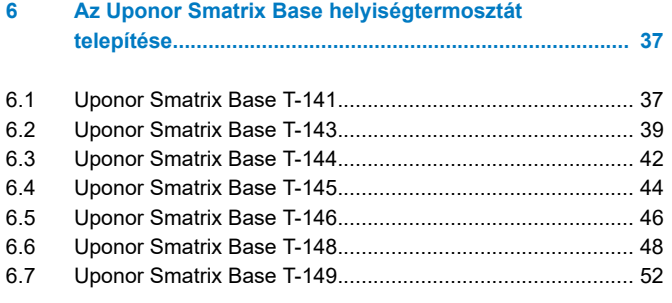

### **7 Az Uponor Smatrix Base helyiségtermosztát [telepítése rendszerkészülékként....................................](#page-54-0)... 55**

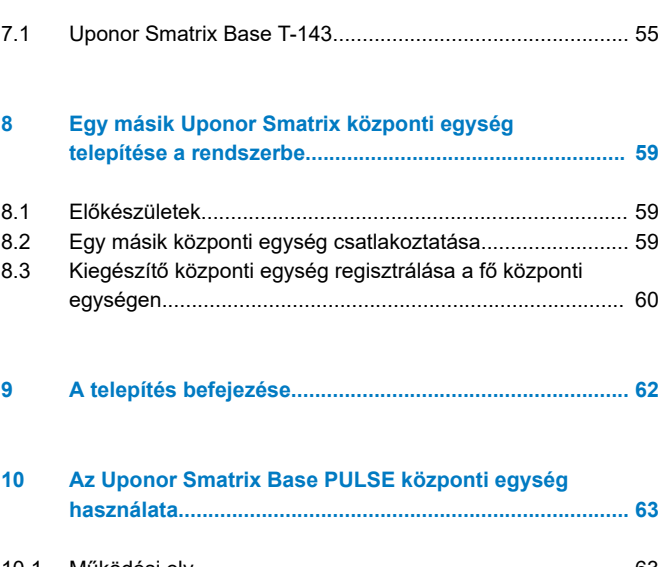

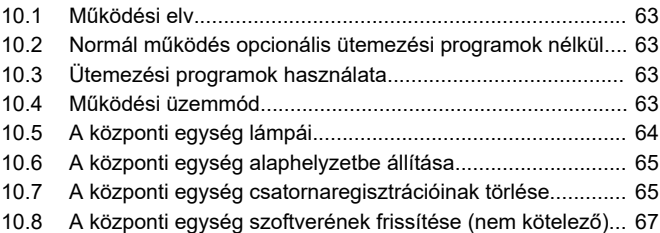

### **[11 Az Uponor Smatrix PULSE kommunikációs modul](#page-67-0) használata............................................................................ 68**

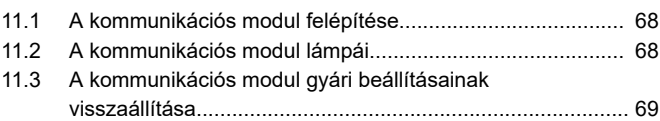

### **[12 Az Uponor Smatrix Base termosztátok használata......](#page-69-0)... 70**

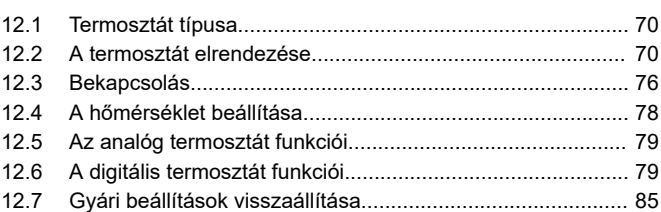

# **[13 Karbantartás.....................................................................](#page-86-0)... 87** [13.1 Manuális megelőző karbantartás.......................................](#page-86-0)... 87

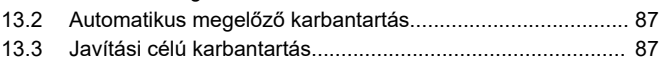

### **[14 Hibaelhárítás....................................................................](#page-87-0)... 88**

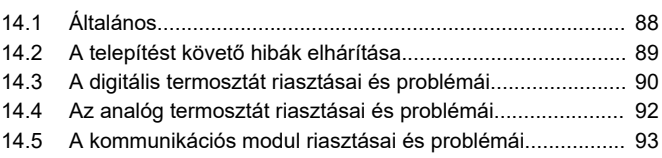

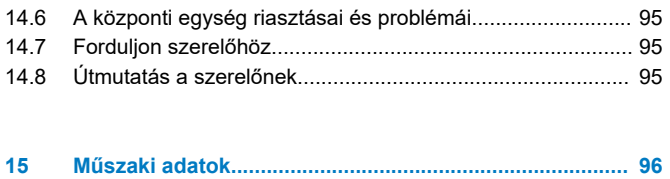

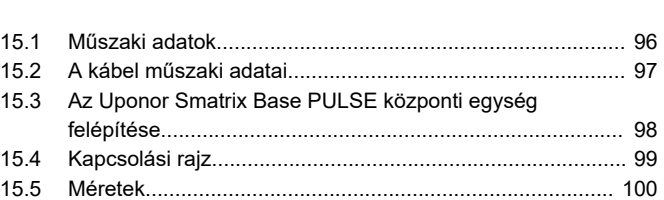

# <span id="page-3-0"></span>**1 Szerzői jogok és a felelősség kizárása**

Az Uponor ezt az üzembe helyezési és használati kézikönyvet a teljes tartalmával együtt kizárólag tájékoztató céllal készítette. A kézikönyv tartalma (beleértve az ábrákat, az emblémákat, az ikonokat, a szöveget és a képeket) szerzői jog oltalma alá tartozik, és világszerte érvényes szerzői jogi törvények és nemzetközi egyezmények rendelkezései védik. Ön beleegyezik abba, hogy a kézikönyv használata során betartja a világszerte hatályos szerzői jogi törvényeket. A kézikönyv bármely tartalmának módosítása vagy más célból történő felhasználása az Uponor vállalat szerzői jogainak, védjegyoltalmának és egyéb tulajdonjogainak megsértését jelenti.

A kézikönyv azon a feltételezésen alapszik, hogy valamennyi biztonsági előírás maradéktalanul teljesült, továbbá hogy a kézikönyvben leírt Uponor Smatrix vezérlőrendszer és a hozzá tartozó összes alkatrész:

- kiválasztását, tervezését és üzembe helyezését megbízható tervező és szerelő végezte az aktuális (az üzembe helyezés idején érvényes) telepítési útmutatások alapján – melyet az Uponor bocsátott rendelkezésre –, az alkalmazandó épületgépészeti, valamint víz- és gázvezetékekre vonatkozó előírásoknak, egyéb követelményeknek és útmutatásoknak megfelelően;
- nem volt (időszakosan vagy folyamatosan) olyan hőmérsékletnek, nyomásnak és/vagy feszültségnek kitéve, amelyek meghaladják a készülékre nyomtatott vagy az Uponor vállalat által közzétett határértékeket;
- az eredeti üzembe helyezési helyén marad, és az Uponor vállalat előzetes írásos engedélye nélkül nem végeznek rajta javítási munkálatokat, nem cserélik ki és nem háborgatják;
- olyan ivóvízhálózathoz vagy olyan kompatibilis vezetékhálózathoz, fűtő- és/vagy hűtőberendezésekhez csatlakozik, amelyet az Uponor vállalt jóváhagyott vagy meghatározott;
- nem csatlakoztatták hozzá és nem használják nem az Uponor által gyártott termékekkel, alkatrészekkel vagy összetevőkkel, kivéve azokat, melyeket az Uponor vállalt jóváhagyott vagy meghatározott; és
- nem mutatja a módosítás, nem megfelelő kezelés, nem megfelelő karbantartás, nem megfelelő tárolás, hanyagság vagy vétlen károkozás egyértelmű jeleit az üzembe helyezés és a használatba vétel előtt.

Bár az Uponor törekszik arra, hogy a kézikönyv tartalma helytálló legyen, nem felel a benne szereplő információk pontosságáért, s azt nem is szavatolja. Az Uponor fenntartja magának a jogot arra, hogy az itt szereplő műszaki adatokat és jellemzőket módosítsa, illetve előzetes értesítés vagy kötelezettség nélkül bármikor felhagyjon az itt leírt Uponor Smatrix termékek gyártásával. Az Uponor a kézikönyvet "adott állapotában" szállítja, bármilyen kifejezett vagy vélelmezett jótállás nélkül. A kézikönyvben szereplő információkat bármilyen jellegű használat előtt ellenőrizni kell.

### **Az Uponor a jogszabályokban megengedett legteljesebb mértékben elzárkózik minden kifejezett vagy vélelmezett garanciavállalástól, ideértve többek között a forgalomképességre, az adott célra való alkalmazhatóságra és a jogbitorlás-mentességre vonatkozó vélelmezett garanciát is.**

Nem vállalunk felelősséget – többek között – a kézikönyv pontosságáért, megbízhatóságáért, illetve helyességéért.

**Az Uponor semmilyen körülmények között nem vonható felelősségre semmilyen közvetett, különleges, járulékos vagy következményként fellépő kárért vagy veszteségért, amely a kézikönyvben szereplő anyagok és információk használatából vagy használhatatlanságából ered, sem pedig a kézikönyv hibáiból, hiányosságából vagy egyéb pontatlanságából eredő károkért, még abban az esetben sem, ha az Uponort előzőleg tájékoztatták az ilyen károk bekövetkeztének lehetőségéről.**

**A felelősséget kizáró nyilatkozat és az útmutató utasításai nem korlátozzák a vásárlók törvényes jogait.**

# <span id="page-4-0"></span>**2 Bevezetés**

Az Üzembe helyezési és használati útmutató a rendszer összetevőinek üzembe helyezését és üzemeltetését ismerteti.

# 2.1 Biztonsági utasítások

# A kézikönyvben használt figyelmeztetések

Az Uponor dokumentációjában a következő szimbólumok jelzik az Uponor készülékeinek üzembe helyezése és használata során betartandó óvintézkedéseket:

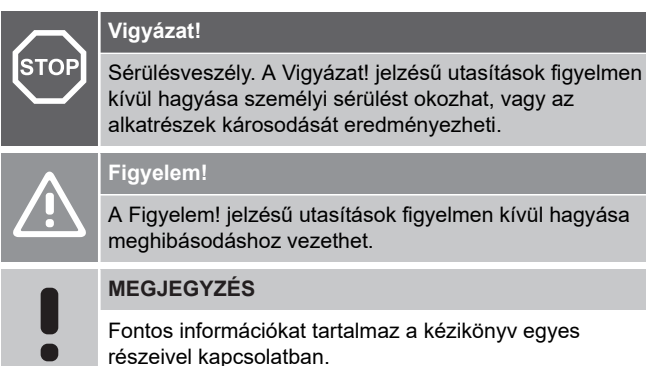

# Biztonsági óvintézkedések

Az Uponor készülékeinek üzembe helyezése és használata során tartsa be az alábbi előírásokat:

- Olvassa el és tartsa be az üzembe helyezési és használati kézikönyvben található utasításokat.
- Az üzembe helyezést a helyi előírásoknak megfelelően, képzett szakembernek kell elvégeznie.
- A kézikönyvben leírtaktól eltérő változtatások vagy módosítások végrehajtása tilos.
- Az elektronikai munkálatok előtt az összes készüléket áramtalanítani kell.
- Az Uponor alkatrészek tisztítására ne használjon vizet.
- Az Uponor alkatrészeket ne tegye ki gyúlékony pára vagy gázok hatásainak.

A fenti utasítások figyelmen kívül hagyásából eredő károkért vagy sérülésekért az Uponor nem vállal felelősséget.

# Tápellátás

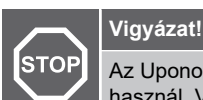

Az Uponor rendszere 230 V-os, 50 Hz-es váltóáramot használ. Veszély esetén azonnal szüntesse meg a tápellátást.

# Műszaki korlátozások

**Figyelem!**

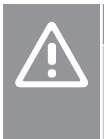

Az interferencia elkerülése érdekében az üzembe helyezéshez használt kábeleket vagy adatkábeleket tartsa távol az 50 V-nál magasabb feszültségű kábelektől.

# 2.2 A termék helyes ártalmatlanítása (hulladékká vált elektromos és elektronikus készülékek)

# **MEGJEGYZÉS**

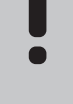

A fenti utasítások az Európai Unió és más, szelektív hulladékgyűjtést végző európai országok területén érvényesek.

Ha ezt a jelet látja a terméken vagy a leírásában, akkor a termék élettartamának végén nem kerülhet a háztartási hulladékok közé. Kérjük, ne veszélyeztesse se a környezetet, se az egészséget szétválogatás nélküli hulladékkal, hanem különítse el az elektromos és elektronikus hulladékot a többitől, és felelősségteljesen hasznosítsa újra az anyagi források fenntartható felhasználása érdekében.

Ha a háztartásában használja a terméket, vegye fel a kapcsolatot azzal a forgalmazóval, akitől ezt a terméket vásárolta, vagy a helyi önkormányzattal, akiktől megtudhatja, hol és hogyan helyezheti el úgy újrahasznosításra, hogy ne károsítsa a környezetet.

Ha üzleti célra használja a terméket, vegye fel a kapcsolatot beszállítójával és ellenőrizze az adásvételi szerződésben szereplő feltételeket. A termék kiselejtezése nem végezhető más kereskedelmi hulladékkal együtt.

# <span id="page-5-0"></span>**3 Az Uponor Smatrix Base PULSE rendszer leírása**

Az Uponor Smatrix Base a padlófűtésekhez és hűtőberendezésekhez kifejlesztett szabályozórendszer. A lakás helyiségeinek komfortja, felhasználóbarát jellege és hőmérséklete különféle alkatrészek segítségével szabályozható.

# 3.1 A rendszer áttekintése

Az Uponor Smatrix Base egy központi egységből, egy kommunikációs modulból (külön rendelhető), termosztátokból és állásszabályozókból áll. A központi egység az állásszabályzók működtetését vezéreli a termosztátok fűtési vagy hűtési utasításainak megfelelően.

A rendszer optimalizálását és a beállításokat (legfeljebb négy központi egységhez) az Uponor Smatrix PULSE alkalmazással vezérelheti, amely a kommunikációs modulon keresztül csatlakozik. A rendszer a kommunikációs modul nélkül is működik, azonban ilyen esetben a működése korlátozott.

Az Uponor Smatrix Wave különféle típusú termosztátokkal vezérelhető. A maximális komfortérzet biztosítása érdekében a termosztátok vezetékes adatátviteli kapcsolaton keresztül kommunikálnak a központi egységgel. A különböző típusú Uponor Smatrix Base termosztátok kombinálhatók egy üzembe helyezés során.

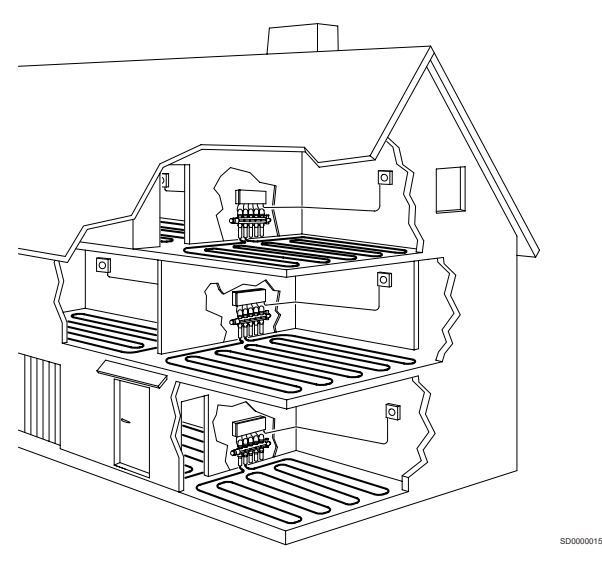

# 3.2 Példa a rendszer telepítésére

Az alábbi ábra az Uponor Smatrix Base különböző felszerelési lehetőségeit és a rendszerhez használható különböző termosztátokat szemlélteti.

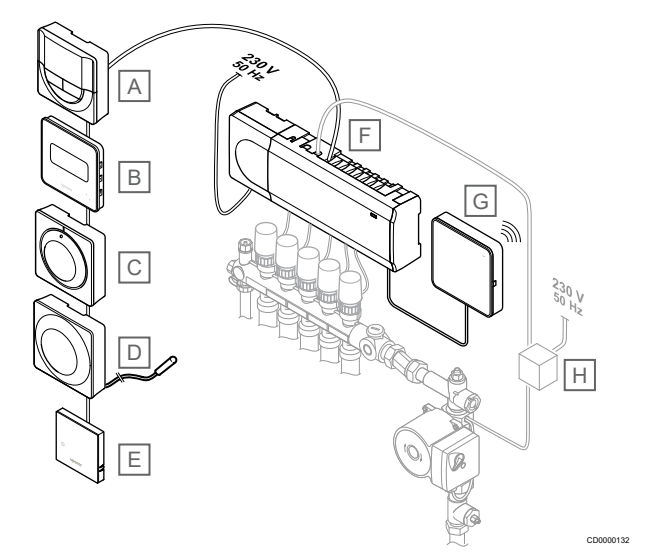

# **MEGJEGYZÉS**

A termosztátra padlóhőmérséklet-érzékelő csatlakoztatható (kivéve a T-141, T-144 és T-145 termosztátokat) a padlóhőmérséklet korlátozásához.

A maximális hőmérséklet korlátozása például érzékeny padlóburkolat esetén lehet hasznos, ezáltal ugyanis megakadályozható, hogy a padló nagy fűtési igény esetén túlmelegedjen. A minimális hőmérséklet korlátozása a csempézett padlót még olyankor is melegen tudja tartani, ha nem mutatkozik általános igény a helyiség hőellátására.

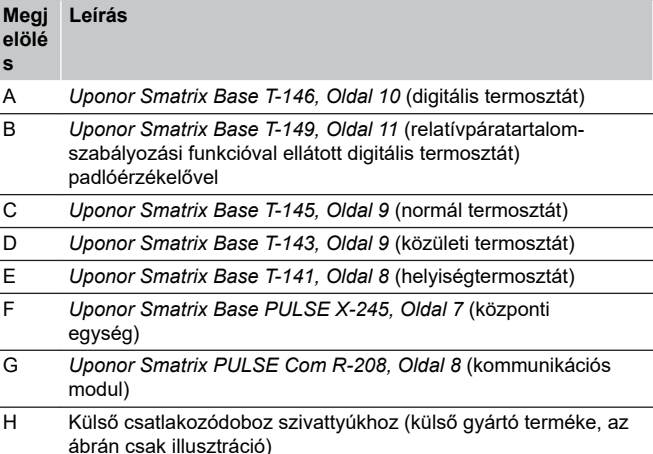

<span id="page-6-0"></span>3.3 Az Uponor Smatrix Base/ Base PULSE alkatrészei

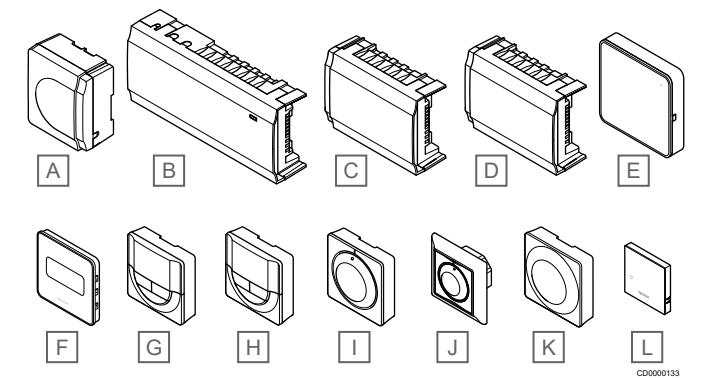

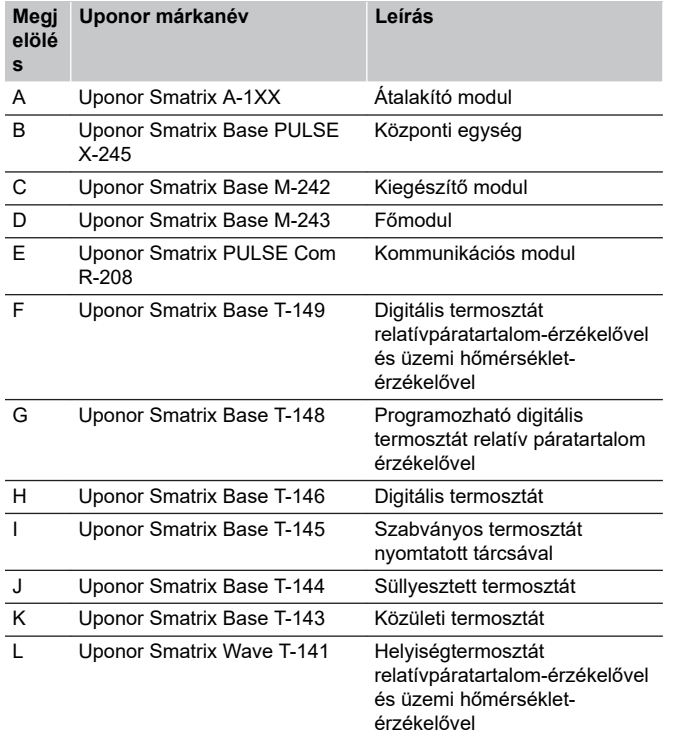

# Központi egység

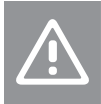

# **Figyelem!**

A központi egység csak a 24 V-os Uponor állásszabályzókkal kompatibilis.

A központi egység működteti az állásszabályzókat, amelyek a vízellátást szabályozzák, azzal a céllal, hogy a regisztrált termosztátok és rendszerparaméterek által közvetített információk felhasználásával módosítsa a beltéri hőmérsékletet.

A hidraulikus rendszer osztó-gyűjtőjéhez közel elhelyezkedő központi egységgel legfeljebb hat csatorna és nyolc állásszabályzó működtethető.

Az alábbi ábra a központi egységet, az átalakító modult és az állásszabályzókat szemlélteti.

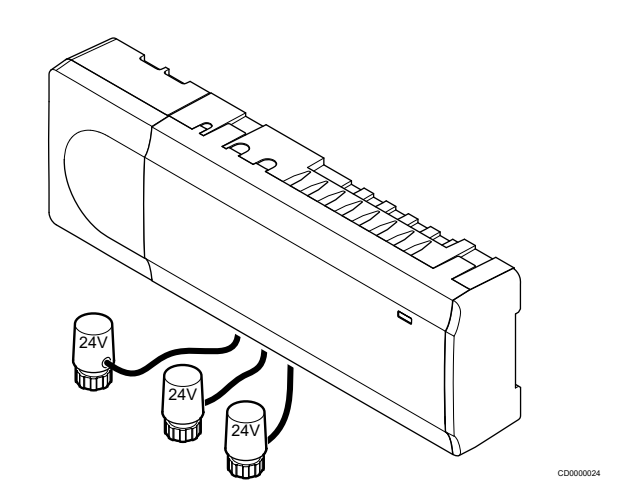

# **Uponor Smatrix Base PULSE X-245**

Főbb jellemzők:

- Integrált Dinamikus Energia Menedzsment funkciók, például automatikus beszabályozás (amely alapértelmezetten be van állítva). Az egyéb funkciók – például komfortbeállítás, helyiség megkerülése, valamint az előremenő hőmérséklet nyomon követése – az Uponor Smatrix PULSE alkalmazással használható (kommunikációs modul szükséges hozzá).
- Az állásszabályzók elektronikus vezérlése.
- Legfeljebb nyolc állásszabályzó csatlakoztatása (24 V).
- Kétirányú kommunikáció legfeljebb hat helyiségtermosztáttal.
- Fűtés/hűtés funkció (haladó) és/vagy feszültségmentes érintkezővel, közületi termosztáttal vagy az Uponor Smatrix PULSE alkalmazással használható (kommunikációs modul szükséges hozzá).
- Különálló relék a szivattyú és a kazán vezérléséhez (más vezérlési funkciók a kommunikációs modulon keresztül és az Uponor Smatrix PULSE alkalmazás szükséges hozzá).
- Szelep- és szivattyúpróba.
- Relatív páratartalom szabályozása (azUponor Smatrix PULSE alkalmazás szükséges hozzá).
- A kombinált padlófűtés/-hűtés és mennyezeti hűtés vagy ventilátorkonvektorok vezérlése (kommunikációs modul és az Uponor Smatrix PULSE alkalmazás szükséges hozzá).
- Beltéri hőmérséklet csökkentése fűtési üzemmódban vagy beltéri hőmérsékletet növelése hűtési üzemmódban (ECO módban). Az ECO mód minden helyiségben egyszerre aktiválható feszültségmentes érintkezővel, közületi termosztáttal vagy az Uponor Smatrix PULSE alkalmazással használható (kommunikációs modul szükséges hozzá). Az ECO mód egyetlen helyiségben való aktiválására használjon programozható digitális termosztátot vagy ECO-profilokat.

### Opciók:

- Alkalmazás csatlakozása a kommunikációs modulon keresztül (a távoli kapcsolathoz kapcsolódni kell az Uponor felhőszolgáltatások alkalmazáshoz).
- A központi egység egy kiegészítő modullal bővíthető, aminek ennek eredményeként a rendszer hat további termosztátcsatornával és hat állásszabályzó-kimenettel egészül ki.
- A központi egység egy modullal kiterjeszthető, és ennek eredményeként a rendszer nyolc sínes csatlakozóval bővül. A központi egységhez vagy a modulhoz csatlakoztatható, és főként csillagszerű kapcsolódásoknál alkalmazzák.
- Egy rendszerhez akár négy központi egységet csatlakoztathat (kommunikációs modul és az Uponor Smatrix PULSE alkalmazás szükséges hozzá).
- Moduláris elhelyezés (levehető átalakító).
- <span id="page-7-0"></span>• Szekrényre vagy falra szerelhető (DIN-sín vagy mellékelt csavarok).
- A központi egység tetszőleges helyzetben és irányban felszerelhető (a kommunikációs modul kivételével, amelyet függőlegesen kell felszerelni).

### A központi egység alkatrészei

Az alábbi ábra a központi egységet és tartozékait mutatja be.

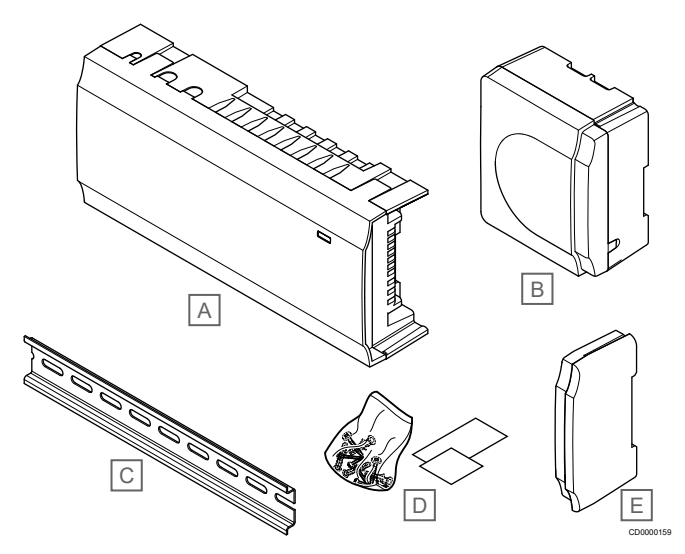

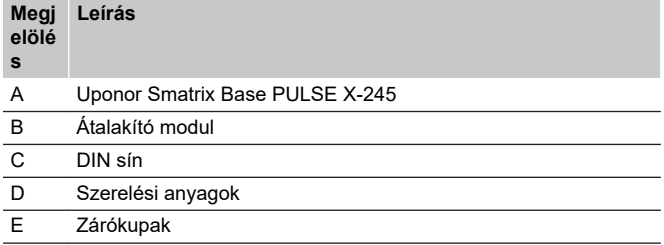

# Kommunikációs modul

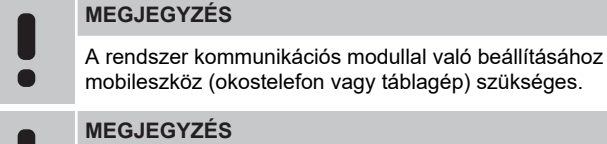

Wi-Fi-kapcsolat használatakor javasoljuk, hogy a kommunikációs modult a szekrényen kívül, a falra szerelje fel.

A kommunikációs modul lehetővé teszi, hogy a központi egységet helyi és a távoli kapcsolaton (ehhez csatlakozni kell az Uponor felhőszolgáltatásokszolgáltatáshoz) egy mobileszközről érje el (az Uponor Smatrix PULSE alkalmazás szükséges hozzá).

A kommunikációs modul egy helyi hálózati modult tartalmaz, amely Wi-Fi- vagy Ethernet-kommunikációt biztosít.

Az alkalmazás kapcsolatot teremt a felhasználó vagy kivitelező és a rendszerben üzemeltetett központi egységek között, megjeleníti az adatokat, és lehetővé teszi a megfelelő rendszerbeállítások egyszerűsített programozását. A Uponor Smatrix PULSE alkalmazás a Google Play (Android) vagy az App Store (iOS) áruházból tölthető le.

Az Uponor Smatrix Wave rendszer az alkalmazás és a kommunikációs modul nélkül is használható, de csak az alapvető funkciókkal (a termosztátok segítségével).

# **Uponor Smatrix PULSE Com R-208**

Főbb jellemzők:

- Az Uponor Smatrix PULSE alkalmazáshoz Wi-Fi- vagy Ethernetkapcsolaton keresztül csatlakozik.
- Plusz funkciók (az Uponor Smatrix PULSE alkalmazással):
	- Fűtési/hűtési beállítások
	- Kiegészítő reléfunkció (hűtő, párátlanító stb.)
	- Akár négy központi egységet csatlakoztathat egyetlen rendszerhez.

### Opciók:

• Szekrényre vagy falra szerelhető (DIN-sín vagy mellékelt csavarok).

### A kommunikációs modul alkatrészei

Az alábbi ábra a kommunikációs modult és alkatrészeit mutatja be.

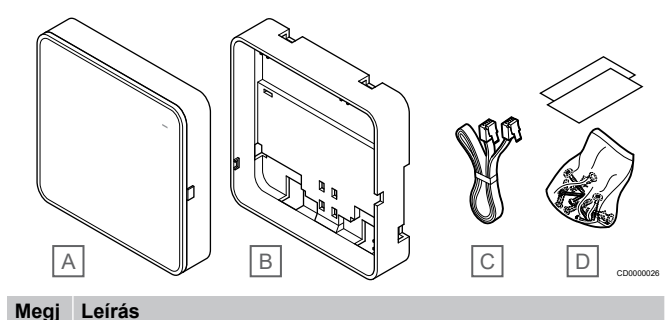

**Megj elölé**

- **s** A Uponor Smatrix PULSE Com R-208
- B Külön megvásárolható hátlap a DIN-sínhez
- C Kommunikációs kábel
- D Szerelési anyagok

# **Termosztátok**

### **MEGJEGYZÉS**

A termosztát működését a környező felületek és a környezeti hőmérséklet egyaránt befolyásolják.

A termoszátok vezetékes adatátviteli kapcsolaton keresztül kommunikálnak a központi egységgel; önmagukban és egymással kombinálva egyaránt használhatók.

A rendszerben az alábbi Uponor Smatrix termosztátok használhatók:

- *Uponor Smatrix Base T-141, Oldal 8*
- *[Uponor Smatrix Base T-143, Oldal 9](#page-8-0)*
- *[Uponor Smatrix Base T-144, Oldal 9](#page-8-0)*
- *[Uponor Smatrix Base T-145, Oldal 9](#page-8-0)*
- *[Uponor Smatrix Base T-146, Oldal 10](#page-9-0)*
- *[Uponor Smatrix Base T-148, Oldal 10](#page-9-0)*
- *[Uponor Smatrix Base T-149, Oldal 11](#page-10-0)*

# **Uponor Smatrix Base T-141**

A termosztátot úgy terveztük meg, hogy a lehető legkisebb legyen, de továbbra is vezérelni tudja a helyiség hőmérsékletét.

### Főbb jellemzők:

- Üzemi hőmérséklet-érzékelő a nagyobb kényelemért.
- A hőmérséklet-célérték beállítása az Uponor Smatrix PULSE alkalmazással használható (kommunikációs modul szükséges hozzá).
- A hőmérséklet-célérték tartománya 5–35 °C (a maximális és a minimális érték beállítása egyéb beállításokkal korlátozható).
- A relatív páratartalom határértékének megjelenítése az Uponor Smatrix PULSE alkalmazással használható (kommunikációs modul szükséges hozzá).

<span id="page-8-0"></span>A termosztát alkatrészei:

Az alábbi ábra a termosztátot és alkatrészeit mutatja be.

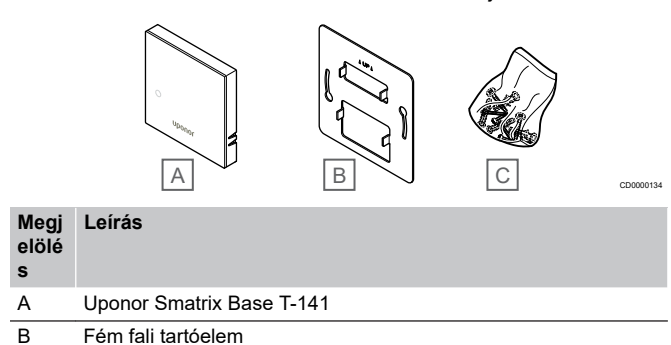

# C Szerelési anyagok

# **Uponor Smatrix Base T-143**

A termosztátot nyilvános helyen való használatra tervezték, ami azt jelenti, hogy a tárcsája nem látható. A hőmérséklet beállításához el kell távolítani a falról. Eltávolítása esetén a termosztát riasztást küld (ha aktív).

A termosztát kiegészítő funkciókat biztosító rendszerkészülékként regisztrálható. Rendszerkészülékként működve a termosztát a beltéri helyiségérzékelőt letiltja.

Főbb jellemzők:

- A hőmérséklet-célérték beállítása a termosztát hátoldalán elhelyezkedő potenciométerrel.
- A hőmérséklet-célérték tartománya 5–35 °C (a maximális és a minimális érték beállítása egyéb beállításokkal korlátozható).
- Ha a termosztátot eltávolítja a falról, a központi egység módosítási riasztást jelez. Az Uponor Smatrix PULSE alkalmazás használatakor (kommunikációs modul szükséges hozzá) a riasztás megjelenik az alkalmazásban is.
- Feszültségmentes érintkezős bemenet kézi ECO üzemmódnál, rendszerkészülékként regisztrált termosztát esetében.
- A termosztátra opcionális külső hőmérséklet-érzékelő csatlakoztatható. A padlóhőmérséklet-korlátozás beállításai (felső és alsó határérték) csak az Uponor Smatrix PULSE alkalmazásban adhatók meg (kommunikációs modul szükséges hozzá). Ha ezt nem teszi meg, a rendszer az alapértelmezett értékeket használja a korlátozáshoz.
- Szabványos termosztátként vagy rendszerkészülékként regisztrálható opcionális kültérihőmérséklet-érzékelő.
- A funkcionális és érzékelő üzemmód közötti váltásra szolgáló DIP-kapcsoló.
- Komfort/ECO üzemmód ütemezésének engedélyezése vagy letiltása a helyiségre a hátoldalán lévő DIP-kapcsolóval.

A termosztát alkatrészei:

Az alábbi ábra a termosztátot és alkatrészeit mutatja be.

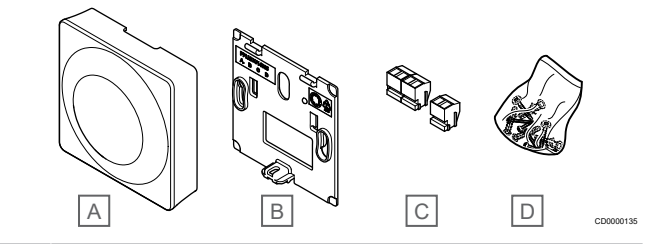

#### **Megj elölé Leírás**

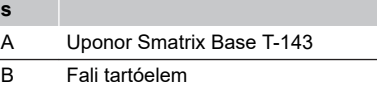

- C Csatlakozóterminálok
- D Szerelési anyagok
- 

# **Uponor Smatrix Base T-144**

A termosztát hőmérséklet-beállításai a tárcsával szabályozhatók. A maximális/minimális hőmérséklet csak az Uponor Smatrix PULSE alkalmazással használható (kommunikációs modul szükséges hozzá). A tárcsán a 21 °C-os állás jelölt.

Főbb jellemzők:

- Süllyesztett szerelés, speciálisan fali szekrényes telepítésre kialakítva.
- A hőmérséklet-célérték a nagy tárcsával állítható be.
- Nyomtatott skálával ellátott tárcsa.
- A hőmérséklet-célérték tartománya 5–35 °C (a maximális és a minimális érték beállítása egyéb beállításokkal korlátozható).
- Hűtési vagy fűtési igény esetén a lámpa 60 másodpercen át jelez.
- Komfort/ECO üzemmód ütemezésének engedélyezése vagy letiltása a helyiségre a tárcsa alatt lévő DIP-kapcsolóval. A hozzáférés érdekében a tárcsát el kell távolítani.
- A kapcsolósínkeretben különböző keretek használhatók a telepítéshez.

### A termosztát alkatrészei:

Az alábbi ábra a termosztátot és alkatrészeit mutatja be.

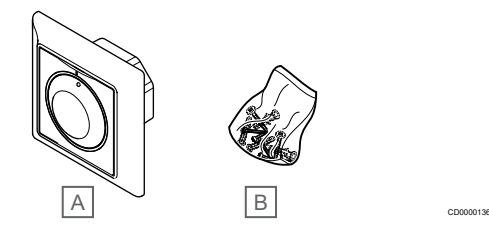

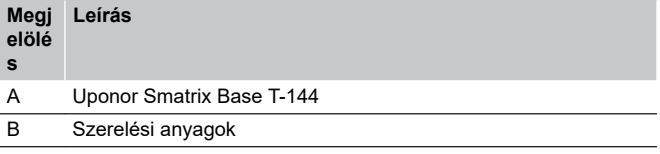

# **Uponor Smatrix Base T-145**

A termosztát hőmérséklet-beállításai a tárcsával szabályozhatók. A maximális/minimális hőmérséklet csak az Uponor Smatrix PULSE alkalmazással használható (kommunikációs modul szükséges hozzá). A tárcsán a 21 °C-os állás jelölt.

Főbb jellemzők:

- <span id="page-9-0"></span>• A hőmérséklet-célérték a nagy tárcsával állítható be.
- A tárcsa elforgatását (beállított célhőmérséklet módosítását) a LED-gyűrű jelzi.
- A hőmérséklet-célérték tartománya 5–35 °C (a maximális és a minimális érték beállítása egyéb beállításokkal korlátozható).
- Hűtési vagy fűtési igény esetén a jobb alsó sarokban elhelyezkedő lámpa 60 másodpercen át jelez.
- Komfort/ECO üzemmód ütemezésének engedélyezése vagy letiltása a helyiségre a hátoldalán lévő DIP-kapcsolóval.

A termosztát alkatrészei:

Az alábbi ábra a termosztátot és alkatrészeit mutatja be.

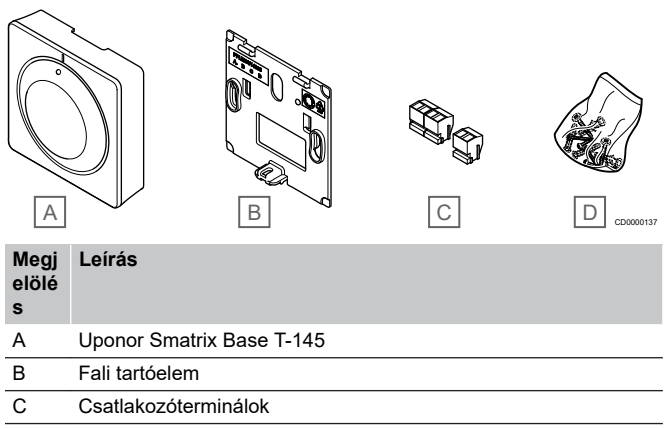

D Szerelési anyagok

# **Uponor Smatrix Base T-146**

A termosztát kijelzőjén a környezeti vagy a beállított hőmérséklet, illetve a relatív páratartalom látható. A hőmérséklet a termosztát elején található +/- gombokkal állítható be.

Főbb jellemzők:

- Háttérvilágítású kijelző; ha 10 másodpercig semmilyen műveletet nem hajt végre, kialszik.
- A hőmérséklet kijelzése Celsius vagy Fahrenheit egységben.
- A helyiség kijelzett hőmérsékletének kalibrálása.
- Fűtési/hűtési igény megjelenítése a kijelzőn.
- A szoftververzió megjelenítése az indítási folyamat során.
- A hőmérséklet-célérték tartománya 5–35 °C (a maximális és a minimális érték beállítása egyéb beállításokkal korlátozható).
- A helyiség hőmérsékletének szabályozása opcionális külső hőmérséklet-érzékelőkkel.
- Az opcionális hőmérséklet-érzékelő értékeinek megjelenítése, ha az érzékelők csatlakoztatva vannak, és ha a megfelelő helyiséghőmérséklet-szabályozást aktiválták.
- Váltás a Komfort és ECO üzemmód között ütemezéssel (Uponor Smatrix PULSE alkalmazás szükséges hozzá).
- Az ECO visszaállítási érték beállítása.

### A termosztát alkatrészei:

Az alábbi ábra a termosztátot és alkatrészeit mutatja be.

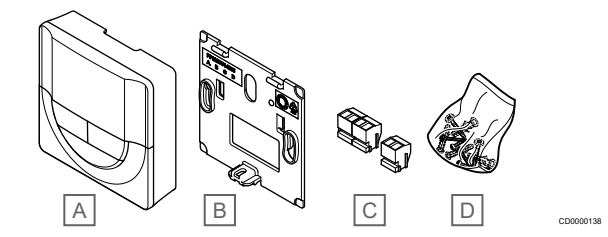

#### **Megj elölé Leírás**

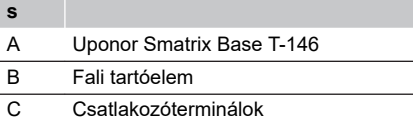

D Szerelési anyagok

### **Uponor Smatrix Base T-148**

A termosztát kijelzőjén a környezeti vagy a beállított hőmérséklet, illetve a relatív páratartalom és az idő látható. A beállítás a termosztát elején található +/- gombokkal történik. Az egyéb programozható beállítások az ütemezés és az egyéni ECO üzemmód (helyiségenként) stb.

Az Uponor ennek a termosztátnak a használatát csak kommunikációs modul nélküli rendszerekben javasolja. A kommunikációs modullal rendelkező rendszerben a termosztát ütemezési funkciója automatikusan kikapcsol.

#### Főbb jellemzők:

- Háttérvilágítású kijelző; ha 10 másodpercig semmilyen műveletet nem hajt végre, kialszik.
- A hőmérséklet kijelzése Celsius vagy Fahrenheit egységben.
- A helyiség kijelzett hőmérsékletének kalibrálása.
- Fűtési/hűtési igény megjelenítése a kijelzőn.
- A szoftververzió megjelenítése az indítási folyamat során.
- Üzembe helyezési varázsló az idő és a dátum beállításához az első üzembe helyezéskor vagy a gyári beállítások visszaállítását követően.
- 12/24 órás óra az ütemezéshez.
- Belső memória az idő- és dátumbeállítások tárolásához rövid áramkimaradások esetére.
- A hőmérséklet-célérték tartománya 5–35 °C (a maximális és a minimális érték beállítása egyéb beállításokkal korlátozható).
- A helyiség hőmérsékletének szabályozása opcionális külső hőmérséklet-érzékelőkkel.
- Az opcionális hőmérséklet-érzékelő értékeinek megjelenítése, ha az érzékelők csatlakoztatva vannak, és ha a megfelelő helyiséghőmérséklet-szabályozást aktiválták.
- Programozható váltás a Komfort és az ECO üzemmód között a helyiségben állítható ECO visszaállítási értékkel.
- Beprogramozása esetén a T-148 egységet más rendszerbeállítások (pl. ECO-visszaállítás) nem tudják felülbírálni.
- A relatív páratartalom határértékének riasztása a kijelzőn (kommunikációs modul szükséges hozzá).
- Előre programozott és testre szabható ütemezés.
- Helyiségenként alacsonyabb beltéri hőmérséklet, ECO üzemmóddal.

<span id="page-10-0"></span>A termosztát alkatrészei:

Az alábbi ábra a termosztátot és alkatrészeit mutatja be.

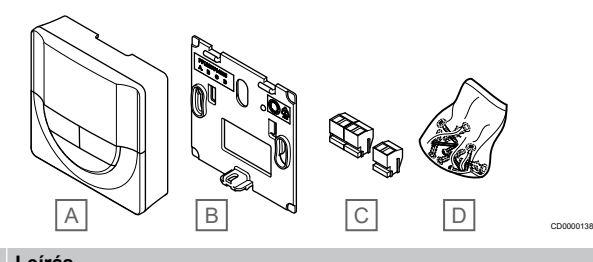

**Megj elölé Leírás**

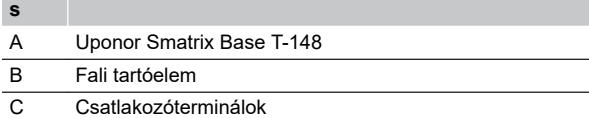

D Szerelési anyagok

# **Uponor Smatrix Base T-149**

A termosztát kijelzőjén a környezeti vagy a beállított hőmérséklet, illetve a relatív páratartalom látható. A hőmérséklet-beállításokat a termosztát oldalán található A/V gombokkal lehet beállítani.

Főbb jellemzők:

- Energiatakarékos e-papír kijelző (10 percenként frissül).
- A hőmérséklet kijelzése Celsius vagy Fahrenheit egységben.
- Üzemi hőmérséklet-érzékelő a nagyobb kényelemért.
- A helyiség kijelzett hőmérsékletének kalibrálása.
- Fűtési/hűtési igény megjelenítése a kijelzőn.
- Az indítási folyamat során megjeleníti az Uponor emblémát és a szoftververziót.
- A hőmérséklet-célérték tartománya 5–35 °C (a maximális és a minimális érték beállítása egyéb beállításokkal korlátozható).
- A helyiség hőmérsékletének szabályozása opcionális külső hőmérséklet-érzékelőkkel.
- Az opcionális hőmérséklet-érzékelő értékeinek megjelenítése, ha az érzékelők csatlakoztatva vannak, és ha a megfelelő helyiséghőmérséklet-szabályozást aktiválták.
- Váltás a Komfort és ECO üzemmód között ütemezéssel (Uponor Smatrix PULSE alkalmazás szükséges hozzá).
- Az ECO visszaállítási érték beállítása.
- A relatív páratartalom határértékének riasztása a kijelzőn (kommunikációs modul szükséges hozzá).
- A kijelző színei invertálhatók.

### A termosztát alkatrészei:

Az alábbi ábra a termosztátot és alkatrészeit mutatja be.

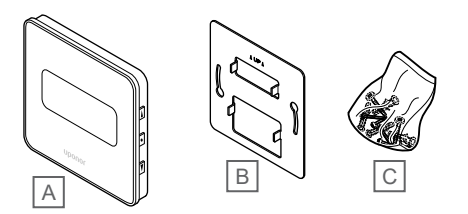

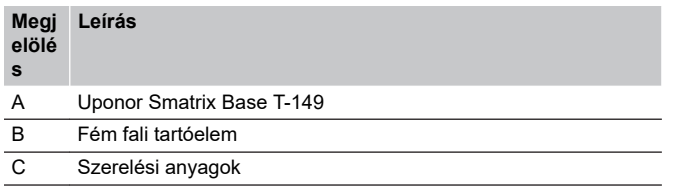

# Bővítőmodul

Az Uponor Smatrix Base központi egység egy kiegészítő modullal hat további csatornával és állásszabályzó-kimenettel bővíthető. A főmodul lehetővé teszi a termosztátok központosított, csillagszerű bekötését (a szabványos sínrendszer helyett).

# **Uponor Smatrix Base M-242**

### **MEGJEGYZÉS**

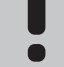

A rendszer központi egységenként csak egy kiegészítőmodul-bővítést támogat.

Főbb jellemzők:

- Egyszerű csatlakoztatással telepíthető a meglévő központi egységen, további vezetékre nincs szükség.
- A rendszerhez legfeljebb hat további termosztát regisztrálható.
- Legfeljebb hat további állásszabályzó csatlakoztatása (24 V).
- Az állásszabályzók elektronikus vezérlése.
- Szeleppróba.

### A kiegészítő modul alkatrészei

Az alábbi ábra a relémodult és alkatrészeit mutatja be.

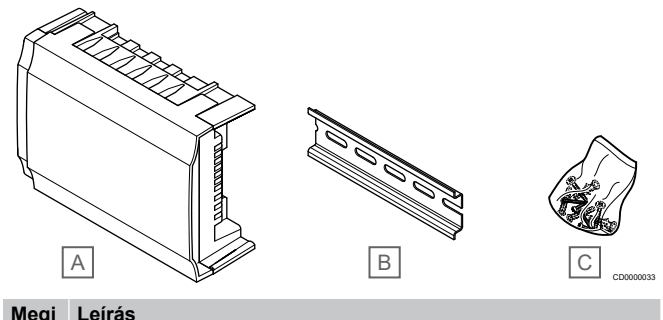

#### **Megj elölé**

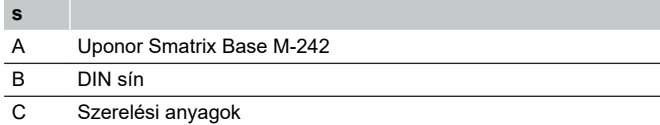

# **Uponor Smatrix Base M-243**

### **MEGJEGYZÉS**

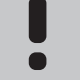

A rendszer síntípusonként (termosztát és/vagy rendszersín) csak egy főmodulbővítményt támogat minden központi egységgel.

Egy főmodul egyszerre csak egy síntípushoz használható. Vagyis egy termosztát nem csatlakoztatható olyan főmodulhoz, amelyik már csatlakoztatva van a rendszersínhez, és fordítva.

### Főbb jellemzők:

CD0000139

- A termosztátokból érkező vezeték (a szabványos sínrendszer helyett) központosított, csillagszerű kapcsolódással telepíthető, ami rugalmas elvezetési megoldásokat tesz lehetővé.
- A modulhoz az Uponor Smatrix Base központi egység szükséges.
- A rendszer további 8 sínes csatlakozóval bővül.
- Csak a termosztát bemenő jelei engedélyezettek.
- Közvetlenül a központi egységhez vagy a kiegészítő modulhoz csatlakoztatható, illetve kábeles összeköttetésen keresztül egységenként egy csatlakozó használható.

<span id="page-11-0"></span>A főmodul alkatrészei

Az alábbi ábra a főmodult és alkatrészeit mutatja be.

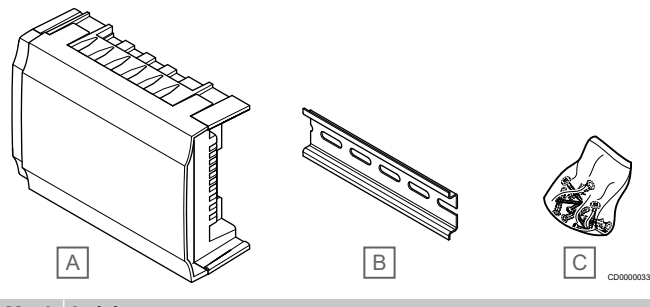

**Megj elölé s Leírás** A Uponor Smatrix Base M-243 B DIN sín C Szerelési anyagok

# Uponor állásszabályzók

Az Uponor állásszabályzókat be/ki jelzéseket vagy impulzusszélesség-moduláció (PWM) jelzéseket alkalmazva az osztó-gyűjtő szelepeire szerelik fel.

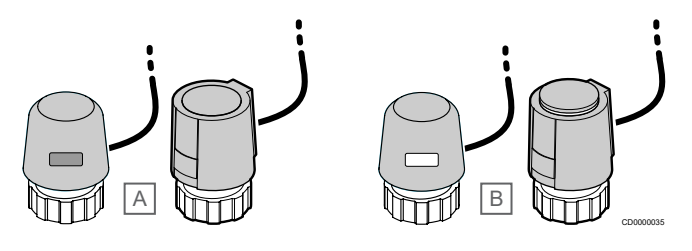

A Az állásszabályzó zárta a szelepet – üres jelzés

B Az állásszabályzó kinyitotta a szelepet – fehér jelzés

# **Ki-/bekapcsolás szabályozása**

A rendszer ki-/bekapcsolásának telepítése manuális beszabályozást igényel.

Amint a termosztáton mért hőmérséklet a beállított hőmérsékletcélérték alá esik (fűtési üzemmód), illetve azt meghaladja (hűtési üzemmód), a központi egység a helyiség hőmérsékletének módosítására vonatkozó utasítást kap. A központi egység az aktuális üzemmód és egyéb beállítások alapján nyitja az állásszabályzókat. A rendszer információt kap a beállított hőmérséklet eléréséről, és az állásszabályzók bezárulnak. Az állásszabályzó nyitottsági fokát a rajta található jelzés fehér sávja mutatja. A teljesen (fehér sávval) látszó jelzés a teljesen nyitott állapotra utal, míg a zárt állapotot az jelzi, ha a fehér sáv nem jelenik meg.

Az állásszabályzó nyitása és zárása néhány percig tarthat.

# **Az impulzusszélesség-moduláció (PWM) szabályozása**

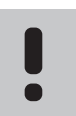

**MEGJEGYZÉS**

Az automatikus beszabályozást a hidraulikus beszabályozással kombinálva használja.

Az impulzusszélesség-moduláció (PWM) szabályozását az automatikus beszabályozás aktív állapota teszi lehetővé.

Az impulzusszélesség-moduláció szabályozási funkció rendszerre való telepítésekor minden kiegyenlítő szelep kinyitható, a rendszer automatikusan beszabályozza magát.

A beállítások módosításához lásd: *[Automatikus](#page-12-0) [beszabályozás, Oldal 13](#page-12-0)*.

# 3.4 Kiegészítők

Az Uponor széles választékát kínálja a kiegészítőknek.

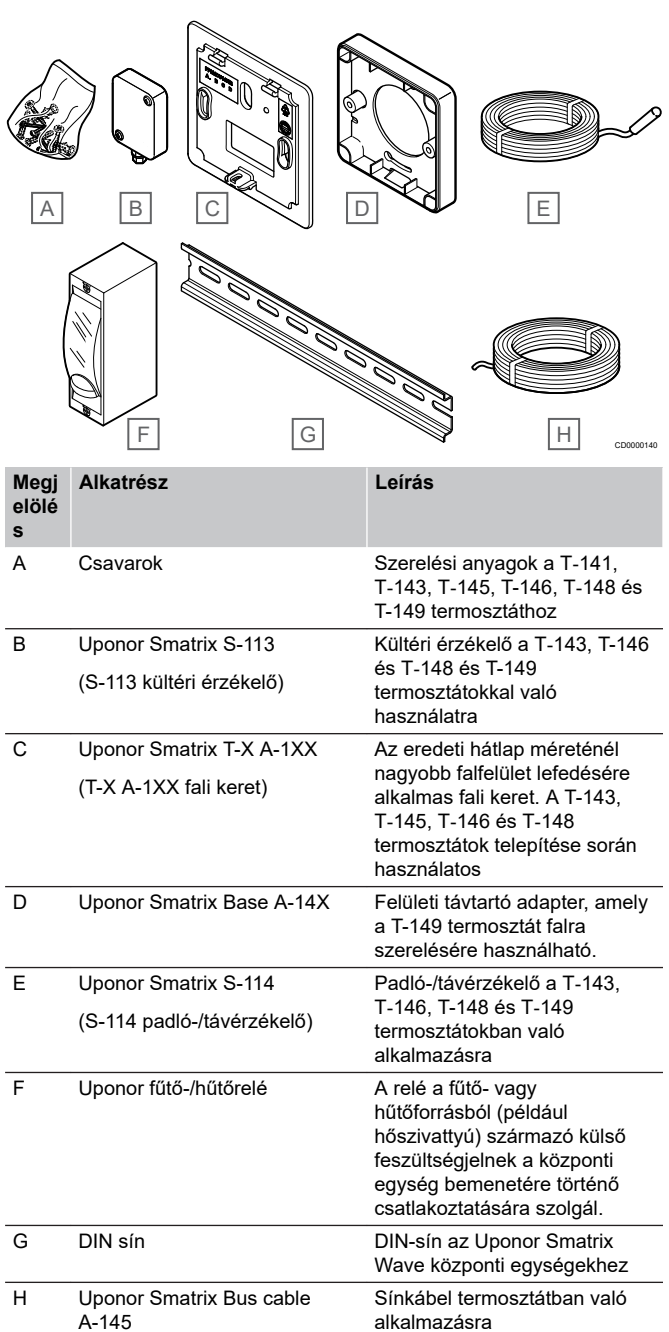

# <span id="page-12-0"></span>3.5 Funkciók

# **MEGJEGYZÉS**

A rendszer kommunikációs modullal való beállításához mobileszköz (okostelefon vagy táblagép) szükséges.

Az Uponor Smatrix központi egység a padlófűtési és/vagy -hűtési rendszereket vezéreli.

A központi egység egy külső relé segítségével vezérelheti az elektromos padlófűtést is.

A központi egységen regisztrált termosztátok az osztó-gyűjtő szelepek tetejére felszerelt állásszabályzókat vezérlik.

Amint a termosztáton mért hőmérséklet a beállított hőmérsékletcélérték alá esik (fűtési üzemmód), illetve azt meghaladja (hűtési üzemmód), a központi egység a helyiség hőmérsékletének módosítására vonatkozó utasítást kap. A központi egység az aktuális vezérlési üzemmód és beállítások alapján nyitja az állásszabályzókat. Ezzel szabályozza a padló fűtőköreihez irányuló áramlást a helyiségben, valamint a helyiség hőmérsékletét is. A központi egység információt kap a beállított hőmérséklet eléréséről, és teljesíti az igényt.

# Állásszabályzók vezérlése

Az állásszabályzók vezérlésével megelőzhető, hogy egyidejűleg túl sok állásszabályzó legyen nyitva a maximális energiaigény csökkentése érdekében. A csúcsáram egyes állásszabályzók nyitásának késleltetésével csökkenthető, mivel azoknak nyitás közben a legnagyobb az áramigényük.

Legfeljebb hat helyiségben egyszerre legfeljebb nyolc állásszabályzót szabad kinyitni. A további állásszabályzókat sorban, egymás után kell kinyitni.

# Automatikus beszabályozás

### **MEGJEGYZÉS**

Az automatikus beszabályozást a hidraulikus beszabályozással kombinálva használja.

Az Uponor Smatrix központi egység az állásszabályzók kimeneteit Be/Ki jelzésekkel vagy automatikus beszabályozással (alapértelmezett beállítás) működteti impulzusszélesség-modulációs (PWM) jelek révén.

Az automatikus beszabályozás funkció segítségével a rendszer kiszámítja az egyes helyiségek tényleges energiaszükségletét, és minden egyes fűtőkör kimeneti teljesítményét az impulzusok hosszához igazítja. Ennek alapján a rövid fűtőkörökre 20%, míg a hosszú fűtőkörökre kb. 60% jut.

Az automatikus beszabályozás az évszakoktól, a háztartások változó életstílusától és a használati mintáktól független folyamat, amelynek következtében a kézi beszabályozás szükségtelenné válik.

Ez egyenletesebb padlóhőmérsékletet és alacsonyabb energiafogyasztás mellett a rendszer gyorsabb reakcióidejét eredményezi, mint a szabványos ki-/be kapcsoló rendszerek esetében.

# Komfort és ECO üzemmód

# **MEGJEGYZÉS**

- A rendszerben csak egy Komfort/ECO kapcsolót használion
	- Külső Komfort/ECO kapcsoló csatlakoztatása a rendszerhez (a közületi termosztáthoz vagy a GPIhez) kikapcsolja a kézi ECO módot az Uponor Smatrix PULSE alkalmazásban.
	- Külső Komfort/ECO kapcsoló közületi termosztáton keresztüli csatlakoztatása a rendszerhez kikapcsolja a Komfort/ECO beállítást a GPI-ben.

A kommunikációs modult és az Uponor Smatrix PULSE alkalmazást vagy külső kapcsolót (a GPI-hez vagy a közületi termosztáthoz csatlakoztatva) használva válthat két hőmérséklet-beállítási mód között. A lehetséges üzemmódok a **Komfort** és az **ECO** (gazdaságos).

A Komfort/ECO üzemmódok közötti váltást automatikusan is időzítheti úgy, hogy a kommunikációs modult csatlakoztatja az Uponor felhőszolgáltatások alkalmazáshoz. A kommunikációs modul nélküli rendszerek ütemezése programozható termosztátot igényel, de a Komfort/ECO módot csak abban a helyiségben programozhatja, ahol regisztrálta.

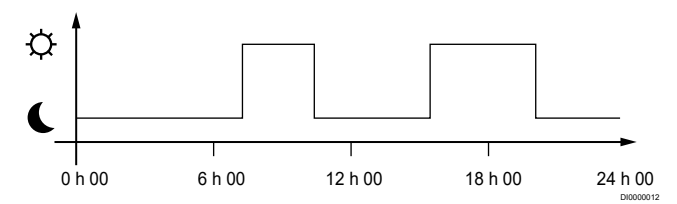

Az ábra szerint a rendszer reggel és délután Komfort üzemmódban biztosítja a fűtést, míg éjszaka és napközben (amikor a lakás jellemzően üres) ECO (gazdaságos) üzemmódba vált.

# Hűtési funkció

A központi egység az ügyfél igényeinek megfelelően működteti a padlóhűtési berendezést. A hőmérséklet minden helyiségben .<br>beállítható a termosztátokkal vagy pedig az Uponor Smatrix PULSE alkalmazással használható (kommunikációs modul szükséges hozzá).

Mihelyt a termosztáton mért hőmérséklet a beállított alaphőmérséklet fölé emelkedik, a központi egység a helyiség hőmérsékletének módosítására vonatkozó utasítást kap. A központi egység az aktuális üzemmód és egyéb beállítások alapján nyitja az állásszabályzókat. A rendszer információt kap a beállított hőmérséklet eléréséről, és az állásszabályzók bezárulnak.

# **Uponor Smatrix PULSE alkalmazás (kommunikációs modul szükséges hozzá)**

A rendszer különféle hűtési módokat támogat, amelyek az Uponor Smatrix PULSE alkalmazásban adhatók meg.

Az Uponor Smatrix PULSE alkalmazásban beállítható hűtési módok:

• Padlóhűtés

A rendszerben a hűtést padlóba szerelt körök biztosítják.

• Mennyezethűtés

A rendszerben a hűtést mennyezeti hűtőberendezés biztosítja (2 vagy 4 csöves rendszer).

Válassza ki, hogy a rendszer 2 csöves vagy 4 csöves fűtési vagy hűtési megoldást használ-e.

- A 2 csöves rendszer azt jelenti, hogy egyszerre egy előremenő hőmérséklet jut a rendszerhez (fűtés vagy hűtés).

*Automatikus beszabályozás kikapcsolva:* Azokban a helyiségekben, ahol a padlófűtés/hűtés engedélyezett. A padlóhűtés és a mennyezeti hűtés egyaránt akkor indul el, amikor a helyiség hőmérséklete kb. 1 fokkal meghaladja a célértéket.

*Automatikus beszabályozás bekapcsolva:* A mennyezeti hűtés és a padlóhűtés az aktuális hűtési igénynek megfelelően működik.

- A 4 csöves rendszer különálló fűtő- és hűtőforrásokat jelent.

Fűtési üzemmódban:

Fűtési igény esetén a rendszer a padlóba szerelt köröket használja, hűtési igény esetén pedig a mennyezethűtést.

Hűtési üzemmódban:

Hűtési igény esetén a padlóba szerelt köröket és a mennyezethűtést is használja.

A beállítások módosításához lásd: Uponor Smatrix PULSE alkalmazást.

# Elektromos padlófűtés

Az Uponor Smatrix központi egység az elektromos padlófűtést (Uponor Comfort-E) is vezérelni tudja állásszabályozó kimenetek révén.

Az elektromos fűtőszőnyeget/-vezetéket (a megfelelő terheléshez méretezett) relén keresztül kell a központi egységhez csatlakoztatni a központi egység 24 V-es AC-kimenete miatt.

# Fűtés-/hűtésátváltás

Az Uponor a fűtési és hűtési üzemmódok közötti átkapcsolás során a célértékek beállításához átváltási hőmérsékletet alkalmaz. Ezzel javul a rendszer teljesítménye, és kevésbé van szükség a célértékek kézi beállítására a fűtési és hűtési üzemmódok közötti váltás során.

A 2 °C-os eltérés hűtési üzemmódba kapcsoláskor a célértékek növelésére szolgál. Fűtési üzemmódba való visszakapcsoláskor az érték a célértéket csökkenti.

# A fűtés tartalék üzemmódja

Ha a termosztát csatlakozása nem érzékelhető, a megfelelő fűtőkör nem szabályozható a helyiség hőmérsékletével. Ekkor a központi egység aktiválja az érintett fűtőkör tartalék üzemmódját, és az állásszabályzók működtetése egy beállított intervallumban történik.

A tartalék üzemmód a termosztát újracsatlakoztatásáig marad aktív.

# Alacsony hőmérséklet-hiszterézis

Az Uponor a rendszer legjobb teljesítményének elérése érdekében alacsony hőmérséklet-hiszterézist alkalmaz. Ezáltal nagy vezérlési pontosságot lehet elérni, mivel a fűtés és a hűtés az érzékelők és a célértékek kapcsán nyert információk alapján indul el, illetve kapcsol ki.

# Szivattyúkezelés (kommunikációs modul szükséges hozzá)

### **Figyelem!**

Ha módosítja a szivattyúkezelés és/vagy a hűtés engedélyezési állapotát (az Uponor Smatrix alkalmazásban, amihez kommunikációs modul szükséges), minden relé beállítása **Nincs konfigurálva** lesz. Ezeket újra kell konfigurálni.

### **MEGJEGYZÉS**

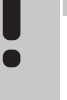

Több központi egységgel rendelkező rendszerekben (főkiegészítő konfiguráció) az összes relé kezdeti beállítása: **Nincs konfigurálva**. Ezeket a telepítés során konfigurálni kell.

Minden központi egység rendelkezik szivattyúrelével, amelyekhez egy keringtető szivattyú csatlakoztatható. A keringtető szivattyú alapértelmezett üzemmódja az Egyéni üzemmód. Az Uponor Smatrix PULSE alkalmazással (kommunikációs modul szükséges hozzá) igény szerint módosíthatja a beállítást. A lehetséges beállítások a **Nincs konfigurálva**, **Közös** és **Egyéni**.

### **Közös üzemmód:**

A relé funkciója rendszerszinten állítható. A rendszereben egyetlen keringtető szivattyú van csatlakoztatva (kizárólag a fő központi egységhez). Ha a rendszer valamelyik részén igény jelentkezik, elindul a fő szivattyú.

# **Egyéni üzemmód:**

A relé funkciója központi egységenként állítható. Egy központi egységhez egyetlen keringtető szivattyú van csatlakoztatva. Ha egy bizonyos központi egységre van szükség, csak az ahhoz a központi egységhez csatlakoztatott keringető szivattyú indul el.

# Relatív páratartalom funkció

### **MEGJEGYZÉS**

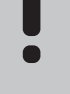

A relatívpáratartalom-szabályozást az Uponor Smatrix PULSE alkalmazással használható (kommunikációs modul szükséges hozzá).

Hűtőrendszer esetén a kondenzáció elkerülése érdekében ajánlott megmérni a helyiségek relatív páratartalmát (RH). A relatív páratartalmat egy vagy több (relatívpáratartalom-érzékelővel felszerelt) termosztáttal lehet megmérni.

A relatív páratartalom határértékének elérésekor a hűtés az adott helyiségben kikapcsol (a határérték az Uponor Smatrix PULSE alkalmazásban állítható be, alapértelmezés szerint 75%). Központi egységenként egyetlen párátlanító telepítése esetén a párátlanító akkor lép működésbe, ha eléri az indulási határértéket.

A hűtés újraindul, és amint a relatív páratartalom az Uponor Smatrix PULSE alkalmazásban beállított hiszterézis ("holtsáv", alapértelmezés szerint 5%) alá csökken, a párátlanító működése leáll.

# **Szivattyúkezelés (kommunikációs modul szükséges hozzá)**

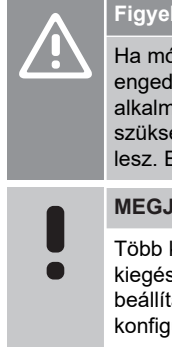

# **Figyelem!**

Ha módosítja a szivattyúkezelés és/vagy a hűtés engedélyezési állapotát (az Uponor Smatrix alkalmazásban, amihez kommunikációs modul szükséges), minden relé beállítása **Nincs konfigurálva** lesz. Ezeket újra kell konfigurálni.

**MEGJEGYZÉS**

Több központi egységgel rendelkező rendszerekben (főkiegészítő konfiguráció) az összes relé kezdeti beállítása: **Nincs konfigurálva**. Ezeket a telepítés során konfigurálni kell.

Minden központi egység rendelkezik szivattyúrelével, amelyekhez egy keringtető szivattyú csatlakoztatható. A keringtető szivattyú alapértelmezett üzemmódja az Egyéni üzemmód. Az Uponor Smatrix PULSE alkalmazással (kommunikációs modul szükséges hozzá) igény szerint módosíthatja a beállítást. A lehetséges beállítások a **Nincs konfigurálva**, **Közös** és **Egyéni**.

#### Közös üzemmód:

A relé funkciója rendszerszinten állítható. A rendszereben egyetlen keringtető szivattyú van csatlakoztatva (kizárólag a fő központi egységhez). Ha a rendszer valamelyik részén igény jelentkezik, elindul a fő szivattyú.

### Egyéni üzemmód:

A relé funkciója központi egységenként állítható. Egy központi egységhez egyetlen keringtető szivattyú van csatlakoztatva. Ha egy bizonyos központi egységre van szükség, csak az ahhoz a központi egységhez csatlakoztatott keringető szivattyú indul el.

#### Relémodul (opcionális):

Ha a szivattyú vezérléséhez M‑161 relémodult használ, a szivattyúvezérlés módja az Uponor Smatrix PULSE alkalmazással használható (kommunikációs modul szükséges hozzá).

# Helyiség megkerülése (kommunikációs modul szükséges hozzá)

Fűtési módban a rendszer (központi egységenként) két helyiséget használhat megkerüléshez a minimális áramlás fenntartása érdekében.

A helyiségek kézzel vagy az időkorlátozott helyiségmegkerülési funkcióval is kiválaszthatók.

### **Időkorlátozott helyiségmegkerülés**

Az időkorlátozást alkalmazó helyiségmegkerülési funkció megakadályozza, hogy a rendszer 30 percnél rövidebb ideig működjön. Ezt úgy éri el, hogy elemzi a rendszeradatokat (hogy a helyiségek hőmérséklete közel van-e a beállított hőmérséklethez, a célértékeket, a helyiségek aktuális hőmérsékletét stb.), és kiválasztja a megkerüléshez legalkalmasabb helyiségeket.

# A rendszer órája

Az egyik bemeneti készülék (az Uponor felhőszolgáltatások szolgáltatáshoz kapcsolódó kommunikációs modul, programozható termosztát stb.) pontos időt és dátumot továbbít a központi egységhez, és ezáltal biztosítja a pontos naplózási adatokat, ütemezést és a különféle időzítési beállításokat. Az óra beállítható úgy, hogy automatikusan váltson a téli és nyári időszámítás között (csak az Uponor felhőszolgáltatások szolgáltatáshoz kapcsolódó kommunikációs modullal).

# <span id="page-15-0"></span>**4 Az Uponor Smatrix Base PULSE telepítése**

# 4.1 A telepítés folyamata

A vezérlőrendszer megfelelő üzembe helyezése érdekében kövesse az alábbi útmutatást.

- 1. *Üzembe helyezési előkészületek, Oldal 16*
- 2. *[Az Uponor Smatrix Base PULSE központi egység](#page-20-0) [telepítése, Oldal 21](#page-20-0)*
- 3. *[A kommunikációs modul felszerelése, Oldal 24](#page-23-0)*
- 4. *[Opcionális kiegészítő modul csatlakoztatása, Oldal 22](#page-21-0)*
- 5. *[Külön megvásárolható főmodul csatlakoztatása, Oldal 22](#page-21-0)*
- 6. *[Az Uponor Smatrix Base helyiségtermosztát](#page-36-0) [telepítése, Oldal 37](#page-36-0)*
- 7. *[A telepítés befejezése, Oldal 62](#page-61-0)*

# 4.2 Üzembe helyezési előkészületek

- Ellenőrizze a csomag tartalmát a csomagolási lista alapján.
- Külsőhőmérséklet-érzékelő telepítése előtt ellenőrizze, hogy az kompatibilis-e a termosztáttal.
- Tanulmányozza a telepítési és használati útmutatóban vagy a központi egység burkolatának belső részén található kapcsolási rajzot.

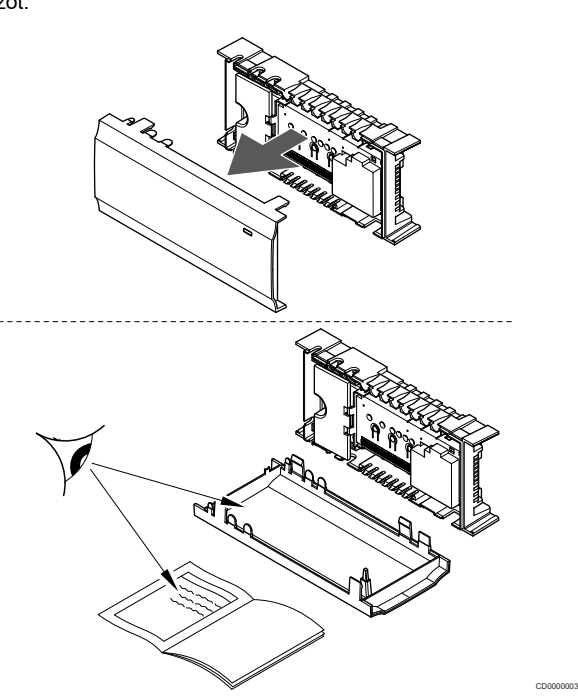

- Ügyeljen arra, hogy a központi egység az osztó-gyűjtő párhoz közel helyezkedjen el. Vegye figyelembe, hogy minden osztógyűjtő párhoz tartozik saját központi egység.
- A központi egységet lehetőleg a 230 V-os váltóáram fali csatlakozóaljzatához közel, vagy ha a helyi rendelkezések ezt írják elő, egy hálózatra csatlakoztatott bekötődobozhoz szerelje fel.
- Az üzembe helyezett Uponor Smatrix rendszer alkatrészeit óvja a víztől.

# <span id="page-16-0"></span>4.3 Példa a beszerelésre

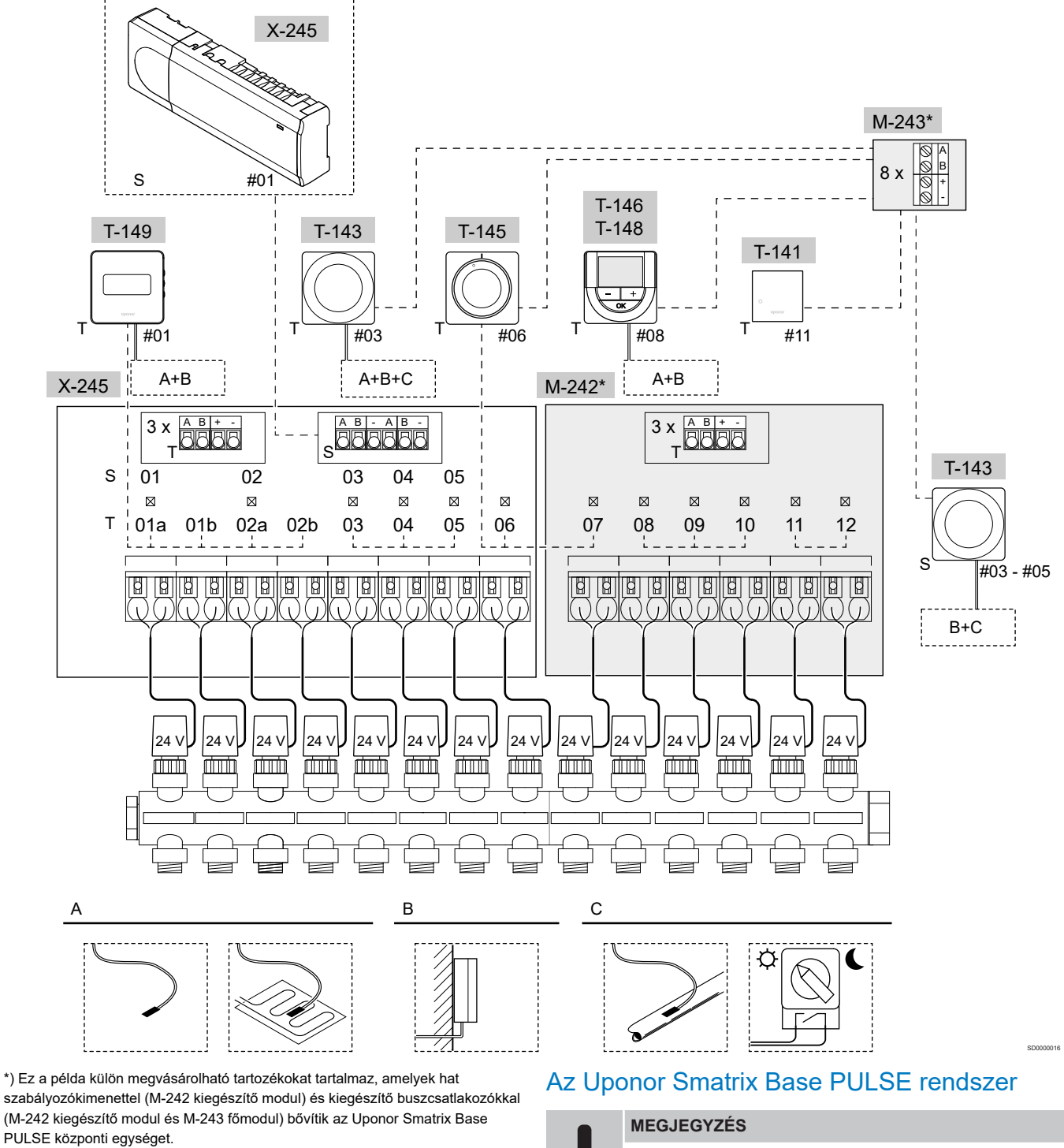

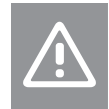

**Figyelem!**

A központi egység csak a 24 V-os Uponor állásszabályzókkal kompatibilis.

A beállítások módosításához lásd: *[Kapcsolási rajz, Oldal 99](#page-98-0)*.

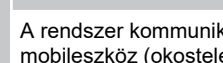

A rendszer kommunikációs modullal való beállításához mobileszköz (okostelefon vagy táblagép) szükséges.

Példa az Uponor Smatrix Base PULSE központi egység (hat csatorna) csatlakoztatására külön megvásárolható Uponor Smatrix Base PULSE kiegészítő modullal (hat plusz csatorna és három plusz buszcsatlakozó) és Uponor Smatrix Base PULSE modullal (nyolc plusz buszcsatlakozó), rendszerkészülékek (S) és termosztátok (T) használatával.

A telepítés a megszokott módon, a helyiségeket beállított hőmérséklet alapján szabályozó termosztátok segítségével történik.

# **Csatlakozások**

A rendszer sínes adatátviteli kapcsolatokon alapszik (emiatt a termosztátok csak egyedi azonosítóval regisztrálhatók a központi egységen), amelyek láncban, közvetlenül vagy csillagszerűen kapcsolódnak. Ez soros és párhuzamos kapcsolódást is lehetővé tesz, így sokkal egyszerűbb a termosztátok és rendszerkészülékek összekapcsolása, mint egy-egy csatlakozóérintkezőhöz csak egyetlen termosztátot kapcsolni.

A jelen adatátviteli protokollban bemutatott széles körű kapcsolódási lehetőségek minden olyan módon kombinálhatók, amely a jelenlegi rendszerhez a legjobban illik.

# **Termosztátok és állásszabályzók**

- A 01a, 01b, 02a és 02b csatorna állásszabályzóinak vezérlését a 01-es termosztát és egy opcionális modul végzi.
- A 03-as és 05-ös közötti csatornák állásszabályzóinak vezérlését a 03-as termosztát és egy opcionális modul végzi.
- A 06-os és 07-es csatorna állásszabályzóinak vezérlését a 06 os termosztát végzi.
- A 08-as és 10-es közötti csatornák állásszabályzóinak vezérlését a 08-as termosztát és egy opcionális modul végzi.
- A 11-es és 12-es csatorna állásszabályzóinak vezérlését a 11-es termosztát végzi.

# **Rendszerkészülékek**

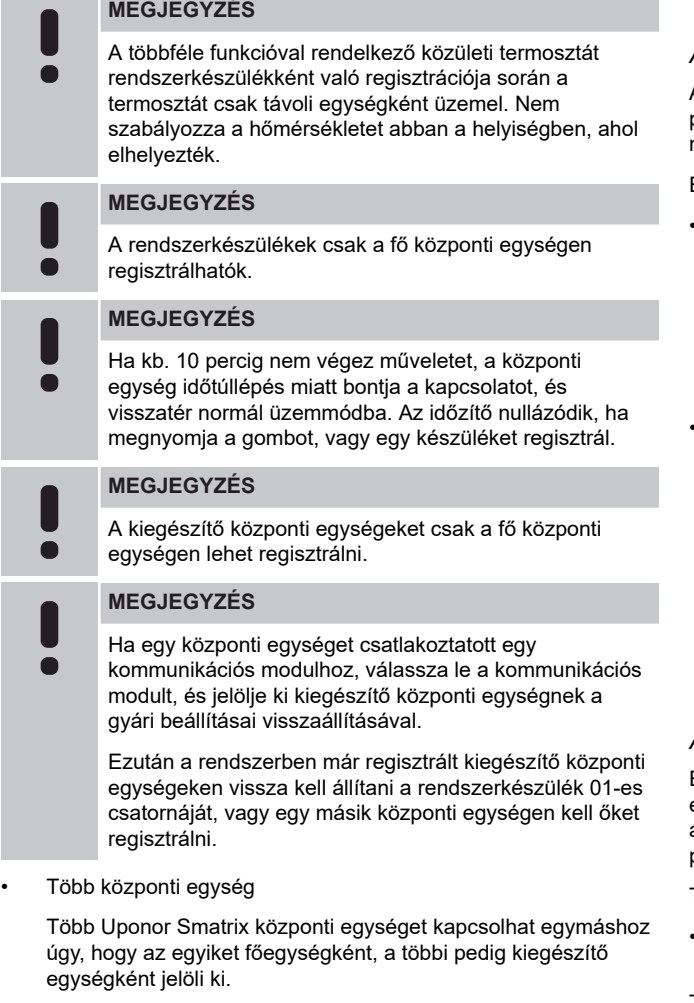

A fő központi egységet úgy lehet kijelölni, hogy a kommunikációs modulhoz csatlakoztatja (egy rendszerben csak egy fő központi egység lehet): így akár három kiegészítő központi egység vezérelhető vele. A kiegészítő központi egységeket úgy jelölheti ki, hogy (sorban) regisztrálja őket a fő központi egységen.

• T-143 közületi termosztát többféle funkcióval (B és C opció).

### **A opció**

- Külsőhőmérséklet-érzékelő.
- Padlóhőmérséklet-érzékelő.

### **B opció**

• Külsőhőmérséklet-érzékelő.

### **C opció**

- A fűtés/hűtés kapcsoló funkcióhoz tartozó kültérihőmérsékletérzékelő.
- Komfort/ECO üzemmód kapcsoló.Ez a beállítás letiltja a Komfort/ECO beállítást a GPI-ben.

### **Ütemezés**

A programozható ütemezés révén lehetőség nyílik a Komfort és ECO (gazdaságos) üzemmód közötti átkapcsolásra a fűtés és/vagy hűtés során. Lásd az alábbi példát.

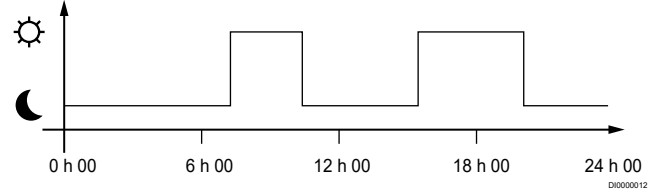

*Ábra 1. 1. ütemezés*

A többi helyiség esetében a Komfort és ECO üzemmód között a saját programozott ütemezés alapján szimultán átkapcsolás valósítható meg, ami a rendszerbeállítás függvénye.

Ehhez az alábbi feltétel(ek)nek kell teljesülnie/teljesülniük:

• Uponor Smatrix PULSE alkalmazás (az Uponor felhőszolgáltatásokszolgáltatáshoz csatlakoztatott kommunikációs modult igényli)

Az alkalmazás lehetővé teszi a rendszerbe bevitt helyiségek teljes rendszerre kiterjedő vagy egyénileg programozott ütemezését. A saját programozott ütemezéssel rendelkező egyéb készülékek felülbírálódnak, és rejtett menük jönnek létre.

• Uponor Smatrix Wave T-148

A termosztát a fent leírt korlátozásokkal a saját helyiségét szabályozza az Uponor Smatrix PULSEalkalmazásban.

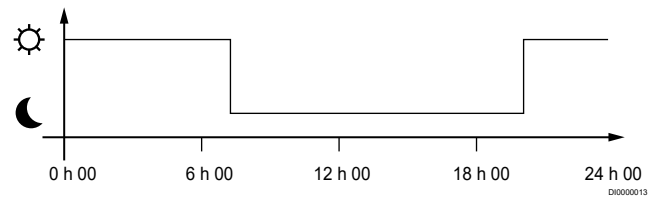

### *Ábra 2. 2. ütemezés*

Egyes helyiségek akár ütemezés nélkül is üzemelnek még olyan esetekben is, ha van programozott ütemezés. Ezek a helyiségek állandó Komfort üzemmódban üzemelnek, a többi helyiség programozása nincs rájuk befolyással.

### T-141 beltéri érzékelő:

• Állítsa be az értéket az Uponor Smatrix PULSE alkalmazásban (ehhez kommunikációs modul szükséges).

T-143 közületi termosztát:

• A termosztát hátoldalán található kapcsolót csak Komfort üzemmódba állítsa.

### T-144 süllyesztett termosztát:

• Állítsa a tárcsa mögötti kapcsolót csak Komfort üzemmódra.

<span id="page-18-0"></span>T-145 szabványos termosztát:

• A termosztát hátoldalán található kapcsolót csak Komfort üzemmódba állítsa.

T-146 és T-149 digitális termosztát:

- Állítsa az **ECO visszaállítás** értékét a **03** menüben erre: **0**.
- T-148 digitális termosztát:
- Állítsa az **ECO visszaállítás** értékét a **03** menüben erre: **0** és a **00** menüben erre: **Ki**.

### **Fűtés-/hűtés kapcsoló**

A fűtés/hűtés kapcsoló az Uponor Smatrix PULSE alkalmazás (amely a teljes rendszert vezéreli) vagy egy külső jel segítségével, illetve az előremenő hőmérséklet vagy a beltéri/kültéri hőmérsékletet alapján vezérelhető. Erre a központi egység hűtési és fűtési üzemmódja közötti átkapcsolás során van szükség.

Egyetlen külső jel (ha van) egyidejűleg akár négy Base központi egységhez csatlakoztatható egyszerre, párhuzamosan működtetve. Ezzel csökkenthető a rendszer által igényelt fűtés/hűtés kapcsolók száma.

# 4.4 Hálózati kapcsolat

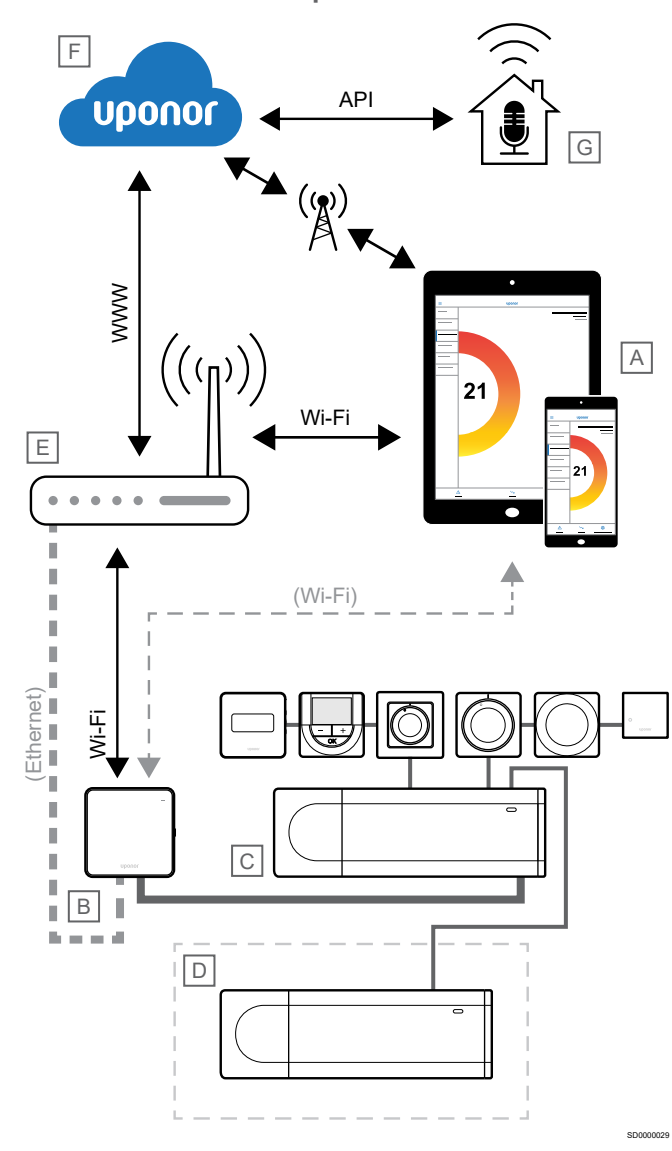

### **MEGJEGYZÉS**

A rendszer kommunikációs modullal való beállításához  $\blacksquare$ mobileszköz (okostelefon vagy táblagép) szükséges.

### **MEGJEGYZÉS**

Az API-kapcsolat csak a külső vezérlést támogatja.

A központi egység (C) az Uponor Smatrix PULSE alkalmazás (A) és kommunikációs modul (B) segítségével állítható be és vezérelhető. Ezekhez többféle módon is csatlakozhat.

# Közvetlen kapcsolat

Az Uponor Smatrix PULSE alkalmazás (A) közvetlen kapcsolaton keresztül kommunikál a központi egységgel (C).

- A mobileszköz közvetlenül, Wi-Fi-n keresztül csatlakozik a kommunikációs modul hozzáférési pontjához (B).
- A kiegészítő központi egység (D) a fő központi egységen (C) keresztül kommunikál.

Mikor használja ezt a módszert?

- Egy rendszer telepítésekor és beállításakor.
- Normál működés közben, ha nincs helyi Wi-Fi-hálózat.

# Helyi Wi-Fi-kapcsolat

Az Uponor Smatrix PULSE alkalmazás (A) a helyi Wi-Fi-hálózaton keresztül kommunikál a helyiségvezérlővel (C).

- A mobileszköz ugyanahhoz a Wi-Fi-routerhez (E) csatlakozik, mint a kommunikációs modul (B).
- A kommunikációs modul (B) és a Wi-Fi-router (E) Wi-Fi- vagy Ethernet-kapcsolattal köthető össze.
- A kiegészítő központi egység (D) a fő központi egységen (C) keresztül kommunikál.

Mikor használja ezt a módszert?

• Normál működés közben, ha ugyanahhoz a helyi Wi-Fihálózathoz csatlakozik.

# Távoli kapcsolat

Az Uponor Smatrix PULSE alkalmazás (A) távoli kapcsolaton keresztül kommunikál a központi egységgel (C).

- A mobileszköz interneten (helyi Wi-Fi-hálózaton vagy mobilhálózaton) keresztül csatlakozik azUponor felhőszolgáltatás (F).
- Az Uponor felhőszolgáltatás (F) az internetre kapcsolt helyi Wi-Fi-routeren (E) keresztül csatlakozik a kommunikációs modulhoz (B).
- A kommunikációs modul (B) és a Wi-Fi-router (E) Wi-Fi- vagy Ethernet-kapcsolattal köthető össze.
- A kiegészítő központi egység (D) a fő központi egységen (C) keresztül kommunikál.

Mikor használja ezt a módszert?

- Normál működés közben, ha nem kapcsolódik a helyi Wi-Fihálózathoz.
- Normál működés közben, ha ugyanahhoz a helyi Wi-Fihálózathoz csatlakozik.

# API-csatlakozás

 $\bullet$ 

# **MEGJEGYZÉS**

Az API-kapcsolat csak a külső vezérlést támogatja.

A külső rendszer (G) egy alkalmazásprogramozási felületen (API) keresztül kommunikál a központi egységgel (C). A külső rendszer lehet hőszivattyú, intelligens otthoni rendszer, hangvezérlelt készülék stb.

- A külső rendszer (G) API-n keresztül kommunikál az Uponor felhőszolgáltatás (F).
- Az Uponor felhőszolgáltatás (F) az internetre kapcsolt helyi Wi-Fi-routeren (E) keresztül csatlakozik a kommunikációs modulhoz (B).
- A kommunikációs modul (B) és a Wi-Fi-router (E) Wi-Fi- vagy Ethernet-kapcsolattal köthető össze.
- A kiegészítő központi egység (D) a fő központi egységen (C) keresztül kommunikál.

Mikor használja ezt a módszert?

• Amikor külső rendszerek, például hőszivattyúk, intelligens otthoni rendszerek, hangvezérelt eszközök stb. kommunikálnak az Uponor Smatrix PULSE rendszerrel.

# <span id="page-20-0"></span>**5 Az Uponor Smatrix Base PULSE központi egység telepítése**

# 5.1 A központi egység elhelyezése

A központi egység elhelyezése során kövesse az alábbi irányelveket:

- Helyezze a központi egységet az osztó-gyűjtőhöz minél közelebb, és minden osztó-gyűjtő rendelkezzen saját központi egységgel. Ellenőrizze a 230 V-os váltóáram fali csatlakozóaljzatának, vagy ha a helyi rendelkezések ezt írják elő, egy hálózatra csatlakoztatott bekötődoboz elhelyezkedését.
- Gondoskodjon a központi egység védelméről a folyó és csepegő víz ellen.
- Gondoskodjon arról, hogy a központi egység burkolatát könnyen el lehessen távolítani.
- Ellenőrizze, hogy a csatlakozók és a kapcsolók könnyen elérhetők-e.

A beállítások módosításához lásd: *[Üzembe helyezési](#page-15-0) [előkészületek, Oldal 16](#page-15-0)*.

# Moduláris elhelyezés

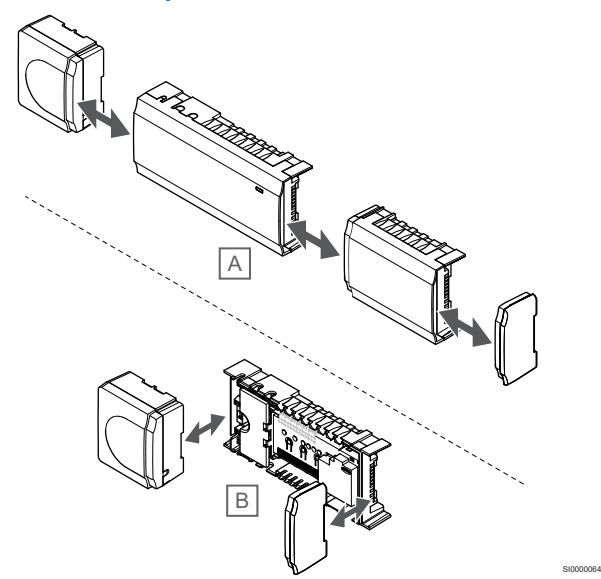

A központi egység tervezésénél a moduláris elhelyezés szempontjait tartottuk szem előtt. Ez azt jelenti, hogy a főbb részek leszerelhetők és külön helyezhetők el (az elhelyezéstől függően további vezetékekre lehet szükség).

### **Alkatrészek felszerelése/leszerelése**

# **Figyelem!**

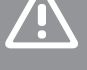

Az átalakítómodul nagy tömegű, ezért ha a központi egység fejjel lefelé, burkolat nélkül tartja, leválhat.

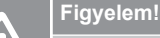

A modulból kiálló csatlakozótűk miatt a kiegészítő modult a helyére pattintva kell felszerelni.

# **MEGJEGYZÉS**

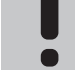

Az átalakító és a központi egység közötti vezetékeket az átalakító leválasztása előtt bontani kell.

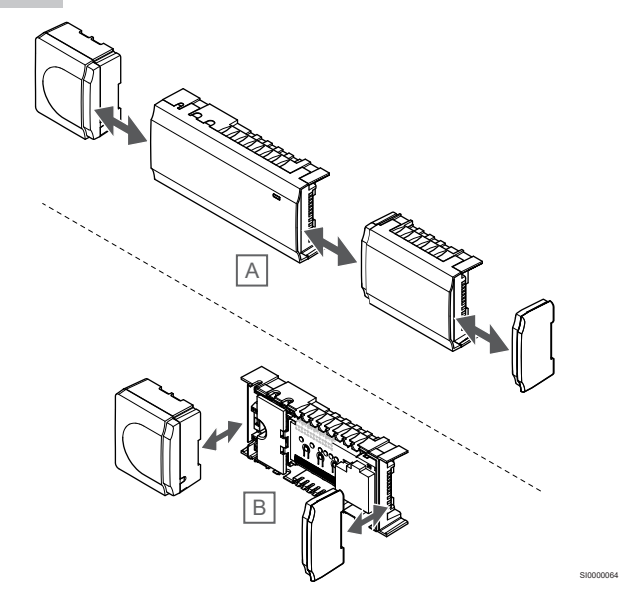

Az alkatrészek a fedelek levétele nélkül beilleszthetők vagy eltávolíthatók (A, célszerű lapos felületen vagy DIN-sínen végezni), illetve a fedelek eltávolítása esetén a helyükre csúsztathatók (B).

<span id="page-21-0"></span>5.2 Opcionális kiegészítő modul 5.3 Külön megvásárolható csatlakoztatása

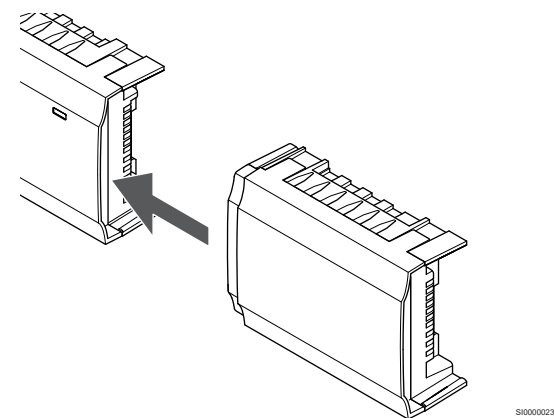

### **MEGJEGYZÉS**

A rendszer központi egységenként csak egy kiegészítőmodul-bővítést támogat.

Csatlakoztassa a kiegészítő modult a központi egységhez (azt javasoljuk, hogy ezt sík felületen vagy DIN-sínen hajtsa végre).

# A kiegészítő modul eltávolítása

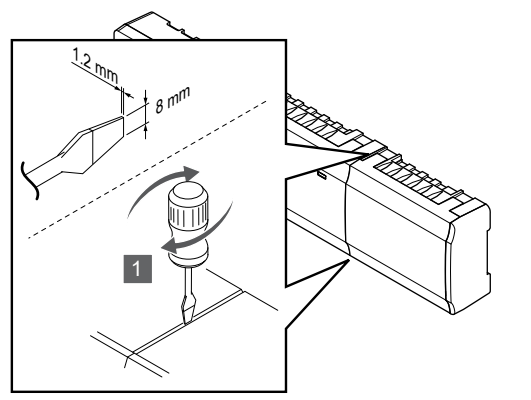

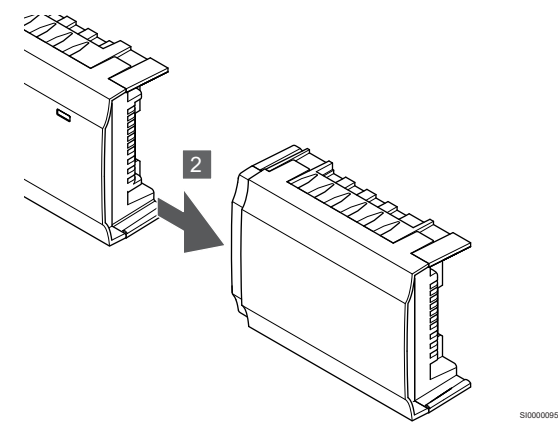

- 1. Nyúljon be egy széles, lapos fejű csavarhúzóval a kiegészítő modul és a másik egység közötti üregbe, és fordítsa el a csavarhúzót egészen addig, amíg a bepattintó nyelv ki nem akad. Ismételje meg a műveletet a másik oldal esetében is.
- 2. Távolítsa el a kiegészítő modult. Ügyeljen arra, hogy ne hajlítsa el a csatlakozótűket.

főmodul csatlakoztatása

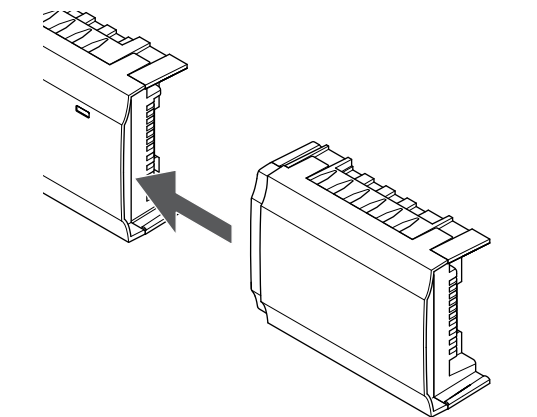

# **MEGJEGYZÉS**

A rendszer síntípusonként (termosztát és/vagy rendszersín) csak egy főmodulbővítményt támogat minden központi egységgel.

Egy főmodul egyszerre csak egy síntípushoz használható. Vagyis egy termosztát nem csatlakoztatható olyan főmodulhoz, amelyik már csatlakoztatva van a rendszersínhez, és fordítva.

SI0000023

Csatlakoztassa a főmodult a központi egységhez vagy a kiegészítő modulhoz (azt javasoljuk, hogy ezt sík felületen vagy DIN-sínen hajtsa végre).

# Csatlakoztatás buszkábellel

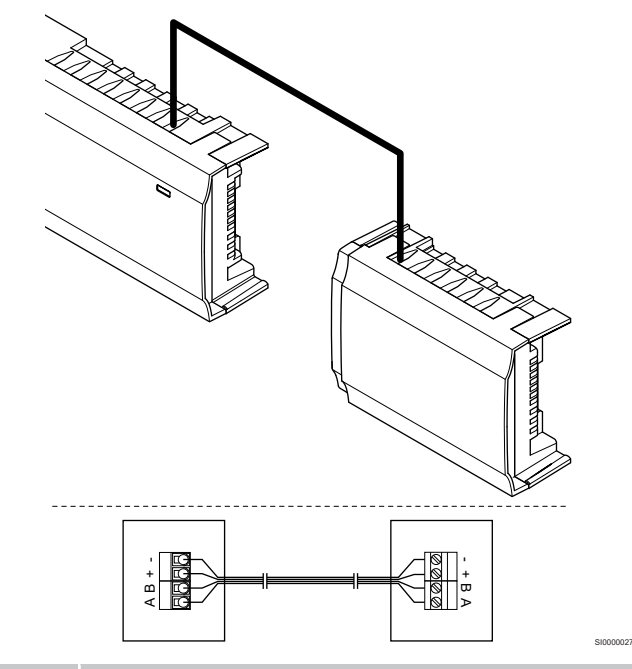

# **MEGJEGYZÉS**

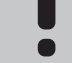

SI0000094

Ez a csatlakoztatási módszer további két csatlakozási pontot használ fel a rendszerben.

- 1. Vezesse át a kábeleket a központi egység és a főmodul keretének felső részén kialakított kábelvezetőkön.
- 2. Dugja a négy vezetéket (A, B, + és –) a központi egység és főmodul buszcsatlakozóiba.
- 3. Szorítsa meg a vezetékeket rögzítő csavarokat a csatlakozókban.

# <span id="page-22-0"></span>A főmodul eltávolítása

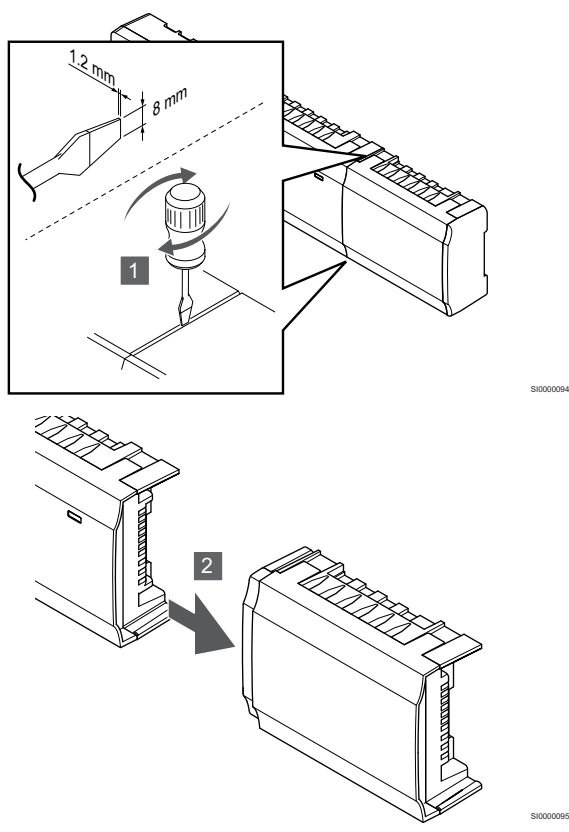

- 1. Nyúljon be egy széles, lapos fejű csavarhúzóval a főmodul és a másik egység közötti üregbe, és fordítsa el a csavarhúzót egészen addig, amíg a bepattanó nyelv ki nem akad. Ismételje meg a műveletet a másik oldal esetében is.
- 2. Távolítsa el a főmodult. Ügyeljen arra, hogy ne hajlítsa el a csatlakozótűket.

# 5.4 A központi egység felszerelése a falra

Csatlakoztassa a központi egységet a falhoz DIN-sín és/vagy fali csavarok és csatlakozók segítségével.

# DIN-sín használata

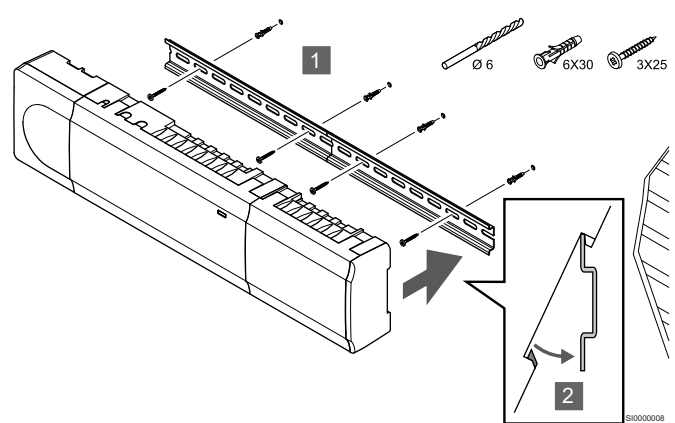

# **Figyelem!**

Ha a felszerelést nem vízszintes helyzetben hajtja végre, ügyeljen arra, hogy a központi egység ne csúszhasson le a DIN-sínről.

- 1. Rögzítse a DIN-sínt a falra a fali csavarok és csatlakozók segítségével.
- 2. Illessze a központi egységet a DIN-sínre.

## **Leszerelés a DIN-sínről**

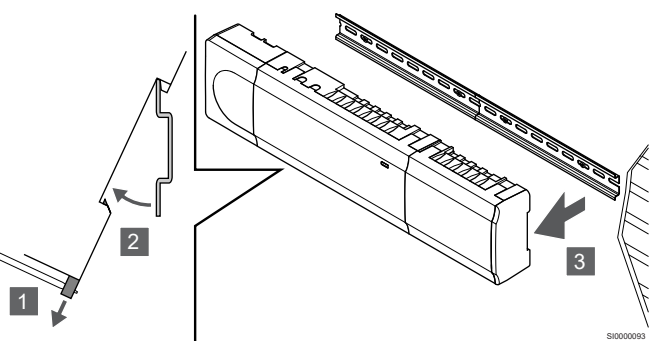

- 1. Használjon csavarhúzót (vagy hasonló szerszámot) ahhoz, hogy kihúzza a rugalmas műanyag akasztót a központi egységből.
- 2. Fordítsa el a központi egységet a faltól.
- 3. Szerelje le központi egységet a DIN-sínről.

# Csavarok és tiplik segítségével

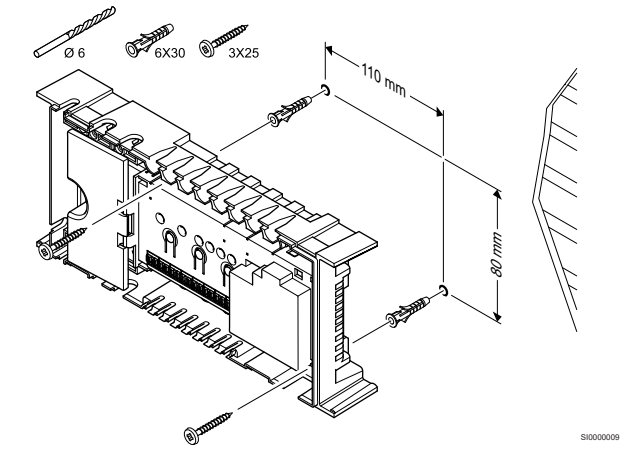

Szerelje fel a falra a központi egységet fali csavarok és csatlakozók segítségével.

<span id="page-23-0"></span>5.5 A kommunikációs modul felszerelése

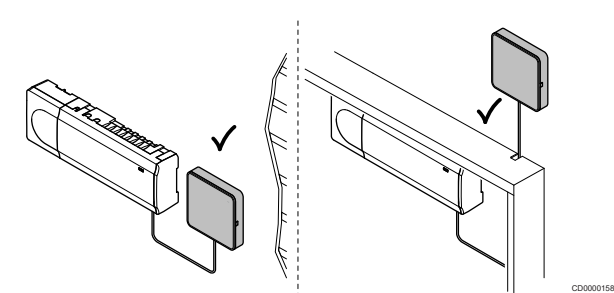

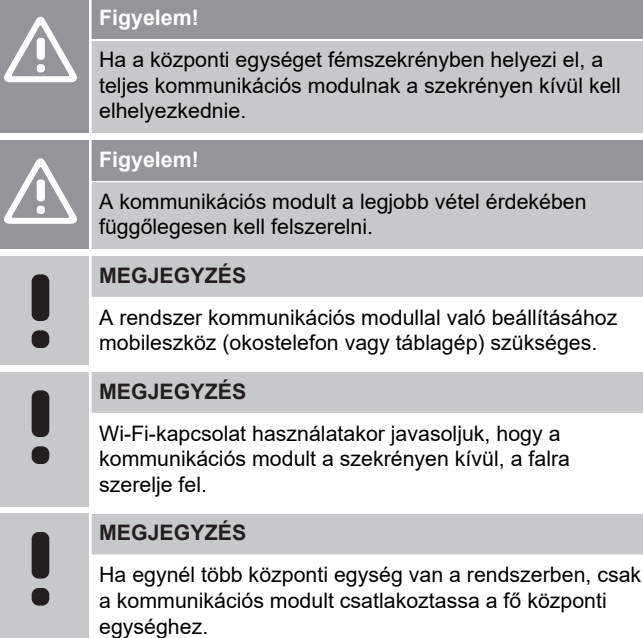

A kommunikációs modul egy helyi hálózati modult tartalmaz, amely Wi-Fi- vagy Ethernet-kommunikációt biztosít.

# 1. Távolítsa el a hátlapot

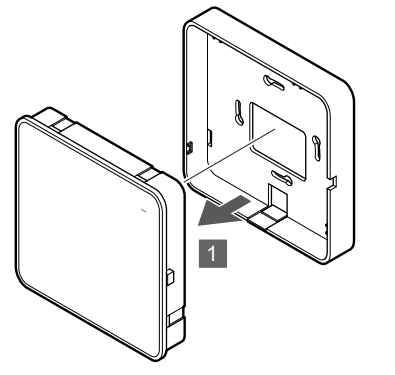

Válassza le a kommunikációs modult a levehető hátlapjáról.

2. Csatlakoztassa a levehető hátlapot a falhoz

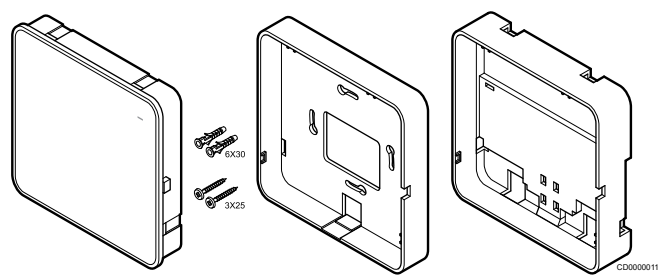

A kommunikációs modult készletben szállítjuk, amely csavarokat, tipliket és egy, a DIN-sínek számára való opcionális hátlapot tartalmaz, és így számos lehetőséget kínál a termosztát falhoz történő csatlakoztatására.

# **Csavarok és tiplik segítségével**

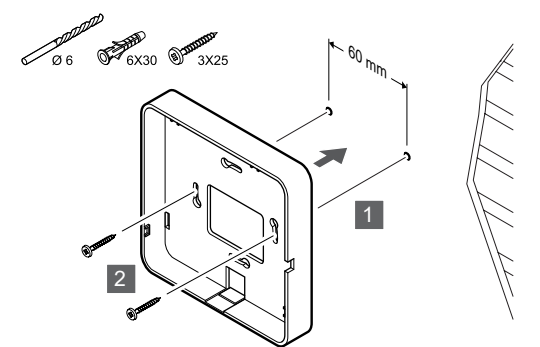

SI0000149

Csatlakoztassa a kommunikációs modul hátlapját a falhoz csavarokkal és tiplikkel.

# **Fali szekrény használata**

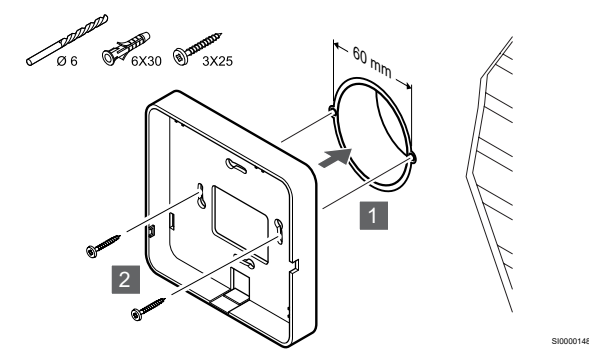

Csatlakoztassa a kommunikációs modul hátlapját a fali szekrényhez.

# **Ragasztószalag használata**

SI0000147

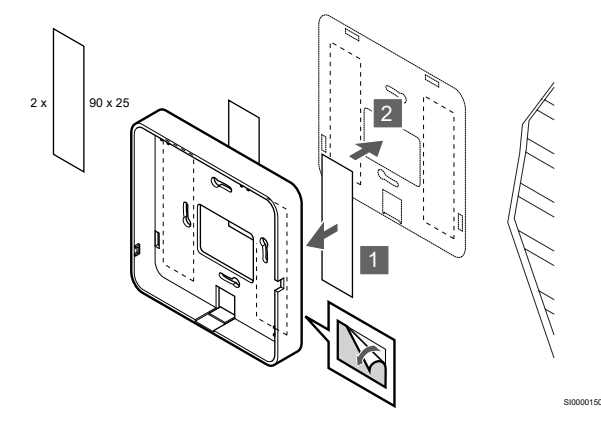

Rögzítse a kommunikációs modul hátlapját a falhoz ragasztószalaggal.

### **DIN-sín használata**

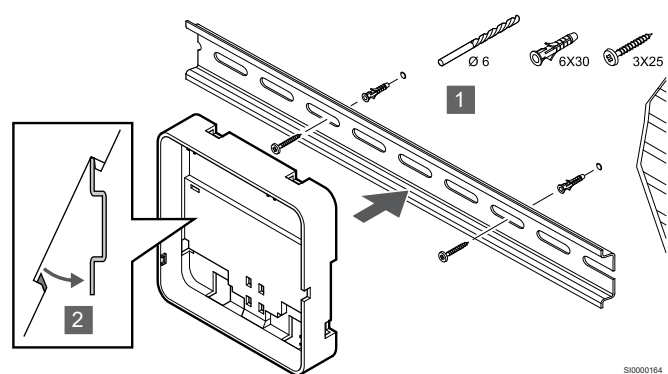

- 1. Rögzítse a DIN-sínt a falra a fali csavarok és csatlakozók segítségével.
- 2. Illessze az opcionális kommunikációs modul DIN-sínes hátlapját a DIN-sínre.

Leszerelés a DIN-sínről

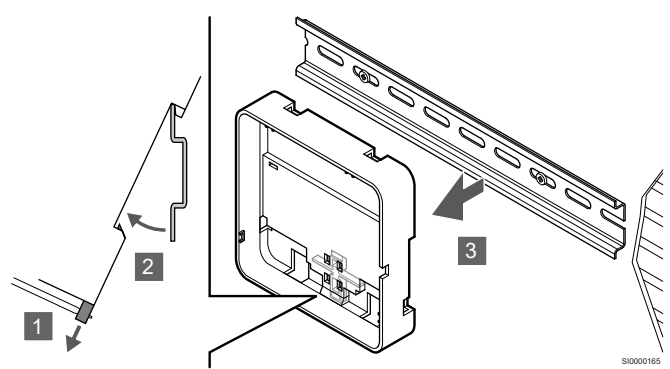

- 1. Használjon csavarhúzót (vagy hasonló szerszámot) ahhoz, hogy kihúzza a rugalmas műanyag akasztót a kommunikációs modul hátlapjából.
- 2. Fordítsa el a kommunikációs modul hátlapját a faltól.
- 3. Szerelje le a kommunikációs modul hátlapját a DIN-sínről.

# 3. Vezesse a kábeleket a kommunikációs modulhoz

A kommunikációs kábelt és a külön megvásárolható Ethernet-kábelt eltérő módon kell a kommunikációs modulhoz vezetni attól függően, hogy melyik hátlapot használja.

### **Normál hátlap használatakor**

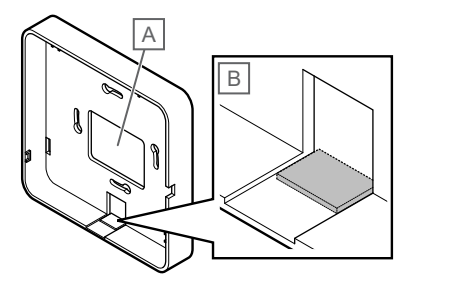

Vezesse a kábeleket a kommunikációs modulhoz az egyik kábelvezetőn.

A Hátsó furat, amelyet általában fali dobozhoz való rögzítéskor használnak.

B Kitörhető műanyag, amelyet általában a falhoz való rögzítéskor használnak. Távolítsa el a kitörhető műanyagot, mielőtt a hátlapot a falra szereli.

**DIN-sínes hátlap használatakor**

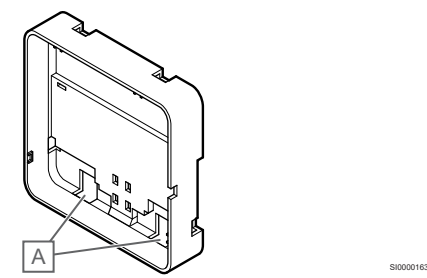

Vezesse a kábeleket a kommunikációs modulhoz a kábelvezetőkön (A).

# 4. A gyengeáramú kábel csatlakoztatása

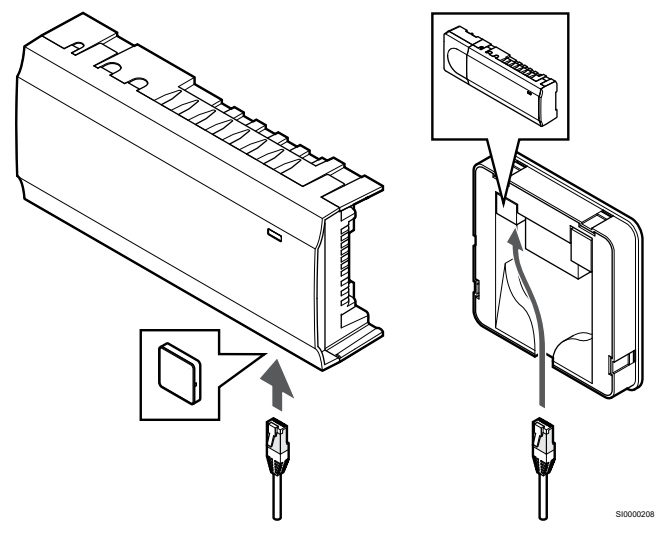

Csatlakoztassa a mellékelt gyengeáramú kábelt a kommunikációs modulhoz és a központi egységhez.

# 5. Csatlakoztassa a külön megvásárolható Ethernet-kábelt

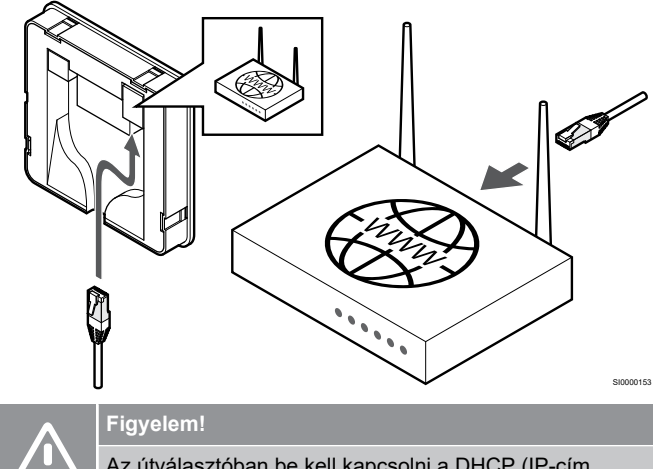

SI0000151

Az útválasztóban be kell kapcsolni a DHCP (IP-cím hozzárendelése) funkciót.

Csatlakoztasson egy Ethernet-kábelt a kommunikációs modulhoz és az útválasztóhoz.

Ez a lehetőség akkor ajánlott, ha nem áll rendelkezésre Wi-Fi, vagy ha a kommunikációs modul gyenge Wi-Fi-vételű helyre kerül.

# <span id="page-25-0"></span>6. Csatlakoztassa a kommunikációs modult

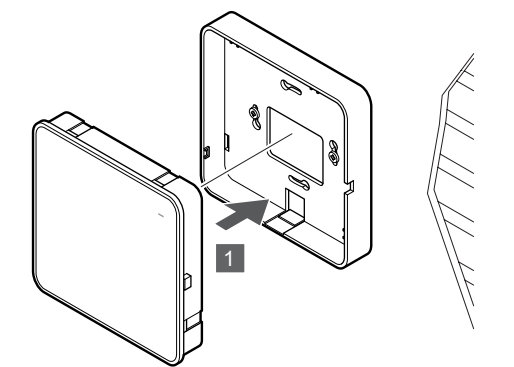

SI0000154

SI0000029

Csatlakoztassa a kommunikációs modult a levehető hátlaphoz.

5.6 Az állásszabályzók csatlakoztatása a központi egységhez

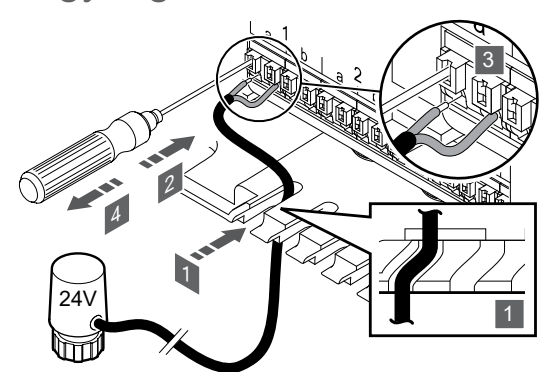

### **MEGJEGYZÉS**

A termosztátok egy vagy több csatorna vezérlésére használhatók. Az egyszerűbb telepítés és karbantartás érdekében az Uponor azt javasolja, hogy ha egy termosztáthoz több állásszabályzó is tartozik, az állásszabályzókat érdemes egymás után bekötni.

### **MEGJEGYZÉS**

Állapítsa meg, hogy az osztó-gyűjtőn melyik körhöz melyik helyiség tartozik, és azt, hogy az adott kört melyik csatornához kell csatlakoztatni.

- 1. Vezesse át az állásszabályzókból kijövő kábeleket a központi egység keretének alsó részén kialakított kábelvezetőkön.
- 2. Egy vékony csavarhúzóval nyomja meg a gyorscsatlakozó fehér gombját.
- 3. Illessze a vezetéket a gyorscsatlakozóba.
- 4. Húzza ki a csavarhúzót.

5.7 Az elektromos padlófűtést csatlakoztatása

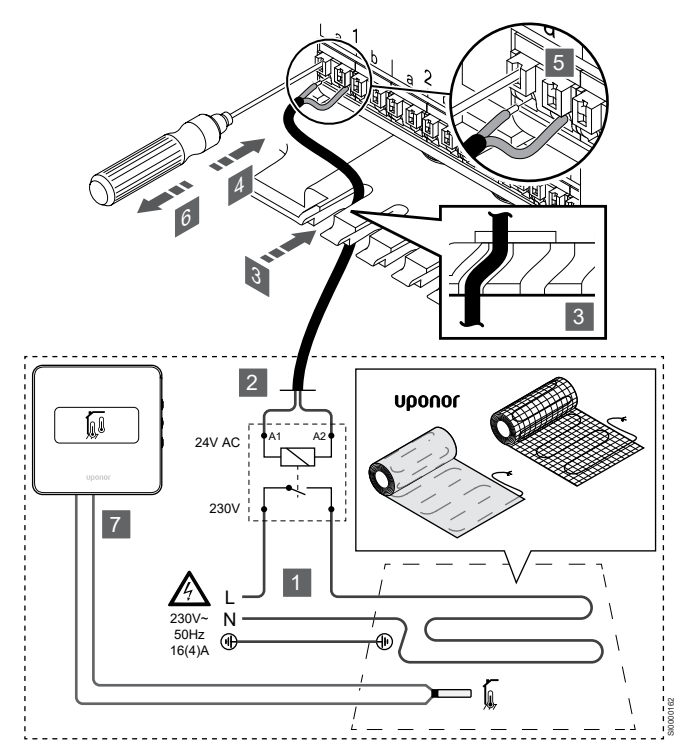

- 1. Csatlakoztassa az elektromos padlófűtő szőnyeget/vezetéket a megfelelő terhelésre méretezett 24 V-as AC reléhez.
	- Csatlakoztassa a terhelést (L, 230 V) és az elektromos padlófűtést nyitott feszültségmentes érintkezőhöz.
- 2. Csatlakoztassa a (központi egységhez menő) 24 V-as AC kábeleket a relé A1 és A2 érintkezőihez.
- 3. Vezesse át a reléből kijövő kábeleket a központi egység keretének alsó részén kialakított kábelvezetőkön.
- 4. Egy vékony csavarhúzóval nyomja meg a gyorscsatlakozó fehér gombját.
- 5. Illessze a vezetéket a gyorscsatlakozóba.
- 6. Húzza ki a csavarhúzót.
- 7. Helyezzen egy padlóérzékelőt egy kompatibilis helyiségtermosztátra, és állítsa be a vezérlési üzemmód/DIPkapcsolót.
	- Digitális termosztát: "A helyiség hőmérséklete kültéri padlóérzékelővel" (RFT)
	- Közületi termosztát: "Helyiséghőmérséklet-érzékelő és padlóhőmérséklet-érzékelő"

# 5.8 Termosztátok csatlakoztatása a központi egységhez

A rendszer sínes adatátviteli kapcsolatokon alapszik, amelyek láncban, közvetlenül vagy csillagszerűen kapcsolódnak. Így sokkal egyszerűbb a termosztátok és rendszerkészülékek összekapcsolása, mint egy-egy csatlakozó terminálhoz csak egyetlen termosztátot kapcsolni.

A jelen adatátviteli protokollban bemutatott széles körű kapcsolódási lehetőségek minden olyan módon kombinálhatók, amely a jelenlegi rendszerhez a legjobban illik.

# Láncban történő kapcsolódás

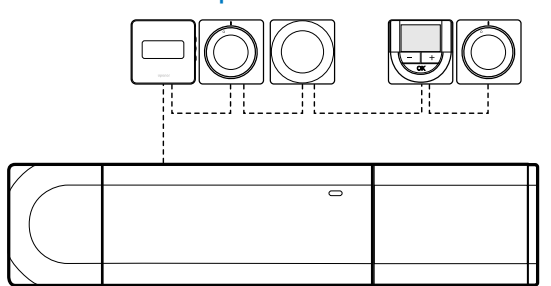

SD0000003

A példában szereplő termosztátokat sorosan csatlakoztatták, és csupán egyetlen kábelt kell elvezetni a központi egységetól és a kiegészítő modultól (ha van).

Ezzel a módszerrel csökkenthető a rendszer által igényelt teljes kábelhossz.

# Közvetlen csatlakozás a központi egységhez és a kiegészítő modulhoz

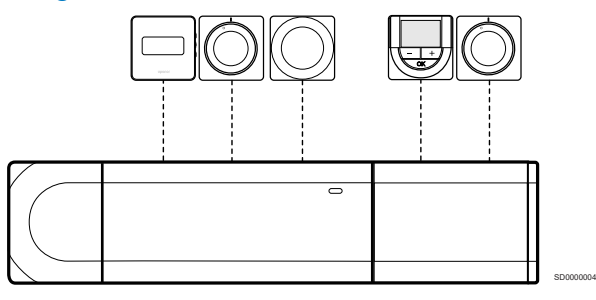

A példában szereplő termosztátokat saját kábelükkel csatlakoztatták a központi egységhez és a kiegészítő modulhoz (ha van).

# Csatlakozás a felszerelt főmodulhoz

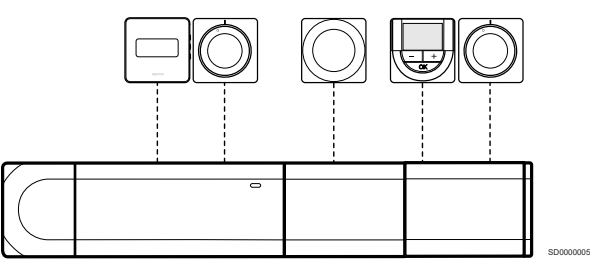

A főmodult a központi egységre és a kiegészítő modulra (ha van) szerelték fel, aminek eredményeként a rendszer további csatlakozóterminálokkal bővül. A példában szereplő termosztátok közvetlenül a központi egységhez, a kiegészítő modulhoz (ha van) és a főmodulhoz csatlakoznak.

# Csatlakozás a főmodulhoz csatlakoztatott kábelhez

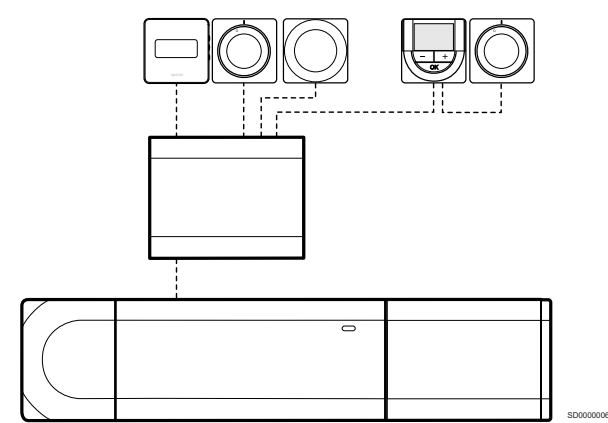

A főmodul egy kábelen keresztül csatlakozik a központi egységhez és/vagy a kiegészítő modulhoz (ha van), így további két csatlakozási pontot használ fel. A példában szereplő termosztátok közvetlenül a főmodulhoz csatlakoznak, kivéve egyet, amely láncban kapcsolódik.

# A gyengeáramú kábel csatlakoztatása

Csatlakoztassa a gyengeáramú kábelt a központi egységhez, a kiegészítő modulhoz és/vagy a főmodulhoz.

# **Gyengeáramú kábel csatlakoztatása a központi egységhez**

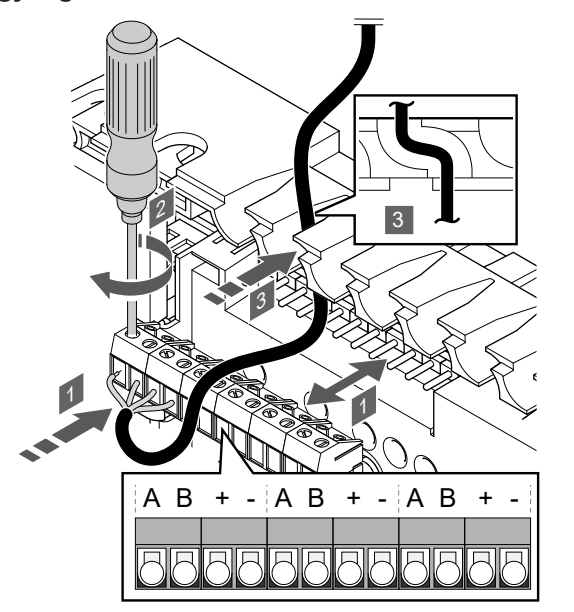

1. Vezesse át a kábeleket a központi egység keretének felső részén kialakított kábelvezetőkön.

SI0000034

- 2. Dugja a négy (A, B, + és –) vezetéket a központi egység csatlakozójába.
- 3. Húzza meg a vezetékeket rögzítő csavarokat a csatlakozóban.

**Csatlakoztassa a gyengeáramú kábelt a kiegészítő modulhoz**

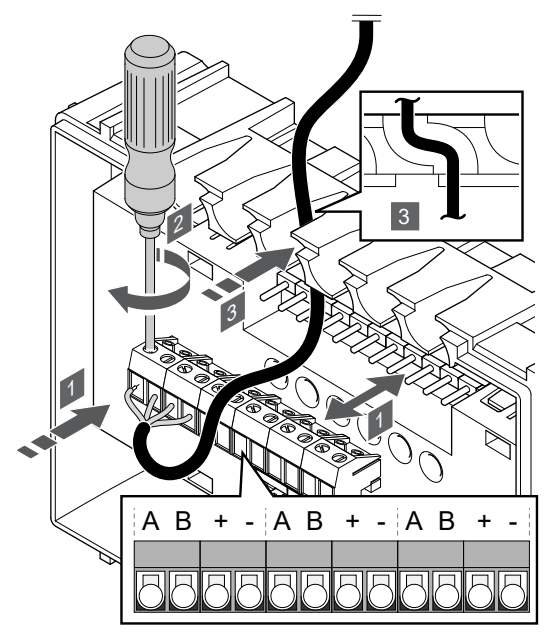

- 1. Vezesse át a kábeleket a kiegészítő modul keretének felső részén kialakított kábelvezetőkön.
- 2. Dugja a négy (A, B, + és –) vezetéket a kiegészítő modul csatlakozójába.
- 3. Húzza meg a vezetékeket rögzítő csavarokat a csatlakozóban.

# **Csatlakoztassa a gyengeáramú kábelt a főmodulhoz**

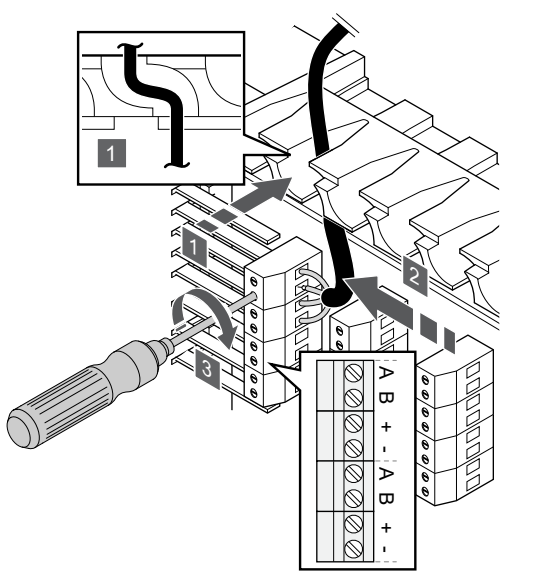

- 1. Vezesse át a kábeleket a főmodulban kialakított kábelvezetőkön.
- 2. Helyezze a négy (A, B, + és -) vezetéket az elektronikus kártya csatlakozójába.
- 3. Húzza meg a vezetékeket rögzítő csavarokat a csatlakozóban.

# Gyengeáramú kábel csatlakoztatása a termosztáthoz

Csatlakoztassa a gyengeáramú kábelt egy termosztáthoz.

# **Uponor Smatrix Base T-141**

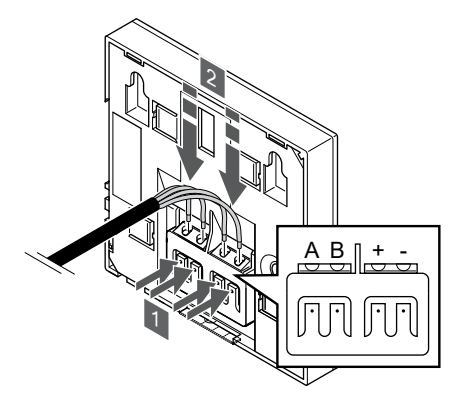

SI0000032

SI0000036

- 1. Nyomja meg a gombokat a termosztát hátán, a csatlakozóterminálon.
- 2. Amíg lenyomva tartja a gombokat, csatlakoztassa a négy vezetéket a termosztát A, B, + és – jelöléssel ellátott csatlakozótermináljaiba.

### **Uponor Smatrix Base T-143**

SI0000035

SI0000033

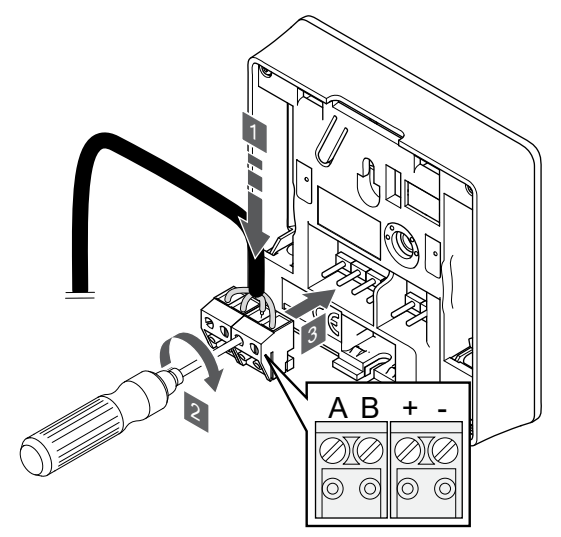

- 1. Helyezze a négy vezetéket a termosztát A, B, + és jelöléssel ellátott, eltávolítható csatlakozóiba.
- 2. Húzza meg a vezetékeket rögzítő csavarokat a csatlakozóban.
- 3. Helyezze a csatlakozókat a termosztát bemeneti csatlakozójára.

# **Uponor Smatrix Base T-144**

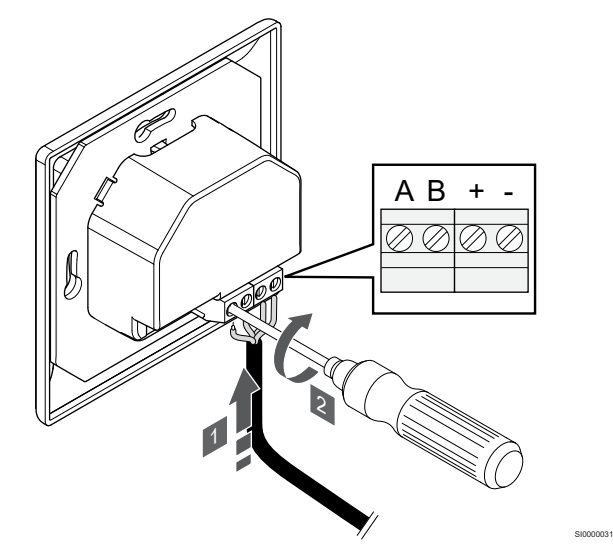

- 1. Helyezze a négy vezetéket a termosztát A, B, + és jelöléssel ellátott csatlakozóiba.
- 2. Húzza meg a vezetékeket rögzítő csavarokat a csatlakozóban.

### **Uponor Smatrix Base T-145**

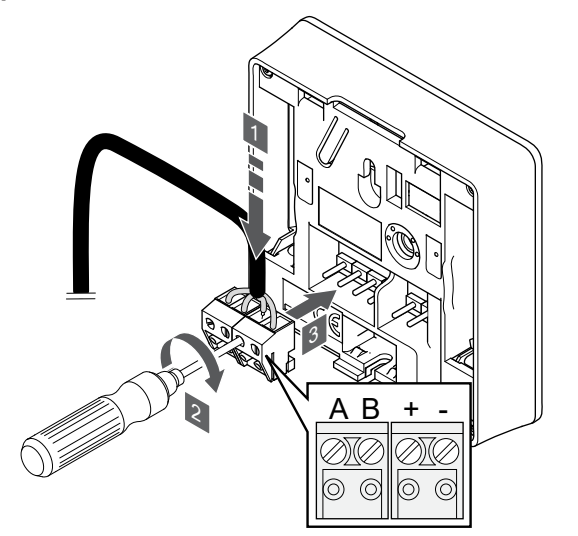

1. Helyezze a négy vezetéket a termosztát A, B, + és – jelöléssel ellátott, eltávolítható csatlakozóiba.

SI0000036

- 2. Húzza meg a vezetékeket rögzítő csavarokat a csatlakozóban.
- 3. Helyezze a csatlakozókat a termosztát bemeneti csatlakozójára.

# **Uponor Smatrix Base T-146**

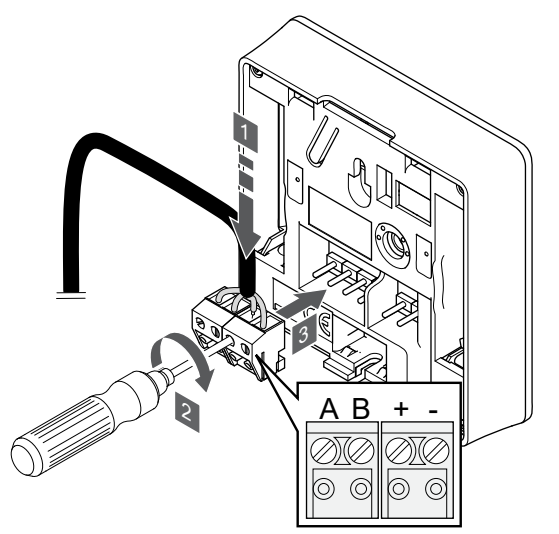

1. Helyezze a négy vezetéket a termosztát A, B, + és – jelöléssel ellátott, eltávolítható csatlakozóiba.

SI0000036

- 2. Húzza meg a vezetékeket rögzítő csavarokat a csatlakozóban.
- 3. Helyezze a csatlakozókat a termosztát bemeneti csatlakozójára.

### **Uponor Smatrix Base T-148**

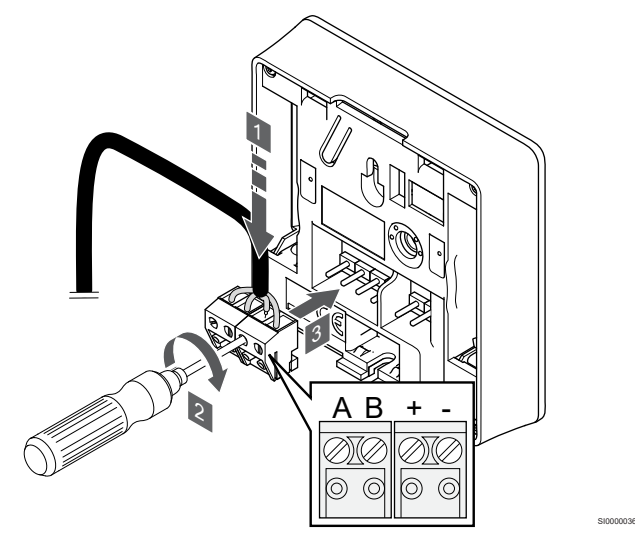

- 1. Helyezze a négy vezetéket a termosztát A, B, + és jelöléssel ellátott, eltávolítható csatlakozóiba.
- 2. Húzza meg a vezetékeket rögzítő csavarokat a csatlakozóban.
- 3. Helyezze a csatlakozókat a termosztát bemeneti csatlakozójára.

### <span id="page-29-0"></span>**MEGJEGYZÉS**

A termosztát bekapcsol, amikor csatlakoztatja a központi egységhez és a központi egységet a villamos hálózathoz.

Amikor bekapcsolja a termosztátot, előfordulhat, hogy meg kell adnia az időt és a dátumot. Ezt a beállítást később módosíthatja a termosztát beállításaiban.

### **Uponor Smatrix Base T-149**

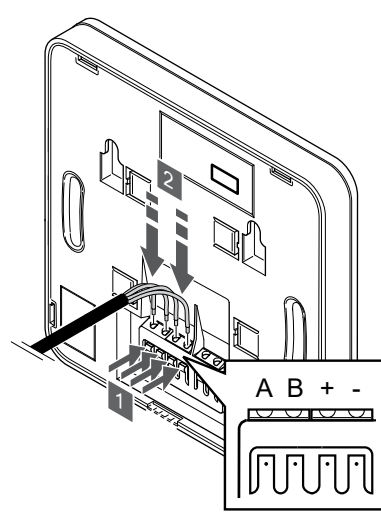

- 1. Nyomja meg a gombokat a termosztát hátán, a csatlakozóterminálon.
- 2. Amíg lenyomva tartja a gombokat, csatlakoztassa a négy vezetéket a termosztát A, B, + és – jelöléssel ellátott csatlakozótermináljaiba.
- 5.9 A bemenet csatlakoztatása a központi egység GPI-hez

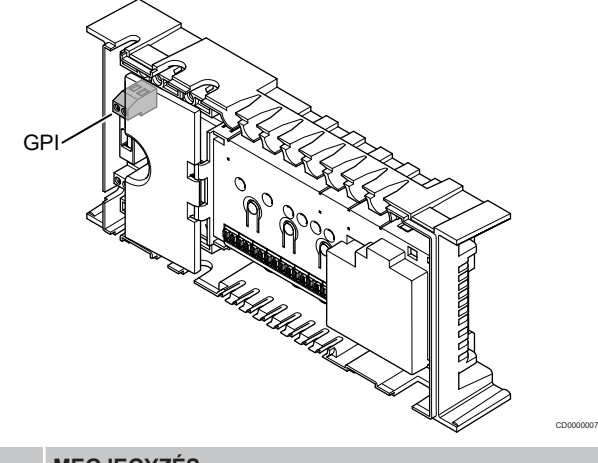

# **MEGJEGYZÉS**

Ha a rendszer több központi egységet tartalmaz, a fő központi egység bemenetét kell használni.

A központi egység általános célú bemeneti (GPI) csatlakozóval rendelkezik. Állítsa be a várt bemeneti jel típusát.

A funkció a jel zárásakor kapcsol be.

Fűtés-/hűtés kapcsoló

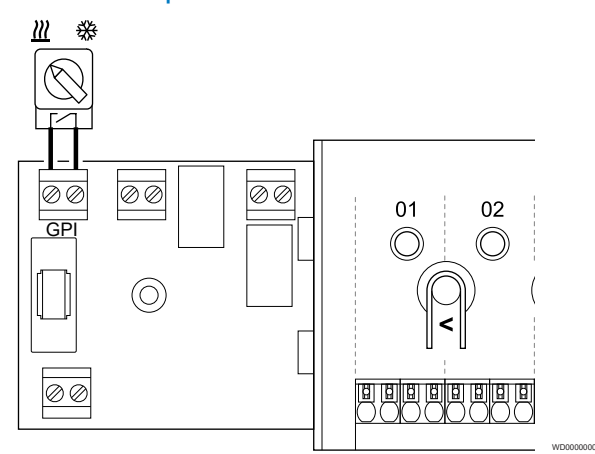

# **MEGJEGYZÉS**

SI0000030

- Kommunikációs modullal rendelkező rendszerek esetén a GPI funkciót kell kiválasztani a kezdeti konfiguráció során az **Üzembehelyezési beállítások** menüben kell beállítani a kezdeti konfiguráció alatt, vagy pedig később a **Rendszerbeállítások** menüben.
- 1. Szüntesse meg a központi egység és a fűtő/hűtő kapcsoló (feszültségmentes érintkező) tápellátását.
- 2. Vezesse be/ki a kábelt a fűtési/hűtési bemenetbe/bemenetből a kábelvezetőkön keresztül.
- 3. Csatlakoztassa a kábelt a központi egység következő feliratú csatlakozójához: **GPI**.

# <span id="page-30-0"></span>Komfort/ECO kapcsoló (kommunikációs modul szükséges hozzá)

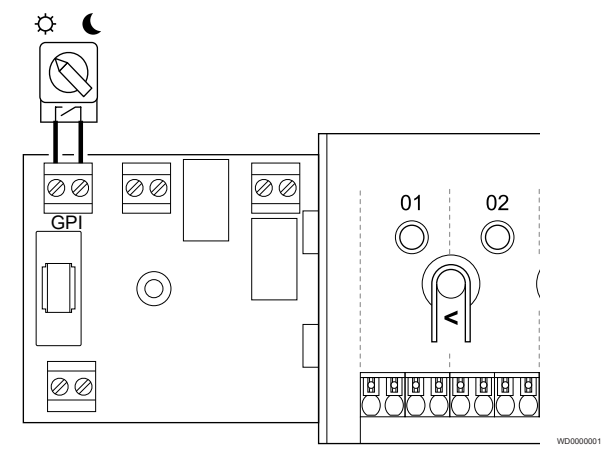

# **MEGJEGYZÉS**

Kommunikációs modullal rendelkező rendszerek esetén a GPI funkciót kell kiválasztani a kezdeti konfiguráció során az **Üzembehelyezési beállítások** menüben kell beállítani a kezdeti konfiguráció alatt, vagy pedig később a **Rendszerbeállítások** menüben.

### **MEGJEGYZÉS**

A rendszerben csak egy Komfort/ECO kapcsolót használjon.

- Külső Komfort/ECO kapcsoló csatlakoztatása a rendszerhez (a közületi termosztáthoz vagy a GPIhez) kikapcsolja a kézi ECO módot az Uponor Smatrix PULSE alkalmazásban.
- Külső Komfort/ECO kapcsoló közületi termosztáton keresztüli csatlakoztatása a rendszerhez kikapcsolja a Komfort/ECO beállítást a GPI-ben.
- 1. Szüntesse meg a központi egység és a Komfort/ECO kapcsoló (feszültségmentes érintkező) tápellátását.
- 2. Vezesse be a kábelt a Komfort/ECO kapcsoló bemenetébe és ki a bemenetből a kábelvezetőkön keresztül.
- 3. Csatlakoztassa a kábelt a központi egység **GPI** feliratú csatlakozójához.

# Általános rendszerriasztás (kommunikációs modul szükséges hozzá)

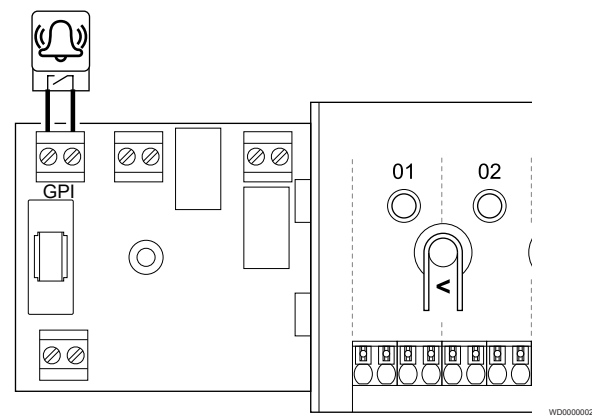

# **MEGJEGYZÉS**

- Kommunikációs modullal rendelkező rendszerek esetén a GPI funkciót kell kiválasztani a kezdeti konfiguráció során az **Üzembehelyezési beállítások** menüben kell beállítani a kezdeti konfiguráció alatt, vagy pedig később a **Rendszerbeállítások** menüben.
- 1. Szüntesse meg a központi egységnek és annak a másik egységnek a tápellátását, amelyről riasztást szeretne fogadni.
- 2. Vezesse be a kábelt a másik egységbe és ki az egységből kábelvezetőn keresztül.
- 3. Csatlakoztassa a kábelt a központi egység következő feliratú csatlakozójához: **GPI**.

# 5.10 A kimenet csatlakoztatása a központi egység reléihez

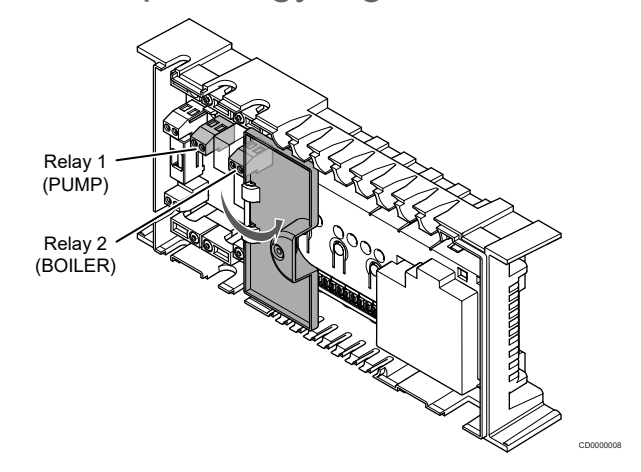

# **Figyelem!**

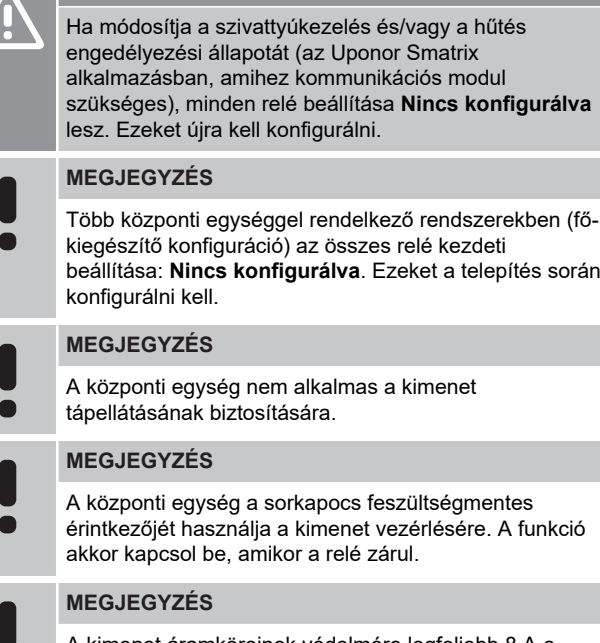

A kimenet áramköreinek védelmére legfeljebb 8 A-s megszakító használható.

A központi egység két relével rendelkezik, amelyek egymástól függetlenül működtethetők.

A fő központi egységen lévő reléken az alábbi kombinációk egyike állítható be. A relé alapértelmezett konfigurációjának módosításához kommunikációs modul szükséges.

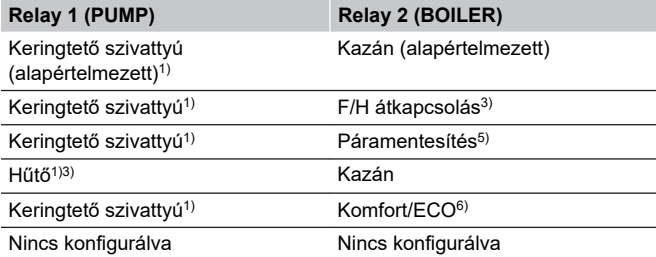

A kiegészítő központi egységen lévő reléken az alábbi kombinációk egyike állítható be. A relék konfigurációjához kommunikációs modul szükséges.

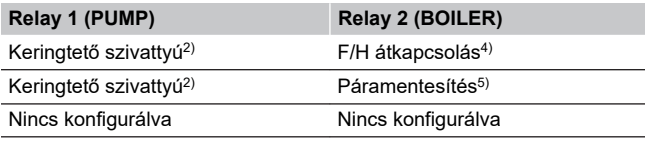

1) A funkció csak akkor használható, ha a Szivattyúkezelés beállítása Egyéni vagy Közös.

2) A funkció csak akkor használható, ha a Szivattyúkezelés beállítása Egyéni, különben a "Nincs használatban" jelenik meg az Uponor Smatrix PULSE alkalmazásban.

3) A funkció csak a hűtés aktiválásakor használható.

4) A funkció csak akkor használható, ha a hűtés aktív, különben a "Nincs használatban" jelenik meg az Uponor Smatrix PULSE alkalmazásban.

5) A funkció csak a relatív páratartalom szabályozásakor használható (hűtési módban, fan coil nélkül).

6) Ez a funkció szellőztetőegység csatlakoztatásakor is használható.

Keringtető szivattyú

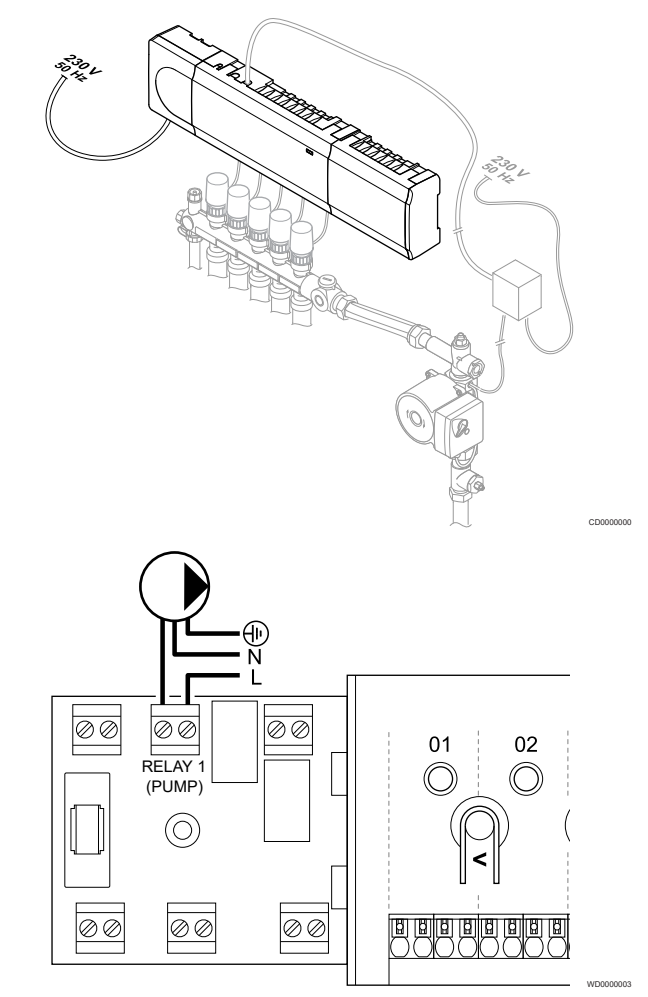

### **Vigyázat!**

**STOP** 

Áramütés veszélye! A 230 V-os váltóáram ellen védő biztonsági burkolat mögött villanyszerelést és ehhez kapcsolódó szolgáltatást szakképzett villanyszerelő felügyelete mellett kell végezni.

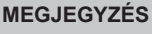

A szivattyú csatlakoztatása előtt tekintse át a keringtető szivattyú gyártójának kezelési utasításait, valamint az Uponor megfelelő kapcsolási rajzait.

### **MEGJEGYZÉS**

A központi egységen nem halad át a szivattyút tápláló áram. A központi egység szivattyúcsatlakozója csak egy feszültségmentes érintkezőt biztosít a szivattyú tápellátásának be- és kikapcsolásához.

- 1. Szüntesse meg a központi egység és a keringtető szivattyú tápellátását.
- 2. Távolítsa el a csavart, és nyissa fel az opcionális csatlakozódoboz fedelét.
- 3. Vezesse be/ki a kábelt a szivattyúba/szivattyúból a kábelvezetőn keresztül.
- 4. Csatlakoztassa a szivattyúhoz vezető/szivattyúból érkező L (fázis) jelzésű kábelt a **Relay 1 (PUMP)**feliratú csatlakozón keresztül.
- 5. Rögzítse a szivattyúkábelt kábelbilinccsel a burkolatban.
- 6. Rögzítse az opcionális csatlakozódoboz fedelét.

# **Relé funkció**

Amikor fűtésre vagy hűtésre van szükség, a központi egység elindítja a keringető szivattyút (relé zárt állapotban).

Ha egy kommunikációs modul van csatlakoztatva, és több központi egységet használ, a relé egyéni vagy közös szivattyú üzemmódra állítható.

### Önálló szivattyú:

A relé funkciója központi egységenként állítható. Az 1. reléhez központi egységenként egyetlen keringtető szivattyú csatlakozik. Ha egy bizonyos központi egységre van szükség, csak az ahhoz csatlakoztatott szivattyú indul el.

### Közös szivattyú:

A relé funkciója rendszerszinten állítható. A rendszerben egyetlen keringtető szivattyú van, amely a fő központi egység 1 reléjéhez csatlakozik. Ha a rendszer valamelyik részén igény jelentkezik, elindul a fő szivattyú.

Közös szivattyú esetén a keringtető szivattyú reléje a központi egység más funkcióihoz is használható. További információkért lásd a központi egység reléit.

# Kazán

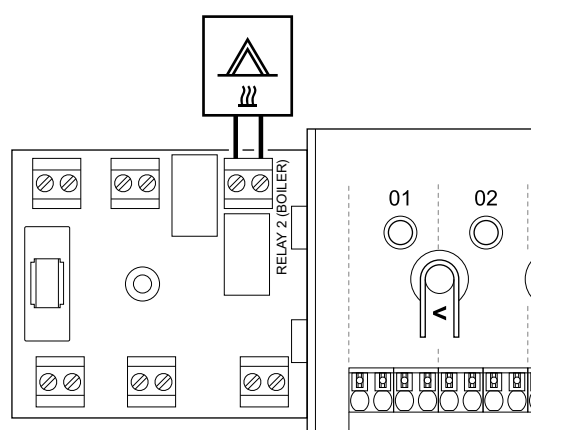

# **Vigyázat!**

**STOP** 

 $\blacksquare$ 

 $\blacksquare$ 

Áramütés veszélye! A 230 V-os váltóáram ellen védő biztonsági burkolat mögött villanyszerelést és ehhez kapcsolódó szolgáltatást szakképzett villanyszerelő felügyelete mellett kell végezni.

### **MEGJEGYZÉS**

A csatlakozás a kazán feszültségmentes érintkezős bemenetét igényli.

### **MEGJEGYZÉS**

A központi egységen nem halad át a kazánt tápláló áram. A központi egység kazáncsatlakozója csak egy feszültségmentes érintkezőt biztosít a kazán tápellátásának ki- és bekapcsolásához.

- 1. Szakítsa meg a központi egység és a kazán tápellátását.
- 2. Távolítsa el a csavart, és nyissa fel az opcionális csatlakozódoboz fedelét.
- 3. Vezesse be/ki a kábelt a kazánba/kazánból a kábelvezetőn keresztül.
- 4. Csatlakoztassa a kazánt a **Relay 2 (BOILER)**feliratú csatlakozóhoz.
- 5. Rögzítse a kazánhoz vezető/kazánról érkező kábeleket kábelbilinccsel a burkolatban.
- 6. Rögzítse az opcionális csatlakozódoboz fedelét.

# **Relé funkció**

A kazánrelének kétféle funkciója lehet: jelet küldhet a hőtermelő indításához, vagy kinyithatja a padlófűtés osztó-gyűjtőjén elhelyezett, 2 csatlakozóval rendelkező motorikus zónaszelepet. Ha a relét a zónaszelep nyitására használják, akkor a zónaszelepen elhelyezkedő feszültségmentes segédcsatlakozókat kell a hőtermelő indítására használni.

Ezenkívül a kazánrelé arra is használható, hogy utasításjelet küldjön az elektromosan működő helyiségvízhőmérséklet-szabályozóra. A vízhőmérséklet-szabályozó többi csatlakozóját ebben az esetben a hőtermelő indítására kell használni.

A kazán a relé zárásakor kapcsol be.

# Fűtés/hűtés (kommunikációs modul szükséges hozzá)

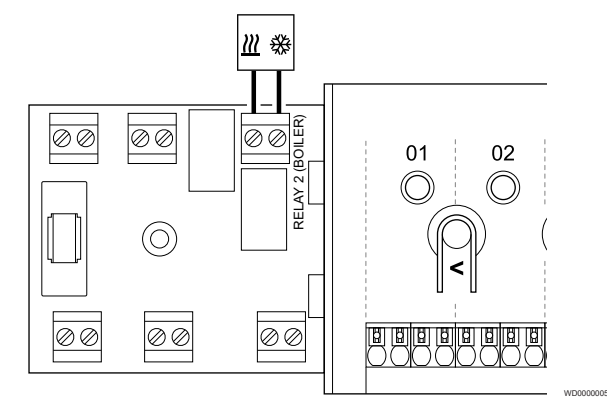

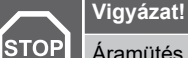

WD0000004

Áramütés veszélye! A 230 V-os váltóáram ellen védő biztonsági burkolat mögött villanyszerelést és ehhez kapcsolódó szolgáltatást szakképzett villanyszerelő felügyelete mellett kell végezni.

### **Figyelem!**

Ha a rendszerhez egynél több központi egység tartozik, és a keringtető szivattyút az **Üzembehelyezési beállítások** menüben Közös üzemmódra állították. A többi központi egységen található csatlakozó fűtési/ hűtési kimeneti jelhez használható.

### **MEGJEGYZÉS**

Ez a csatlakozás a fűtést/hűtést generáló rendszerelem feszültségmentes érintkezős bemenetét igényli.

### **MEGJEGYZÉS**

A reléfunkció használatához kommunikációs modul szükséges, és az **Üzembehelyezési beállítások** menüben kell beállítani a kezdeti konfiguráció alatt, vagy pedig később a **Rendszerbeállítások** menüben.

### **MEGJEGYZÉS**

A kommunikációs modullal rendelkező rendszerekben gondoskodjon arról, hogy a központi egység, vagyis a 2. (Boiler feliratú) relé beállítása **F/H átkapcsolás** legyen. Ezt az **Üzembehelyezési beállítások** , és hogy hűtés álljon rendelkezésre a rendszerben.

- 1. Szakítsa meg a központi egység és a fűtő/hűtő relé tápellátását.
- 2. Távolítsa el a csavart, és nyissa fel az opcionális csatlakozódoboz fedelét.
- 3. Vezesse be a kábelt a fűtő/hűtő relébe és ki a fűtő/hűtő reléből a kábelvezetőkön keresztül.
- 4. Csatlakoztassa a fűtő/hűtő relét a **Relay 2 (BOILER)**feliratú csatlakozóhoz.
- 5. Rögzítse a fűtő/hűtő reléhez vezető és a fűtő/hűtő relétől érkező kábeleket kábelbilinccsel a burkolatban.
- 6. Rögzítse az opcionális csatlakozódoboz fedelét.

# **Relé funkció**

A fűtés akkor kapcsol be, amikor a relé nyílik, míg a hűtés akkor, amikor a relé zárul.

# Párátlanító (kommunikációs modul szükséges hozzá)

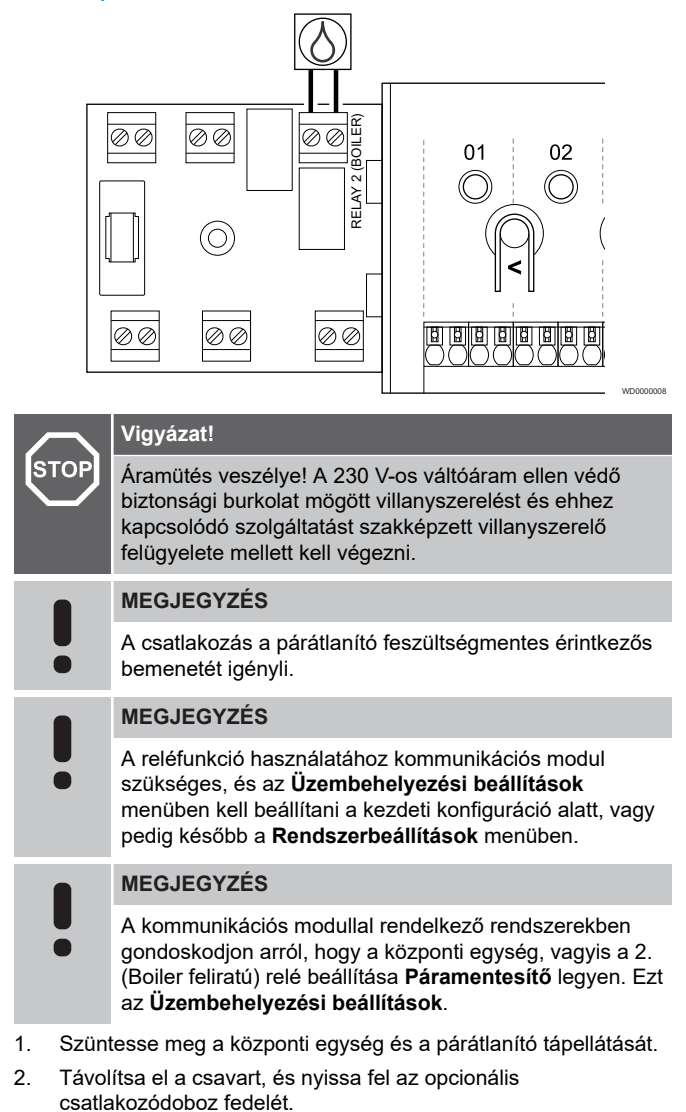

- 3. Vezesse be a kábelt a párátlanítóba vagy ki a párátlanítóból a kábelvezetőn keresztül.
- 4. Csatlakoztassa a párátlanítót a **Relay 2 (BOILER)**feliratú csatlakozóhoz.
- 5. Rögzítse a párátlanítóhoz vezető és a párátlanítótól érkező kábeleket kábelbilinccsel a burkolatban.
- 6. Rögzítse az opcionális csatlakozódoboz fedelét.

# **Relé funkció**

A párátlanító akkor kapcsol be (a relé zárul), ha a relatív páratartalom hűtési üzemmódban eléri a célértéket. A minimális 30 perces üzemidő elteltével, vagy ha a relatív páratartalom a beállított célérték (holtsáv) alá csökken, a párátlanító leáll.

# Hűtő (kommunikációs modul szükséges hozzá)

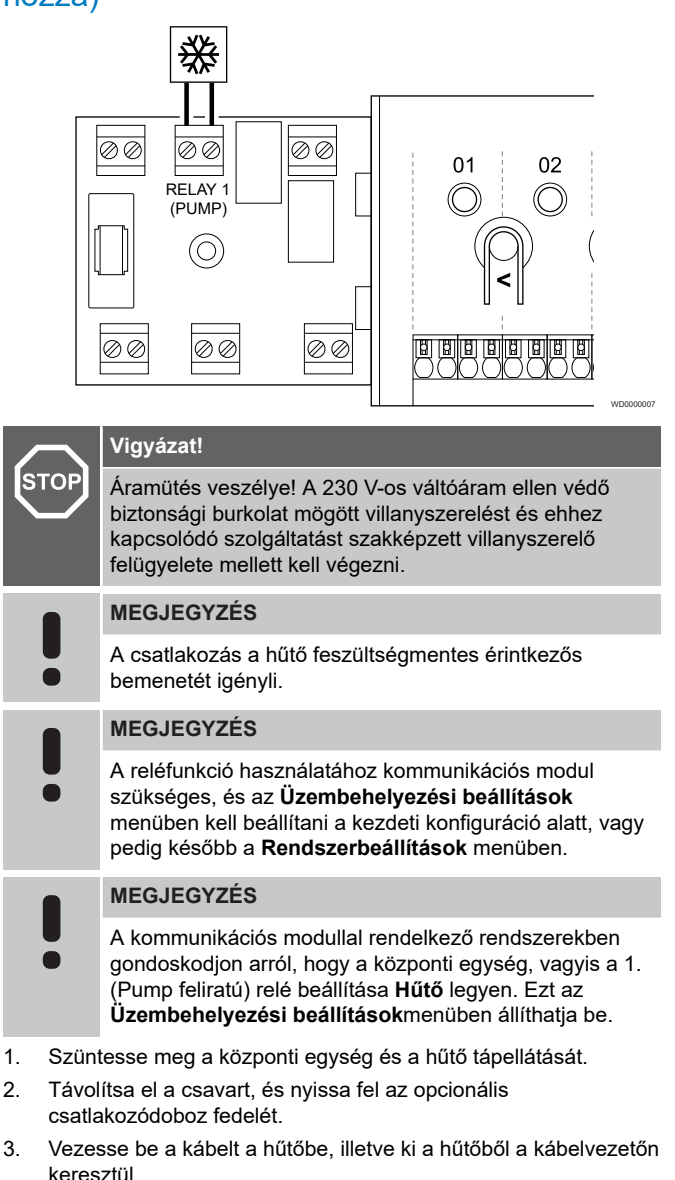

- 4. Csatlakoztassa a hűtőt a **Relay 1 (PUMP)**feliratú csatlakozóhoz.
- 5. Rögzítse a hűtőhöz vezető és a hűtőtől érkező kábeleket kábelbilinccsel a burkolatban.
- 6. Rögzítse az opcionális csatlakozódoboz fedelét.

### **Relé funkció**

A hűtő akkor kapcsol be (a relé zárul), ha hűtési üzemmódban hűtési igény jelentkezik. Ha a hűtési igény biztosított, kikapcsol.

# Komfort/ECO (kommunikációs modul szükséges hozzá)

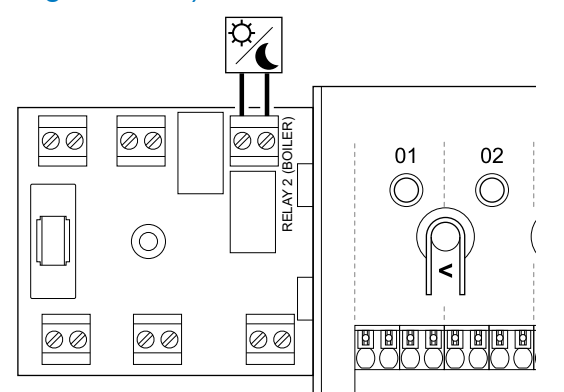

### **Vigyázat!**

**STOP** Áramütés veszélye! A 230 V-os váltóáram ellen védő biztonsági burkolat mögött villanyszerelést és ehhez kapcsolódó szolgáltatást szakképzett villanyszerelő felügyelete mellett kell végezni. **MEGJEGYZÉS**

WD0000015

A csatlakozás a másik egység feszültségmentes

érintkezős érzékelőbemenetét igényli.

### **MEGJEGYZÉS**

A reléfunkció használatához kommunikációs modul szükséges, és az **Üzembehelyezési beállítások** menüben kell beállítani a kezdeti konfiguráció alatt, vagy pedig később a **Rendszerbeállítások** menüben.

### **MEGJEGYZÉS**

- A kommunikációs modullal rendelkező rendszerekben gondoskodjon arról, hogy a központi egység, vagyis a 2. (Boiler feliratú) relé beállítása **Komfort/ECO** legyen. Ezt az **Üzembehelyezési beállítások**menüben állíthatja be.
- 1. Szüntesse meg a központi egység és a másik egység tápellátását.
- 2. Távolítsa el a csavart, és nyissa fel az opcionális csatlakozódoboz fedelét.
- 3. Vezesse be a kábelt a másik egységbe és ki az egységből kábelvezetőn keresztül.
- 4. Csatlakoztassa a másik egységet a **Relay 2 (BOILER)** feliratú csatlakozóhoz.
- 5. Rögzítse a másik egységhez vezető és a másik egységtől érkező kábeleket kábelbilinccsel a burkolatban.
- 6. Rögzítse az opcionális csatlakozódoboz fedelét.

# **Relé funkció**

Az ECO mód akkor kapcsol be, amikor a relé kinyílik.

Ez a funkció kommunikációs modult igényel, és a relékimenetet (Üzembehelyezési beállítások) "Komfort/ECO"-ra kell állítani.

# Szellőztetés (kommunikációs modul szükséges hozzá)

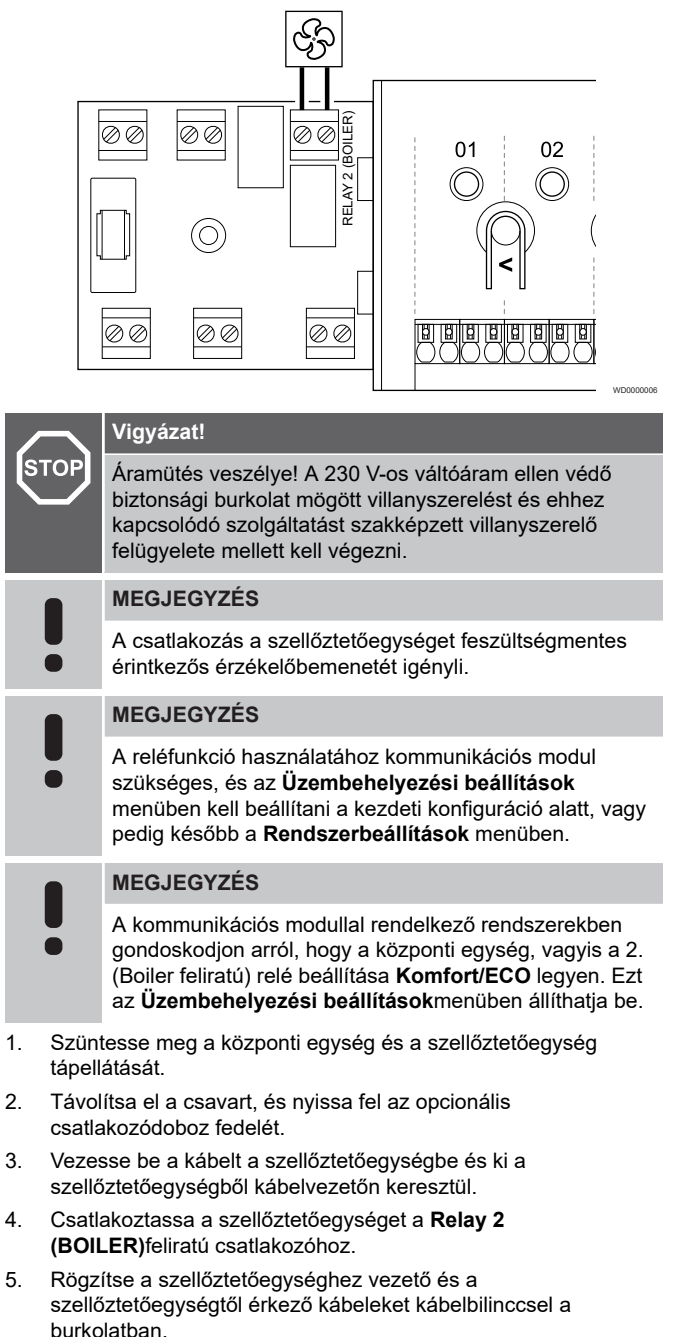

6. Rögzítse az opcionális csatlakozódoboz fedelét.

# **Relé funkció**

Amikor az Uponor Smatrix rendszer ECO módban működik, a relé zárva van. A szellőztetést úgy kell beállítani, hogy csökkentse az áramlási sebességét, amikor a bemenet zárt állapotban van (ECO), és visszakapcsoljon, amikor a bemenet újra kinyílik (Komfort).

Ez a funkció kommunikációs modult igényel, és a relékimenetet (Üzembehelyezési beállítások) "Komfort/ECO"-ra kell állítani.

<span id="page-35-0"></span>5.11 A központi egység csatlakoztatása a tápellátáshoz

# 1. Ellenőrizze a kábelezést

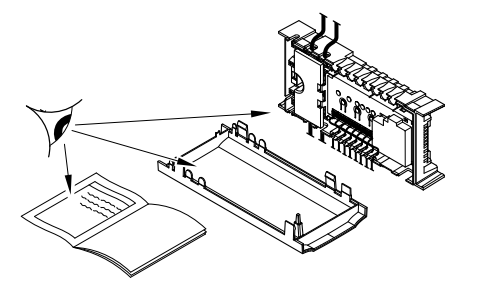

Ellenőrizze, hogy minden vezeték csatlakoztatása megtörtént és megfelelő-e:

- Állásszabályozók
- GPI-csatlakozás (fűtés/hűtés kapcsoló)
- Relécsatlakozások (keringtető szivattyú)

# 2. Zárja be a 230 V-os AC-vezérlődobozt

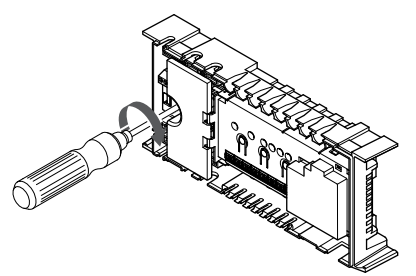

# **Vigyázat!**

**STOP** 

Áramütés veszélye! A 230 V-os váltóáram ellen védő biztonsági burkolat mögött villanyszerelést és ehhez kapcsolódó szolgáltatást szakképzett villanyszerelő felügyelete mellett kell végezni.

Gondoskodjon arról, hogy a központi egység 230 V-s váltóáramú vezérlődoboza zárva legyen, a rögzítőcsavar pedig meg legyen húzva.

# 3. Kapcsolja be a központi egységet

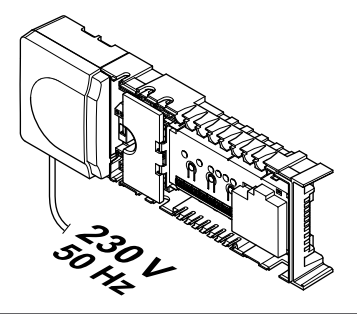

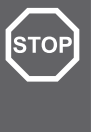

# **Vigyázat!**

Áramütés veszélye! A 230 V-os váltóáram ellen védő biztonsági burkolat mögött villanyszerelést és ehhez kapcsolódó szolgáltatást szakképzett villanyszerelő felügyelete mellett kell végezni.

Csatlakoztassa a tápkábelt a 230 V-os fali csatlakozóaljzathoz, vagy ha a helyi rendelkezések ezt írják elő, egy bekötődobozhoz.

# 5.12 Az állásszabályzók tesztelése

# 1. Lépjen kézi üzemmódba

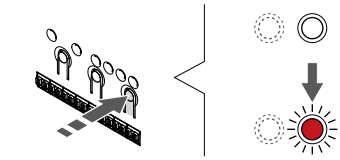

Nyomja meg az **>** gomb működési üzemmódban való lenyomásával lépjen be a kézi üzemmódba.

SI0000048

SI0000049

SI0000050

A központi egység normál működési üzemmódban van. Ellenkező esetben a működési üzemmódból való kilépéshez nyomja meg és tartsa lenyomva az **OK** gombot kb. 3 másodpercig.

# 2. Válasszon csatornát

SI0000037

SI0000038

SI0000039

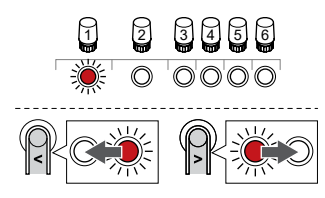

A **<** vagy **>** gombbal léptesse a kijelölőt a kívánt csatornára (a lámpa pirosan villog).

# 3. Tesztcsatorna

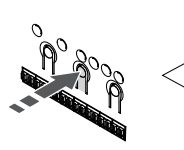

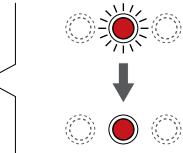

### **MEGJEGYZÉS**

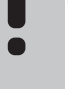

A kézi működés befejezéséhez lépjen kézi üzemmódba, válassza ki az aktív csatornát, majd nyomja meg az OK gombot.

### **MEGJEGYZÉS**

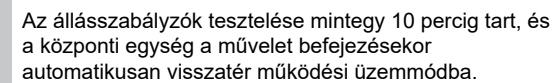

A kézi üzemmód aktiválásához nyomja meg az OK gombot a kiválasztott csatorna esetében.

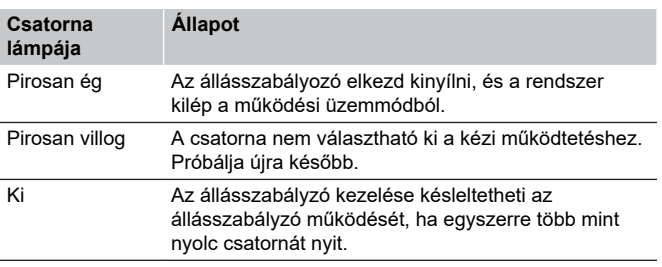
# **6 Az Uponor Smatrix Base helyiségtermosztát telepítése**

SD0000002

SI0000129

## 6.1 Uponor Smatrix Base T-141

## A termosztát elhelyezése

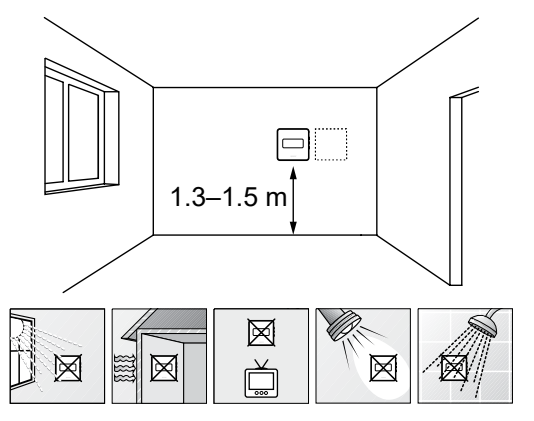

- Válasszon egy belső falon egy pontot, a padlószint felett 1,3–1,5 méteres magasságban.
- Ügyeljen arra, hogy a termosztátot ne érje közvetlen napsugárzás.
- Ügyeljen arra, hogy a termosztátot a falon keresztül ne érje napsugárzás.
- A termosztátot hőforrástól (például televíziótól, elektronikus berendezésektől, tűzhelytől, reflektortól stb.) távol helyezze el.
- Tartsa távol a termosztátot minden nedvességforrástól, és ügyeljen arra, hogy ne fröccsenjen rá víz (IP20).

## Címkézze fel a termosztátot

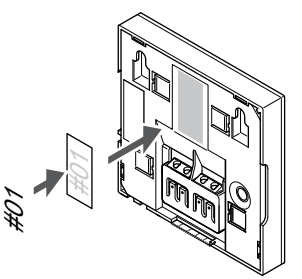

A termosztátot adott esetben érdemes felcímkézni az általa vezérelt csatorna számával (például 02 vagy 03). Több központi egységgel ellátott rendszer esetén a jelölésben szerepeltesse a központi egységek azonosítóját is, például: 1.02, 1.03, 2.02, 2.03.

## Gyengeáramú kábel csatlakoztatása a termosztáthoz

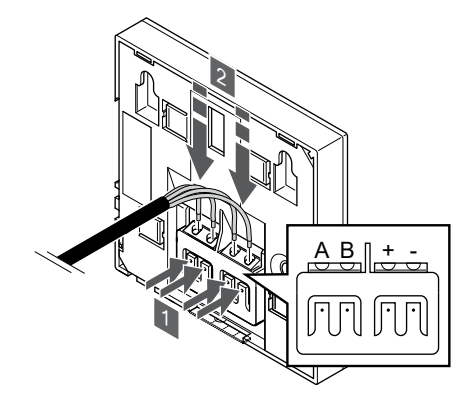

SI0000032

CD0000009

- 1. Nyomja meg a gombokat a termosztát hátán, a csatlakozóterminálon.
- 2. Amíg lenyomva tartja a gombokat, csatlakoztassa a négy vezetéket a termosztát A, B, + és – jelöléssel ellátott csatlakozótermináljaiba.

### Szerelje a termosztátot fel a falra

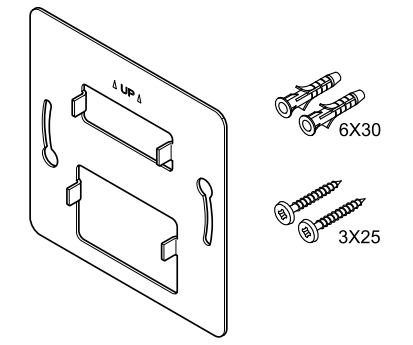

A termosztátot csavarokat, tipliket és fali tartóelemeket tartalmazó készletben szállítjuk, így többféle lehetősége van a termosztát falra történő rögzítéséhez.

#### **Fali tartóelem (ajánlott)**

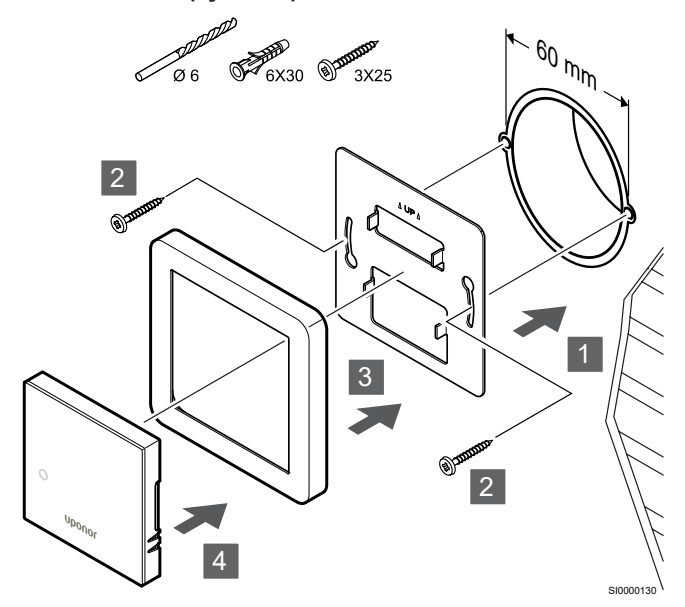

Az érzékelőkeretet nem az Uponor szállítja.

**Figyelem!**

Rögzítse a termosztátot a falhoz a fali tartóelemmel, csavarokkal és tiplikkel.

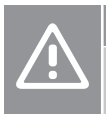

Ne húzza túl a fali konzol csavarjait. Emiatt a fémlap csavarodhat.

#### **Fali tartóelem és felületi adapter használata (külön megvásárolható)**

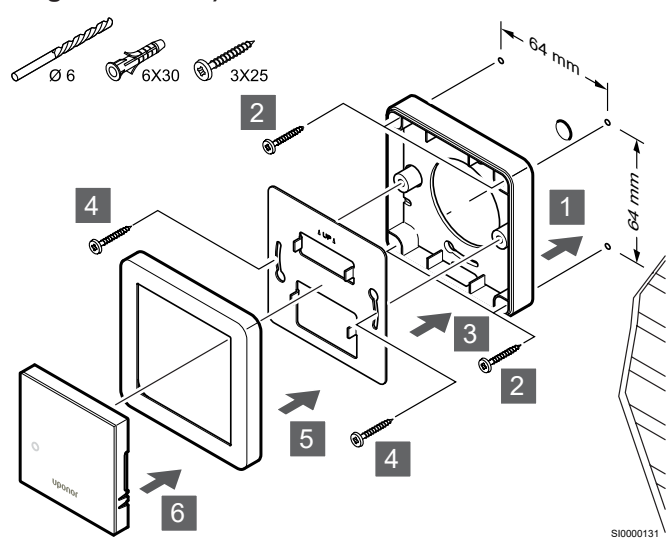

Az érzékelőkeretet nem az Uponor szállítja.

Rögzítse a termosztátot a falhoz a fali tartóelemmel, külön megvásárolható felületi adapterrel, csavarokkal és tiplikkel.

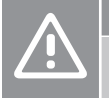

#### **Figyelem!**

Ne húzza túl a fali konzol csavarjait. Emiatt a fémlap csavarodhat.

**Csavar és fali csatlakozó**

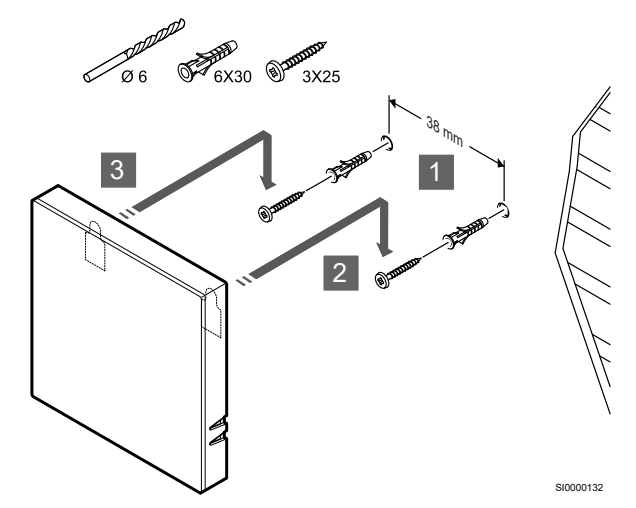

Rögzítse a termosztátot a falhoz a csavar és tipli segítségével.

## Termosztát regisztrálása a központi egységen

#### **1. Lépjen regisztrációs módba:**

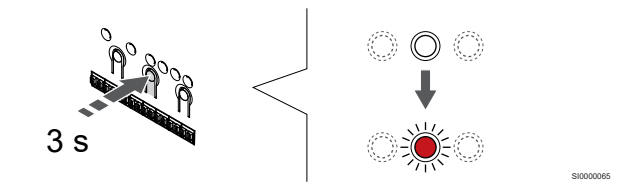

Nyomja meg és tartsa lenyomva az **OK** gombot a központi egységen tartsa lenyomva mindaddig, amíg pirosan villogni nem kezd az 1. csatorna lámpája (vagy az első olyan csatorna lámpája, amelyet még nem regisztráltak).

#### **2. Válasszon csatornát**

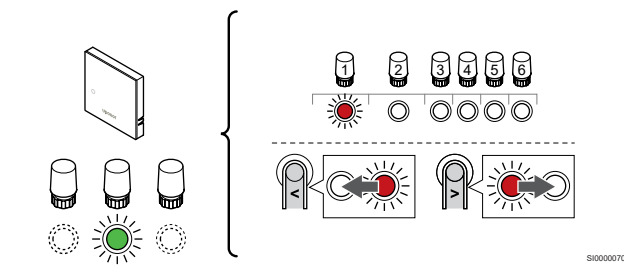

A **<** vagy **>** gombbal léptesse a kijelölőt a kívánt csatornára (a lámpa pirosan villog).

#### **3. Zárolja a kiválasztott csatornát**

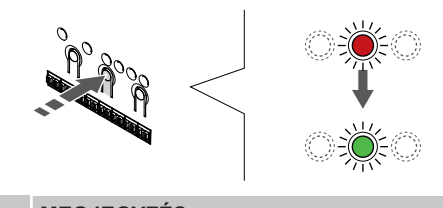

## **MEGJEGYZÉS**

Javasoljuk, hogy a termosztát összes csatornáját egyszerre regisztrálja.

SI000007

Nyomja meg az **OK** gomb lenyomásával válassza ki a regisztrálni kívánt csatornát. A kiválasztott csatorna lámpája zölden kezd villogni.

Válassza ki az összes csatornát, amelyet a termosztáton regisztrálni szeretne, és folytassa a következő lépéssel.

#### **4. Regisztrálja a termosztátot**

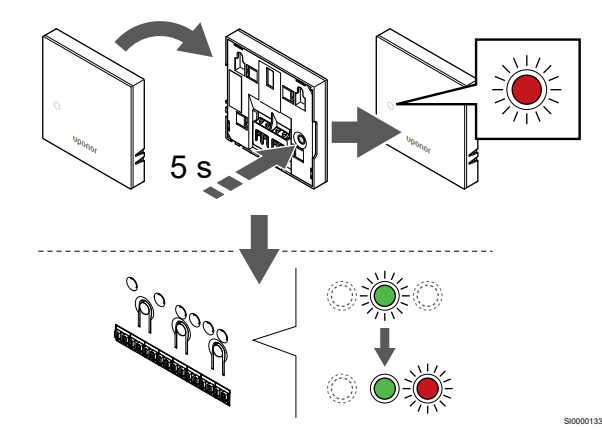

Finoman nyomja meg a termosztát regisztrálógombját, tartsa lenyomva, és csak akkor engedje el, amikor a termosztát előlapján elhelyezett lámpa villogni kezd.

A kiválasztott csatornát jelző lámpa a központi egységen zöld színnel folyamatosan világítani kezd, jelezve, hogy a regisztráció befejeződött.

#### **5. Lépjen ki a regisztrációs módból:**

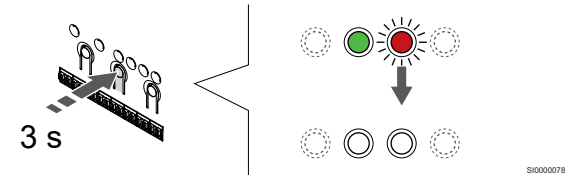

Nyomja meg és tartsa lenyomva az **OK** gombot a központi egységen, és tartsa lenyomva mindaddig, amíg a zöld lámpák ki nem alszanak. Ez a regisztráció befejezését és a működési üzemmódba való visszatérést jelzi.

A már regisztrált termosztátok törléséhez lásd: *[A központi egység](#page-64-0) [csatornaregisztrációinak törlése, Oldal 65](#page-64-0)*.

## 6.2 Uponor Smatrix Base T-143

#### A termosztát elhelyezése

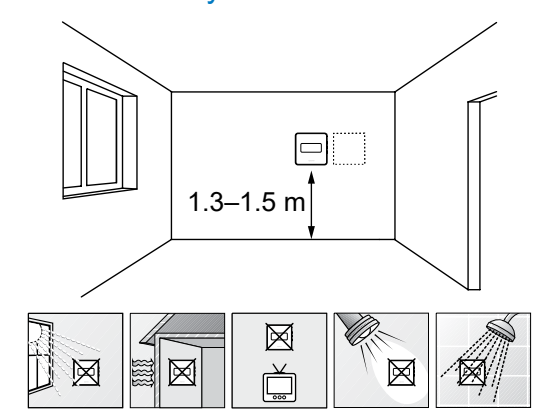

• Válasszon egy belső falon egy pontot, a padlószint felett 1,3–1,5 méteres magasságban.

SD0000002

SI0000134

- Ügyeljen arra, hogy a termosztátot ne érje közvetlen napsugárzás.
- Ügyeljen arra, hogy a termosztátot a falon keresztül ne érje napsugárzás.
- A termosztátot hőforrástól (például televíziótól, elektronikus berendezésektől, tűzhelytől, reflektortól stb.) távol helyezze el.
- Tartsa távol a termosztátot minden nedvességforrástól, és ügyeljen arra, hogy ne fröccsenjen rá víz (IP20).

#### Címkézze fel a termosztátot

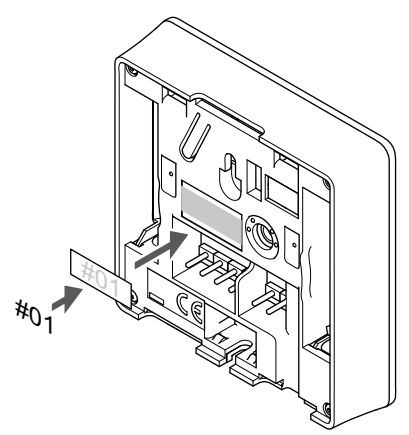

A termosztátot adott esetben érdemes felcímkézni az általa vezérelt csatorna számával (például 02 vagy 03). Több központi egységgel ellátott rendszer esetén a jelölésben szerepeltesse a központi egységek azonosítóját is, például: 1.02, 1.03, 2.02, 2.03.

Ha külső érzékelőt csatlakoztat, szükség szerint adja meg az érzékelő típusára vonatkozó információkat.

Lehetséges termosztát- és érzékelő kombinációk:

- A helyiség hőmérséklete
- Helyiség- és padlóhőmérséklet
- Helyiség- és kültéri hőmérséklet
- Távérzékelési hőmérséklet

### Külső érzékelő csatlakoztatása a termosztáthoz

### DIP kapcsoló

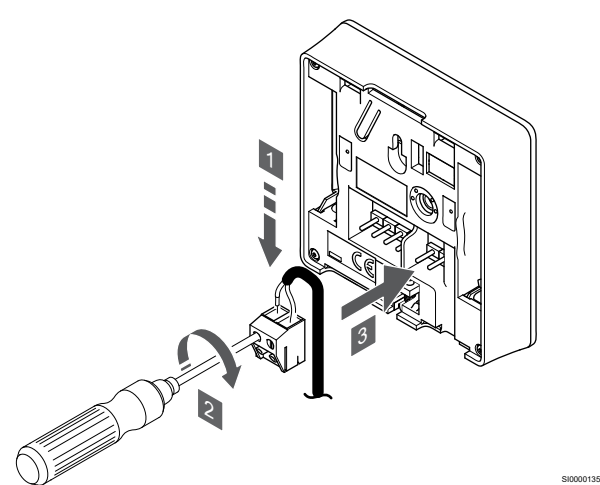

- 1. Helyezze az érzékelő kábelből érkező (nem polarizált) két vezetéket az eltávolítható csatlakozóba.
- 2. Húzza meg a vezetékeket rögzítő csavarokat a csatlakozóban.
- 3. Helyezze a csatlakozót a termosztát bemeneti csatlakozójára.

#### **MEGJEGYZÉS**

A pontos hőmérséklet-szabályozás érdekében a kültéri érzékelőt az épület északi oldalára szerelje fel, ahol valószínűleg nem éri azt közvetlen napsugárzás. Ne szerelje a kültéri érzékelőt ajtók, ablakok vagy szellőzőnyílások közelébe.

Normál termosztátként történő használatkor a külső érzékelő termináljához padlóhőmérséklet-érzékelő, kültérihőmérsékletérzékelő vagy távoli hőmérséklet-érzékelő csatlakoztatható. A termosztát DIP-kapcsolói a funkcionális üzemmód kiválasztásához használhatók.

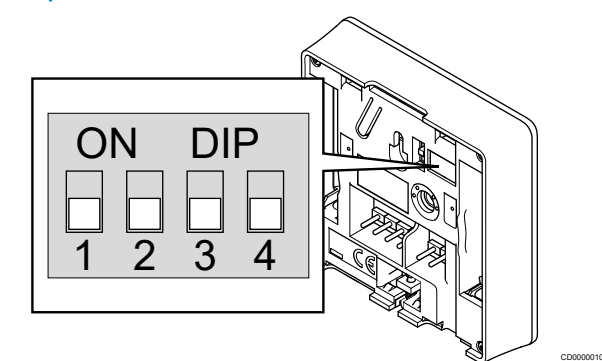

### **Figyelem!**

A termosztátban található DIP-kapcsolót a regisztrációja előtt be kell állítani.

#### **Figyelem!**

A termosztát kapcsolóinak regisztrációja csak akkor végezhető el, ha a rendelkezésre álló funkciók valamelyikére be vannak állítva.

Állítsa be a DIP kapcsolót a termosztát funkciójának megfelelően.

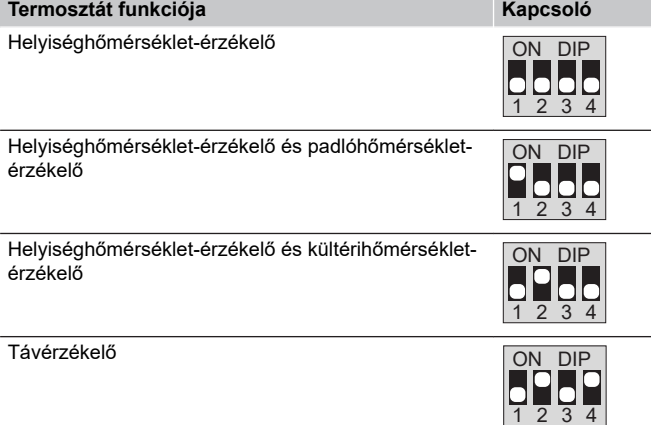

## Gyengeáramú kábel csatlakoztatása a termosztáthoz

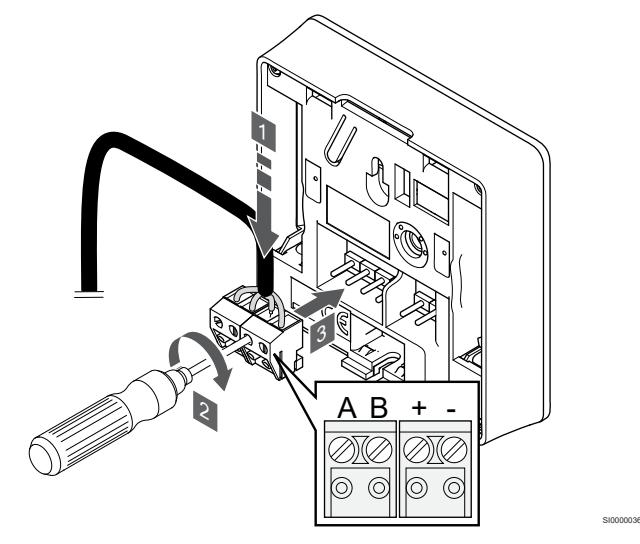

- 1. Helyezze a négy vezetéket a termosztát A, B, + és jelöléssel ellátott, eltávolítható csatlakozóiba.
- 2. Húzza meg a vezetékeket rögzítő csavarokat a csatlakozóban.
- 3. Helyezze a csatlakozókat a termosztát bemeneti csatlakozójára.

## Szerelje a termosztátot fel a falra

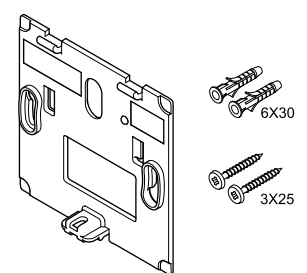

A termosztátot csavarokat, tipliket és fali tartóelemeket tartalmazó készletben szállítjuk, így többféle lehetősége van a termosztát falra történő rögzítéséhez.

#### **Fali tartóelem (ajánlott)**

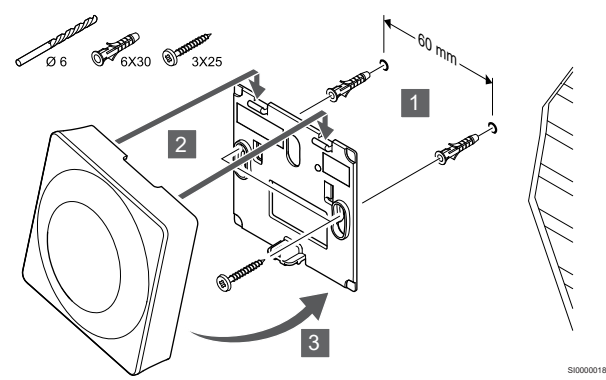

Rögzítse a termosztátot a falhoz a fali tartóelemmel, csavarokkal és tiplikkel.

#### **Csavar és fali csatlakozó**

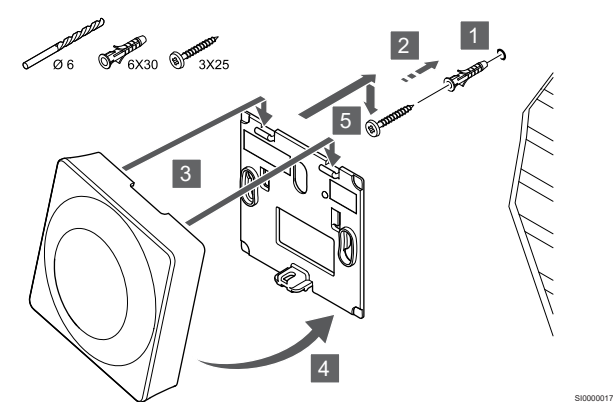

Rögzítse a termosztátot a falhoz a csavar és tipli segítségével.

## Termosztát regisztrálása a központi egységen

#### **1. Lépjen regisztrációs módba:**

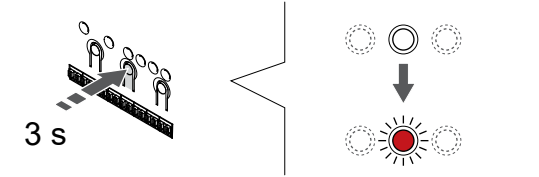

Nyomja meg és tartsa lenyomva az **OK** gombot a központi egységen tartsa lenyomva mindaddig, amíg pirosan villogni nem kezd az 1. csatorna lámpája (vagy az első olyan csatorna lámpája, amelyet még nem regisztráltak).

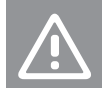

CD0000004

SI0000065

A termosztátban található DIP-kapcsolót a regisztrációja előtt be kell állítani.

#### **2. Válasszon csatornát**

**Figyelem!**

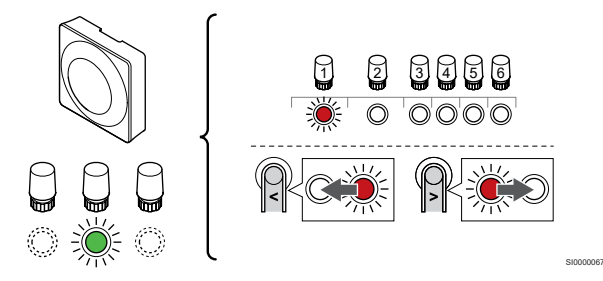

A **<** vagy **>** gombbal léptesse a kijelölőt a kívánt csatornára (a lámpa pirosan villog).

### **3. Zárolja a kiválasztott csatornát**

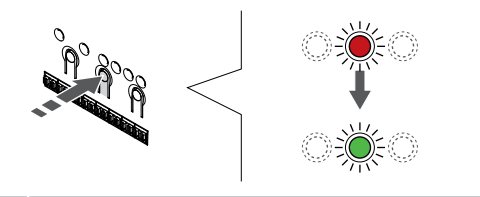

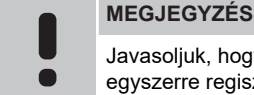

Javasoljuk, hogy a termosztát összes csatornáját egyszerre regisztrálja.

SI000007

SI0000073

Nyomja meg az **OK** gomb lenyomásával válassza ki a regisztrálni kívánt csatornát. A kiválasztott csatorna lámpája zölden kezd villogni.

Válassza ki az összes csatornát, amelyet a termosztáton regisztrálni szeretne, és folytassa a következő lépéssel.

#### **4. Aktiválja a módosítási riasztást**

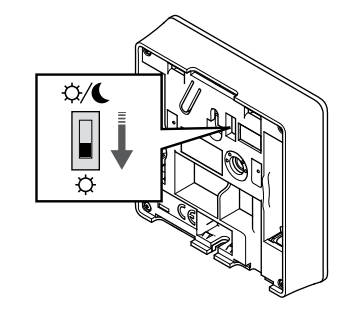

Opcionális: A termosztát módosítási riasztásának bekapcsolásához állítsa az Időkapcsoló letiltása kapcsolót Komfort üzemmódba ( $\breve{\varphi}$ ) a termosztát regisztrálása előtt.

#### **5. Regisztrálja a termosztátot**

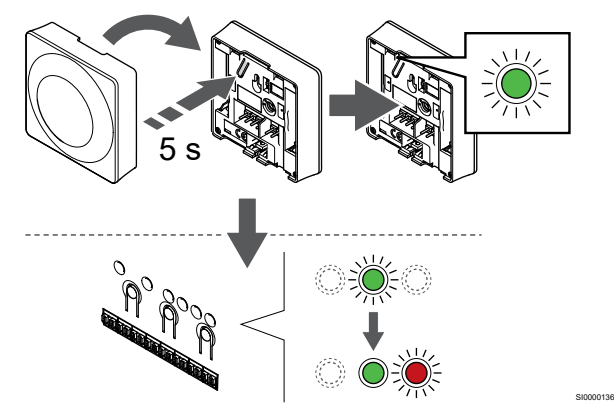

Finoman nyomja meg a termosztát regisztrálógombját, tartsa lenyomva, és csak akkor engedje el, amikor a regisztrálógomb feletti lyukban található lámpa elkezd zölden villogni.

A kiválasztott csatornát jelző lámpa a központi egységen zöld színnel folyamatosan világítani kezd, jelezve, hogy a regisztráció befejeződött.

#### **6. Állítsa be az Időkapcsoló tiltása kapcsolót**

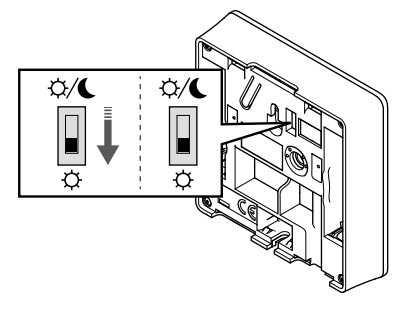

Opcionális: Ha a téves riasztás regisztráció közben aktiválódott, állítsa az Időkapcsoló letiltása kapcsolót a kívánt üzemmódba.

#### **7. Lépjen ki a regisztrációs módból:**

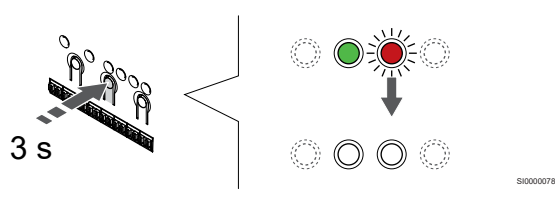

Nyomja meg és tartsa lenyomva az **OK** gombot a központi egységen, és tartsa lenyomva mindaddig, amíg a zöld lámpák ki nem alszanak. Ez a regisztráció befejezését és a működési üzemmódba való visszatérést jelzi.

A már regisztrált termosztátok törléséhez lásd: *[A központi egység](#page-64-0) [csatornaregisztrációinak törlése, Oldal 65](#page-64-0)*.

## 6.3 Uponor Smatrix Base T-144

### A termosztát elhelyezése

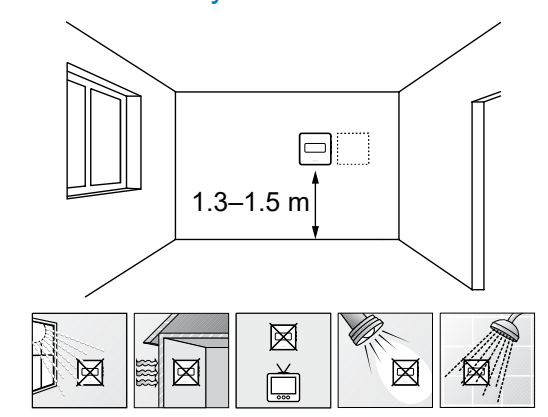

• Válasszon egy belső falon egy pontot, a padlószint felett 1,3–1,5 méteres magasságban.

SD0000002

- Ügyeljen arra, hogy a termosztátot ne érje közvetlen napsugárzás.
- Ügyeljen arra, hogy a termosztátot a falon keresztül ne érje napsugárzás.
- A termosztátot hőforrástól (például televíziótól, elektronikus berendezésektől, tűzhelytől, reflektortól stb.) távol helyezze el.
- Tartsa távol a termosztátot minden nedvességforrástól, és ügyeljen arra, hogy ne fröccsenjen rá víz (IP20).

### Címkézze fel a termosztátot

SI0000079

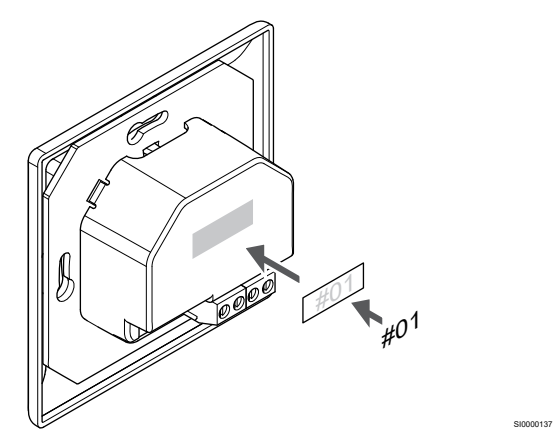

A termosztátot adott esetben érdemes felcímkézni az általa vezérelt csatorna számával (például 02 vagy 03). Több központi egységgel ellátott rendszer esetén a jelölésben szerepeltesse a központi egységek azonosítóját is, például: 1.02, 1.03, 2.02, 2.03.

## Gyengeáramú kábel csatlakoztatása a termosztáthoz

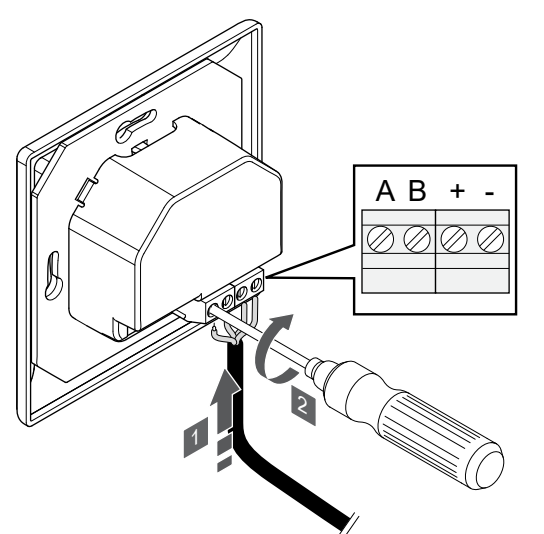

- 1. Helyezze a négy vezetéket a termosztát A, B, + és jelöléssel ellátott csatlakozóiba.
- 2. Húzza meg a vezetékeket rögzítő csavarokat a csatlakozóban.

### Szerelje a termosztátot fel a falra

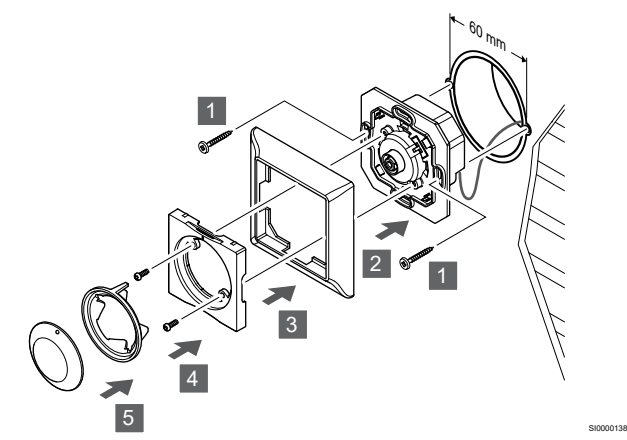

- 1. Helyezze a fali tartóelemet a fali szekrénybe, és rögzítse csavarokkal. Ügyeljen az adatátviteli vezetékek csatlakoztatására.
- 2. Szerelje fel és illessze a helyére a fali keretet.
- 3. Rögzítse a fali keretet a két csavarral és műanyag betéttel.
- 4. Szerelje fel az átlátszó LED-gyűrűt.
- 5. Szerelje fel a tárcsát.

## Termosztát regisztrálása a központi egységen

#### **1. Lépjen regisztrációs módba:**

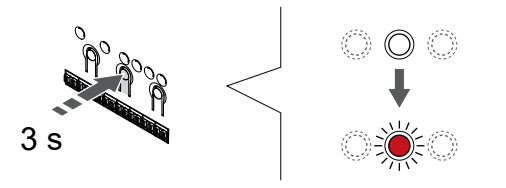

Nyomja meg és tartsa lenyomva az **OK** gombot a központi egységen tartsa lenyomva mindaddig, amíg pirosan villogni nem kezd az 1. csatorna lámpája (vagy az első olyan csatorna lámpája, amelyet még nem regisztráltak).

#### **2. Válasszon csatornát**

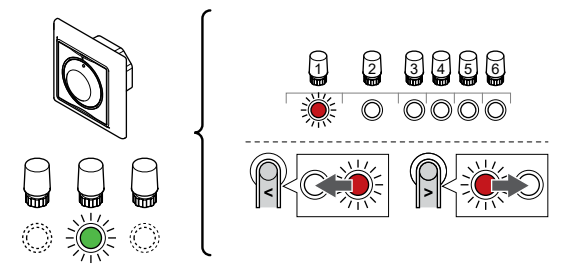

A **<** vagy **>** gombbal léptesse a kijelölőt a kívánt csatornára (a lámpa pirosan villog).

SI0000139

SI000007

SI0000078

#### **3. Zárolja a kiválasztott csatornát**

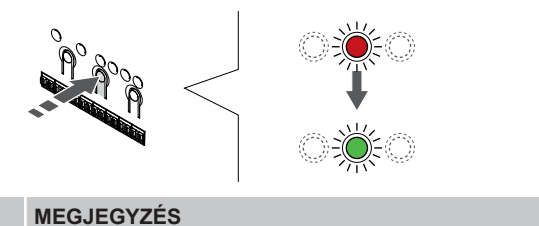

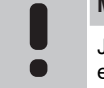

SI0000031

SI0000065

Javasoljuk, hogy a termosztát összes csatornáját egyszerre regisztrálja.

Nyomja meg az **OK** gomb lenyomásával válassza ki a regisztrálni kívánt csatornát. A kiválasztott csatorna lámpája zölden kezd villogni.

Válassza ki az összes csatornát, amelyet a termosztáton regisztrálni szeretne, és folytassa a következő lépéssel.

#### **4. Regisztrálja a termosztátot**

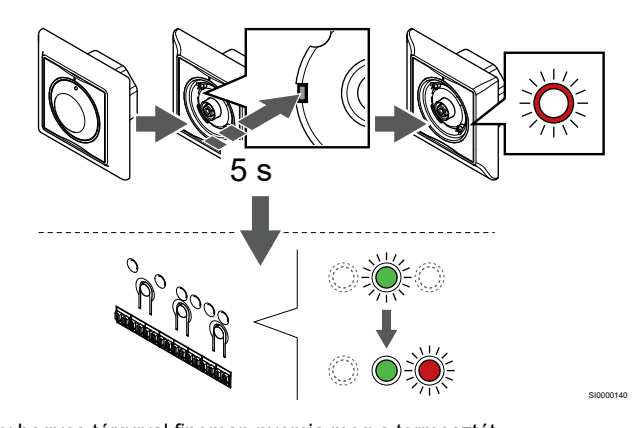

Egy hegyes tárggyal finoman nyomja meg a termosztát azonosítógombját, tartsa lenyomva, és csak akkor engedje el, amikor a beállítólap feletti lámpa villogni kezd.

A kiválasztott csatornát jelző lámpa a központi egységen zöld színnel folyamatosan világítani kezd, jelezve, hogy a regisztráció befejeződött.

#### **5. Lépjen ki a regisztrációs módból:**

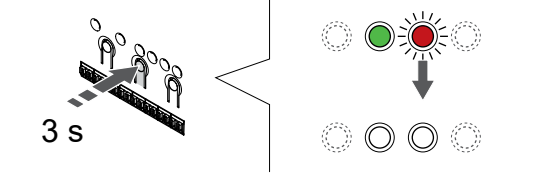

Nyomja meg és tartsa lenyomva az **OK** gombot a központi egységen, és tartsa lenyomva mindaddig, amíg a zöld lámpák ki nem alszanak. Ez a regisztráció befejezését és a működési üzemmódba való visszatérést jelzi.

## 6.4 Uponor Smatrix Base T-145

## A termosztát elhelyezése

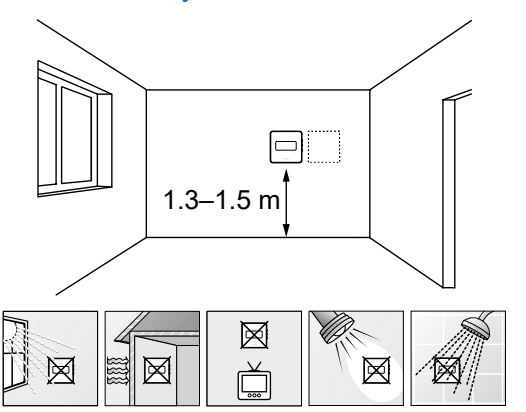

• Válasszon egy belső falon egy pontot, a padlószint felett 1,3–1,5 méteres magasságban.

SD0000002

- Ügyeljen arra, hogy a termosztátot ne érje közvetlen napsugárzás.
- Ügyeljen arra, hogy a termosztátot a falon keresztül ne érje napsugárzás.
- A termosztátot hőforrástól (például televíziótól, elektronikus berendezésektől, tűzhelytől, reflektortól stb.) távol helyezze el.
- Tartsa távol a termosztátot minden nedvességforrástól, és ügyeljen arra, hogy ne fröccsenjen rá víz (IP20).

## Címkézze fel a termosztátot

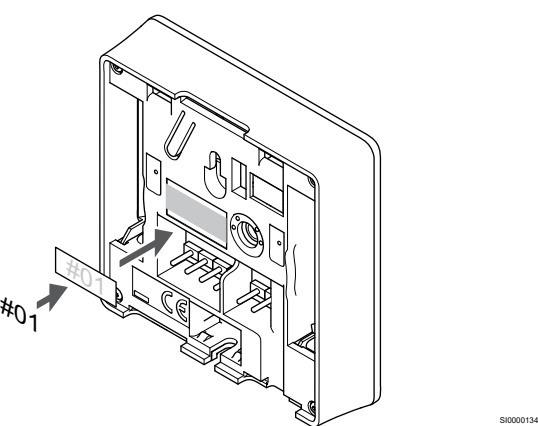

A termosztátot adott esetben érdemes felcímkézni az általa vezérelt csatorna számával (például 02 vagy 03). Több központi egységgel ellátott rendszer esetén a jelölésben szerepeltesse a központi egységek azonosítóját is, például: 1.02, 1.03, 2.02, 2.03.

## Gyengeáramú kábel csatlakoztatása a termosztáthoz

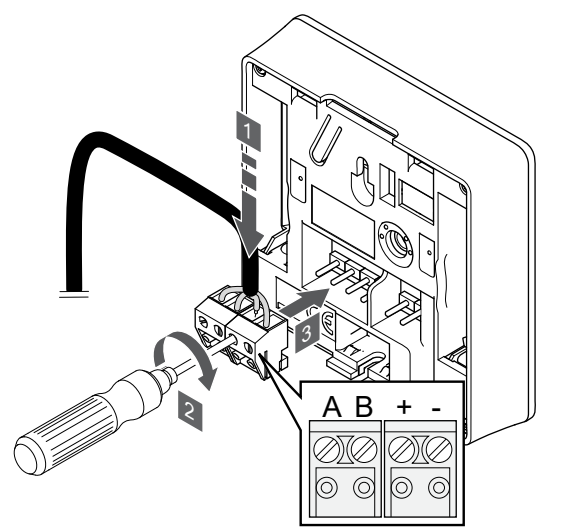

1. Helyezze a négy vezetéket a termosztát A, B, + és – jelöléssel ellátott, eltávolítható csatlakozóiba.

SI0000036

CD0000004

- 2. Húzza meg a vezetékeket rögzítő csavarokat a csatlakozóban.
- 3. Helyezze a csatlakozókat a termosztát bemeneti csatlakozójára.

### Szerelje a termosztátot fel a falra

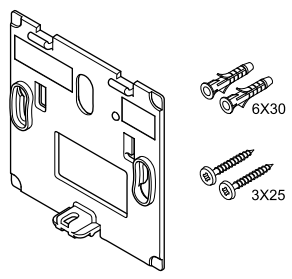

A termosztátot csavarokat, tipliket és fali tartóelemeket tartalmazó készletben szállítjuk, így többféle lehetősége van a termosztát falra történő rögzítéséhez.

#### **Fali tartóelem (ajánlott)**

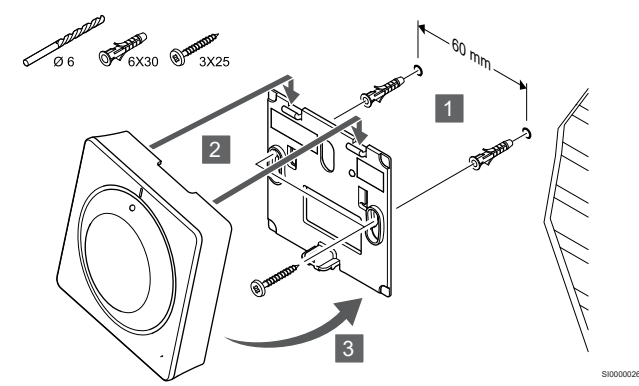

Rögzítse a termosztátot a falhoz a fali tartóelemmel, csavarokkal és tiplikkel.

**Csavar és fali csatlakozó**

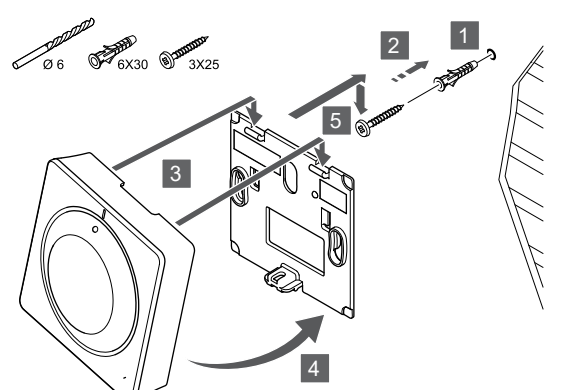

Rögzítse a termosztátot a falhoz a csavar és tipli segítségével.

## Termosztát regisztrálása a központi egységen

SI0000025

SI0000065

#### **1. Lépjen regisztrációs módba:**

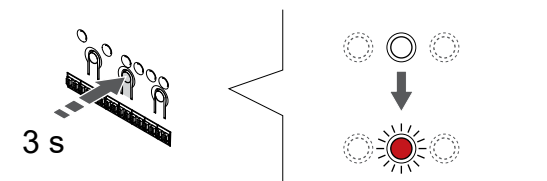

Nyomja meg és tartsa lenyomva az **OK** gombot a központi egységen tartsa lenyomva mindaddig, amíg pirosan villogni nem kezd az 1. csatorna lámpája (vagy az első olyan csatorna lámpája, amelyet még nem regisztráltak).

#### **2. Válasszon csatornát**

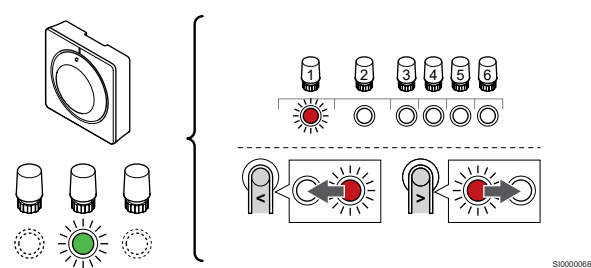

A **<** vagy **>** gombbal léptesse a kijelölőt a kívánt csatornára (a lámpa pirosan villog).

#### **3. Zárolja a kiválasztott csatornát**

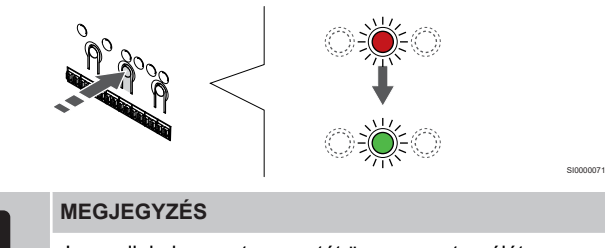

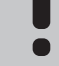

Javasoljuk, hogy a termosztát összes csatornáját egyszerre regisztrálja.

Nyomja meg az **OK** gomb lenyomásával válassza ki a regisztrálni kívánt csatornát. A kiválasztott csatorna lámpája zölden kezd villogni.

Válassza ki az összes csatornát, amelyet a termosztáton regisztrálni szeretne, és folytassa a következő lépéssel.

**4. Regisztrálja a termosztátot**

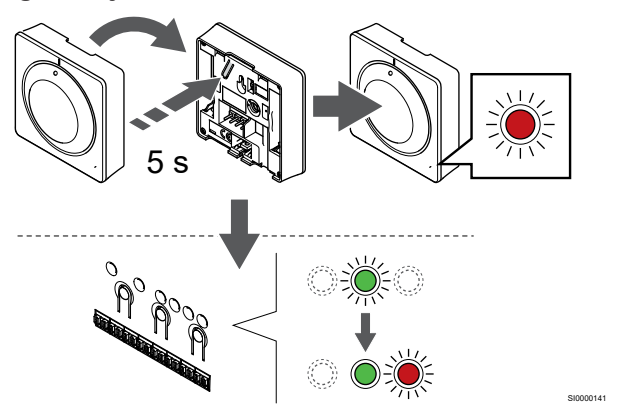

Finoman nyomja meg a termosztát regisztrálógombját, tartsa lenyomva, és csak akkor engedje el, amikor a termosztát előlapján elhelyezett lámpa villogni kezd.

A kiválasztott csatornát jelző lámpa a központi egységen zöld színnel folyamatosan világítani kezd, jelezve, hogy a regisztráció befejeződött.

#### **5. Lépjen ki a regisztrációs módból:**

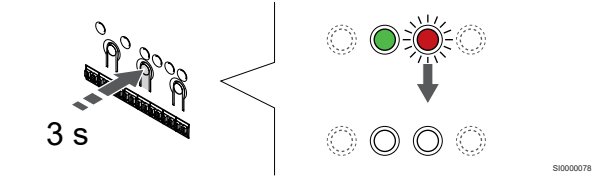

Nyomja meg és tartsa lenyomva az **OK** gombot a központi egységen, és tartsa lenyomva mindaddig, amíg a zöld lámpák ki nem alszanak. Ez a regisztráció befejezését és a működési üzemmódba való visszatérést jelzi.

A már regisztrált termosztátok törléséhez lásd: *[A központi egység](#page-64-0) [csatornaregisztrációinak törlése, Oldal 65](#page-64-0)*.

## 6.5 Uponor Smatrix Base T-146

### A termosztát elhelyezése

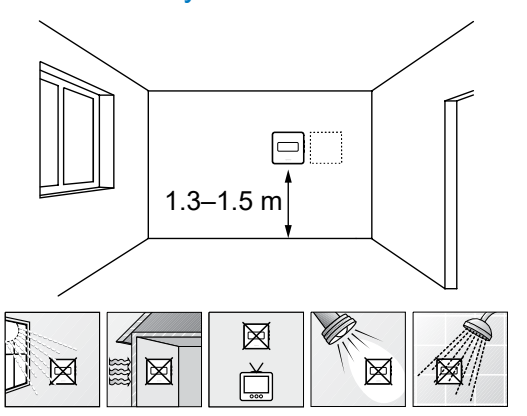

- Válasszon egy belső falon egy pontot, a padlószint felett 1,3–1,5 méteres magasságban.
- Ügyeljen arra, hogy a termosztátot ne érje közvetlen napsugárzás.
- Ügyeljen arra, hogy a termosztátot a falon keresztül ne érje napsugárzás.
- A termosztátot hőforrástól (például televíziótól, elektronikus berendezésektől, tűzhelytől, reflektortól stb.) távol helyezze el.
- Tartsa távol a termosztátot minden nedvességforrástól, és ügyeljen arra, hogy ne fröccsenjen rá víz (IP20).

## Címkézze fel a termosztátot

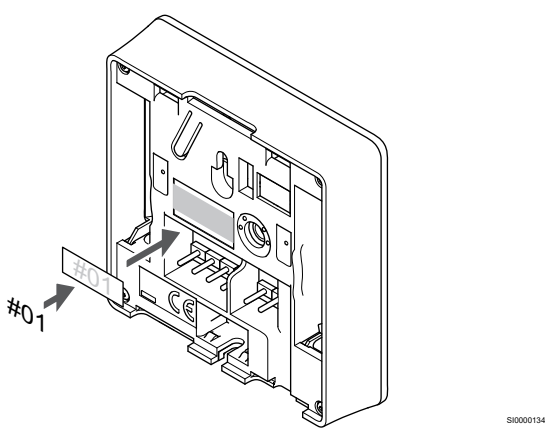

A termosztátot adott esetben érdemes felcímkézni az általa vezérelt csatorna számával (például 02 vagy 03). Több központi egységgel ellátott rendszer esetén a jelölésben szerepeltesse a központi egységek azonosítóját is, például: 1.02, 1.03, 2.02, 2.03.

Ha külső érzékelőt csatlakoztat, szükség szerint adja meg az érzékelő típusára vonatkozó információkat.

Lehetséges termosztát- és érzékelő kombinációk:

- A helyiség hőmérséklete
- Helyiség- és padlóhőmérséklet
- Helyiség- és kültéri hőmérséklet
- Távérzékelési hőmérséklet

## Külső érzékelő csatlakoztatása a termosztáthoz

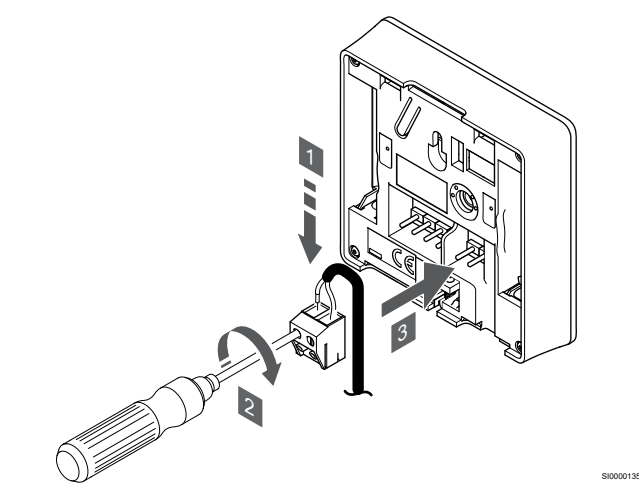

- 1. Helyezze az érzékelő kábelből érkező (nem polarizált) két vezetéket az eltávolítható csatlakozóba.
- 2. Húzza meg a vezetékeket rögzítő csavarokat a csatlakozóban.
- 3. Helyezze a csatlakozót a termosztát bemeneti csatlakozójára.

#### **MEGJEGYZÉS**

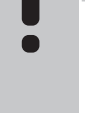

SD0000002

A pontos hőmérséklet-szabályozás érdekében a kültéri érzékelőt az épület északi oldalára szerelje fel, ahol valószínűleg nem éri azt közvetlen napsugárzás. Ne szerelje a kültéri érzékelőt ajtók, ablakok vagy szellőzőnyílások közelébe.

A külső hőmérséklet-érzékelő bemenete padló-, kültéri vagy távoli érzékelőként használható. Az érzékelő és a termosztát használatának megfelelő vezérlési üzemmódot a termosztát szoftverének segítségével választhatja ki.

## Gyengeáramú kábel csatlakoztatása a termosztáthoz

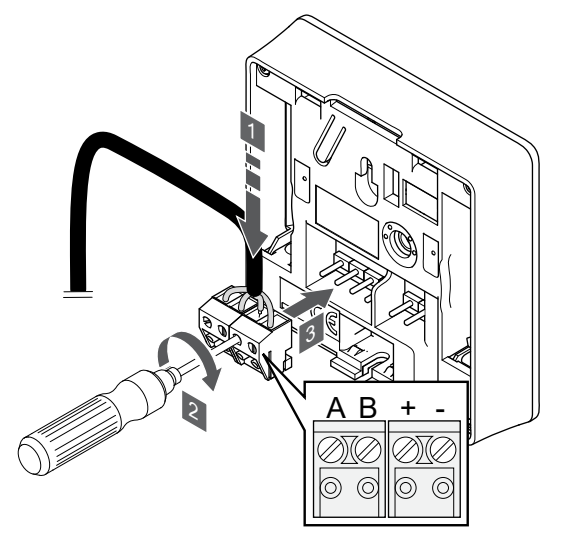

1. Helyezze a négy vezetéket a termosztát A, B, + és – jelöléssel ellátott, eltávolítható csatlakozóiba.

SI0000036

- 2. Húzza meg a vezetékeket rögzítő csavarokat a csatlakozóban.
- 3. Helyezze a csatlakozókat a termosztát bemeneti csatlakozójára.

## A termosztát vezérlő üzemmódjának kiválasztása

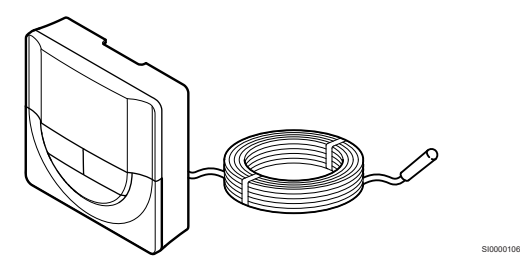

#### **MEGJEGYZÉS**

Ha az almenüben való tartózkodás során kb. 8 másodpercig egyetlen gombot sem nyom le a termosztáton, az éppen aktuális értékek elmentődnek, és a szoftver visszalép a beállítási menübe. Mintegy 60 másodperc múlva a szoftver visszalép működési üzemmódba.

Ha a termosztáthoz külső érzékelő csatlakozik, az érzékelő kiegészítő funkciójának használatához vezérlési üzemmódot kell kiválasztani.

A beállítások módosításához lásd: *[04 Vezérlési üzemmód, Oldal 84](#page-83-0)*.

## Szerelje a termosztátot fel a falra

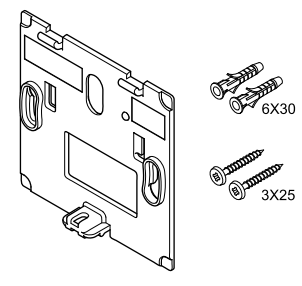

A termosztátot csavarokat, tipliket és fali tartóelemeket tartalmazó készletben szállítjuk, így többféle lehetősége van a termosztát falra történő rögzítéséhez.

#### **Fali tartóelem (ajánlott)**

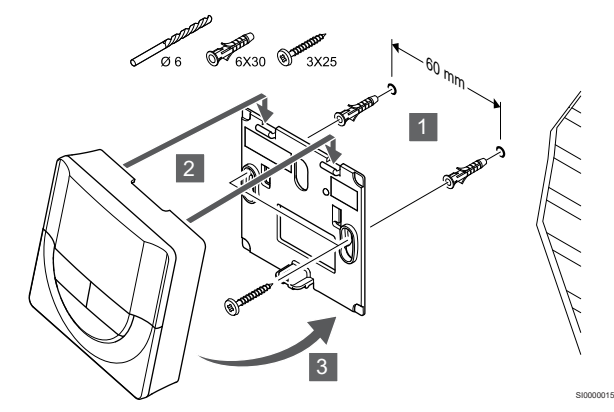

Rögzítse a termosztátot a falhoz a fali tartóelemmel, csavarokkal és tiplikkel.

**Csavar és fali csatlakozó**

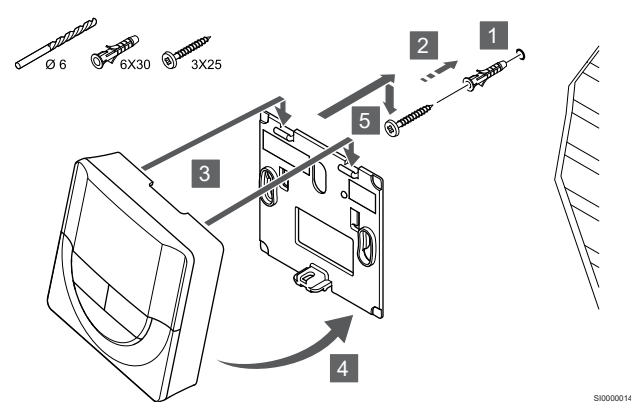

Rögzítse a termosztátot a falhoz a csavar és tipli segítségével.

### Termosztát regisztrálása a központi egységen

#### **1. Lépjen regisztrációs módba:**

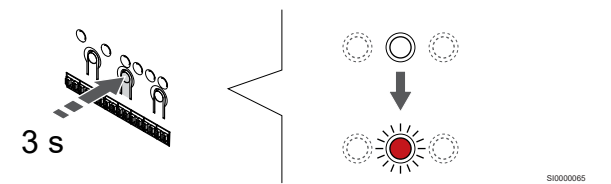

Nyomja meg és tartsa lenyomva az **OK** gombot a központi egységen tartsa lenyomva mindaddig, amíg pirosan villogni nem kezd az 1. csatorna lámpája (vagy az első olyan csatorna lámpája, amelyet még nem regisztráltak).

#### **2. Válasszon csatornát**

CD0000004

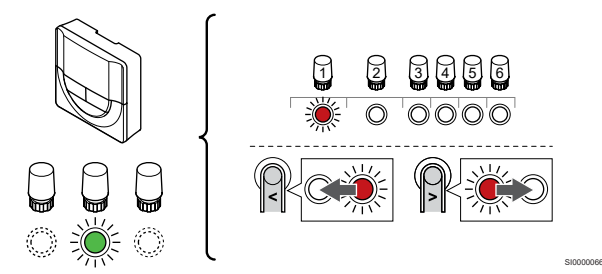

A **<** vagy **>** gombbal léptesse a kijelölőt a kívánt csatornára (a lámpa pirosan villog).

#### **3. Zárolja a kiválasztott csatornát**

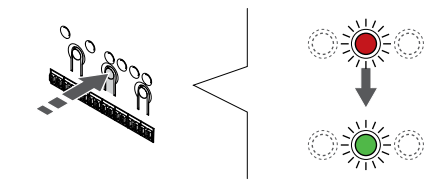

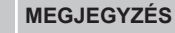

Javasoljuk, hogy a termosztát összes csatornáját egyszerre regisztrálja.

SI000007

Nyomja meg az **OK** gomb lenyomásával válassza ki a regisztrálni kívánt csatornát. A kiválasztott csatorna lámpája zölden kezd villogni.

Válassza ki az összes csatornát, amelyet a termosztáton regisztrálni szeretne, és folytassa a következő lépéssel.

#### **4. Regisztrálja a termosztátot**

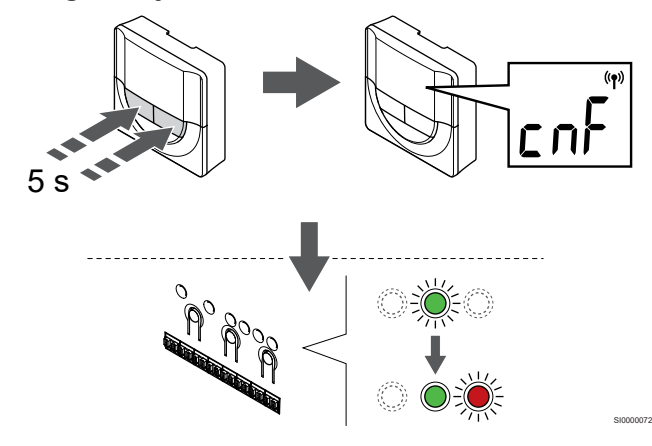

Nyomja meg és tartsa nyomva a **-** nap és a **+** gombokat a termosztáton, amíg a **CnF** (konfigurálás) felirat és egy kommunikációs ikon.

A kiválasztott csatornát jelző lámpa a központi egységen zöld színnel folyamatosan világítani kezd, jelezve, hogy a regisztráció befejeződött.

#### **5. Lépjen ki a regisztrációs módból:**

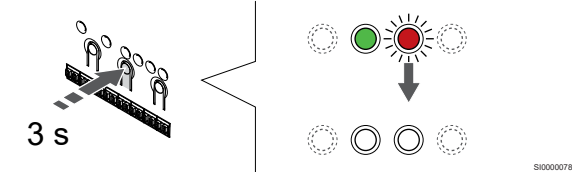

Nyomja meg és tartsa lenyomva az **OK** gombot a központi egységen, és tartsa lenyomva mindaddig, amíg a zöld lámpák ki nem alszanak. Ez a regisztráció befejezését és a működési üzemmódba való visszatérést jelzi.

A már regisztrált termosztátok törléséhez lásd: *[A központi egység](#page-64-0) [csatornaregisztrációinak törlése, Oldal 65](#page-64-0)*.

## 6.6 Uponor Smatrix Base T-148

#### A termosztát elhelyezése

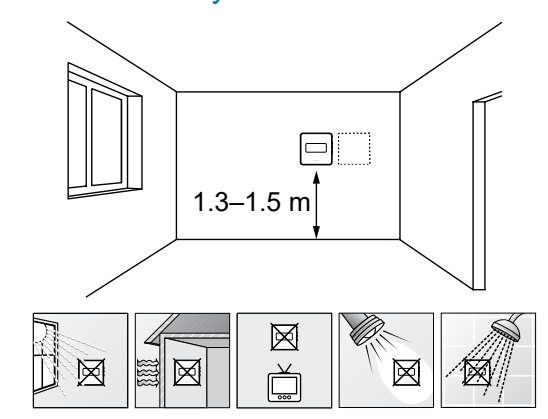

• Válasszon egy belső falon egy pontot, a padlószint felett 1,3–1,5 méteres magasságban.

SD0000002

SI0000134

- Ügyeljen arra, hogy a termosztátot ne érje közvetlen napsugárzás.
- Ügyeljen arra, hogy a termosztátot a falon keresztül ne érje napsugárzás.
- A termosztátot hőforrástól (például televíziótól, elektronikus berendezésektől, tűzhelytől, reflektortól stb.) távol helyezze el.
- Tartsa távol a termosztátot minden nedvességforrástól, és ügyeljen arra, hogy ne fröccsenjen rá víz (IP20).

#### Címkézze fel a termosztátot

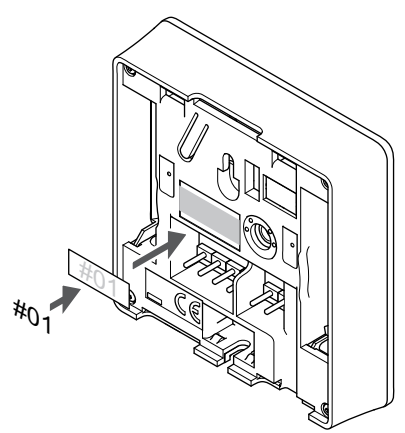

A termosztátot adott esetben érdemes felcímkézni az általa vezérelt csatorna számával (például 02 vagy 03). Több központi egységgel ellátott rendszer esetén a jelölésben szerepeltesse a központi egységek azonosítóját is, például: 1.02, 1.03, 2.02, 2.03.

Ha külső érzékelőt csatlakoztat, szükség szerint adja meg az érzékelő típusára vonatkozó információkat.

Lehetséges termosztát- és érzékelő kombinációk:

- A helyiség hőmérséklete
- Helyiség- és padlóhőmérséklet
- Helyiség- és kültéri hőmérséklet
- Távérzékelési hőmérséklet

### Külső érzékelő csatlakoztatása a termosztáthoz

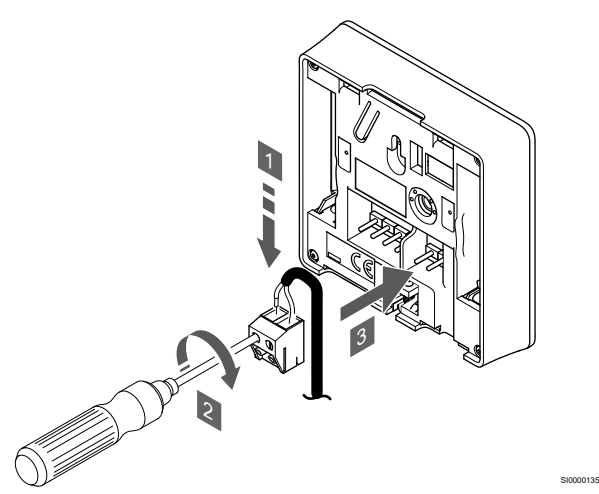

- 1. Helyezze az érzékelő kábelből érkező (nem polarizált) két vezetéket az eltávolítható csatlakozóba.
- 2. Húzza meg a vezetékeket rögzítő csavarokat a csatlakozóban.
- 3. Helyezze a csatlakozót a termosztát bemeneti csatlakozójára.

#### **MEGJEGYZÉS**

A pontos hőmérséklet-szabályozás érdekében a kültéri érzékelőt az épület északi oldalára szerelje fel, ahol valószínűleg nem éri azt közvetlen napsugárzás. Ne szerelje a kültéri érzékelőt ajtók, ablakok vagy szellőzőnyílások közelébe.

A külső hőmérséklet-érzékelő bemenete padló-, kültéri vagy távoli érzékelőként használható. Az érzékelő és a termosztát használatának megfelelő vezérlési üzemmódot a termosztát szoftverének segítségével választhatja ki.

## Gyengeáramú kábel csatlakoztatása a termosztáthoz

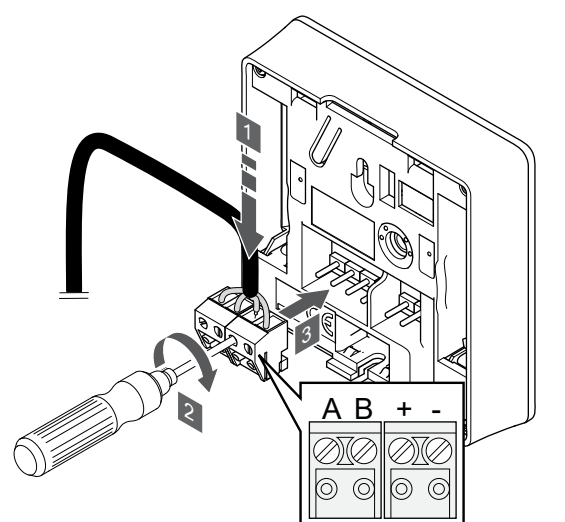

- 1. Helyezze a négy vezetéket a termosztát A, B, + és jelöléssel ellátott, eltávolítható csatlakozóiba.
- 2. Húzza meg a vezetékeket rögzítő csavarokat a csatlakozóban.
- 3. Helyezze a csatlakozókat a termosztát bemeneti csatlakozójára.

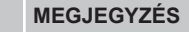

A termosztát bekapcsol, amikor csatlakoztatja a központi egységhez és a központi egységet a villamos hálózathoz.

Amikor bekapcsolja a termosztátot, előfordulhat, hogy meg kell adnia az időt és a dátumot. Ezt a beállítást később módosíthatja a termosztát beállításaiban.

#### Idő és dátum beállítása

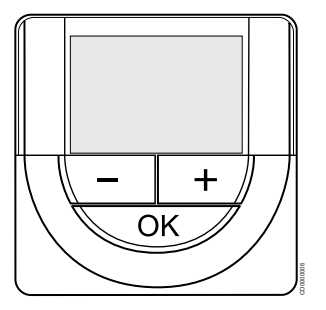

#### **MEGJEGYZÉS**

Ha az almenüben való tartózkodás során kb. 8 másodpercig egyetlen gombot sem nyom le a termosztáton, az éppen aktuális értékek elmentődnek, és a szoftver visszalép a beállítási menübe. Mintegy 60 másodperc múlva a szoftver visszalép működési üzemmódba.

Az első elindításkor, a gyári beállítások visszaállítását követően, vagy ha huzamosabb ideig nem volt kapcsolat, a szoftver a dátum és az idő beállítását kéri. Erre a beállításra a termosztát ütemezési programjának használatához van szükség.

A **-** vagy **+** gombbal módosíthatja az értékeket. Az érték beállításához és a következő szerkeszthető értékre lépéshez nyomja meg az OK gombot.

A dátum és az idő később is beállítható a beállítási menüben.

#### **1. Állítsa be az órát**

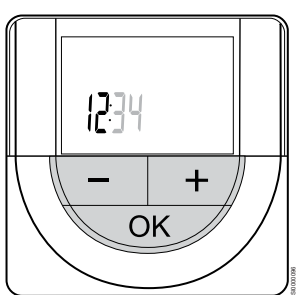

SI0000036

A **-** vagy **+** gombbal módosíthatja az értékeket. Az érték beállításához és a következő szerkeszthető értékre lépéshez nyomja meg az OK gombot.

#### **2. Állítsa be a percet**

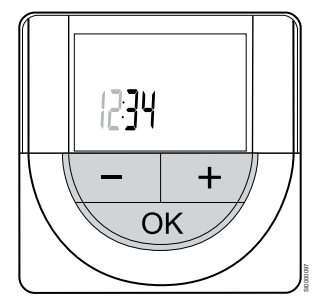

A **-** vagy **+** gombbal módosíthatja az értékeket. Az érték beállításához és a következő szerkeszthető értékre lépéshez nyomja meg az OK gombot.

#### **3. Állítsa be a 12/24 órás időformátumot**

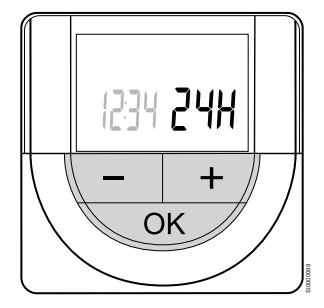

Állítsa be a 12 órás vagy 24 órás időformátumot.

A **-** vagy **+** gombbal módosíthatja az értékeket. Az érték beállításához és a következő szerkeszthető értékre lépéshez nyomja meg az OK gombot.

#### **4. Állítsa be a hét napját**

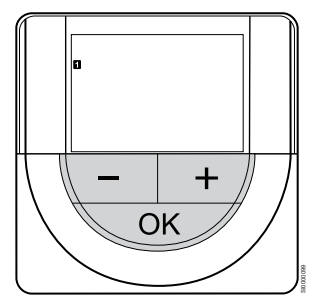

Állítsa be a hét napját (1 = hétfő, 7 = vasárnap).

A **-** vagy **+** gombbal módosíthatja az értékeket. Az érték beállításához és a következő szerkeszthető értékre lépéshez nyomja meg az OK gombot.

#### **5. Állítsa be a hónap napját**

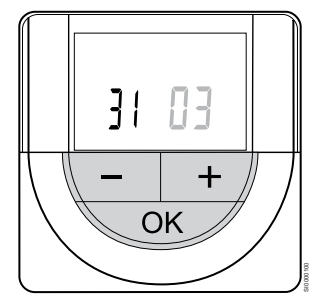

A **-** vagy **+** gombbal módosíthatja az értékeket. Az érték beállításához és a következő szerkeszthető értékre lépéshez nyomja meg az OK gombot.

#### **6. Állítsa be a hónapot**

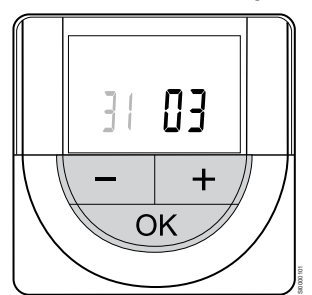

A **-** vagy **+** gombbal módosíthatja az értékeket. Az érték beállításához és a következő szerkeszthető értékre lépéshez nyomja meg az OK gombot.

#### **7. Állítsa be az évet**

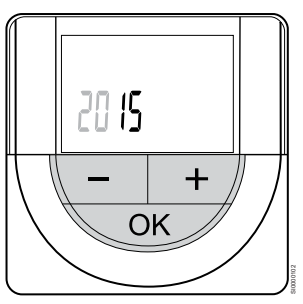

A **-** vagy **+** gombbal módosíthatja az értékeket. Az érték beállításához és a következő szerkeszthető értékre lépéshez nyomja meg az OK gombot.

## A termosztát vezérlő üzemmódjának kiválasztása

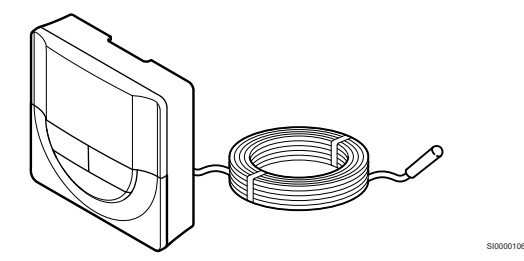

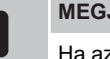

## **MEGJEGYZÉS**

Ha az almenüben való tartózkodás során kb. 8 másodpercig egyetlen gombot sem nyom le a termosztáton, az éppen aktuális értékek elmentődnek, és a szoftver visszalép a beállítási menübe. Mintegy 60 másodperc múlva a szoftver visszalép működési üzemmódba.

Ha a termosztáthoz külső érzékelő csatlakozik, az érzékelő kiegészítő funkciójának használatához vezérlési üzemmódot kell kiválasztani.

A beállítások módosításához lásd: *[04 Vezérlési üzemmód, Oldal 84](#page-83-0)*.

## Szerelje a termosztátot fel a falra

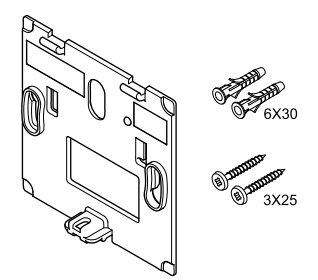

A termosztátot csavarokat, tipliket és fali tartóelemeket tartalmazó készletben szállítjuk, így többféle lehetősége van a termosztát falra történő rögzítéséhez.

#### **Fali tartóelem (ajánlott)**

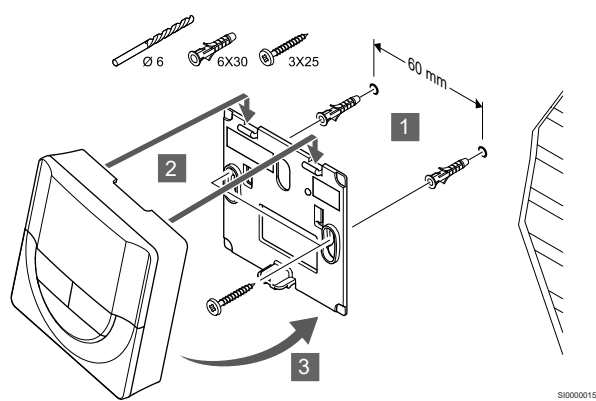

Rögzítse a termosztátot a falhoz a fali tartóelemmel, csavarokkal és tiplikkel.

#### **Csavar és fali csatlakozó**

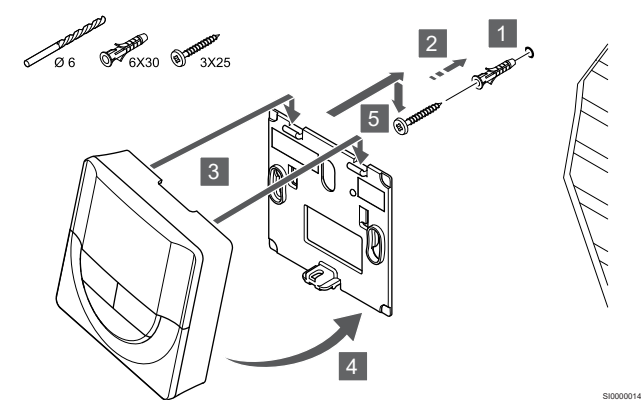

Rögzítse a termosztátot a falhoz a csavar és tipli segítségével.

## Termosztát regisztrálása a központi egységen

#### **1. Lépjen regisztrációs módba:**

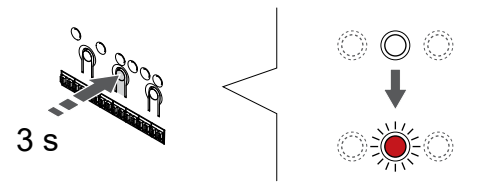

Nyomja meg és tartsa lenyomva az **OK** gombot a központi egységen tartsa lenyomva mindaddig, amíg pirosan villogni nem kezd az 1. csatorna lámpája (vagy az első olyan csatorna lámpája, amelyet még nem regisztráltak).

#### **2. Válasszon csatornát**

CD0000004

SI0000065

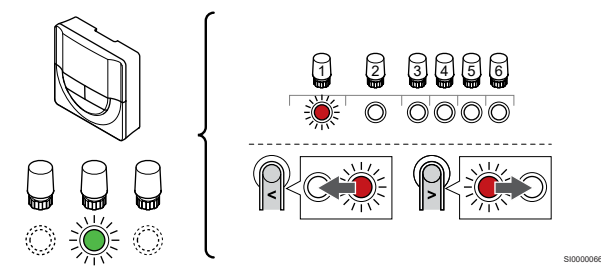

A **<** vagy **>** gombbal léptesse a kijelölőt a kívánt csatornára (a lámpa pirosan villog).

#### **3. Zárolja a kiválasztott csatornát**

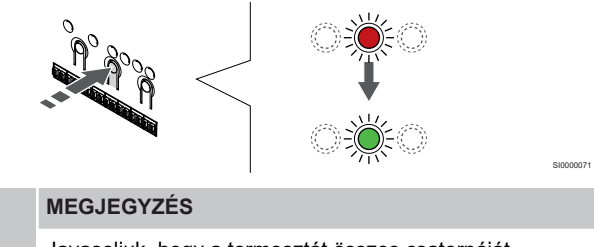

Javasoljuk, hogy a termosztát összes csatornáját egyszerre regisztrálja.

Nyomja meg az **OK** gomb lenyomásával válassza ki a regisztrálni kívánt csatornát. A kiválasztott csatorna lámpája zölden kezd villogni.

Válassza ki az összes csatornát, amelyet a termosztáton regisztrálni szeretne, és folytassa a következő lépéssel.

#### **4. Regisztrálja a termosztátot**

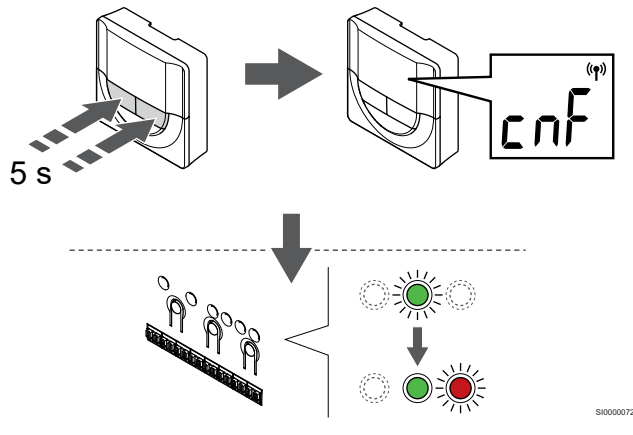

Nyomja meg és tartsa nyomva a **-** nap és a **+** gombokat a termosztáton, amíg a **CnF** (konfigurálás) felirat és egy kommunikációs ikon.

A kiválasztott csatornát jelző lámpa a központi egységen zöld színnel folyamatosan világítani kezd, jelezve, hogy a regisztráció befejeződött.

#### **5. Lépjen ki a regisztrációs módból:**

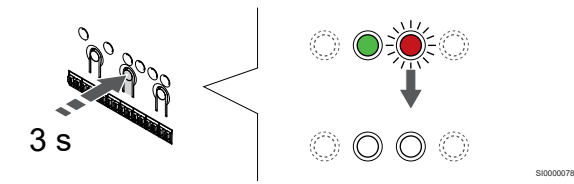

Nyomja meg és tartsa lenyomva az **OK** gombot a központi egységen, és tartsa lenyomva mindaddig, amíg a zöld lámpák ki nem alszanak. Ez a regisztráció befejezését és a működési üzemmódba való visszatérést jelzi.

A már regisztrált termosztátok törléséhez lásd: *[A központi egység](#page-64-0) [csatornaregisztrációinak törlése, Oldal 65](#page-64-0)*.

## Külső érzékelő csatlakoztatása a termosztáthoz

## 6.7 Uponor Smatrix Base T-149

## A termosztát elhelyezése

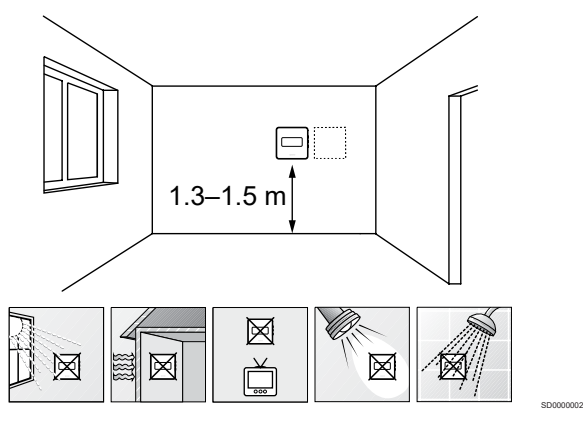

- Válasszon egy belső falon egy pontot, a padlószint felett 1,3–1,5 méteres magasságban.
- Ügyeljen arra, hogy a termosztátot ne érje közvetlen napsugárzás.
- Ügyeljen arra, hogy a termosztátot a falon keresztül ne érje napsugárzás.
- A termosztátot hőforrástól (például televíziótól, elektronikus berendezésektől, tűzhelytől, reflektortól stb.) távol helyezze el.
- Tartsa távol a termosztátot minden nedvességforrástól, és ügyeljen arra, hogy ne fröccsenjen rá víz (IP20).

### Címkézze fel a termosztátot

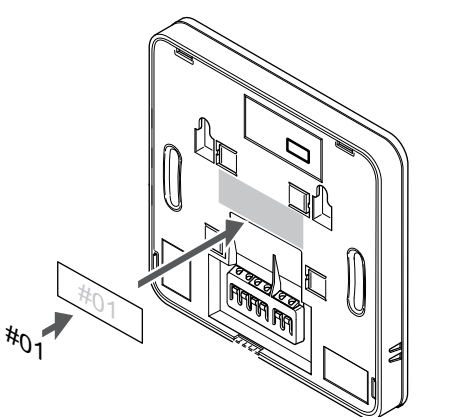

A termosztátot adott esetben érdemes felcímkézni az általa vezérelt csatorna számával (például 02 vagy 03). Több központi egységgel ellátott rendszer esetén a jelölésben szerepeltesse a központi egységek azonosítóját is, például: 1.02, 1.03, 2.02, 2.03.

Ha külső érzékelőt csatlakoztat, szükség szerint adja meg az érzékelő típusára vonatkozó információkat.

Lehetséges termosztát- és érzékelő kombinációk:

- A helyiség hőmérséklete
- Helyiség- és padlóhőmérséklet
- Helyiség- és kültéri hőmérséklet
- Távérzékelési hőmérséklet

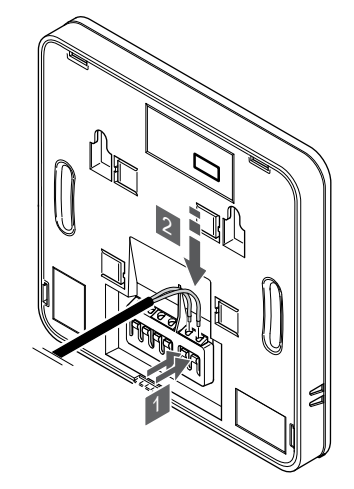

- 1. Nyomja meg a csatlakozóterminálok gombjait.
- 2. A gombokat lenyomva tartva helyezze az érzékelőkábelből érkező (nem polarizált) két vezetéket a csatlakozóterminálba.

### **MEGJEGYZÉS**

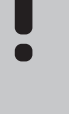

SI0000142

A pontos hőmérséklet-szabályozás érdekében a kültéri érzékelőt az épület északi oldalára szerelje fel, ahol valószínűleg nem éri azt közvetlen napsugárzás. Ne szerelje a kültéri érzékelőt ajtók, ablakok vagy szellőzőnyílások közelébe.

SI0000143

SI0000030

A külső hőmérséklet-érzékelő bemenete padló-, kültéri vagy távoli érzékelőként használható. Az érzékelő és a termosztát használatának megfelelő vezérlési üzemmódot a termosztát szoftverének segítségével választhatja ki.

## Gyengeáramú kábel csatlakoztatása a termosztáthoz

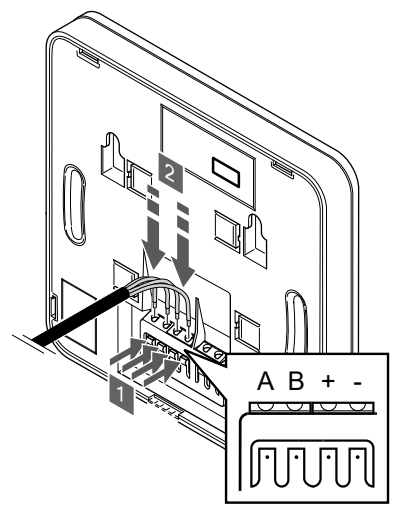

- 1. Nyomja meg a gombokat a termosztát hátán, a csatlakozóterminálon.
- 2. Amíg lenyomva tartja a gombokat, csatlakoztassa a négy vezetéket a termosztát A, B, + és – jelöléssel ellátott csatlakozótermináljaiba.

## A termosztát vezérlő üzemmódjának kiválasztása

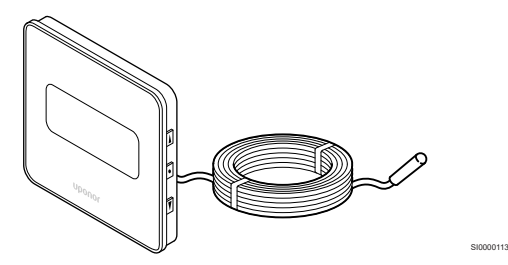

#### **MEGJEGYZÉS**

Ha az almenüben való tartózkodás során kb. 8 másodpercig egyetlen gombot sem nyom le a termosztáton, az éppen aktuális értékek elmentődnek, és a szoftver visszalép a beállítási menübe. Mintegy 60 másodperc múlva a szoftver visszalép működési üzemmódba.

Ha a termosztáthoz külső érzékelő csatlakozik, az érzékelő kiegészítő funkciójának használatához vezérlési üzemmódot kell kiválasztani.

A beállítások módosításához lásd: *[04 Vezérlési üzemmód, Oldal 84](#page-83-0)*.

## Szerelje a termosztátot fel a falra

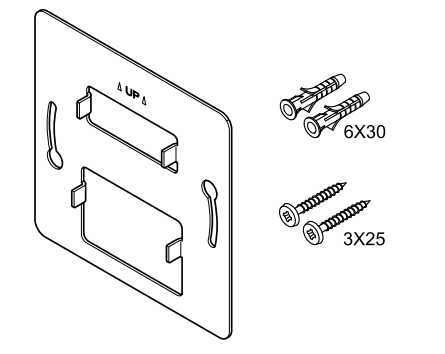

A termosztátot csavarokat, tipliket és fali tartóelemeket tartalmazó készletben szállítjuk, így többféle lehetősége van a termosztát falra történő rögzítéséhez.

**Fali tartóelem (ajánlott)**

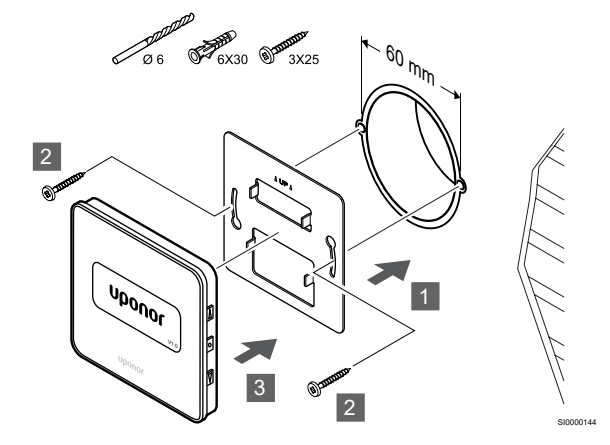

Rögzítse a termosztátot a falhoz a fali tartóelemmel, csavarokkal és tiplikkel.

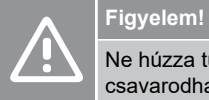

Ne húzza túl a fali konzol csavarjait. Emiatt a fémlap csavarodhat.

#### **Fali tartóelem és felületi adapter használata (külön megvásárolható)**

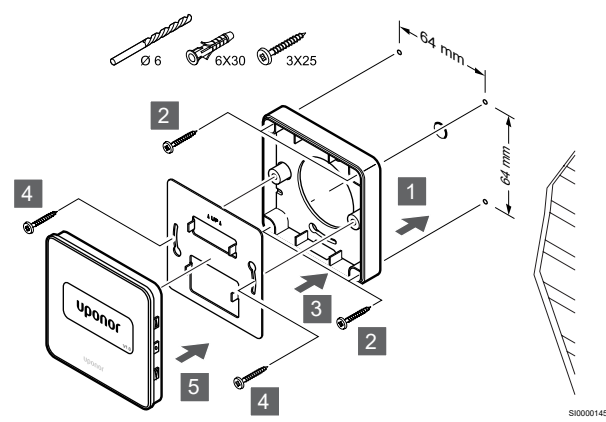

Rögzítse a termosztátot a falhoz a fali tartóelemmel, külön megvásárolható felületi adapterrel, csavarokkal és tiplikkel.

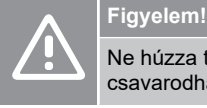

CD0000009

Ne húzza túl a fali konzol csavarjait. Emiatt a fémlap csavarodhat.

#### **Csavar és fali csatlakozó**

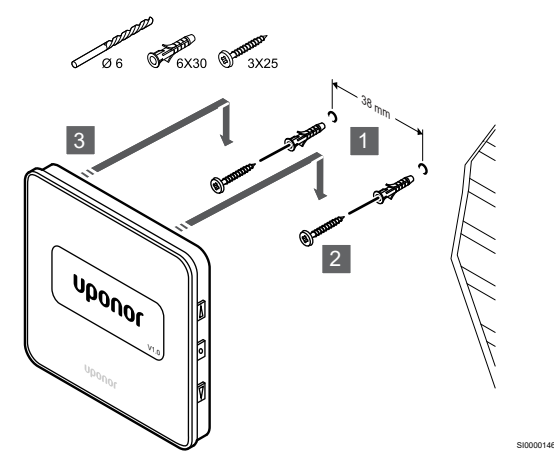

Rögzítse a termosztátot a falhoz a csavar és tipli segítségével.

### Termosztát regisztrálása a központi egységen

#### **1. Lépjen regisztrációs módba:**

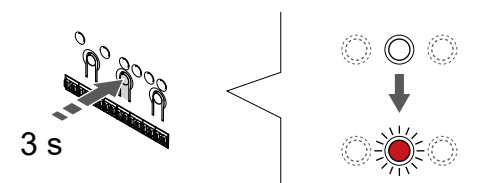

Nyomja meg és tartsa lenyomva az **OK** gombot a központi egységen tartsa lenyomva mindaddig, amíg pirosan villogni nem kezd az 1. csatorna lámpája (vagy az első olyan csatorna lámpája, amelyet még nem regisztráltak).

SI0000065

SI0000071

#### **2. Válasszon csatornát**

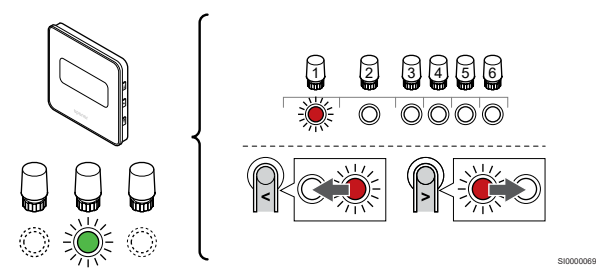

A **<** vagy **>** gombbal léptesse a kijelölőt a kívánt csatornára (a lámpa pirosan villog).

#### **3. Zárolja a kiválasztott csatornát**

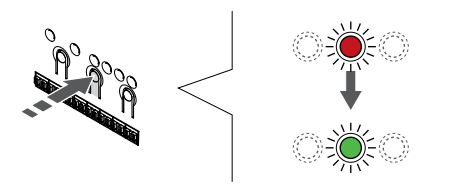

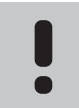

#### **MEGJEGYZÉS**

Javasoljuk, hogy a termosztát összes csatornáját egyszerre regisztrálja.

Nyomja meg az **OK** gomb lenyomásával válassza ki a regisztrálni kívánt csatornát. A kiválasztott csatorna lámpája zölden kezd villogni.

Válassza ki az összes csatornát, amelyet a termosztáton regisztrálni szeretne, és folytassa a következő lépéssel.

5 s SI0000207

Nyomja meg és tartsa nyomva a ▲ nap és a ▼ gombokat a termosztáton, amíg a **CnF** (konfigurálás) felirat és egy kommunikációs ikon.

A kiválasztott csatornát jelző lámpa a központi egységen zöld színnel folyamatosan világítani kezd, jelezve, hogy a regisztráció befejeződött.

#### **5. Lépjen ki a regisztrációs módból:**

**4. Regisztrálja a termosztátot**

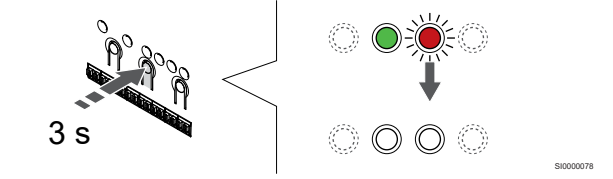

Nyomja meg és tartsa lenyomva az **OK** gombot a központi egységen, és tartsa lenyomva mindaddig, amíg a zöld lámpák ki nem alszanak. Ez a regisztráció befejezését és a működési üzemmódba való visszatérést jelzi.

A már regisztrált termosztátok törléséhez lásd: *[A központi egység](#page-64-0) [csatornaregisztrációinak törlése, Oldal 65](#page-64-0)*.

# **7 Az Uponor Smatrix Base helyiségtermosztát telepítése rendszerkészülékként**

## 7.1 Uponor Smatrix Base T-143

## A termosztát elhelyezése

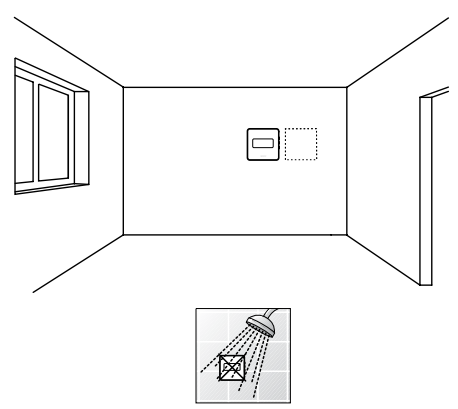

• Tartsa távol a termosztátot minden nedvességforrástól, és ügyeljen arra, hogy ne fröccsenjen rá víz (IP20).

## Címkézze fel a termosztátot

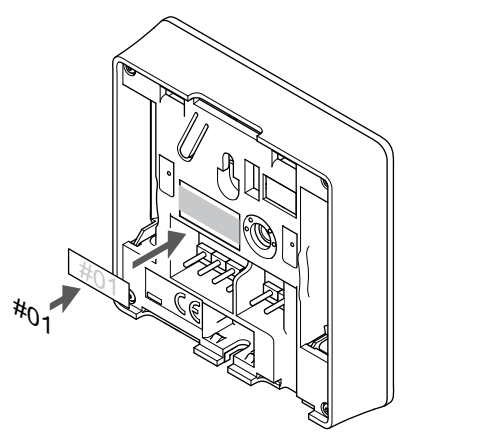

A termosztátot adott esetben érdemes felcímkézni az általa vezérelt csatorna számával (például "02" vagy "03").

Ha külső érzékelőt vagy bemeneti jelet csatlakoztat, szükség szerint adja meg az érzékelő típusára vonatkozó információkat.

Lehetséges termosztát- és érzékelő-/bemenetijel-kombinációk:

- Kültéri hőmérséklet
- Előremenőhőmérséklet-érzékelő a fűtés/hűtés átkapcsolási funkcióhoz
- Komfort/ECO átkapcsolási funkció
- Fűtés/hűtés átkapcsolási funkció

Külső érzékelőt vagy bemeneti jel csatlakoztatása a termosztáthoz

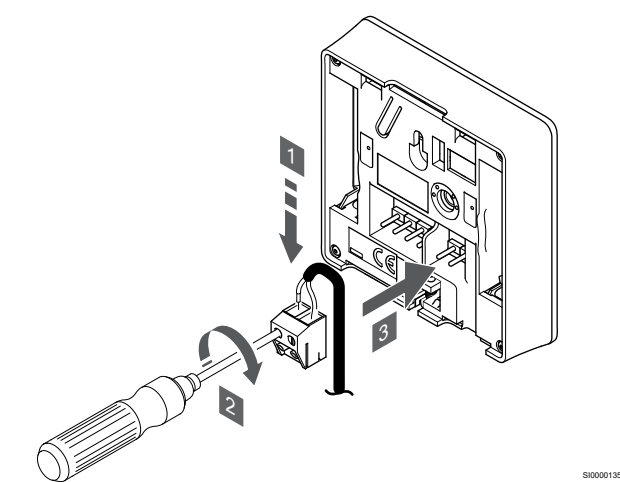

- 1. Dugja az érzékelő kábelből vagy bemenetből érkező (nem polarizált) két vezetéket az eltávolítható csatlakozóba.
- 2. Húzza meg a vezetékeket rögzítő csavarokat a csatlakozóban.
- 3. Helyezze a csatlakozót a termosztát bemeneti csatlakozójára.

#### **MEGJEGYZÉS**

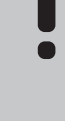

SD0000014

SI0000134

A pontos hőmérséklet-szabályozás érdekében a kültéri érzékelőt az épület északi oldalára szerelje fel, ahol valószínűleg nem éri azt közvetlen napsugárzás. Ne szerelje a kültéri érzékelőt ajtók, ablakok vagy szellőzőnyílások közelébe.

Amikor rendszerkészülékként használja, a külső érzékelő termináljához kültérihőmérséklet-érzékelőt, egy fűtés/hűtés kapcsoló előremenőhőmérséklet-érzékelőjét (kommunikációs modul szükséges hozzá), fűtés/hűtés kapcsolót vagy Komfort/ECO kapcsolót lehet csatlakoztatni. A termosztát DIP-kapcsolói a funkcionális üzemmód kiválasztásához használhatók.

## DIP kapcsoló

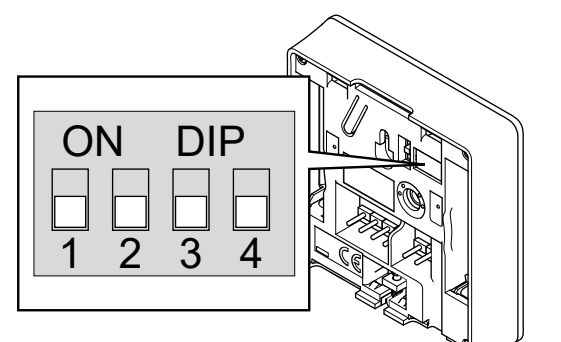

CD0000010

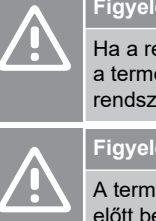

### **Figyelem!**

endszer egynél több központi egységet tartalmaz, osztátot a fő központi egységen rerkészülékként kell regisztrálni. em! iosztátban található DIP-kapcsolót a regisztrációja e kell állítani. **Figyelem!** A termosztát kapcsolóinak regisztrációja csak akkor végezhető el, ha a rendelkezésre álló funkciók valamelyikére be vannak állítva. **MEGJEGYZÉS** Ha a termosztátot rendszerkészülékként regisztrálja, az többé nem fog normál helyiségtermosztátként üzemelni.

### **MEGJEGYZÉS**

A külső jel legfeljebb négy párhuzamosan működő központi egységhez kapcsolható. Ezzel csökkenthető a rendszer által igényelt fűtés/hűtés kapcsolók száma.

#### **MEGJEGYZÉS**

A rendszerben csak egy Komfort/ECO kapcsolót használjon.

- Külső Komfort/ECO kapcsoló csatlakoztatása a rendszerhez (a közületi termosztáthoz vagy a GPIhez) kikapcsolja a kézi ECO módot az Uponor Smatrix PULSE alkalmazásban.
- Külső Komfort/ECO kapcsoló közületi termosztáton keresztüli csatlakoztatása a rendszerhez kikapcsolja a Komfort/ECO beállítást a GPI-ben.

Állítsa be a DIP kapcsolót a termosztát funkciójának megfelelően.

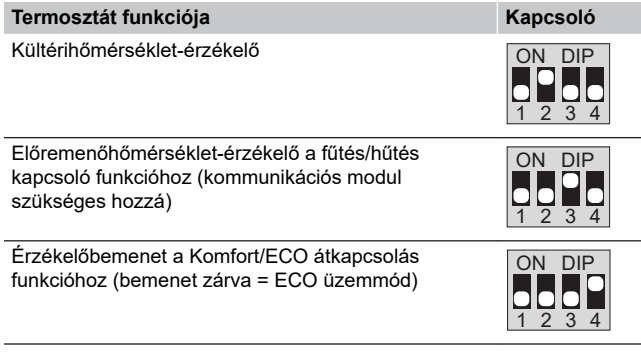

## Gyengeáramú kábel csatlakoztatása a termosztáthoz

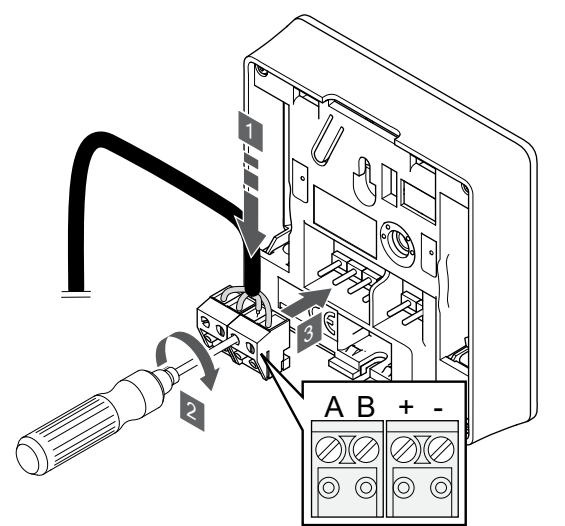

1. Helyezze a négy vezetéket a termosztát A, B, + és – jelöléssel ellátott, eltávolítható csatlakozóiba.

SI0000036

CD0000004

- 2. Húzza meg a vezetékeket rögzítő csavarokat a csatlakozóban.
- 3. Helyezze a csatlakozókat a termosztát bemeneti csatlakozójára.

## Szerelje a termosztátot fel a falra

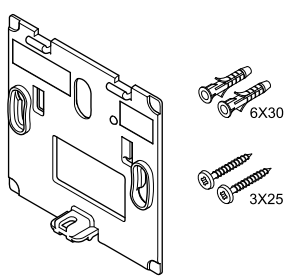

A termosztátot csavarokat, tipliket és fali tartóelemeket tartalmazó készletben szállítjuk, így többféle lehetősége van a termosztát falra történő rögzítéséhez.

#### **Fali tartóelem (ajánlott)**

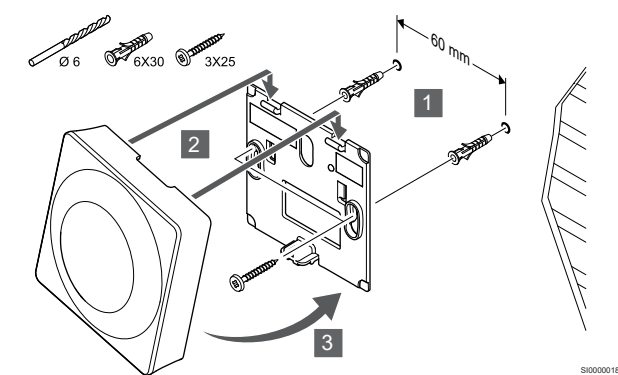

Rögzítse a termosztátot a falhoz a fali tartóelemmel, csavarokkal és tiplikkel.

**Csavar és fali csatlakozó**

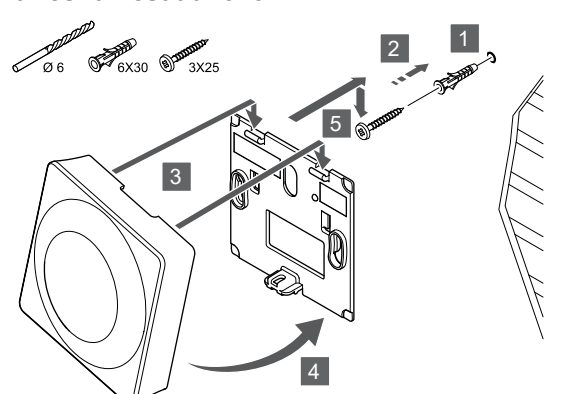

Rögzítse a termosztátot a falhoz a csavar és tipli segítségével.

## Termosztát regisztrálása a központi egységen

#### **1. Lépjen regisztrációs módba:**

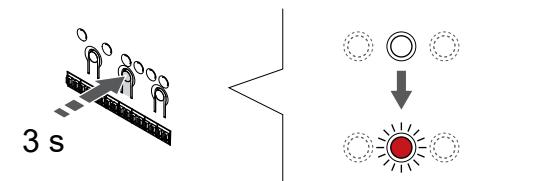

Nyomja meg és tartsa lenyomva az **OK** gombot a központi egységen tartsa lenyomva mindaddig, amíg pirosan villogni nem kezd az 1. csatorna lámpája (vagy az első olyan csatorna lámpája, amelyet még nem regisztráltak).

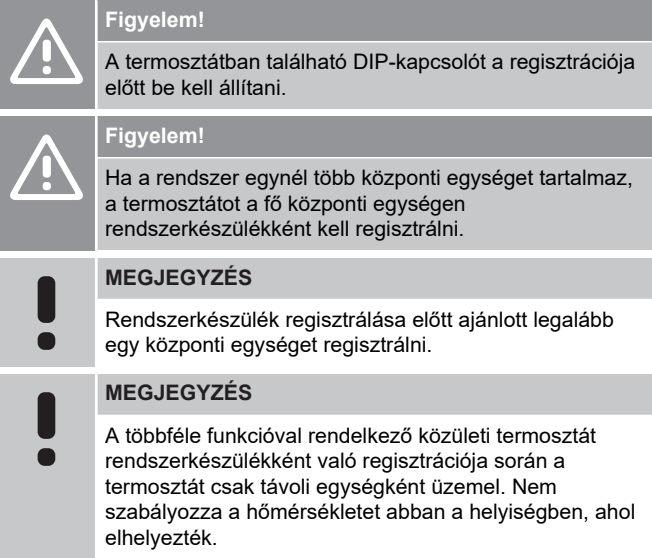

#### **2. Mozgassa a csatorna kijelölőjét a tápfeszültség lámpájára**

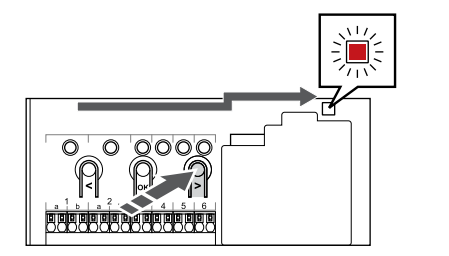

A **<** vagy **>** gombok segítségével léptesse a kijelölőt a tápellátást jelző lámpára (a lámpa pirosan villog).

#### **3. Lépjen be a rendszerkészülék regisztrációs módjába**

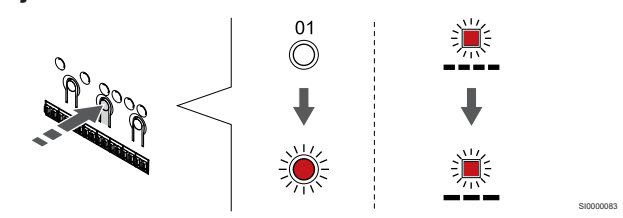

Nyomja meg az **OK** gombot lenyomva aktiválja a rendszerkészülék regisztrációs üzemmódját (tápellátást jelző lámpa). Az áramellátást jelző lámpa hosszú jel – rövid szünet – hosszú jel ütemben kezd villogni. A 1. csatornát jelző lámpa piros fénnyel kezd villogni.

#### **4. Válasszon csatornát**

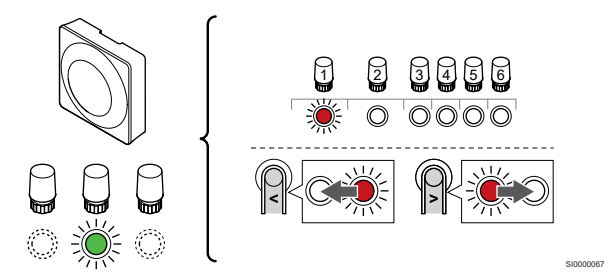

A **<** vagy **>** gombbal léptesse a kijelölőt a kívánt csatornára (a lámpa pirosan villog).

#### **Csatorna**

SI0000017

SI0000065

SI0000082

3 Közületi termosztát kültéri érzékelővel.

4 Közületi termosztáton keresztül csatlakoztatott fűtés/hűtés kapcsolóval (kommunikációs modul szükséges hozzá).

5 Közületi termosztát az érintkező induló Komfort/ECO kapcsolóval.Ez a beállítás letiltja a Komfort/ECO beállítást a GPIben.

#### **5. Zárolja a kiválasztott csatornát**

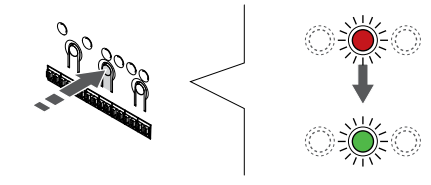

Nyomja meg az **OK** gomb lenyomásával válassza ki a regisztrálni kívánt csatornát. A kiválasztott csatorna lámpája zölden kezd villogni.

SI000007

#### **6. Regisztrálja a termosztátot**

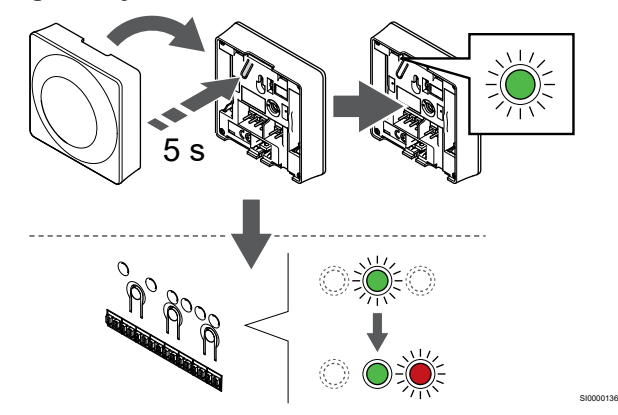

Finoman nyomja meg a termosztát regisztrálógombját, tartsa lenyomva, és csak akkor engedje el, amikor a regisztrálógomb feletti lyukban található lámpa elkezd zölden villogni.

A kiválasztott csatornát jelző lámpa a központi egységen zöld színnel folyamatosan világítani kezd, jelezve, hogy a regisztráció befejeződött.

**7. Lépjen ki a regisztrációs módból:**

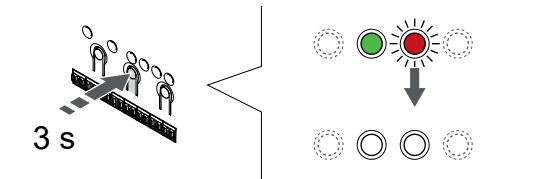

SI0000078

Nyomja meg és tartsa lenyomva az **OK** gombot a központi egységen, és tartsa lenyomva mindaddig, amíg a zöld lámpák ki nem alszanak. Ez a regisztráció befejezését és a működési üzemmódba való visszatérést jelzi.

A már regisztrált termosztátok törléséhez lásd: *[A központi egység](#page-64-0) [csatornaregisztrációinak törlése, Oldal 65](#page-64-0)*.

# **8 Egy másik Uponor Smatrix központi egység telepítése a rendszerbe**

## 8.1 Előkészületek

**MEGJEGYZÉS** Ha kb. 10 percig nem végez műveletet, a központi egység időtúllépés miatt bontja a kapcsolatot, és visszatér normál üzemmódba. Az időzítő nullázódik, ha megnyomja a gombot, vagy egy készüléket regisztrál. **MEGJEGYZÉS** A kiegészítő központi egységeket csak a fő központi egységen lehet regisztrálni. **MEGJEGYZÉS** Ha egy központi egységet csatlakoztatott egy kommunikációs modulhoz, válassza le a kommunikációs modult, és jelölje ki kiegészítő központi egységnek a gyári beállításai visszaállításával. Ezután a rendszerben már regisztrált kiegészítő központi egységeken vissza kell állítani a rendszerkészülék 01-es csatornáját, vagy egy másik központi egységen kell őket regisztrálni.

Több Uponor Smatrix központi egységet kapcsolhat egymáshoz úgy, hogy az egyiket főegységként, a többi pedig kiegészítő egységként jelöli ki.

A fő központi egységet úgy lehet kijelölni, hogy a kommunikációs modulhoz csatlakoztatja (egy rendszerben csak egy fő központi egység lehet): így akár három kiegészítő központi egység vezérelhető vele. A kiegészítő központi egységeket úgy jelölheti ki, hogy (sorban) regisztrálja őket a fő központi egységen.

- Gondoskodjon arról, hogy minden központi egység működjön, és legalább egy termosztát legyen regisztrálva mindegyiken.
- A regisztrálási folyamat megkezdése előtt gondoskodjon minden központi egység hozzáférhetőségéről.
- Jelölje ki a fő és kiegészítő központi egységeket úgy, hogy a kommunikációs modult a fő központi egységhez csatlakoztatja.
- Gondoskodjon arról, hogy a kiegészítő központi egységek a fő központi egység sugárzási tartományában legyenek.

## 8.2 Egy másik központi egység csatlakoztatása

#### **Figyelem!**

Győződjön meg arról, hogy a központi egység csatlakoztatva van valamelyik rajta lévő rendszersínes csatlakozóhoz (a jobb szélső csatlakozók egyikéhez). Ellenkező esetben a központi egységek nem fognak tudni kommunikálni egymással.

#### **MEGJEGYZÉS**

Egy rendszerben legfeljebb négy Uponor Smatrix központi egység lehet.

Az Uponor Smatrix központi egységek láncban, közvetlenül vagy csillagszerűen kapcsolhatók egymáshoz (a főmodult használva). Egy főmodul egyszerre csak egy síntípushoz használható. Vagyis egy termosztát nem csatlakoztatható olyan főmodulhoz, amelyik már csatlakoztatva van a rendszersínhez, és fordítva.

## Láncban történő kapcsolódás

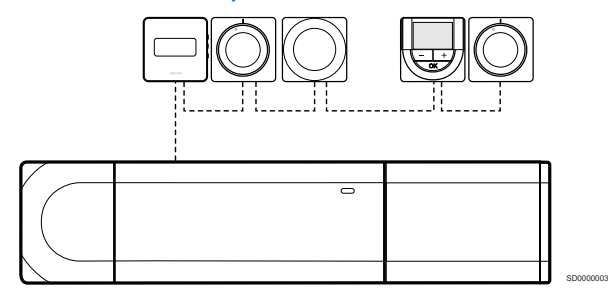

A példában szereplő termosztátokat sorosan csatlakoztatták, és csupán egyetlen kábelt kell elvezetni a központi egységetól és a kiegészítő modultól (ha van).

Ezzel a módszerrel csökkenthető a rendszer által igényelt teljes kábelhossz.

## Közvetlen csatlakozás a központi egységhez és a kiegészítő modulhoz

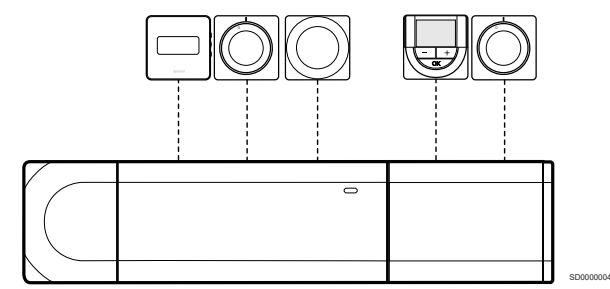

A példában szereplő termosztátokat saját kábelükkel csatlakoztatták a központi egységhez és a kiegészítő modulhoz (ha van).

## Csatlakozás a felszerelt főmodulhoz

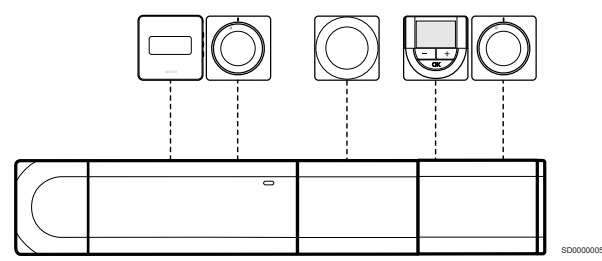

A főmodult a központi egységre és a kiegészítő modulra (ha van) szerelték fel, aminek eredményeként a rendszer további csatlakozóterminálokkal bővül. A példában szereplő termosztátok közvetlenül a központi egységhez, a kiegészítő modulhoz (ha van) és a főmodulhoz csatlakoznak.

## Csatlakozás a főmodulhoz csatlakoztatott kábelhez

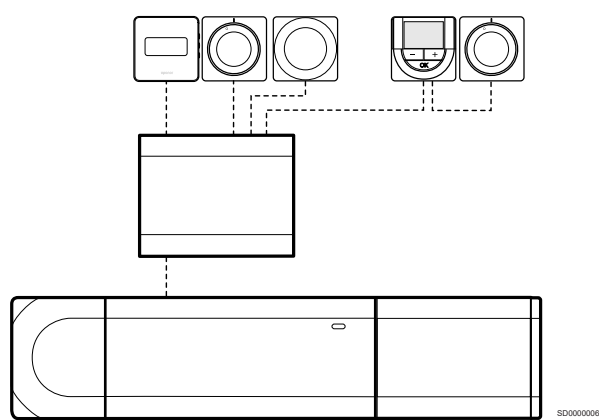

A főmodul egy kábelen keresztül csatlakozik a központi egységhez és/vagy a kiegészítő modulhoz (ha van), így további két csatlakozási pontot használ fel. A példában szereplő termosztátok közvetlenül a főmodulhoz csatlakoznak, kivéve egyet, amely láncban kapcsolódik.

## A gyengeáramú kábel csatlakoztatása

Csatlakoztassa a gyengeáramú kábelt a központi egységhez, a kiegészítő modulhoz és/vagy a főmodulhoz.

#### **Csatlakoztassa a gyengeáramú kábelt a központi egység rendszerbuszához**

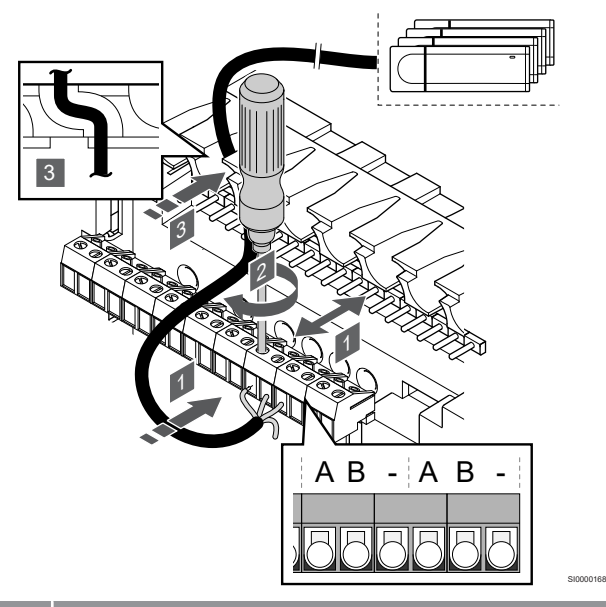

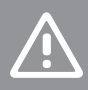

## **Figyelem!**

Győződjön meg arról, hogy a központi egység csatlakoztatva van valamelyik rajta lévő rendszersínes csatlakozóhoz (a jobb szélső csatlakozók egyikéhez). Ellenkező esetben a központi egységek nem fognak tudni kommunikálni egymással.

- 1. Vezesse át a kábeleket a központi egység keretének felső részén kialakított kábelvezetőkön.
- 2. Dugjon két vezetéket (A és B; a vezeték opcionális, és csak bizonyos esetekben szükséges) a központi egységen lévő valamelyik szabad rendszercsatlakozóba (a jobb szélső csatlakozók egyikébe).
- 3. Húzza meg a vezetékeket rögzítő csavarokat a csatlakozóban.
- 4. Vágja el és tegye félre a nem használt vezetékeket.

## 8.3 Kiegészítő központi egység regisztrálása a fő központi egységen

#### **MEGJEGYZÉS**

Ha kb. 10 percig nem végez műveletet, a központi egység időtúllépés miatt bontja a kapcsolatot, és visszatér normál üzemmódba. Az időzítő nullázódik, ha megnyomja a gombot, vagy egy készüléket regisztrál.

#### **MEGJEGYZÉS**

A kiegészítő központi egységeket csak a fő központi egységen lehet regisztrálni.

## 1. A fő központi egységen lépjen regisztrációs módba

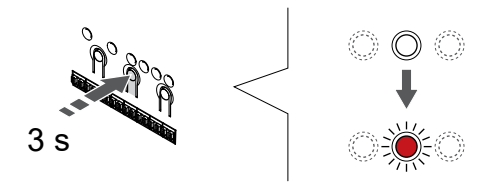

Nyomja meg és tartsa lenyomva az **OK** gombot a központi egységen tartsa lenyomva mindaddig, amíg pirosan villogni nem kezd az 1. csatorna lámpája (vagy az első olyan csatorna lámpája, amelyet még nem regisztráltak).

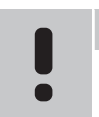

**MEGJEGYZÉS**

Rendszerkészülék regisztrálása előtt ajánlott legalább egy központi egységet regisztrálni.

SI0000065

SI0000082

## 2. Mozgassa a csatorna kijelölőjét a tápfeszültség lámpájára

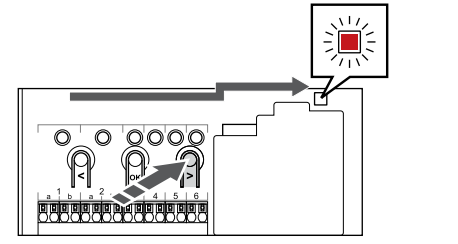

A **<** vagy **>** gombok segítségével léptesse a kijelölőt a tápellátást jelző lámpára (a lámpa pirosan villog).

## 3. Lépjen be a rendszerkészülék regisztrációs módjába

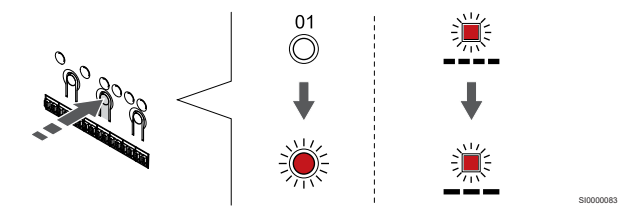

Nyomja meg az **OK** gombot lenyomva aktiválja a rendszerkészülék regisztrációs üzemmódját (tápellátást jelző lámpa). Az áramellátást jelző lámpa hosszú jel – rövid szünet – hosszú jel ütemben kezd villogni. A 1. csatornát jelző lámpa piros fénnyel kezd villogni.

## 4. Válassza ki az 1. csatornát

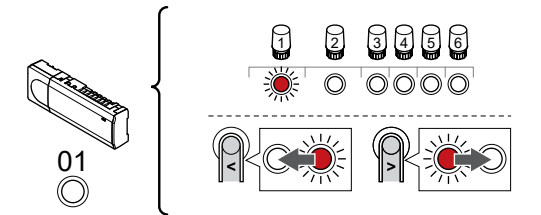

SI0000166

SI0000071

A **<** vagy **>** gombbal léptesse a kijelölőt az 1. csatornára (a lámpa piros fénnyel villog).

### 5. Zárolja a kiválasztott csatornát

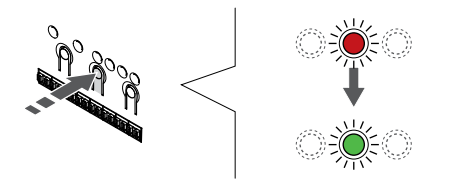

Nyomja meg az **OK** gomb lenyomásával válassza ki a regisztrálni kívánt csatornát. A kiválasztott csatorna lámpája zölden kezd villogni.

## 6. Keresse meg a kiegészítő központi egységet

**MEGJEGYZÉS**

Ha kb. 10 percig nem végez műveletet, a központi egység időtúllépés miatt bontja a kapcsolatot, és visszatér normál üzemmódba. Az időzítő nullázódik, ha megnyomja a gombot, vagy egy készüléket regisztrál.

Keresse meg a kiegészítő központi egységet, és zárolja az 1. csatornál rendszerkészülék-regisztrálási üzemmódban (lásd az 1– 5. lépéseket).

## 7. Regisztrálja a központi egységet

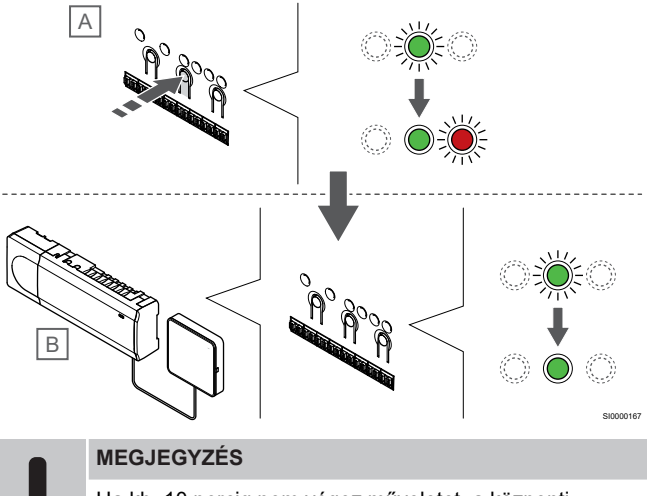

Ha kb. 10 percig nem végez műveletet, a központi egység időtúllépés miatt bontja a kapcsolatot, és visszatér normál üzemmódba. Az időzítő nullázódik, ha megnyomja a gombot, vagy egy készüléket regisztrál.

Nyomja meg az **OK** gombot a kiegészítő központi egységen (A).

A fő (B) és a kiegészítő (A) központi egységen az 1. csatorna lámpája folyamatosan zölden kezd égni, jelezve a regisztráció befejezését.

A következő kiegészítő központi egység 10 percen belül regisztrálható anélkül, hogy újra aktiválni kellene az 1. csatornát a fő központi egységen. Azonban ha a fő központi egység a regisztráció megerősítését kéri, a teljes folyamat újrakezdődhet anélkül, hogy felülírná az első kiegészítő központi egység regisztrálását.

## 8. Lépjen ki a regisztrációs módból:

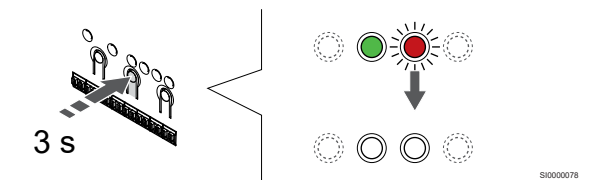

Nyomja meg és tartsa lenyomva az **OK** gombot a központi egységen, és tartsa lenyomva mindaddig, amíg a zöld lámpák ki nem alszanak. Ez a regisztráció befejezését és a működési üzemmódba való visszatérést jelzi.

A már regisztrált kiegészítő központi egység regisztrációjának törléséhez lásd: *[A központi egység csatornaregisztrációinak](#page-64-0) [törlése, Oldal 65](#page-64-0)*.

# **9 A telepítés befejezése**

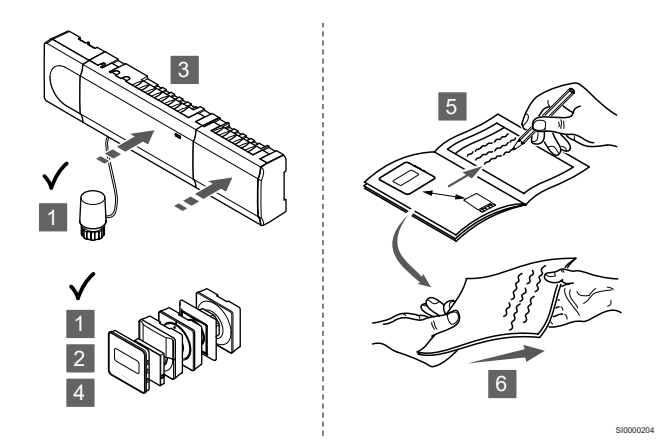

A rendszer működését részletesen ellenőrizze:

- 1. Ellenőrizze, hogy a termosztátok megfelelően működnek-e. Fűtési igény létrehozása céljából állítsa a termosztátok célértékét maximálisra, és ellenőrizze, hogy működnek-e az állásszabályzók.
- 2. Állítsa a termosztátokat a meghatározott működési beállításokra.
- 3. Zárja le a központi egység fedeleit.
- 4. Szerelje a termosztátokat fel a falra.
- 5. Nyomtassa ki és töltse ki az "Üzembe helyezési jelentés"-t (külön letölthető dokumentum).
- 6. Adja át a nyomtatott útmutatókat és a rendszerinformációkat a felhasználónak.

# **10 Az Uponor Smatrix Base PULSE központi egység használata**

## 10.1 Működési elv

A központi egység az ügyfél igényeinek megfelelően működteti a padlófűtési és -hűtési berendezést. A hőmérséklet minden .<br>helyiségben beállítható a termosztátokkal vagy pedig az Uponor Smatrix PULSE alkalmazással használható (kommunikációs modul szükséges hozzá).

Amint a termosztáton mért hőmérséklet a beállított hőmérsékletcélérték alá esik (fűtési üzemmód), illetve azt meghaladja (hűtési üzemmód), a központi egység a helyiség hőmérsékletének módosítására vonatkozó utasítást kap. A központi egység az aktuális üzemmód és egyéb beállítások alapján nyitja az állásszabályzókat. A rendszer információt kap a beállított hőmérséklet eléréséről, és az állásszabályzók bezárulnak.

A rendszer különféle hűtési módokat támogat, amelyek az Uponor Smatrix PULSE alkalmazásban adhatók meg.

Az Uponor Smatrix PULSE alkalmazásban beállítható hűtési módok:

• Padlóhűtés

A rendszerben a hűtést padlóba szerelt körök biztosítják.

• Mennyezethűtés

A rendszerben a hűtést mennyezeti hűtőberendezés biztosítja (2 vagy 4 csöves rendszer).

Válassza ki, hogy a rendszer 2 csöves vagy 4 csöves fűtési vagy hűtési megoldást használ-e.

A 2 csöves rendszer azt jelenti, hogy egyszerre egy előremenő hőmérséklet jut a rendszerhez (fűtés vagy hűtés).

*Automatikus beszabályozás kikapcsolva:* Azokban a helyiségekben, ahol a padlófűtés/hűtés engedélyezett. A padlóhűtés és a mennyezeti hűtés egyaránt akkor indul el, amikor a helyiség hőmérséklete kb. 1 fokkal meghaladja a célértéket.

*Automatikus beszabályozás bekapcsolva:* A mennyezeti hűtés és a padlóhűtés az aktuális hűtési igénynek megfelelően működik.

- A 4 csöves rendszer különálló fűtő- és hűtőforrásokat jelent.

Fűtési üzemmódban:

Fűtési igény esetén a rendszer a padlóba szerelt köröket használja, hűtési igény esetén pedig a mennyezethűtést. Hűtési üzemmódban:

Hűtési igény esetén a padlóba szerelt köröket és a mennyezethűtést is használja.

A beállítások módosításához lásd: Uponor Smatrix PULSE alkalmazást.

## 10.2 Normál működés opcionális ütemezési programok nélkül

Ha a rendszer normál üzemmódban működik:

- A **fűtési üzemmódban** az állásszabályzók akkor vannak nyitva, ha a helyiségek hőmérséklete alacsonyabb, mint a termosztátokon beállított hőmérséklet.
- A **hűtési üzemmódban** az állásszabályzók akkor vannak nyitva, ha a helyiségek hőmérséklete magasabb, mint a termosztátokon beállított hőmérséklet.

A beállítások módosításához lásd: Uponor Smatrix PULSE alkalmazást.

További információkért lásd: *[Az Uponor Smatrix Base termosztátok](#page-69-0) [használata, Oldal 70](#page-69-0)*.

## 10.3 Ütemezési programok használata

Az ütemezési programok 7 napos program használatával lehetőséget kínálnak a kiválasztott helyiségek Komfort és ECO üzemmódjai közötti átkapcsolásra. Ezzel optimalizálható a rendszer működése, és energiát lehet megtakarítani.

Az ütemezési programok használatához legalább egy szükséges az alábbiak közül:

- Uponor Smatrix Base T-148 (programozható termosztát)
- Uponor Smatrix PULSE R-208 (a mobilalkalmazáson keresztüli eléréséhez szükséges)

További információkért lásd: *[Az Uponor Smatrix Base termosztátok](#page-69-0) [használata, Oldal 70](#page-69-0)*.

További információkért lásd: *[Az Uponor Smatrix PULSE](#page-67-0) [kommunikációs modul használata, Oldal 68](#page-67-0)*.

## 10.4 Működési üzemmód

Normál működés során a központi egység működési üzemmódban van.

## Visszatérés működési üzemmódba

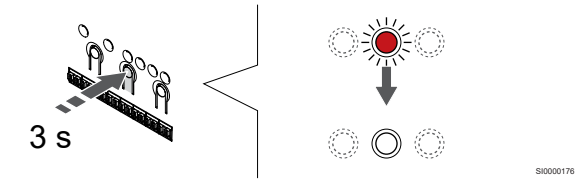

Ha a központi egység regisztrációs vagy kézi üzemmódban van, az OK gomb megnyomásával lépjen vissza működési üzemmódba, amíg a lámpák ki nem alszanak (körülbelül 3 másodperc).

## 10.5 A központi egység lámpái

Ha az Uponor Smatrix PULSE alkalmazást (kommunikációs modul szükséges hozzá) nem használják, ajánlott néha ellenőrizni, hogy a központi egység tápellátást jelző lámpája nem mutat-e riasztást. A tápellátást jelző lámpa általános riasztások esetén folyamatosan villog. A fedél eltávolításával ellenőrizze, mely termosztátok adnak riasztást. Ha a csatornát jelző lámpa hibát jelez, ellenőrizze a regisztrált termosztát működését.

A központi egység tápellátást jelző lámpája normál működés során zölden világít.

Ha az állásszabályzók nincsenek aktiválva, és ez nem is várható, a csatornákhoz tartozó lámpák nem világítanak. A lámpák a megfelelő állásszabályzók aktiválása során bekapcsolnak, illetve aktiválás előtt villogni kezdenek.

A hat helyiségben egyszerre legfeljebb nyolc állásszabályzó működhet. Ha kiegészítő modult telepítettek, akkor amíg az előző állásszabályzók teljesen ki nem nyílnak, a hetedik és az azt követő állásszabályzók lámpái villognak.

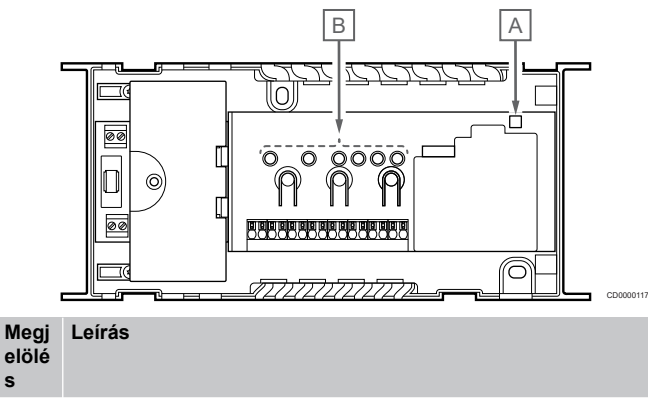

A Tápellátást jelző lámpa

**s**

B Csatornákhoz tartozó lámpák

## Működési üzemmód

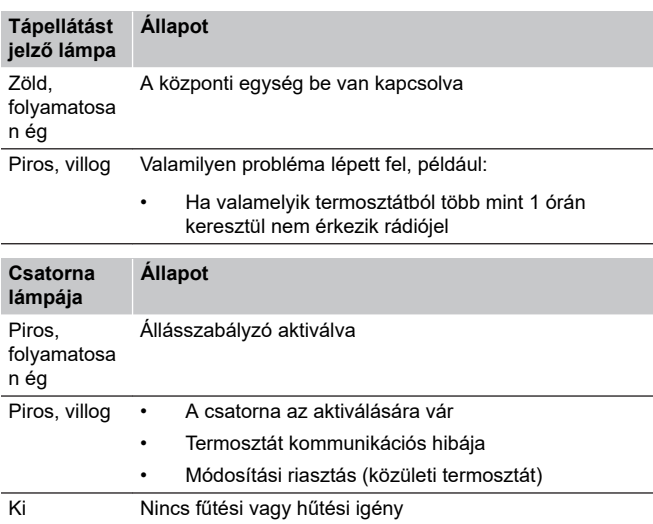

## Regisztrációs mód

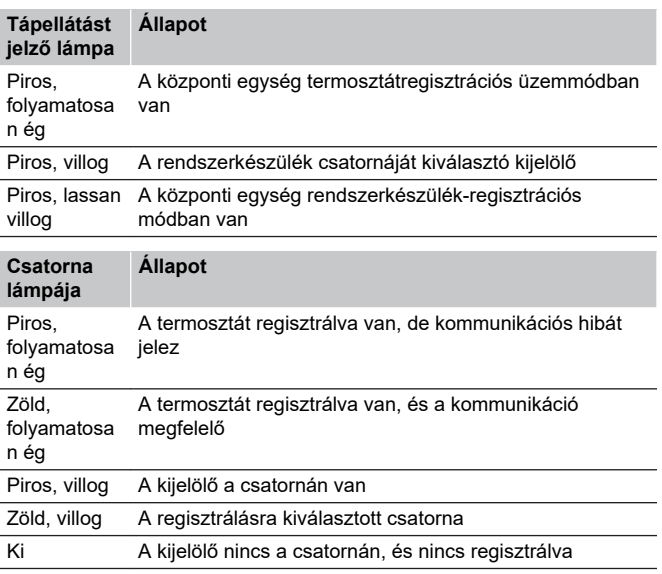

## Kézi üzemmód

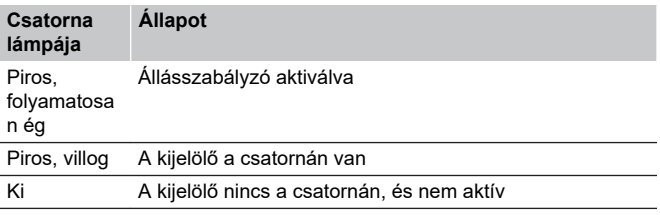

## <span id="page-64-0"></span>10.6 A központi egység alaphelyzetbe állítása

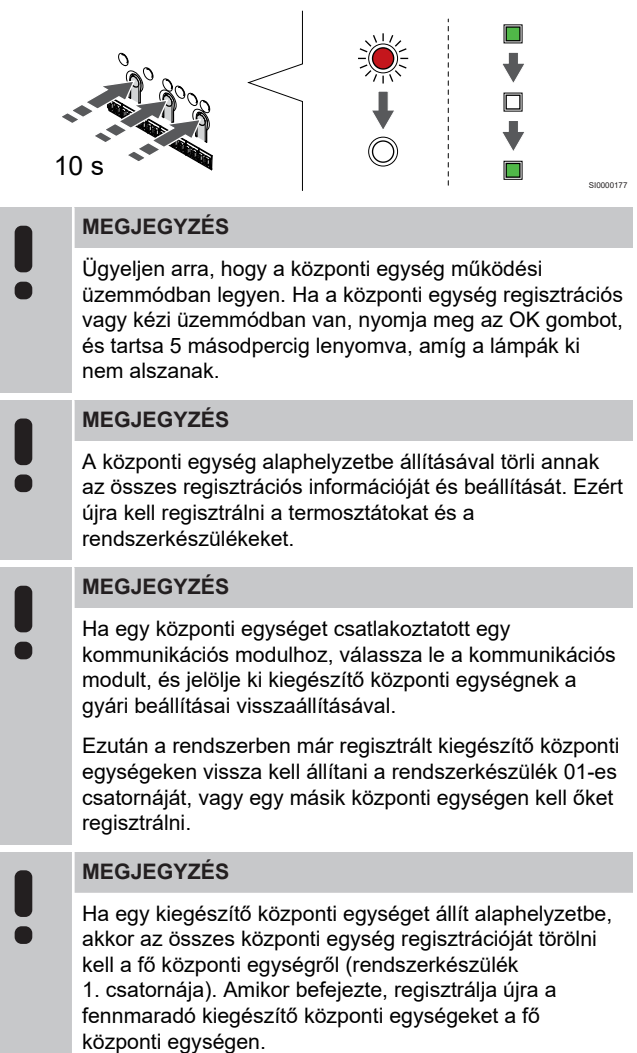

Probléma (például nem megfelelő csatornaregisztráció) esetén a központi egységet alaphelyzetbe kell állítani.

A központi egység alaphelyzetbe állításához:

1. Tartsa lenyomva egyszerre a **<**, az **OK** és a **>** gombot (mintegy 10 másodpercig), amíg a tápellátást jelző lámpa villogni nem kezd, és az összes csatorna lámpája ki nem alszik. Ezzel minden paramétert kitöröl, és aktiválja a működési üzemmódot.

## 10.7 A központi egység csatornaregisztrációinak törlése

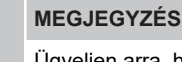

Ügyeljen arra, hogy a központi egység működési üzemmódban legyen. Ha a központi egység regisztrációs vagy kézi üzemmódban van, nyomja meg az OK gombot, és tartsa 5 másodpercig lenyomva, amíg a lámpák ki nem alszanak.

Ha egy csatorna regisztrációja pontatlan volt, vagy ha újra kell regisztrálni a termosztátot, az aktuális regisztráció törölhető a központi egységről.

## központi egység egyetlen csatornaregisztrációjának törlése

#### **1. Lépjen regisztrációs módba:**

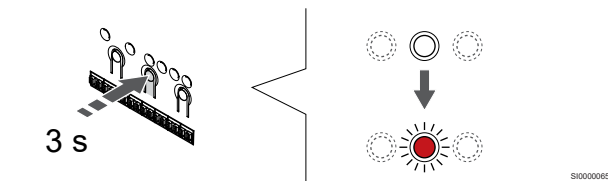

Nyomja meg és tartsa lenyomva az **OK** gombot a központi egységen tartsa lenyomva mindaddig, amíg pirosan villogni nem kezd az 1. csatorna lámpája (vagy az első olyan csatorna lámpája, amelyet még nem regisztráltak).

#### **2. Válasszon csatornát**

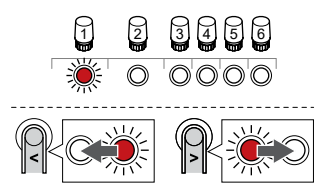

A **<** vagy **>** a regisztráció törléséhez mozgassa a kijelölőt (pirosan villogó lámpa) a csatornára (zölden égő lámpa).

#### **3. Törölje a csatorna regisztrációját**

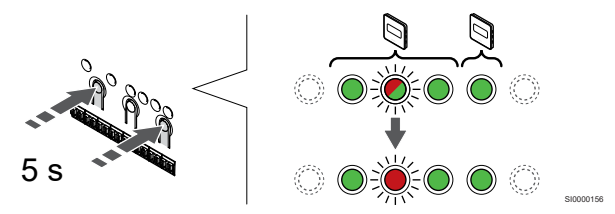

SI0000049

Nyomja meg az **<** nap és a **>** gombot tartsa egyszerre lenyomva, amíg a kiválasztott csatorna lámpája pirosan nem kezd villogni (kb. 5 másodperc).

#### **4. Lépjen ki a regisztrációs módból:**

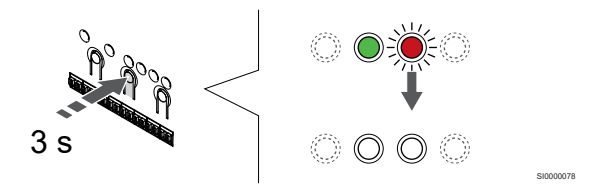

Nyomja meg és tartsa lenyomva az **OK** gombot a központi egységen, és tartsa lenyomva mindaddig, amíg a zöld lámpák ki nem alszanak. Ez a regisztráció befejezését és a működési üzemmódba való visszatérést jelzi.

## A rendszerkészülék csatornaregisztrációinak törlése

#### **1. Lépjen regisztrációs módba:**

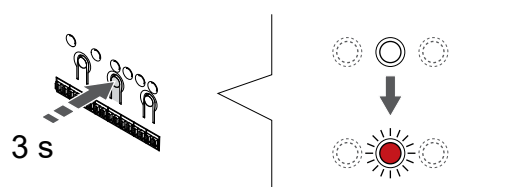

Nyomja meg és tartsa lenyomva az **OK** gombot a központi egységen tartsa lenyomva mindaddig, amíg pirosan villogni nem kezd az 1. csatorna lámpája (vagy az első olyan csatorna lámpája, amelyet még nem regisztráltak).

#### **2. Mozgassa a csatorna kijelölőjét a tápfeszültség lámpájára**

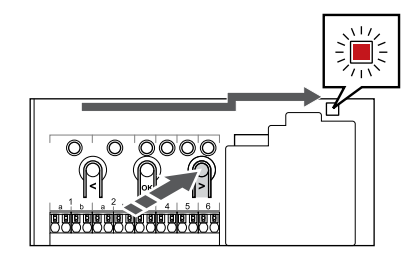

A **<** vagy **>** gombok segítségével léptesse a kijelölőt a tápellátást jelző lámpára (a lámpa pirosan villog).

#### **3. Lépjen be a rendszerkészülék regisztrációs módjába**

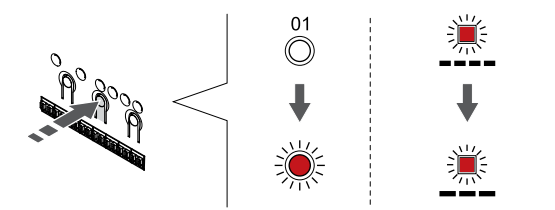

Nyomja meg az **OK** gombot lenyomva aktiválja a rendszerkészülék regisztrációs üzemmódját (tápellátást jelző lámpa). Az áramellátást jelző lámpa hosszú jel – rövid szünet – hosszú jel ütemben kezd villogni. A 1. csatornát jelző lámpa piros fénnyel kezd villogni.

#### **4. Válasszon csatornát**

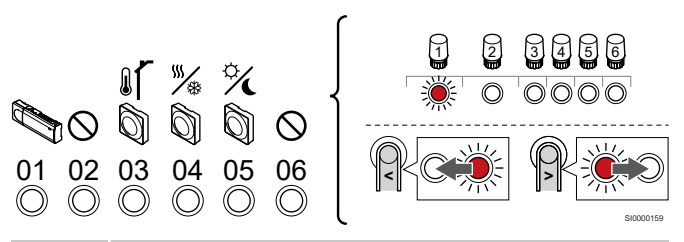

### **MEGJEGYZÉS**

Ha törli a rendszerkészülék 1. csatornájának regisztrációját egy kiegészítő központi egységről, az összes fennmaradó kiegészítő központi egység regisztrációját törölni kell a fő központi egységről (rendszerkészülék 1. csatornája). Amikor befejezte, regisztrálja újra a fennmaradó kiegészítő központi egységeket a fő központi egységen.

A **<** vagy **>** a regisztráció törléséhez mozgassa a kijelölőt (pirosan villogó lámpa) a csatornára (zölden égő lámpa).

#### **Csatorna**

SI0000065

SI0000082

SI0000083

- 1 Kiegészítő központi egység
- 2 Nincs használatban
- 3 Közületi termosztát kültéri érzékelővel.
- 4 Közületi termosztáton keresztül csatlakoztatott fűtés/hűtés kapcsolóval (kommunikációs modul szükséges hozzá).
- 5 Közületi termosztát az érintkező induló Komfort/ECO kapcsolóval.
- 6 Nincs használatban

#### **5. Törölje a csatorna regisztrációját**

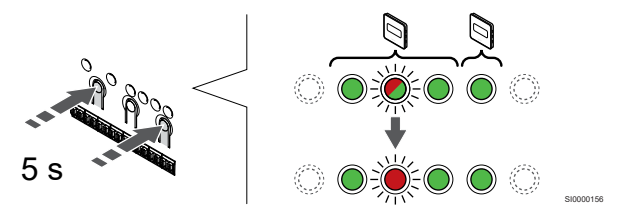

Nyomja meg az **<** nap és a **>** gombot tartsa egyszerre lenyomva, amíg a kiválasztott csatorna lámpája pirosan nem kezd villogni (kb. 5 másodperc).

#### **6. Lépjen ki a regisztrációs módból:**

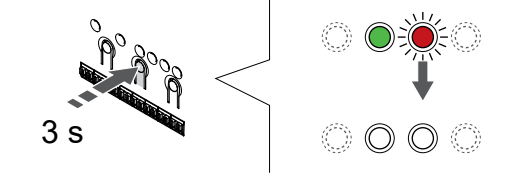

Nyomja meg és tartsa lenyomva az **OK** gombot a központi egységen, és tartsa lenyomva mindaddig, amíg a zöld lámpák ki nem alszanak. Ez a regisztráció befejezését és a működési üzemmódba való visszatérést jelzi.

SI0000078

## Központi egység összes csatornaregisztrációjának törlése

#### **1. Lépjen regisztrációs módba:**

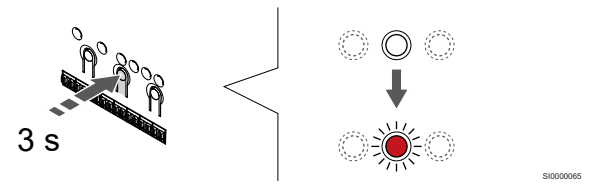

Nyomja meg és tartsa lenyomva az **OK** gombot a központi egységen tartsa lenyomva mindaddig, amíg pirosan villogni nem kezd az 1. csatorna lámpája (vagy az első olyan csatorna lámpája, amelyet még nem regisztráltak).

#### **2. Az összes csatorna regisztrációjának törlése**

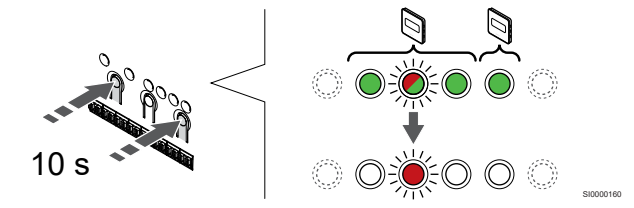

Nyomja meg az **<** nap és a **>** gombot tartsa lenyomva egyszerre, amíg egy kivételével az összes csatorna lámpája ki nem alszik (kb. 10 másodperc). Az egyetlen égve maradó lámpa pirosan villog.

#### **3. Lépjen ki a regisztrációs módból:**

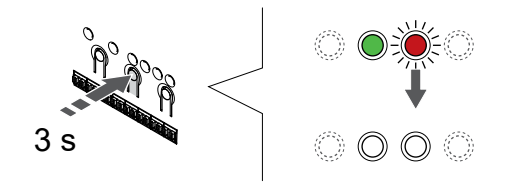

SI0000078

Nyomja meg és tartsa lenyomva az **OK** gombot a központi egységen, és tartsa lenyomva mindaddig, amíg a zöld lámpák ki nem alszanak. Ez a regisztráció befejezését és a működési üzemmódba való visszatérést jelzi.

## 10.8 A központi egység szoftverének frissítése (nem kötelező)

A központi egység szoftvere az Uponor Smatrix PULSE alkalmazással frissíthető (kommunikációs modul szükséges hozzá, és kapcsolódni kell az Uponor felhőszolgáltatásokszolgáltatáshoz).

# <span id="page-67-0"></span>**11 Az Uponor Smatrix PULSE kommunikációs modul használata**

## 11.1 A kommunikációs modul felépítése

Az alábbi ábrán a termosztát alkatrészei láthatók.

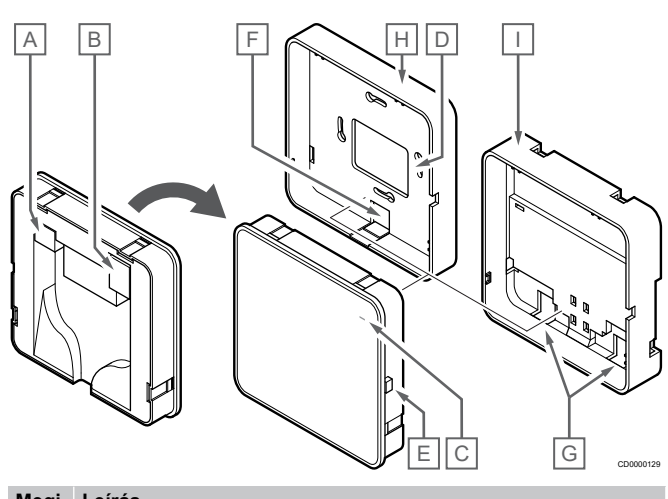

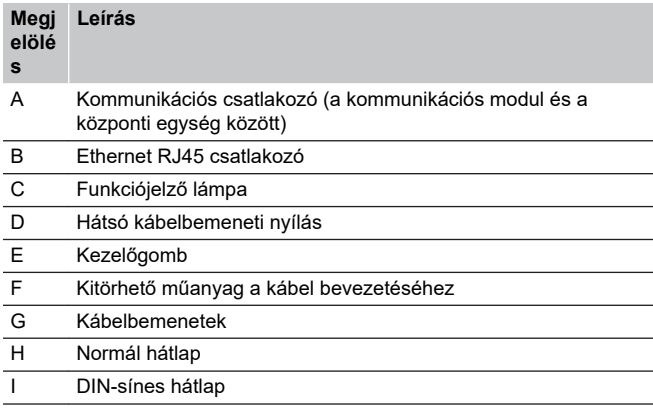

11.2 A kommunikációs modul lámpái

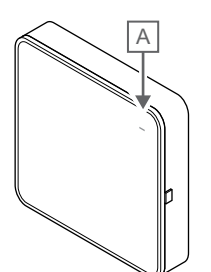

CD0000127

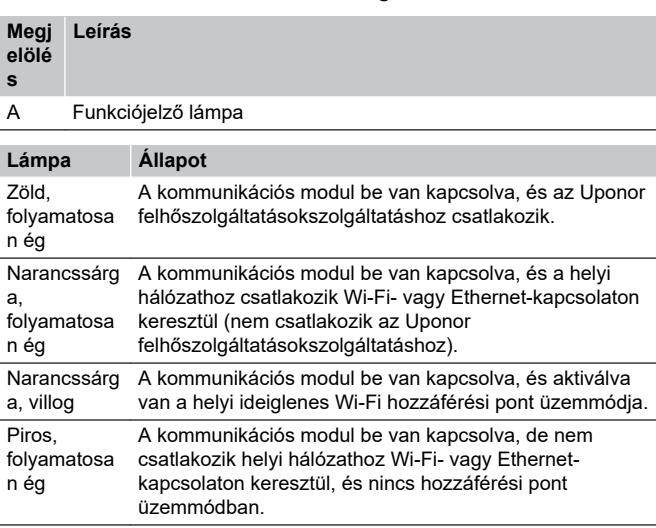

11.3 A kommunikációs modul gyári beállításainak visszaállítása

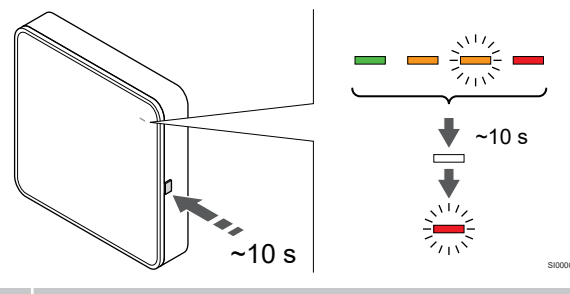

#### **MEGJEGYZÉS**

 $\bullet$ 

Ez a funkció nem befolyásolja a központi egységgel és a termosztáttal kapcsolatos beállításokat.

Ez a funkció visszaállítja a kommunikációs modul gyári beállításait. Leginkább akkor hasznos, amikor a rendszert új tulajdonos veszi át.

A kommunikációs modul gyári beállításainak visszaállításához:

- 1. Nyomja meg a kezelőgombot (kb. 10 másodpercig), amíg a funkciójelző lámpa ki nem alszik.
- 2. Engedje el a gombot. A kommunikációs modul újraindul a gyári beállításaival.
- 3. Amikor a lámpa pirosan villogni kezd, húzza ki és csatlakoztassa újra a központi egységet, hogy elküldje a telepítési adatokat a kommunikációs modulnak.

# <span id="page-69-0"></span>**12 Az Uponor Smatrix Base termosztátok használata**

## 12.1 Termosztát típusa

Az Uponor Smatrix Wave rendszerben bármelyik típusú termosztát (analóg vagy digitális) használható.

## Analóg termosztátok

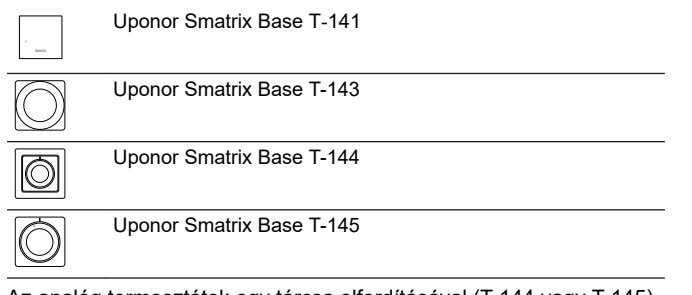

Az analóg termosztátok egy tárcsa elfordításával (T-144 vagy T-145), a hátoldalukon található potenciométer beállításával (T-143) vagy az Uponor Smatrix PULSE alkalmazással használható (kommunikációs modul szükséges hozzá).

## Digitális termosztátok

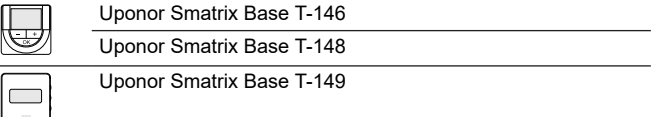

A digitális termosztátok kijelzővel rendelkeznek, mely tájékoztatást nyújt a felhasználónak, vezérlésük pedig nyomógombokkal történik.

## 12.2 A termosztát elrendezése

## Uponor Smatrix Base T-141

A normál használat során a termosztátot az Uponor Smatrix PULSE alkalmazással használható (kommunikációs modul szükséges hozzá).

Az alábbi ábrán a termosztát alkatrészei láthatók.

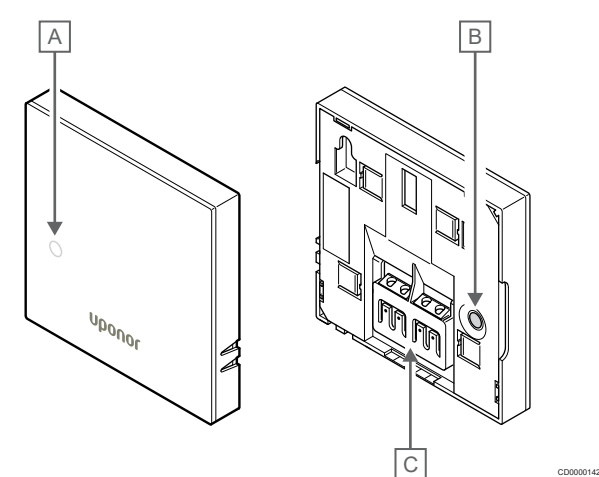

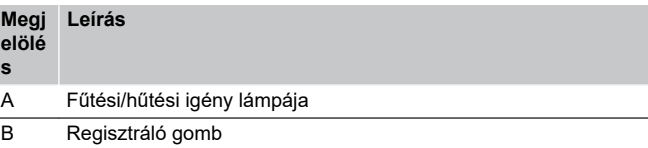

C Gyengeáramú kábel csatlakozója

## Uponor Smatrix Base T-143

Normál működés során a termosztát hátoldalán elhelyezkedő rejtett lámpa fűtési vagy hűtési igény esetén mintegy 60 másodpercig világít.

A termosztátnak van egy olyan kapcsolója, amely – a regisztráció során aktiválva – a termosztát falról történő eltávolítása esetén riasztást jelez. A riasztás továbbítása rádiójelekkel történik. Riasztás esetén a központi egység kapcsolódó csatornájának lámpai villognak.

Az alábbi ábrán a termosztát alkatrészei láthatók.

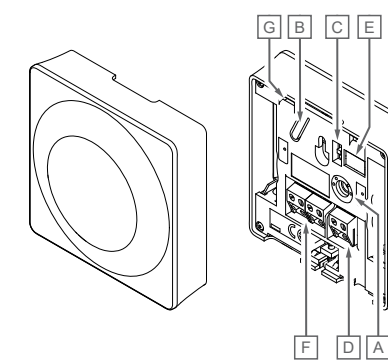

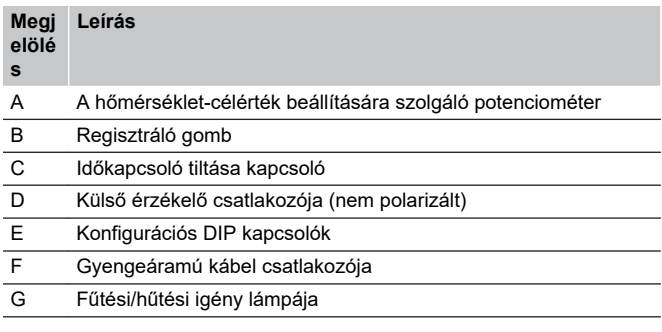

CD0000143

## Uponor Smatrix Base T-144

Az alábbi ábrán a termosztát alkatrészei láthatók.

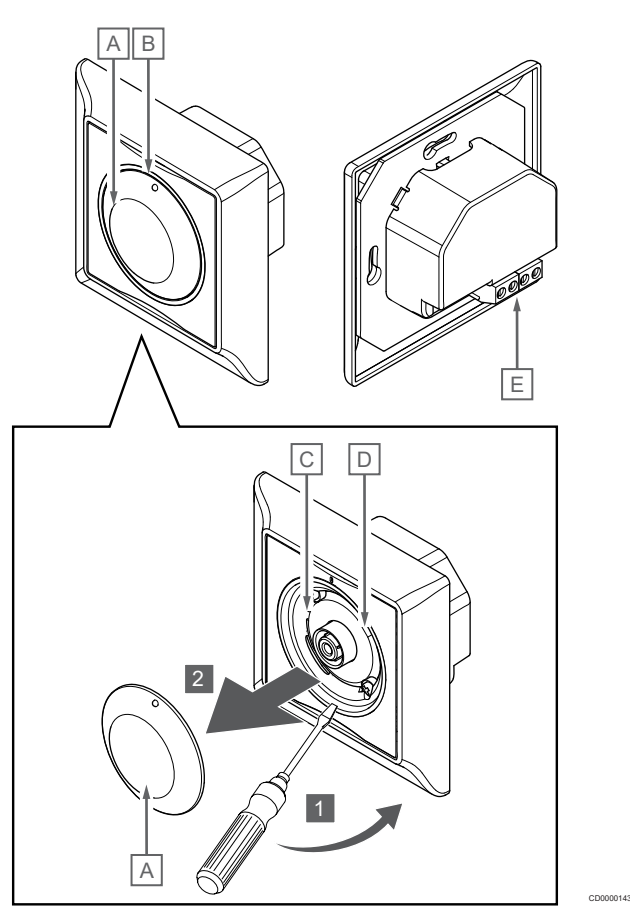

#### **Megj Leírás**

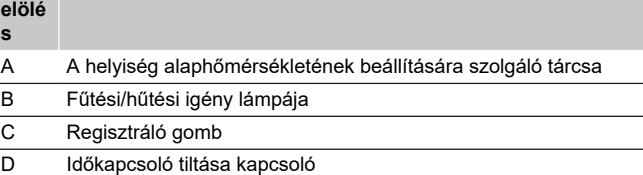

E Gyengeáramú kábel csatlakozója

## Uponor Smatrix Base T-145

Normál működés során a termosztát rejtett lámpája fűtési vagy hűtési igény esetén mintegy 60 másodpercig világít.

Az alábbi ábrán a termosztát alkatrészei láthatók.

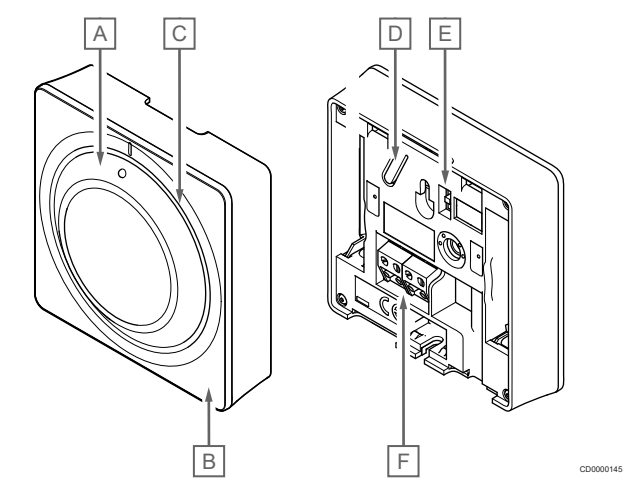

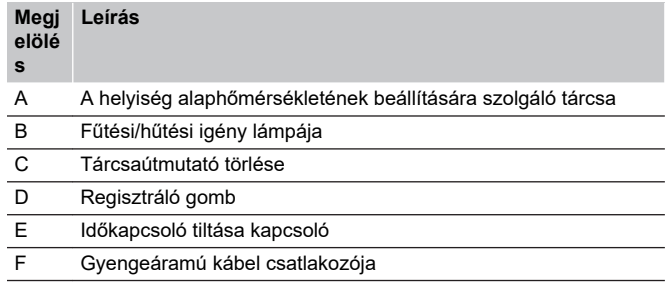

## Uponor Smatrix Base T-146

**s**

Az alábbi ábrán a termosztát alkatrészei láthatók.

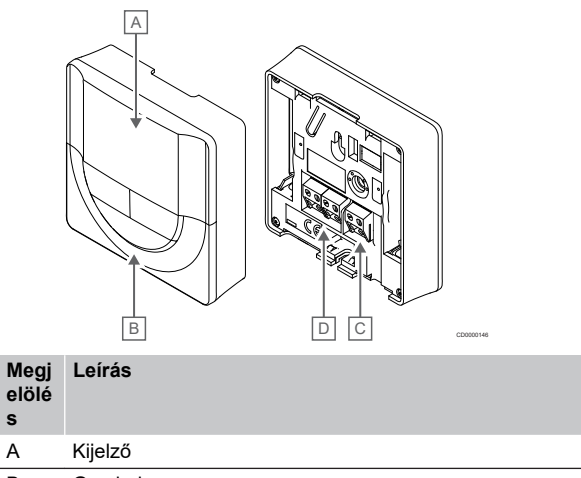

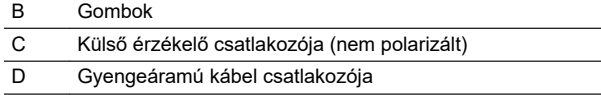

### **A kijelző elrendezése**

Az alábbi ábrán a kijelzőn megjeleníthető összes szimbólum és karakter látható:

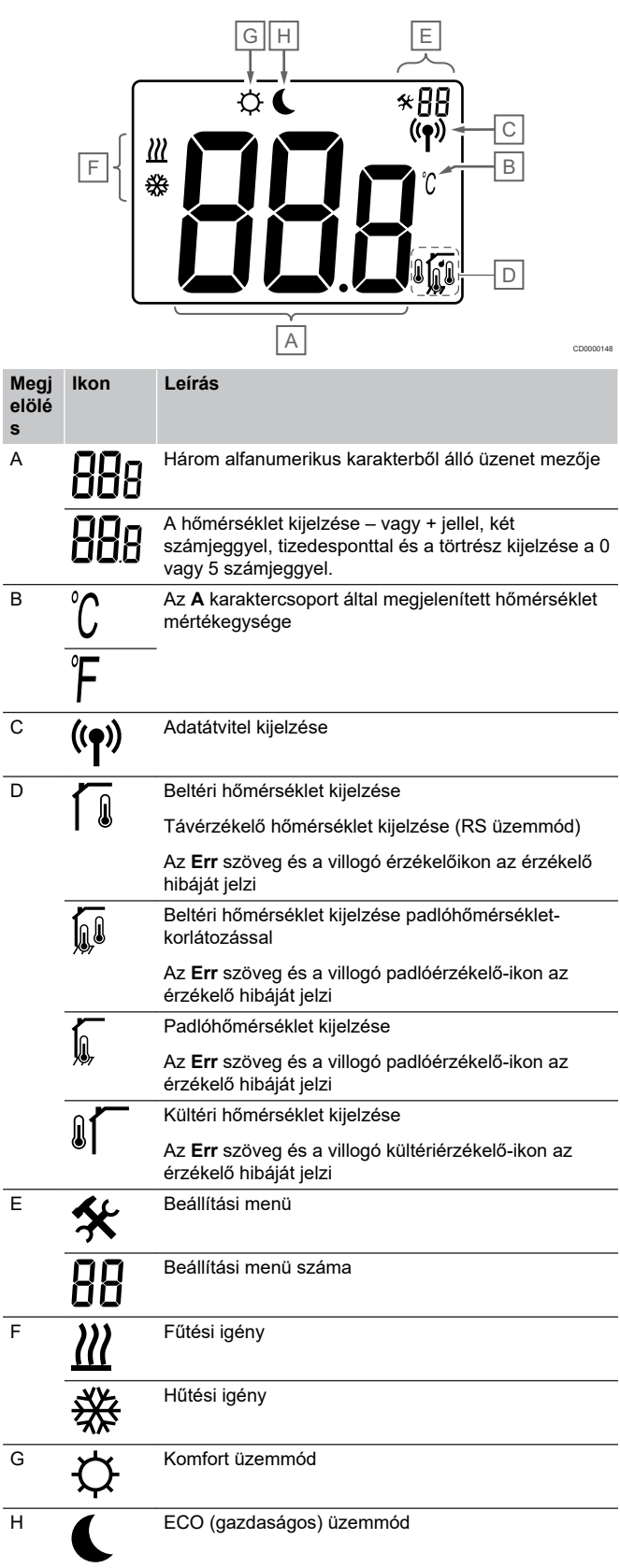
# **Gombok elrendezése**

Az alábbi ábra a digitális termosztátok kezelőgombjait mutatja be.

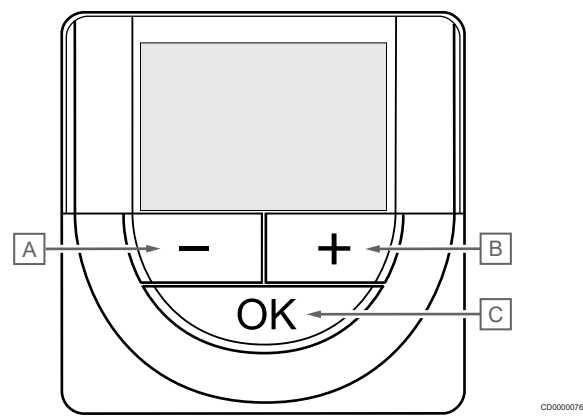

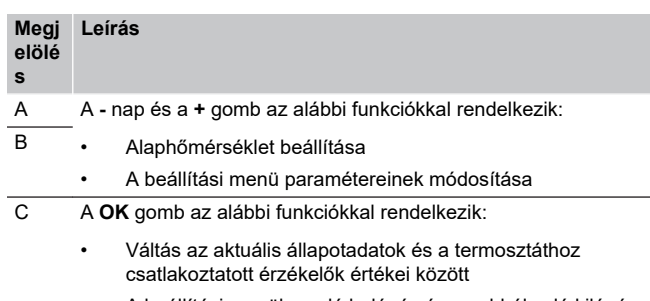

- A beállítási menübe való belépés és az abból való kilépés
- Beállítás jóváhagyása

# Uponor Smatrix Base T-148

Az alábbi ábrán a termosztát alkatrészei láthatók.

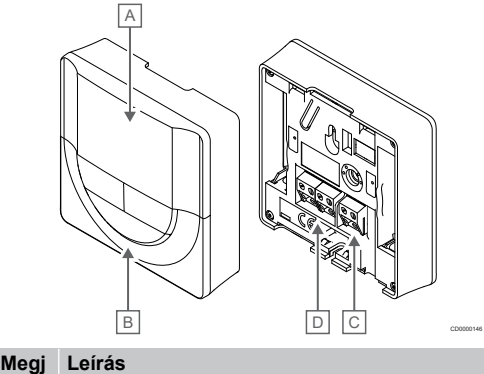

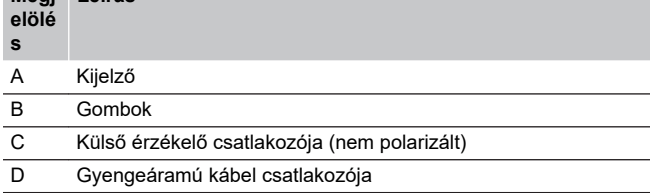

# **A kijelző elrendezése**

Az alábbi ábrán a kijelzőn megjeleníthető összes szimbólum és karakter látható:

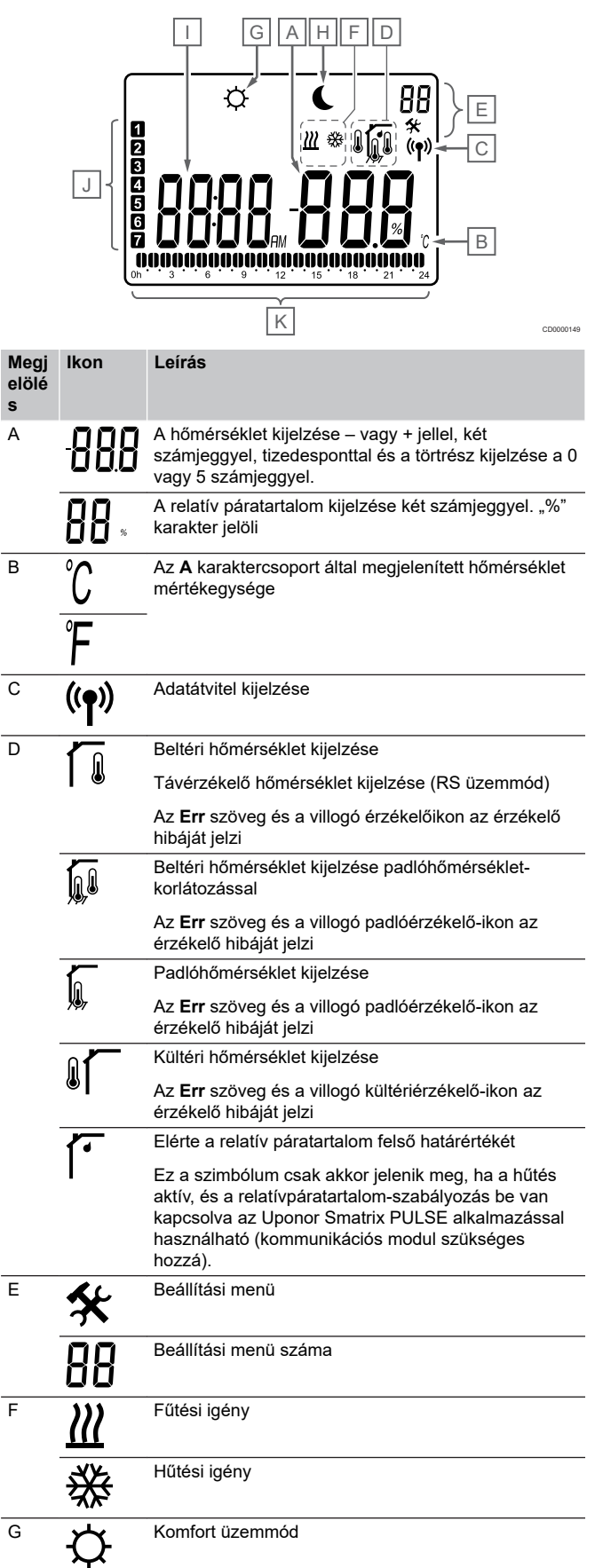

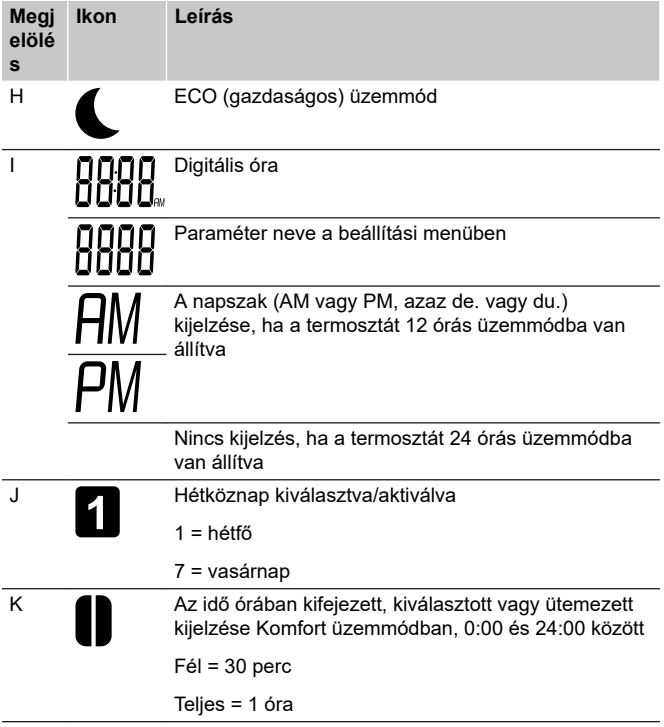

# **Gombok elrendezése**

Az alábbi ábra a digitális termosztátok kezelőgombjait mutatja be.

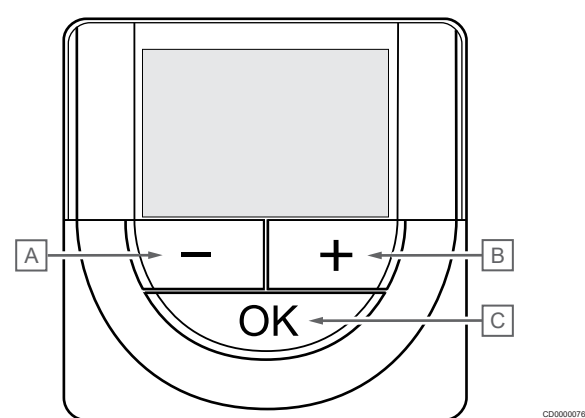

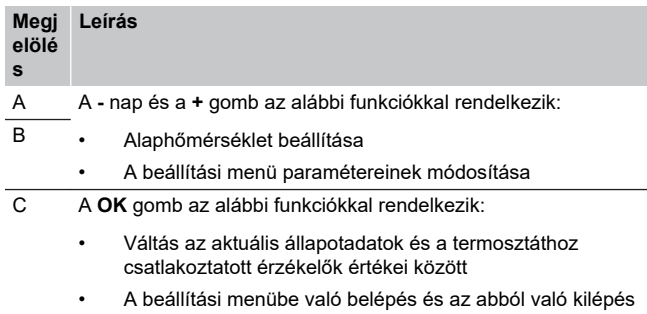

• Beállítás jóváhagyása

# Uponor Smatrix Base T-149

Az alábbi ábrán a termosztát alkatrészei láthatók.

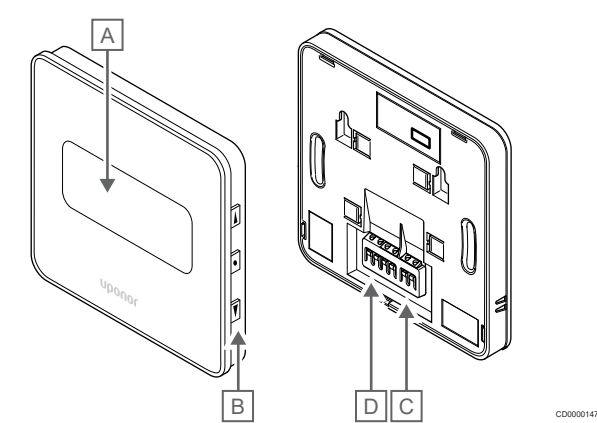

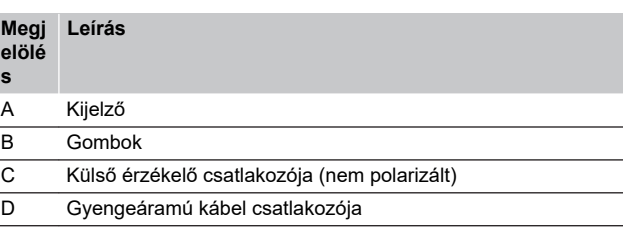

# **A kijelző elrendezése**

Működési üzemmód (alapértelmezett képernyő)

Az alábbi ábrán a kijelzőn megjeleníthető összes szimbólum és karakter látható:

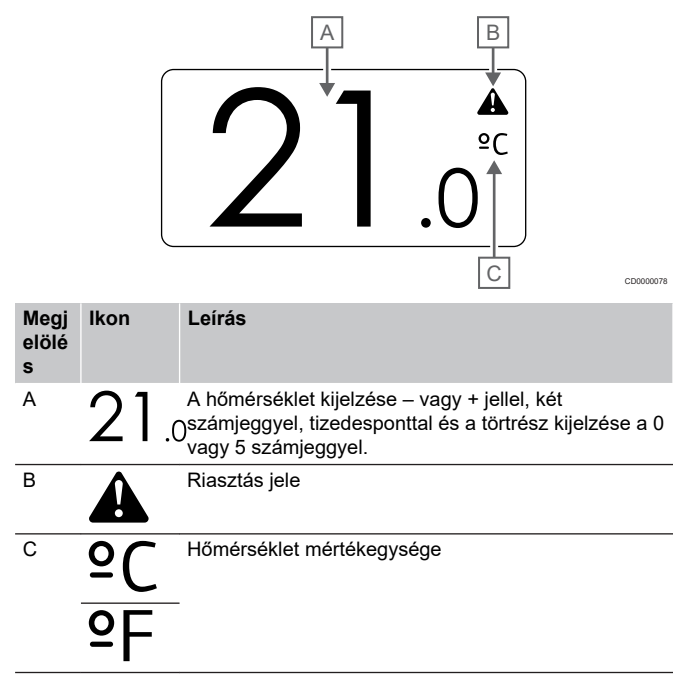

#### Célérték módosítása

Az alábbi ábrán a kijelzőn megjeleníthető összes szimbólum és karakter látható:

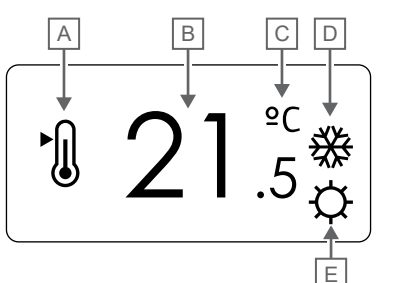

#### Riasztások

Az alábbi ábrán a kijelzőn megjeleníthető összes szimbólum és karakter látható:

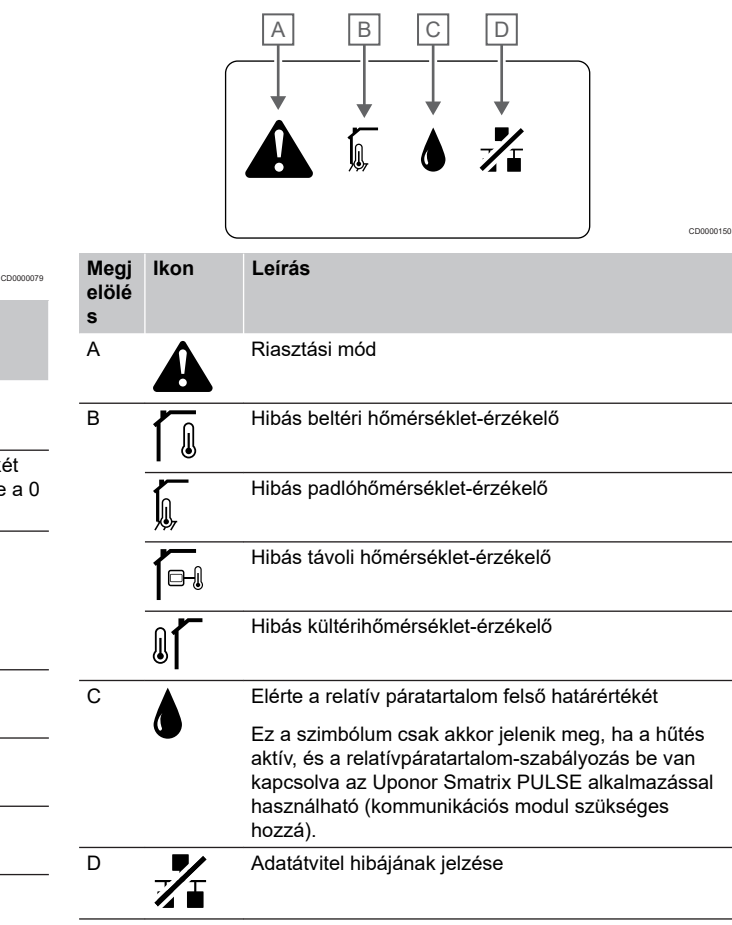

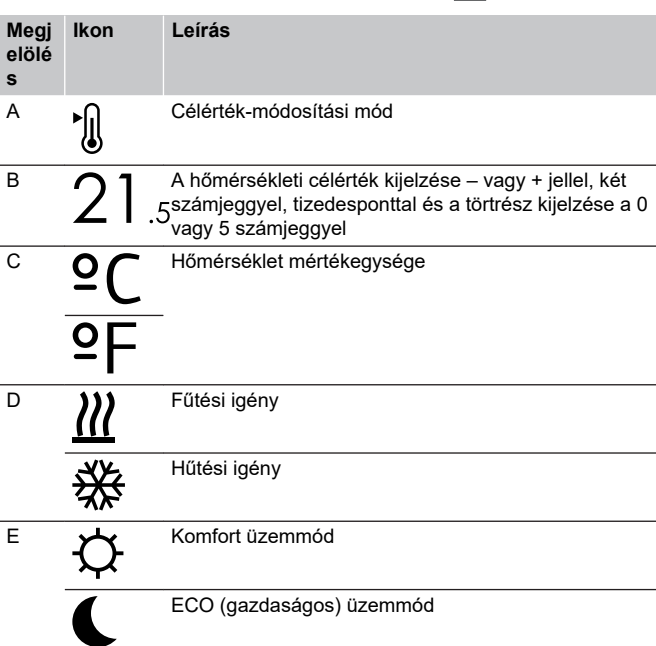

#### Vezérlési üzemmód

Az alábbi ábrán a kijelzőn megjeleníthető összes szimbólum és karakter látható:

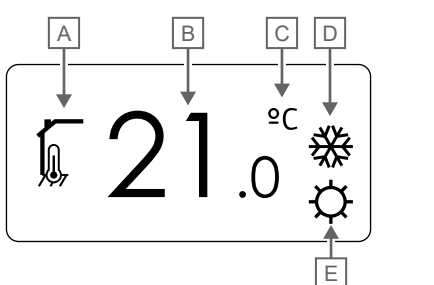

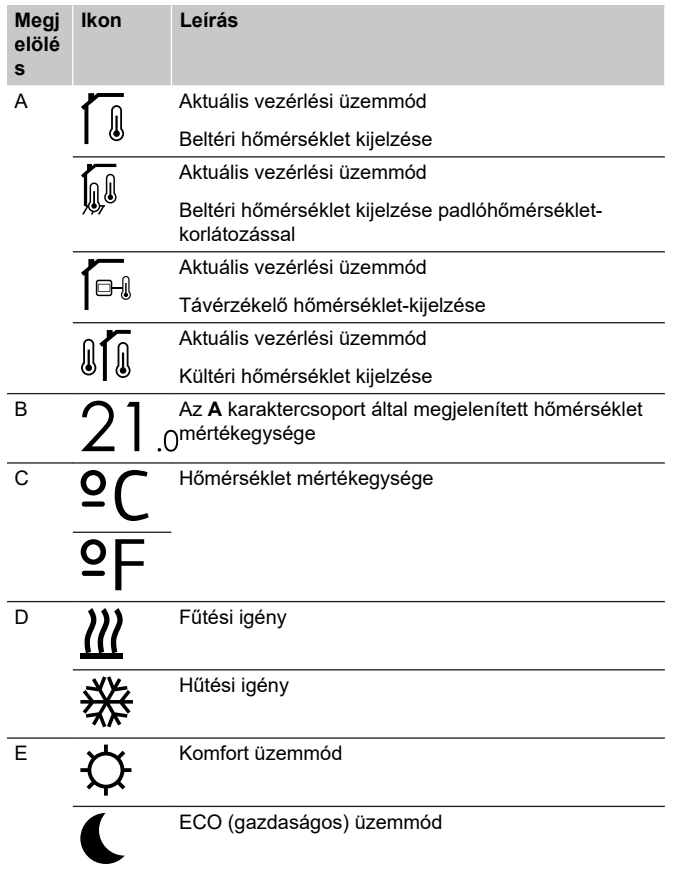

#### Relatív páratartalom

Az alábbi ábrán a kijelzőn megjeleníthető összes szimbólum és karakter látható:

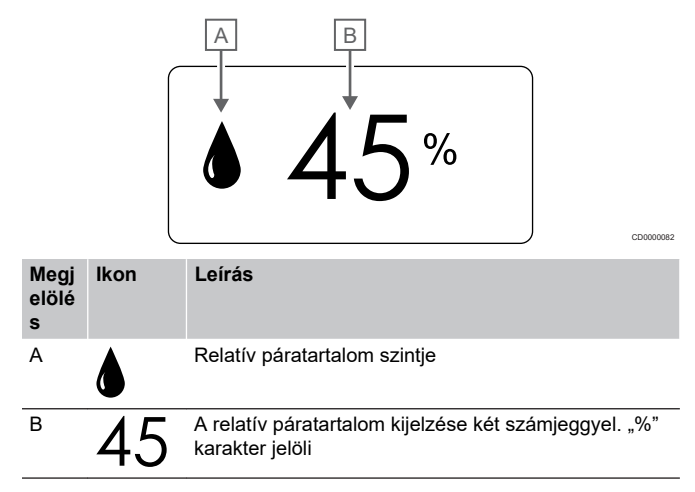

# **Gombok elrendezése**

Az alábbi ábra a digitális termosztátok kezelőgombjait mutatja be.

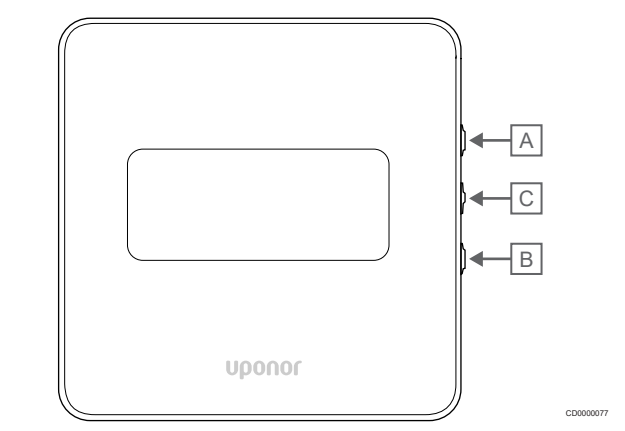

#### **Megj Leírás**

CD0000081

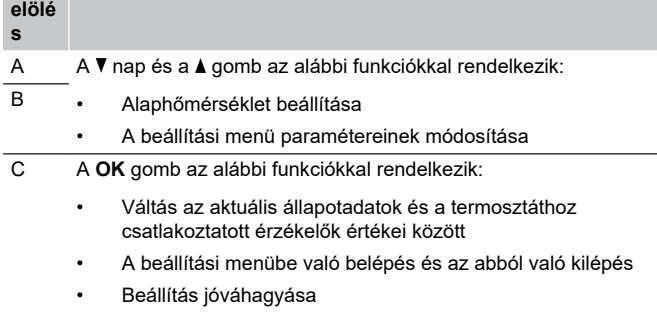

# 12.3 Bekapcsolás

# Analóg termosztátok

A termosztát az elindulásakor körülbelül 10 másodperces öntesztet végez. A rendszer bemenete inaktiválódik, és a termosztát lámpája ezalatt villogni kezd.

# Digitális termosztátok

Bekapcsoláskor a kijelzőn kb. három másodpercig a szoftver verziószáma látható. Ezután a termosztát működési üzemmódba lép (kivéve a programozható termosztátot, amely kérheti az idő és a dátum beállítását).

#### **Szoftververzió**

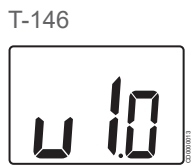

Az indítási folyamat során megjelenik a jelenlegi szoftververzió.

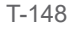

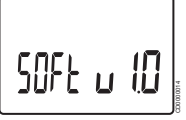

Az indítási folyamat során megjelenik a jelenlegi szoftververzió.

T-149

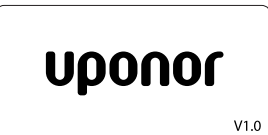

Az indítási folyamat során megjelenik a jelenlegi szoftververzió.

CD0000015

# **A dátum és az idő beállítása (csak a T-148 típusnál)**

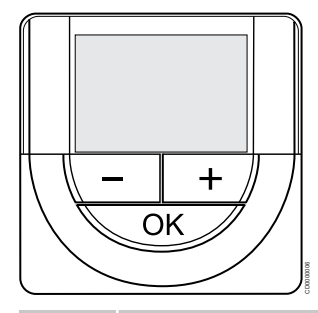

# **MEGJEGYZÉS**

Ha az almenüben való tartózkodás során kb. 8 másodpercig egyetlen gombot sem nyom le a termosztáton, az éppen aktuális értékek elmentődnek, és a szoftver visszalép a beállítási menübe. Mintegy 60 másodperc múlva a szoftver visszalép működési üzemmódba.

Az első elindításkor, a gyári beállítások visszaállítását követően, vagy ha huzamosabb ideig nem volt kapcsolat, a szoftver a dátum és az idő beállítását kéri. Erre a beállításra a termosztát ütemezési programjának használatához van szükség.

A **-** vagy **+** gombbal módosíthatja az értékeket. Az érték beállításához és a következő szerkeszthető értékre lépéshez nyomja meg az OK gombot.

A dátum és az idő később is beállítható a beállítási menüben.

#### 1. Állítsa be az órát

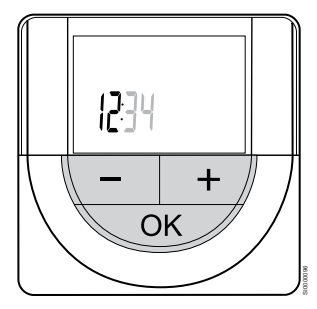

A **-** vagy **+** gombbal módosíthatja az értékeket. Az érték beállításához és a következő szerkeszthető értékre lépéshez nyomja meg az OK gombot.

#### 2. Állítsa be a percet

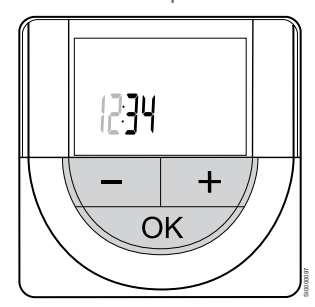

A **-** vagy **+** gombbal módosíthatja az értékeket. Az érték beállításához és a következő szerkeszthető értékre lépéshez nyomja meg az OK gombot.

3. Állítsa be a 12/24 órás időformátumot

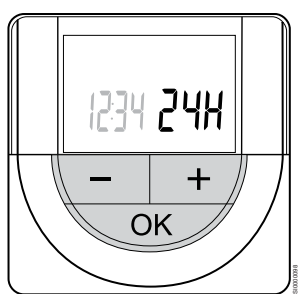

Állítsa be a 12 órás vagy 24 órás időformátumot.

A **-** vagy **+** gombbal módosíthatja az értékeket. Az érték beállításához és a következő szerkeszthető értékre lépéshez nyomja meg az OK gombot.

4. Állítsa be a hét napját

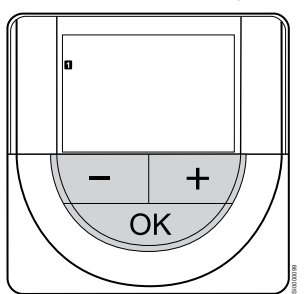

Állítsa be a hét napját (1 = hétfő, 7 = vasárnap).

A **-** vagy **+** gombbal módosíthatja az értékeket. Az érték beállításához és a következő szerkeszthető értékre lépéshez nyomja meg az OK gombot.

#### 5. Állítsa be a hónap napját

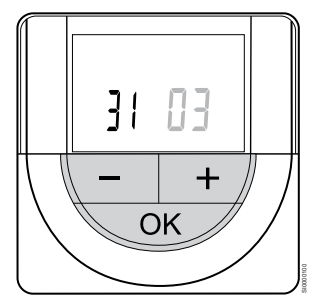

A **-** vagy **+** gombbal módosíthatja az értékeket. Az érték beállításához és a következő szerkeszthető értékre lépéshez nyomja meg az OK gombot.

6. Állítsa be a hónapot

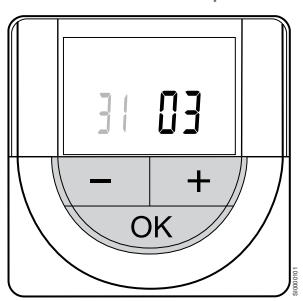

A **-** vagy **+** gombbal módosíthatja az értékeket. Az érték beállításához és a következő szerkeszthető értékre lépéshez nyomja meg az OK gombot.

7. Állítsa be az évet

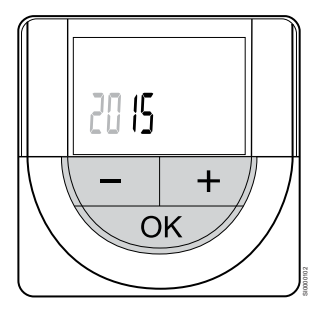

A **-** vagy **+** gombbal módosíthatja az értékeket. Az érték beállításához és a következő szerkeszthető értékre lépéshez nyomja meg az OK gombot.

# 12.4 A hőmérséklet beállítása

A hőmérsékletet a termosztáton a hőmérsékleti célérték 5-35 ˚C közötti beállításával módosíthatja. A minimális és maximális hőmérsékleti határérték az Uponor Smatrix PULSE alkalmazással használható (kommunikációs modul szükséges hozzá).

# Uponor Smatrix Base T-141

A termosztát célértékét csak az Uponor Smatrix PULSE alkalmazással használható (kommunikációs modul szükséges hozzá). Ha ezt nem teszi meg, a célérték 21 ° C lesz.

# Uponor Smatrix Base T-143

A termosztát hőmérsékleti célértékének módosítása:

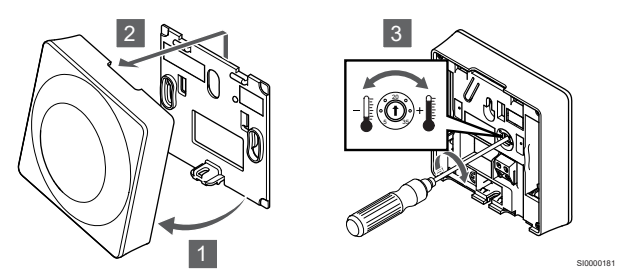

- 1. Fordítsa el a termosztátot a tartóelemről.
- 2. Távolítsa el a falról.
- 3. A potenciométerrel állítsa be a kívánt hőmérsékletet.
- 4. Tegye vissza a termosztátot a falra.

# Uponor Smatrix Base T-144

A kívánt hőmérséklet a termosztát tárcsájával állítható be. A tárcsa elfordítását lámpa jelzi. Ha semmilyen műveletet nem hajt végre, a lámpa mintegy 10 másodpercen belül kialszik.

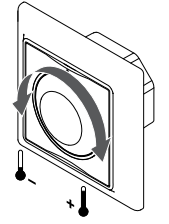

A termosztáton a hőmérsékleti célérték beállítása:

- Magasabb hőmérséklet beállításához fordítsa el a tárcsát az óramutató járásával megegyező irányba.
- Alacsonyabb hőmérséklet beállításához fordítsa el a tárcsát az óramutató járásával ellentétes irányba.

# Uponor Smatrix Base T-145

A kívánt hőmérséklet a termosztát tárcsájával állítható be. A tárcsa elfordítását háttérvilágítás jelzi. Ha semmilyen műveletet nem hajt végre, a lámpa mintegy 10 másodpercen belül kialszik.

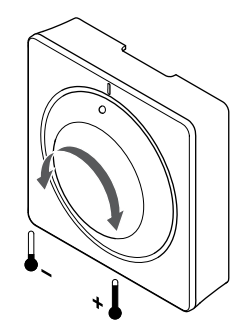

A termosztáton a hőmérsékleti célérték beállítása:

• Magasabb hőmérséklet beállításához fordítsa el a tárcsát az óramutató járásával megegyező irányba.

SI0000182

• Alacsonyabb hőmérséklet beállításához fordítsa el a tárcsát az óramutató járásával ellentétes irányba.

# Uponor Smatrix Base T-146

A hőmérsékletet a termosztát gombjaival állíthatja be. Ha megnyom egy gombot, a kijelző világítani kezd. Ha semmilyen műveletet nem hajt végre, a lámpa mintegy 10 másodpercen belül kialszik.

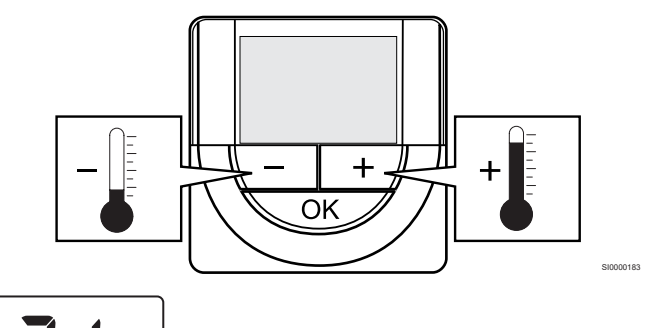

CD000097

A termosztát aktuális vezérlési módjához tartozó alaphőmérséklet beállításához kövesse az alábbi lépéseket:

1. Nyomja meg egyszer a - vagy a + gombot.

A képernyőn az aktuális beállított alaphőmérséklet villogva jelenik meg.

2. A hőmérsékleti célérték beállításához nyomja meg többször a – vagy a + gombot. Az érték 0,5-es léptékenként változik.

Az új alaphőmérséklet beállítását követően a képernyő néhány másodperc múlva visszatér működési üzemmódba és a helyiség hőmérsékletét mutatja.

SI0000205

# Uponor Smatrix Base T-148

A hőmérsékletet a termosztát gombjaival állíthatja be. Ha megnyom egy gombot, a kijelző világítani kezd. Ha semmilyen műveletet nem hajt végre, a lámpa mintegy 10 másodpercen belül kialszik.

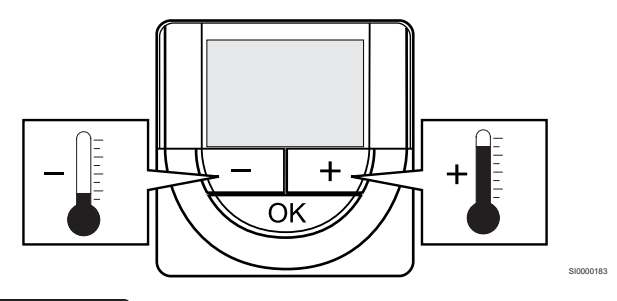

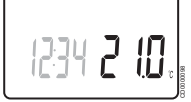

A termosztát aktuális vezérlési módjához tartozó alaphőmérséklet beállításához kövesse az alábbi lépéseket:

1. Nyomja meg egyszer a - vagy a + gombot.

A képernyőn az aktuális beállított alaphőmérséklet villogva jelenik meg

2. A hőmérsékleti célérték beállításához nyomja meg többször a – vagy a + gombot. Az érték 0,5-es léptékenként változik.

Az új alaphőmérséklet beállítását követően a képernyő néhány másodperc múlva visszatér működési üzemmódba és a helyiség hőmérsékletét mutatja.

# Uponor Smatrix Base T-149

A hőmérsékletet a termosztát gombjaival állíthatja be. Ha megnyom egy gombot, a kijelző világítani kezd. Ha semmilyen műveletet nem hajt végre, a lámpa mintegy 10 másodpercen belül kialszik.

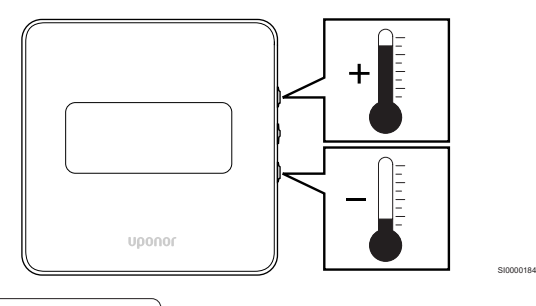

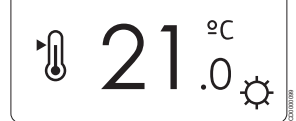

A termosztát aktuális vezérlési módjához tartozó alaphőmérséklet beállításához kövesse az alábbi lépéseket:

1. Nyomja meg az ▼ vagy A gombot egyszer.

A képernyőn az aktuális beállított alaphőmérséklet villogva jelenik meg.

2. Nyomja meg az <sup>v</sup> vagy ▲ gombot többször a hőmérsékleti célérték beállításához. Az érték 0,5-es léptékenként változik.

Az új alaphőmérséklet beállítását követően a képernyő néhány másodperc múlva visszatér működési üzemmódba és a helyiség hőmérsékletét mutatja.

# 12.5 Az analóg termosztát funkciói

# Időkapcsoló funkció letiltása (csak a T-143 és T-145 típusnál)

A T-143 és T-145 termosztát hátoldalán van egy kapcsoló, amellyel a felhasználó letilthatja a termosztát által vezérelt csatornák időkapcsoló funkcióját (Komfort üzemmód). A kapcsoló gyári beállítása **Komfort/ECO** .

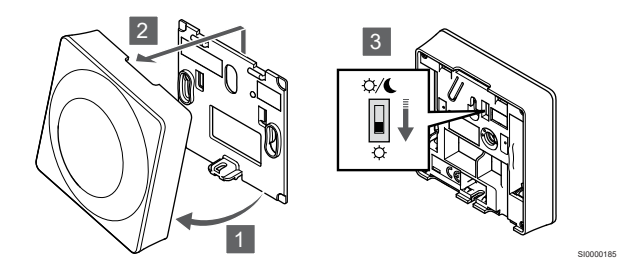

Az **Időkapcsoló tiltása**funkcióra való átkapcsoláshoz:

- 1. Fordítsa el a termosztátot a tartóelemről.
- 2. Távolítsa el a falról.
- 3. Váltson Komfort üzemmódba.  $\varphi$ .
- 4. Tegye vissza a termosztátot a falra.

# 12.6 A digitális termosztát funkciói

# Működési üzemmód

Normál működés során a termosztát működési üzemmódban van.

Működési üzemmódban a kijelzőn a speciális vezérlési módra vonatkozó információk jelennek meg.

# Vezérlési üzemmód

#### **MEGJEGYZÉS**

Ha az almenüben való tartózkodás során kb. 8 másodpercig egyetlen gombot sem nyom le a termosztáton, az éppen aktuális értékek elmentődnek, és a szoftver visszalép a beállítási menübe. Mintegy 60 másodperc múlva a szoftver visszalép működési üzemmódba.

A termosztát négy vezérlési üzemmóddal rendelkezik, amelyek a beállítási menüben szabályozhatók.

# **A vezérlési üzemmód megváltoztatása**

A beállítások módosításához lásd: *[A beállítások](#page-80-0) [módosítása, Oldal 81](#page-80-0)*.

# **Uponor Smatrix Base T-146**

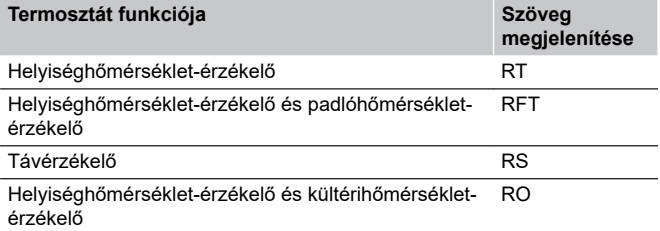

Vezérlési üzemmódban különböző típusú információk jelenhetnek meg a kijelzőn. Az **OK** gombbal válhat a rendelkezésre álló információk megjelenítése között.

Helyiséghőmérséklet-érzékelő

1. A helyiség hőmérséklete (alapértelmezett)

Helyiséghőmérséklet-érzékelő és padlóhőmérséklet-érzékelő

- 1. A helyiség hőmérséklete (alapértelmezett)
- 2. Padlóhőmérséklet

Távérzékelő

1. Távérzékelő (alapértelmezett)

Helyiséghőmérséklet-érzékelő és kültérihőmérséklet-érzékelő

- 1. A helyiség hőmérséklete (alapértelmezett)
- 2. Kültéri hőmérséklet

# **Uponor Smatrix Base T-148**

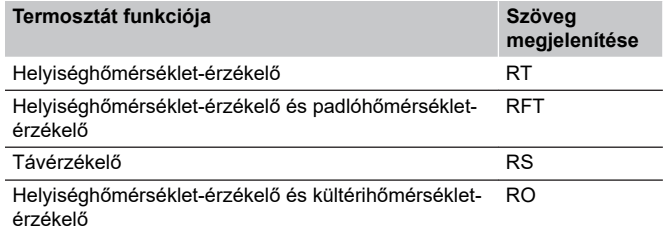

Vezérlési üzemmódban különböző típusú információk jelenhetnek meg a kijelzőn. Az **OK** gombbal válhat a rendelkezésre álló információk megjelenítése között.

#### Helyiséghőmérséklet-érzékelő

- 1. A helyiség hőmérséklete (alapértelmezett)
- 2. Relatív páratartalom

Helyiséghőmérséklet-érzékelő és padlóhőmérséklet-érzékelő

- 1. A helyiség hőmérséklete (alapértelmezett)
- 2. Relatív páratartalom
- 3. Padlóhőmérséklet

Távérzékelő

- 1. Távérzékelő (alapértelmezett)
- 2. Relatív páratartalom

Helyiséghőmérséklet-érzékelő és kültérihőmérséklet-érzékelő

- 1. A helyiség hőmérséklete (alapértelmezett)
- 2. Relatív páratartalom
- 3. Kültéri hőmérséklet

# **Uponor Smatrix Base T-149**

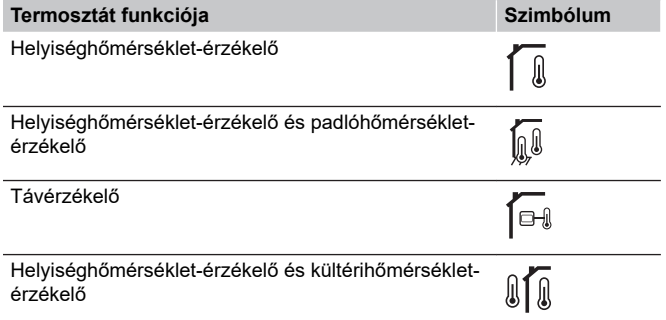

Vezérlési üzemmódban különböző típusú információk jelenhetnek meg a kijelzőn. Az **OK** gombbal válhat a rendelkezésre álló információk megjelenítése között.

Helyiséghőmérséklet-érzékelő

- 1. A helyiség hőmérséklete (alapértelmezett)
- 2. Riasztások listája (csak akkor jelenik meg, ha riasztás aktív)
- 3. Helyiséghőmérséklet, aktuális ECO/Komfort mód és aktuális fűtési vagy hűtési igény
- 4. Relatív páratartalom

Helyiséghőmérséklet-érzékelő és padlóhőmérséklet-érzékelő

- 1. A helyiség hőmérséklete (alapértelmezett)
- 2. Riasztások listája (csak akkor jelenik meg, ha riasztás aktív)
- 3. Padlóhőmérséklet, aktuális ECO/Komfort mód és aktuális fűtési vagy hűtési igény
- 4. Relatív páratartalom

#### Távérzékelő

- 1. Távérzékelő (alapértelmezett)
- 2. Riasztások listája (csak akkor jelenik meg, ha riasztás aktív)
- 3. Távérzékelő, aktuális ECO/Komfort mód és aktuális fűtési vagy hűtési igény
- 4. Relatív páratartalom

Helyiséghőmérséklet-érzékelő és kültérihőmérséklet-érzékelő

- 1. A helyiség hőmérséklete (alapértelmezett)
- 2. Riasztások listája (csak akkor jelenik meg, ha riasztás aktív)
- 3. Kültéri hőmérséklet, aktuális ECO/Komfort mód és aktuális fűtési vagy hűtési igény
- 4. Relatív páratartalom

# A termosztát beállításai

## **MEGJEGYZÉS**

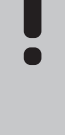

Ha az almenüben való tartózkodás során kb.

8 másodpercig egyetlen gombot sem nyom le a termosztáton, az éppen aktuális értékek elmentődnek, és a szoftver visszalép a beállítási menübe. Mintegy 60 másodperc múlva a szoftver visszalép működési üzemmódba.

Ez a menü a termosztát működésére vonatkozó összes beállítást tartalmazza.

# <span id="page-80-0"></span>**A beállítások módosítása**

# Uponor Smatrix Base T-146

A beállítási menübe való belépéshez kövesse az alábbiakat:

- 1. Nyomja meg és tartsa lenyomva az **OK** gombot kb. 3 másodpercig.
- 2. A beállítási ikon és a menüszámok a képernyő jobb felső sarkában jelennek meg.
- 3. A **-** vagy **+** gomb megnyomásával váltson a számok között a megfelelő almenü megtalálásához (lásd az alábbi listát).

#### $02$

Váltás a hűtési és a fűtési üzemmódok között

*Ha a termosztát regisztrálva van egy központi egységen, ez a menü nem látható.*

#### 03

ECO üzemmódra visszaállított hőmérséklet

 $\Omega$ 

Vezérlési üzemmód

#### 05

A padlóhőmérséklet felső határértékének korlátozása

06

A padlóhőmérséklet alsó határértékének korlátozása

07

Hűtés engedélyezve

08

Megjelenítési egység

09

Klímavezérlő koordinálása a központi egységgel

11

A helyiségek hőmérsékletének kalibrálása

- 4. Nyomja meg az **OK** gombot a paraméterek szerkesztési módjába való belépéshez.
	- A paraméter villogni kezd.
- 5. Változtassa meg a kívánt paramétereket az almenüben.
- 6. Nyomja meg és tartsa lenyomva az **OK** gombot kb. 3 másodpercig a beállítási menüből való kilépéshez.

Uponor Smatrix Base T-148

A beállítási menübe való belépéshez kövesse az alábbiakat:

- 1. Nyomja meg és tartsa lenyomva az **OK** gombot kb. 3 másodpercig.
- 2. A beállítási ikon és a menüszámok a képernyő jobb felső sarkában jelennek meg.
- 3. A **-** vagy **+** gomb megnyomásával váltson a számok között a megfelelő almenü megtalálásához (lásd az alábbi listát).

 $0<sub>0</sub>$ 

Program

02

Váltás a hűtési és a fűtési üzemmódok között

*Ha a termosztát regisztrálva van egy központi egységen, ez a menü nem látható.*

03

ECO üzemmódra visszaállított hőmérséklet

 $\Omega$ 

Vezérlési üzemmód

## 05

A padlóhőmérséklet felső határértékének korlátozása

# 06

A padlóhőmérséklet alsó határértékének korlátozása

07

Hűtés engedélyezve

08 Megjelenítési egység

09

Klímavezérlő koordinálása a központi egységgel

# 10

Dátum és idő

# 11

A helyiségek hőmérsékletének kalibrálása

4. Nyomja meg az **OK** gombot a paraméterek szerkesztési módjába való belépéshez.

A paraméter villogni kezd.

- 5. Változtassa meg a kívánt paramétereket az almenüben.
- 6. Nyomja meg és tartsa lenyomva az **OK** gombot kb. 3 másodpercig a beállítási menüből való kilépéshez.

#### Uponor Smatrix Base T-149

A beállítási menübe való belépéshez kövesse az alábbiakat:

- 1. Nyomja meg és tartsa lenyomva az **OK** gombot kb. 3 másodpercig.
- 2. A beállítási ikon és a menüszámok a képernyő jobb felső sarkában jelennek meg.
- 3. A **v** vagy ▲ gomb megnyomásával váltson a számok között a megfelelő almenü megtalálásához (lásd az alábbi listát).

 $02$ 

Váltás a hűtési és a fűtési üzemmódok között

*Ha a termosztát regisztrálva van egy központi egységen, ez a menü nem látható.*

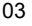

ECO üzemmódra visszaállított hőmérséklet

#### 04

Vezérlési üzemmód

## 05

A padlóhőmérséklet felső határértékének korlátozása

# 06

A padlóhőmérséklet alsó határértékének korlátozása

#### 07

Hűtés engedélyezve

#### 08

Megjelenítési egység

#### 09

Klímavezérlő koordinálása a központi egységgel

# 11

A helyiségek hőmérsékletének kalibrálása

# 12

Fordított színű képernyő

4. Nyomja meg az **OK** gombot a paraméterek szerkesztési módjába való belépéshez.

A menü száma aláhúzva jelenik meg.

- 5. Változtassa meg a kívánt paramétereket az almenüben.
- 6. Nyomja meg és tartsa lenyomva az **OK** gombot kb. 3 másodpercig a beállítási menüből való kilépéshez.

# **00 program (csak a T-148 típusnál)**

# **MEGJEGYZÉS**

Amíg az ütemezés ( **00**jelű program) be van kapcsolva (nincs **Ki**állásba kapcsolva) egy programozható digitális termosztáton, más egységek nem változtathatják meg (nem bírálhatják felül) az adott helyiség Komfort/ECO üzemmódját.

Ebben a menüben a Komfort/ECO (gazdaságos) üzemmód hét különböző ütemezési programjának egyike állítható be.

Az 1–6. program előre programozott, míg a 7.-et a felhasználható határozhatja meg. Az ütemezett programok 30 perces egységekre felosztva mutatják a napot, melyek Komfort (fekete jelzés) vagy ECO módba (üres jelzés) vannak állítva.

*Ha a rendszerhez kommunikációs modul van csatlakoztatva, ez a menü nem látható. A beállítások az Uponor Smatrix PULSE alkalmazásban adhatók meg.*

Ha a **Kikapcsolva** (alapértelmezett) funkció van kiválasztva, a helyiség a rendszer aktuális Komfort/ECO üzemmódját alkalmazza.

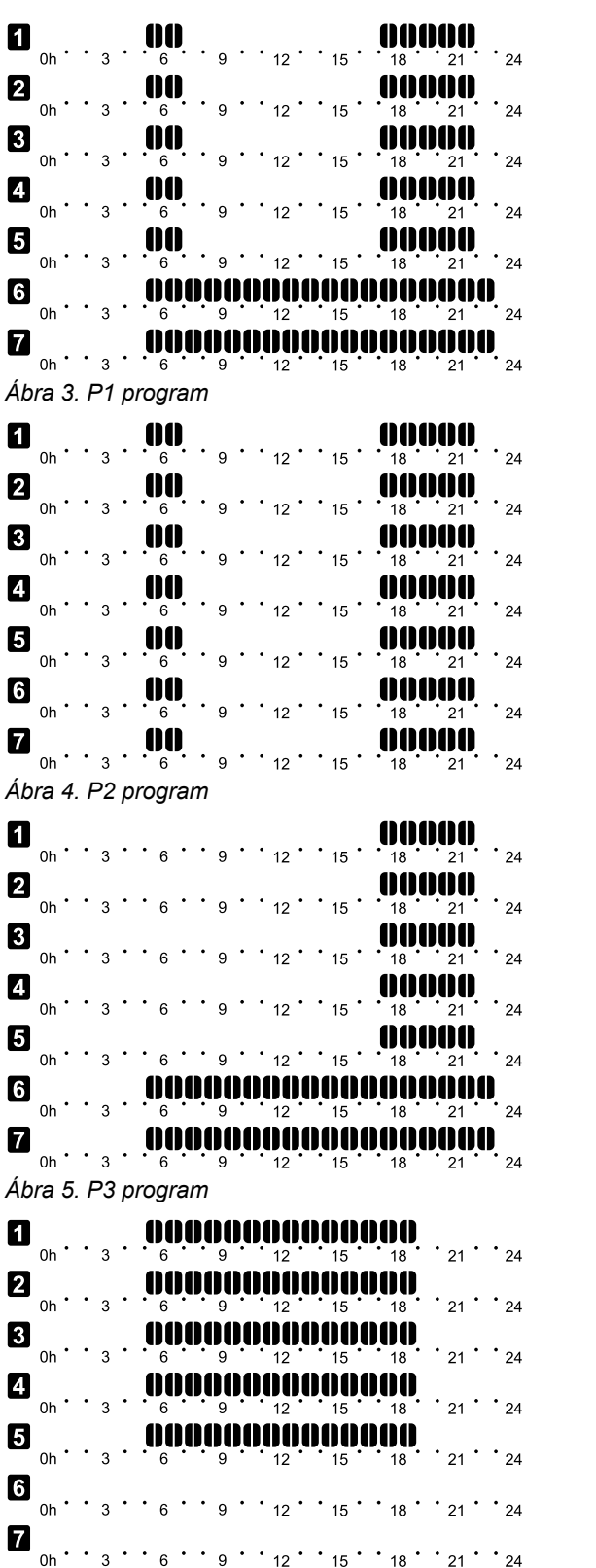

CD0000100

CD0000101

CD0000102

CD0000103

*Ábra 6. P4 program*

| 2                  | 0h             |  | 3 |  |   |  |   |  |                |  |    |  |    |  | 21         |  | 24         |  |
|--------------------|----------------|--|---|--|---|--|---|--|----------------|--|----|--|----|--|------------|--|------------|--|
|                    | 0h             |  | 3 |  |   |  |   |  |                |  |    |  |    |  | $\cdot$ 21 |  | ້ 24       |  |
| 8                  | 0 <sub>h</sub> |  | 3 |  |   |  |   |  |                |  |    |  | 8  |  | 21         |  | 24         |  |
| 4                  | 0h             |  | 3 |  |   |  |   |  |                |  |    |  |    |  | $\cdot$ 21 |  | 24         |  |
| 6                  | 0h             |  | 3 |  |   |  |   |  |                |  | 15 |  | 18 |  | 21         |  | 24         |  |
| 0                  | 0 <sub>h</sub> |  | 3 |  | 6 |  | g |  | 12             |  | 15 |  | 18 |  | $\cdot$ 21 |  | 24         |  |
| 7                  | 0h             |  | 3 |  |   |  | 9 |  |                |  |    |  |    |  | 21         |  | $\cdot$ 24 |  |
| Ábra 7. P5 program |                |  |   |  |   |  |   |  |                |  |    |  |    |  |            |  |            |  |
| $\mathbf{1}$       | 0h             |  |   |  |   |  |   |  |                |  |    |  |    |  |            |  |            |  |
|                    |                |  | 3 |  |   |  | 9 |  | $12^{\degree}$ |  | 15 |  | 18 |  | 21         |  | 24         |  |
| $\boldsymbol{a}$   | 0h             |  | 3 |  | 6 |  | 9 |  | $12^{\degree}$ |  | 15 |  | 18 |  | 21         |  | 24         |  |
| 3                  | 0h             |  | 3 |  | 6 |  | 9 |  | $12^{\degree}$ |  | 15 |  | 18 |  | 21         |  | 24         |  |
| 4                  | 0 <sub>h</sub> |  | 3 |  | 6 |  | 9 |  | $12^{\degree}$ |  | 15 |  | 18 |  | 21         |  | 24         |  |
| 5                  | 0h             |  | 3 |  |   |  | g |  |                |  | 15 |  |    |  |            |  | $\cdot$ 24 |  |
| $\mathbf{[6]}$     | 0h             |  | 3 |  |   |  |   |  |                |  |    |  |    |  |            |  | 24         |  |

*Ábra 8. P6 program*

Ütemezési program kiválasztása

Ütemezési program kiválasztása:

- 1. Nyomja meg az **OK** gombot a paraméterek szerkesztési módjába való belépéshez.
- 2. A **-** vagy **+** gombbal válasszon egy programot. Válasszon az alábbiak közül: **P1**–**P6**, **U** (felhasználó által
- meghatározott program) és **Ki**. 3. Nyomja meg az **OK** gombot a kiválasztott program jóváhagyásához és a beállítási menübe való visszalépéshez.

Felhasználó által meghatározott program testreszabása egy adott napra

A felhasználó által meghatározott program testreszabása:

- 1. Nyomja meg az **OK** gombot a paraméterek szerkesztési módjába való belépéshez.
- 2. A **-** vagy **+** gombbal válasszon egy programot. **U**.
- 3. Nyomja meg az **OK** gombot a kiválasztott program jóváhagyásához és a beállítási menübe való visszalépéshez.

Az aktuális nap villogni kezd.

- 4. A **-** vagy **+** gombbal válasszon egy napot.
- 5. Nyomja meg és tartsa lenyomva a **OK** amíg a **00:00** meg nem jelenik a kijelzőn (körülbelül 2 másodperc).
- 6. Nyomja meg az **OK** gombot a jelzett időtartam váltásához a Komfort  $(\bullet)$  és az ECO ( $\bullet$ ).
- 7. A **-** vagy **+** gombbal léptesse a kijelölőt (a kijelző alján). A kijelölő egyik intervallumról a másikra történő léptetésekor mentse el a kiválasztott módot az adott intervallumhoz.
- 8. Ismételje a 6. és 7. lépést addig, amíg a kijelzőn meg nem jelenik: **23:30**.
- 9. Nyomja meg az **+** gomb megnyomásával zárja le az aktuális napot; ekkor a szoftver visszalép a beállítási menübe.
- 10. Egy másik nap beállításához kezdje újra az 1. lépéstől.

Felhasználó által meghatározott program testreszabása egy teljes hétre

#### **MEGJEGYZÉS**

CD0000104

CD0000105

Ez a módszer visszaállítja a felhasználó által meghatározott aktuális programot a gyári alapértelmezett értékekre.

A felhasználó által meghatározott program testreszabása:

- 1. Nyomja meg az **OK** gombot a paraméterek szerkesztési módjába való belépéshez.
- 2. A **-** vagy **+** gombbal válasszon egy programot. **U**.
- 3. Nyomja meg és tartsa lenyomva a **OK** gombot, amíg a kijelzőn meg nem jelenik az **1** nap és a **00:00** időpont.
- 4. Nyomja meg az **OK** gombot a jelzett időtartam váltásához a Komfort  $\langle \vec{\varphi} \rangle$  és az ECO ( $\blacklozenge$ ) mód között.
- 5. A **-** vagy **+** gombbal léptesse a kijelölőt (a kijelző alján). A kijelölő egyik intervallumról a másikra történő léptetésekor mentse el a kiválasztott módot az adott intervallumhoz.
- 6. Ismételje a 4. és 5. lépést addig, amíg a kijelzőn meg nem jelenik: **23:30**.
- 7. Nyomja meg az **+** gomb megnyomásával zárja le az aktuális nap programozását.

Az **Másolás Igen** felirat jelenik meg (a**Igen** felirat villog).

8. A **-** vagy **+** gombbal válassza a **Igen** vagy **Nem** lehetőséget, és nyomja meg az **OK** gombot a megerősítéshez.

**Igen**: Átmásolja az aktuális nap beállításait a következőbe. Ismételje meg ezt minden napnál, melynél azonos beállításokat szeretne alkalmazni.

**Nem**: Egy új ütemezési intervallumot hoz létre a következő napra. Ezután ismételje a 4–8. lépéseket mindaddig, amíg a teljes hetet be nem programozza.

9. Az utolsó nap beprogramozását követően a kijelző a beállítási menübe lép vissza.

#### **02 Váltás a hűtési és a fűtési üzemmódok között**

*Ha a termosztát regisztrálva van egy központi egységen, ez a menü nem látható. A fűtési és a hűtési üzemmódok közötti váltást fizikai fűtés/hűtés kapcsolóval vagy az Uponor Smatrix PULSE alkalmazással használható (kommunikációs modul szükséges hozzá).*

# **03 ECO üzemmódra visszaállított hőmérséklet**

*Alapértelmezés szerint: 4 ˚C*

*Beállítási tartomány: 0–11 ˚C, 0,5 ˚C-os lépték*

Ebben a menüben az ECO üzemmódban érvényes visszaállított hőmérséklet értéke állítható be.

A beállítás az aktuális alaphőmérsékletet a beállított értéknek megfelelően módosítja. Fűtési üzemmódban a rendszer a beállított alaphőmérsékletet csökkenti, hűtési üzemmódban pedig növeli.

Ha a visszaállított hőmérsékletet 0-ra állítja, a termosztát működését a rendszer ECO üzemmódra való áttérése nem befolyásolja.

*Ha a rendszerhez kommunikációs modul van csatlakoztatva, ez a menü nem látható. A beállítás az Uponor Smatrix PULSE alkalmazásban adhatók meg.*

A beállítások módosításához lásd: *[A beállítások](#page-80-0) [módosítása, Oldal 81](#page-80-0)*.

# **04 Vezérlési üzemmód**

Ebben a menüben a termosztát vezérlési üzemmódja állítható be.

Ha a termosztáthoz külső érzékelő csatlakozik, az érzékelő megfelelő működéséhez vezérlési üzemmódot kell választani.

Az aktuális vezérlési mód (RT, RFT, RS vagy RO) jelenik meg.

A beállítások módosításához lásd: *[A beállítások](#page-80-0) [módosítása, Oldal 81](#page-80-0)*.

#### Uponor Smatrix Base T-146

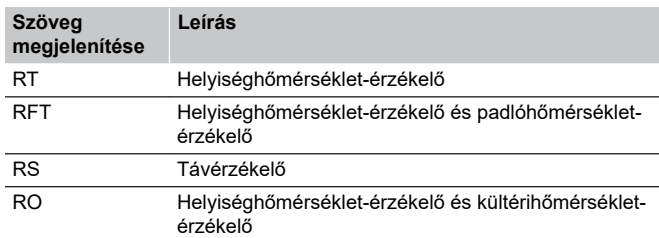

#### Uponor Smatrix Base T-148

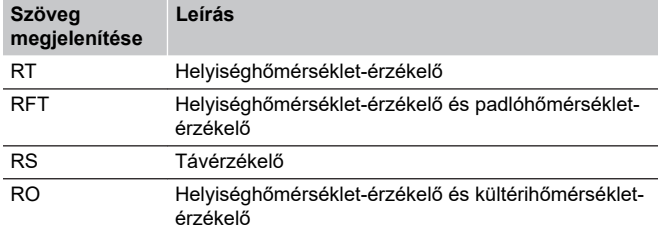

#### Uponor Smatrix Base T-149

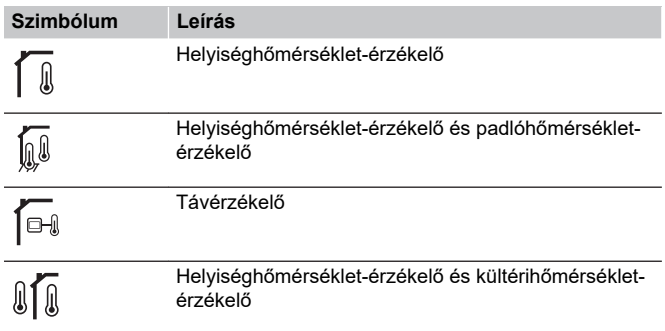

# **05 A padlóhőmérséklet felső határértékének korlátozása**

Ez a paraméter nem állítható be kisebbre, mint a beállítási menüben megadott érték. **06 A padlóhőmérséklet alsó** határértékének korlátozása.

*Alapértelmezés szerint: 26 ˚C*

**MEGJEGYZÉS**

*Beállítási tartomány: 20 és 35 ˚C között, 0.5 ˚C-os lépték*

Ebben a menüben a padlóhőmérséklet legnagyobb megengedett értéke állítható be.

*Ez a menü csak akkor látható, ha az RFT vezérlési üzemmód aktiválva van a 04-es beállítási menüben. A kommunikációs modullal felszerelt rendszerek esetében ez a menü csak a beállított értéket mutatja, és a módosítások az Uponor Smatrix PULSE alkalmazásban adhatók meg.*

A beállítások módosításához lásd: *[A beállítások](#page-80-0) [módosítása, Oldal 81](#page-80-0)*.

# **06 A padlóhőmérséklet alsó határértékének korlátozása**

# **MEGJEGYZÉS**

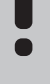

Ez a paraméter nem állítható be nagyobbra, mint a beállítási menüben megadott érték. **05 A padlóhőmérséklet felső** határértékének korlátozása.

*Alapértelmezés szerint: 20 ˚C*

*Beállítási tartomány: 10–30 ˚C, 0,5 ˚C-os lépték*

Ebben a menüben a padlóhőmérséklet legkisebb megengedett értéke állítható be.

*Ez a menü csak akkor látható, ha az RFT vezérlési üzemmód aktiválva van a 04-es beállítási menüben. A kommunikációs modullal felszerelt rendszerek esetében ez a menü csak a beállított értéket mutatja, és a módosítások az Uponor Smatrix PULSE alkalmazásban adhatók meg.*

A beállítások módosításához lásd: *[A beállítások](#page-80-0) [módosítása, Oldal 81](#page-80-0)*.

# **07 Hűtés engedélyezése**

Ebben a menüben beállítható, hogy a helyiségben engedélyezve legyen-e a hűtés.

*Ha a rendszerhez kommunikációs modul van csatlakoztatva, ez a menü nem látható. A beállítás az Uponor Smatrix PULSE alkalmazásban adhatók meg.*

A beállítások módosításához lásd: *[A beállítások](#page-80-0) [módosítása, Oldal 81](#page-80-0)*.

Uponor Smatrix Base T-146

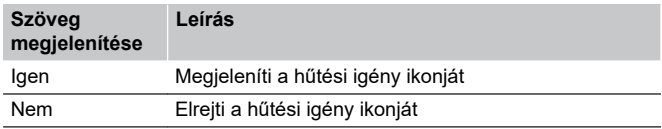

#### Uponor Smatrix Base T-148

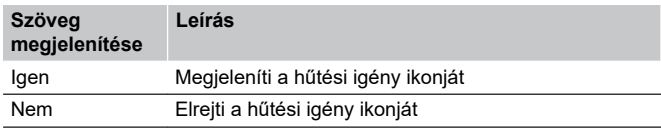

#### Uponor Smatrix Base T-149

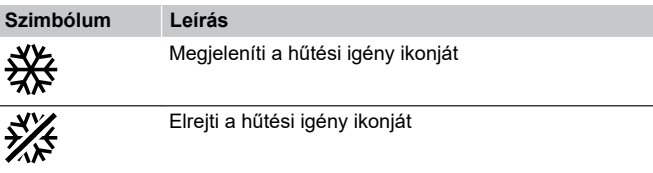

#### **08 Megjelenítési egység**

Eben a menüben a hőmérséklet megjelenítési egysége állítható be.

A beállítások módosításához lásd: *[A beállítások](#page-80-0) [módosítása, Oldal 81](#page-80-0)*.

Uponor Smatrix Base T-146

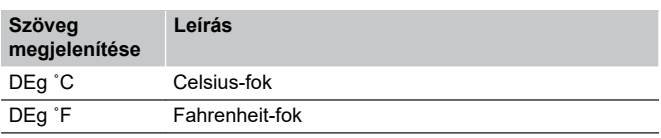

Uponor Smatrix Base T-148

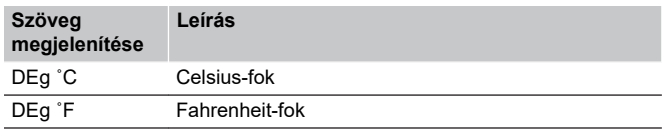

Uponor Smatrix Base T-149

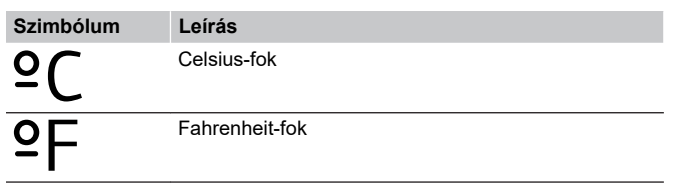

## **10 Dátum és idő (csak a T-148 típusnál)**

Eben a menüben a dátum és az idő állítható be. Erre a beállításra a termosztát ütemezési programjának használatához van szükség.

*Ha egy másik programozható digitális termosztátot regisztrál a központi egységen (kisebb csatornaszámmal), vagy ha az Uponor Smatrix PULSE alkalmazást használja, akkor a beállított idő és dátum átkerül a termosztátra. Ekkor csak a 12/24 ó beállítás érhető el.*

A **-** vagy **+** gombokkal módosítsa az értéket. Nyomja meg az **OK** gombot az érték beállításához és a következő szerkeszthető értékre lépéshez.

Az értékeket a következő sorrendben állíthatja be:

- 1. Óra
- 2. Perc
- 3. 12/24 órás üzemmód
- 4. Hét napja (1 = hétfő, 7 = vasárnap)
- 5. Hónap napja
- 6. Hónap
- 7. Év

A beállítások módosításához lásd: *[A beállítások](#page-80-0) [módosítása, Oldal 81](#page-80-0)*.

# **11 A helyiségek hőmérsékletének kalibrálása**

*Alapértelmezés szerint: 0,0 ˚C*

*Beállítási tartomány: -6,0 és 6,0 ˚C között, 0,1 ˚C-os lépték*

Ebben a menüben a termosztát kijelzőjén látható helyiséghőmérsékletet kalibrálhatja.

A beállítások módosításához lásd: *[A beállítások](#page-80-0) [módosítása, Oldal 81](#page-80-0)*.

# **12 Képernyő invertálása (csak a T-149 típusnál)**

Ebben a menüben invertálhatja a képernyő színeit.

A beállítások módosításához lásd: *[A beállítások](#page-80-0) [módosítása, Oldal 81](#page-80-0)*.

# 12.7 Gyári beállítások visszaállítása

# **MEGJEGYZÉS**

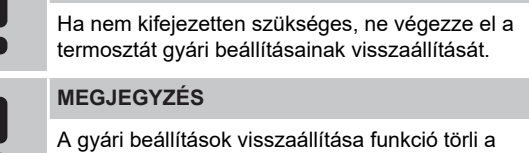

termosztát regisztrációs adatait.

A gyári beállítások visszaállítása funkció minden paramétert az alapértelmezett értékre állít vissza.

# Uponor Smatrix Base T-141

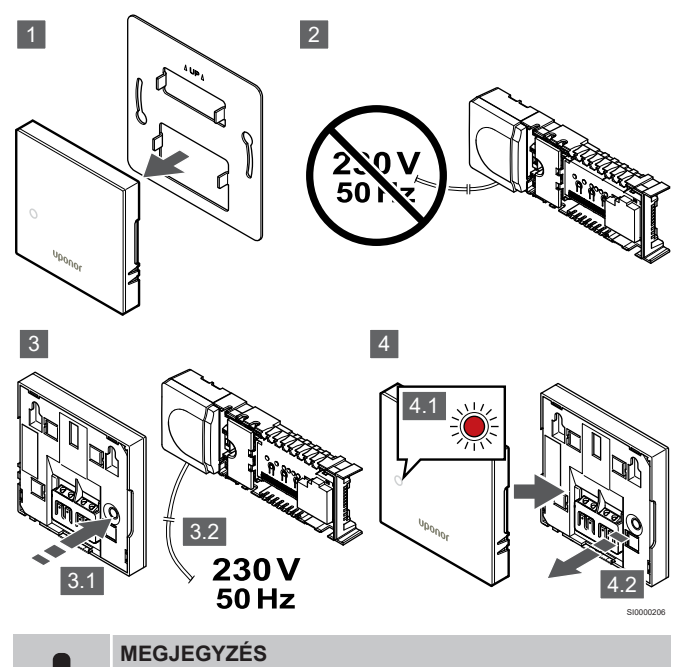

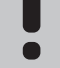

Előfordulhat, hogy ezt a műveletet csak két személy tudja elvégezni.

A termosztát gyári adatainak visszaállításához:

- 1. Vegye le termosztátot a falról.
- 2. Válassza le a központi egységet az áramforrásról.
- 3. Nyomja meg és tartsa lenyomva a termosztát regisztráló gombját, miközben újra csatlakoztatja a központi egységet az áramforráshoz.
- 4. Kb. 10 másodperc múlva, amikor a lámpa elkezd villogni, engedje el a gombot.
- 5. A termosztát ezzel a gyári beállítási célértékekre áll vissza.

# Uponor Smatrix Base T-143

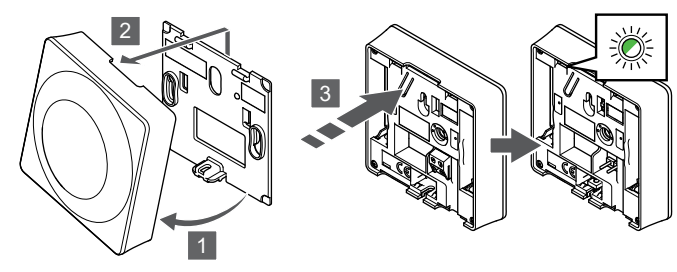

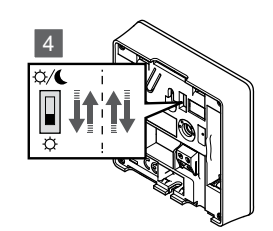

A termosztát gyári adatainak visszaállításához:

- 1. Fordítsa el a termosztátot a tartóelemről.
- 2. Távolítsa el a falról.
- 3. Finoman nyomja meg a termosztát regisztráló gombját, tartsa lenyomva, és csak akkor engedje el, amikor a hűtési vagy fűtési igényt jelző lámpa villogni kezd.
- 4. Változtassa meg kétszer az Időzítő letiltó kapcsoló helyzetét, a kiindulási helyzettől függetlenül.
- 5. A termosztát ezzel a gyári beállítási célértékekre áll vissza.

# Uponor Smatrix Base T-165

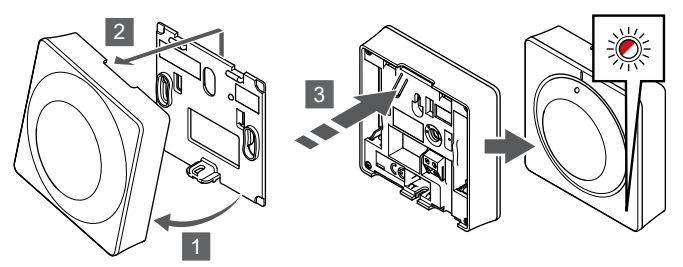

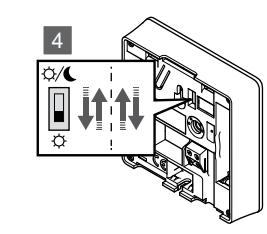

A termosztát gyári adatainak visszaállításához:

- 1. Fordítsa el a termosztátot a tartóelemről.
- 2. Távolítsa el a falról.
- 3. Finoman nyomja meg a termosztát regisztráló gombját, tartsa lenyomva, és csak akkor engedje el, amikor a hűtési vagy fűtési igényt jelző lámpa villogni kezd.
- 4. Változtassa meg kétszer az Időzítő letiltó kapcsoló helyzetét, a kiindulási helyzettől függetlenül.
- 5. A termosztát ezzel a gyári beállítási célértékekre áll vissza.

# Uponor Smatrix Base T-146/T-148

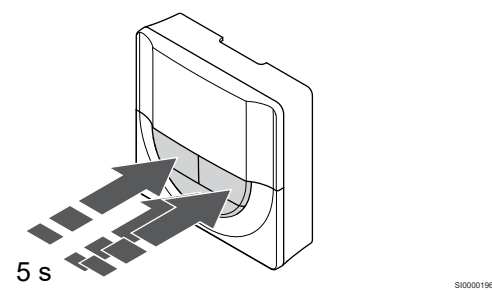

A termosztát gyári adatainak visszaállításához:

- 1. Nyomja meg és tartsa lenyomva az **-**, **+** nap és a **OK** gombot kb. 5 másodpercig, amíg a képernyő üres nem lesz.
- 2. A termosztát ezzel a gyári beállítási célértékekre áll vissza.

# Uponor Smatrix Base T-149

SI0000194

SI0000195

# 5 s

A termosztát gyári adatainak visszaállításához:

1. Nyomja meg és tartsa lenyomva az **V**, **A** nap és a OK gombot kb. 5 másodpercig, amíg a képernyő üres nem lesz.

SI0000197

2. A termosztát ezzel a gyári beállítási célértékekre áll vissza.

# **13 Karbantartás**

# 13.1 Manuális megelőző karbantartás

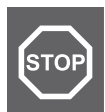

# **Vigyázat!**

Ne használjon semmilyen tisztítószert az Uponor Smatrix alkatrészeinek tisztítására.

Az Uponor Smatrix központi egység a tisztításon kívül más megelőző karbantartást nem igényel.

1. Az alkatrészek tisztításához száraz, puha rongyot használjon.

# 13.2 Automatikus megelőző karbantartás

Az Uponor Smatrix központi egység automatikus szivattyújáratási funkcióval rendelkezik. Ez a funkció egy próbajáratás, amely a hosszú ideig nem működtetett szivattyúk és állásszabályzók beszorulásának megelőzésére szolgál.

Erre a műveletre véletlenszerűen kerül sor 6 nap ±24 órás időszakonként:

- A szivattyú járatására csak akkor kerül sor, ha az utolsó járatás óta nem működött. A járatás során a szivattyú 3 percig működik.
- Az állásszabályzók járatására csak akkor kerül sor, ha az utolsó járatás óta nem működtek. A járatás során az állásszabályzók többször nyitnak és zárnak.

Ha a rendszer tartalmaz egy kommunikációs modult, akkor a járatási funkció bármikor bekapcsolható az Uponor Smatrix PULSE alkalmazásban.

# 13.3 Javítási célú karbantartás

# Tartalék üzemmód

Ha a termosztát meghibásodik vagy nem érzékelhető, akkor a központi egység tartalék üzemmódra kapcsol, és (csak fűtéssel) tartja a helyiség hőmérsékletét, amíg a problémát el nem hárítják.

# A központi egység alaphelyzetbe állítása

Ha a központi egység nem megfelelően működik, például nem reagál, akkor az alaphelyzetbe állítása megoldhatja a problémát:

1. Válassza le, majd csatlakoztassa újra a központi egységet a váltóáramú hálózatra.

# **14 Hibaelhárítás**

# 14.1 Általános

Ez a rész azokat az általános problémákat és riasztásokat írja le, amelyek az Uponor Smatrix rendszerrel kapcsolatban előfordulhatnak, valamint ismerteti az elhárításukat is. A leggyakoribb problémák a nem megfelelően felszerelt fűtőkörökből vagy a termosztátok összecseréléséből adódnak.

# Ingadozó padlóhőmérséklet

# **A padló hőmérséklete fűtési üzemmódban rendellenes módon a forró és a hideg között váltakozik.**

- Túl magas az előremenő hőmérséklet.
	- Ellenőrizze a kazánt.
	- Futtassa a tápellátás-diagnosztikai tesztet az Uponor Smatrix PULSE alkalmazás (kommunikációs modul szükséges hozzá)

# **A helyiség hőmérséklete nem felel meg a termosztáton beállított alapértéknek, és az állásszabályzók meghatározott időközönként be-/ kikapcsolnak.**

- A fűtés tartalék üzemmódja a termosztáttal való kommunikációvesztés következtében aktiválódik.
	- Ellenőrizze a helyiségtermosztát csatlakoztatását, és hogy a kábelezés rendben van-e.
	- Ellenőrizze, hogy az Uponor Smatrix PULSE alkalmazásban (kommunikációs modul szükséges hozzá) nem jelenik-e meg hiba, amely jelzi, hogy megszakadt a kapcsolat egy termosztáttal.
	- Csatlakoztassa újra, ha a csatlakozás nem érzékelhető.

# **A helyiség hőmérséklete nem felel meg a termosztáton beállított alapértéknek.**

- A termosztát közvetlen napsugárzásnak van kitéve, vagy egyéb hőforrásokhoz közel helyezték el.
	- Ellenőrizze a termosztát elhelyezését a telepítési utasításoknak megfelelően, és szükség esetén helyezze át máshová.
- A termosztátot nem a megfelelő helyiségben helyezték el.
	- Ellenőrizze a termosztátok elhelyezését, és szükség esetén helyezze át őket másik helyiségbe.

# A helyiség túl hideg (vagy túl meleg hűtés módban)

# **A termosztát célértéke túl alacsony**

- A termosztátbeállítás túl lassú.
	- Módosítsa a termosztáton beállított alaphőmérsékletet.
	- Használja a maximális és minimális beállításokat az Uponor Smatrix PULSE alkalmazásban (kommunikációs modul szükséges hozzá), hogy védje a rendszert a nem megfelelő hőmérséklet-beállításoktól.

# **A termosztáton megjelenő hőmérséklet a termosztát áthelyezését követően megváltozik.**

- Elképzelhető, hogy a termosztátra külső hőforrás van hatással.
	- Helyezze át a termosztátot.

# **Nem egyezik az üzembe helyezési jelentés és a központi egység csatornáinak számozása a termosztát címkéjén**

- Az egyes helyiségek termosztátjainak regisztrációja hibás.
	- Helyezze a termosztátokat a megfelelő helyiségbe, vagy módosítsa a termosztát regisztrációját a központi egységen.

# **Nem egyezik az üzembe helyezési jelentés és a központi egység csatornáinak számozása a termosztatikus szelepfej címkéjén**

- Az egyes helyiségek termosztatikus szelepfejeinek regisztrációja/telepítése hibás.
	- Helyezze a termosztatikus szelepfejet a megfelelő helyiségbe, vagy módosítsa annak regisztrációját a központi egységen.

# **A fehér jelzés nem látható az állásszabályzó ablakában.**

- Az állásszabályzó nem nyílik ki.
	- Cserélje ki az állásszabályozót.
	- Forduljon szerelőhöz.

# **A helyiségek adatait tartalmazó menüben beállított hőmérséklet-célérték alacsonyabb, mint a termosztáton beállított hőmérséklet.**

- A minimális vagy a maximális határérték nem megfelelő.
	- Módosítsa a minimális vagy maximális határértékeket az Uponor Smatrix PULSE alkalmazás (kommunikációs modul szükséges hozzá)

#### **ECO (gazdaságos) üzemmód**

- A helyiségek adatait tartalmazó menüben az ECO felirat jelenik meg.
	- Módosítsa az ECO-profilt, vagy rendeljen más profilt a helyiséghez az Uponor Smatrix PULSE alkalmazás (kommunikációs modul szükséges hozzá)
	- Csökkentse a termosztáton az ECO visszaállított hőmérséklet értékét.

# A helyiség túl meleg (vagy túl hideg hűtés módban)

# **Az adott helyiséghez tartozó fűtőkör még huzamosabb fűtési igény nélküli időszak után is meleg.**

- Az állásszabályzó nem zárul be.
	- Fordulion szerelőhöz.
	- Ellenőrizze, hogy az állásszabályozó megfelelően van-e felszerelve.
	- Cserélje ki az állásszabályozót.
- Lehet, hogy az állásszabályozó még a gyári alaphelyzetében (nyitva) van.
	- Az alaphelyzet kikapcsolásához állítsa a célértéket ideiglenesen maximálisra, hogy az állásszabályozók teljesen nyissanak (a csatorna lámpája pirosan égjen).

# A padló hideg.

# **A helyiség hőmérséklete megfelelő, de a padló hideg.**

- Nem érkezik fűtési igény a padlófűtés rendszerből.
- A helyiséget más hőforrás fűti.

# Minden helyiség hideg (vagy meleg hűtési üzemmódban).

# **Az ECO mód szimbóluma látható**

- A rendszer ECO üzemmódban működik.
	- Módosítsa az ECO profilt, vagy rendeljen más profilt a helyiséghez.
	- Csökkentse a termosztáton az ECO visszaállított hőmérséklet értékét.
	- Csökkentse az általános ECO visszaállítási értéket az Uponor Smatrix PULSE alkalmazás (kommunikációs modul szükséges hozzá)
	- Állítsa le az átmeneti ECO üzemmódot.

# **Ellenőrizze a hűtőre vonatkozó információkat és az üzemmódot az Uponor Smatrix PULSE alkalmazás (kommunikációs modul szükséges hozzá)**

- A rendszer hűtési üzemmódban van.
	- Megfelelő jelre van szükség külső eszközből.

# **Ellenőrizze a kazánra vonatkozó információkat és az üzemmódot az Uponor Smatrix PULSE alkalmazás (kommunikációs modul szükséges hozzá)**

- A rendszer fűtési üzemmódban van.
	- Megfelelő jelre van szükség külső eszközből.

# A szivattyúból zavaró zaj hallható a hét ugyanazon napján, ugyanabban az időpontban

• Változtasson a szivattyújáratás ütemezésén az Uponor Smatrix PULSE alkalmazás (kommunikációs modul szükséges hozzá)

# Nincs kommunikáció.

# **Kommunikációs hiba.**

- Elveszett regisztráció
	- Forduljon szerelőhöz.
		- Ellenőrizze a központi egység regisztrációs állapotát.
- Nem kompatibilis szoftververziók.
	- Ellenőrizze az Uponor alkatrészek szoftververziói az Uponor Smatrix PULSE alkalmazásban (vagy a termosztát kijelzőjén a bekapcsolásakor).
	- Fordulion szerelőhöz.
- A kommunikációs modul fémszekrényben van felszerelve, vagy más közeli tárgyak elektromosan leárnyékolják.
	- Helyezze át a kommunikációs modult. Ha a probléma tartósan fennáll, forduljon szerelőhöz.

# Kommunikációs hiba a központi egységek között

# **Kommunikációs hiba.**

- Törlődött a regisztráció a központi egységen
	- Fordulion szerelőhöz.
	- Ellenőrizze a központi egység regisztrációs állapotát.
	- Ellenőrizze a központi egység konfigurációját.
	- Ellenőrizze a huzalozást

# 14.2 A telepítést követő hibák elhárítása

# A rendszer nem indul el.

# **A központi egység tápellátást jelző lámpa nem világít**

- A központi egységhez nem jut el az áram
	- 1. Ellenőrizze, hogy a központi egység csatlakoztatva van-e váltóáramú hálózathoz.
	- 2. Ellenőrizze a 230 V-os vezérlődoboz kábelezését.
	- 3. Ellenőrizze, hogy a fali csatlakozóaljzatnak van-e 230 V-os váltóáramú tápellátása.

# **A fali csatlakozóaljzat 230 V-os váltóáramú tápellátással rendelkezik.**

- Kiégett a központi egység olvadóbiztosítéka, vagy meghibásodott a hálózati kábel
	- Cserélje ki az olvadóbiztosítót és/vagy a hálózati kábelt és csatlakozót.

# A termosztát meghibásodott.

# **A központi egység csatornáihoz tartozó lámpák folyamatosan villognak**

- A termosztát nincs megfelelően telepítve.
	- Csatlakoztassa a termosztátot közvetlenül a központi egységhez egy rövid kábellel, és ellenőrizze a termosztát működését.

Ha a termosztát megfelelően működik, ellenőrizze a vezetékeket (kábeleket és csatlakozásokat). Ha ezek hibásnak bizonyulnak, cserélje ki őket; ha nem, cserélje ki a termosztátot.

# A külső Komfort/ECO kapcsoló nem működik.

# **A rendszer nem vált a Komfort és ECO üzemmódok között.**

- Több mint egy Komfort/ECO kapcsoló van csatlakoztatva a rendszerhez (a GPI-hez és a rendszerkészülékként használt közületi termosztáthoz).
	- Válasszon egyet a kapcsolók közül (vagy a GPI-t, vagy a rendszerkészülékként használt közületi termosztátot), és távolítsa el a másikat (a rendszerben csak egy kapcsoló lehet).

# 14.3 A digitális termosztát riasztásai és problémái

Ha a központi egység és a termosztát között több mint 1 órája nem áll fenn kommunikáció, a rendszer riasztást jelez.

# Uponor Smatrix Base T-146/T-148

# **Riasztások jelei**

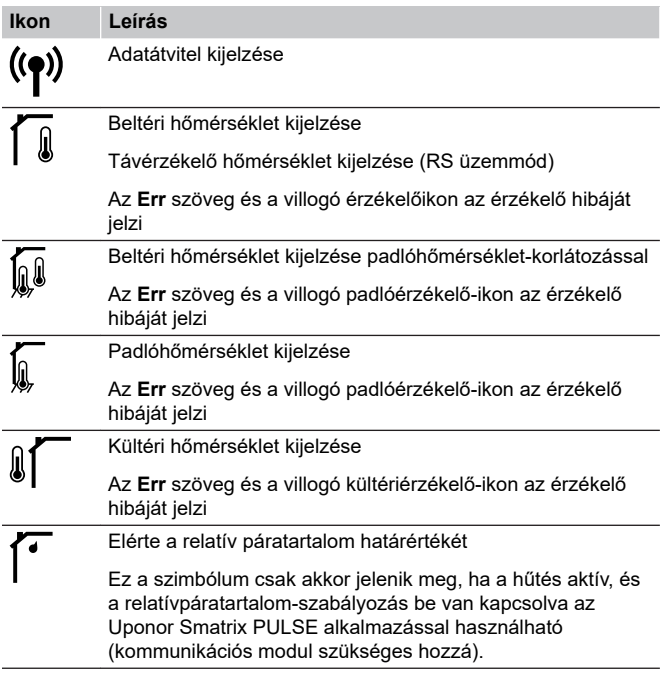

# **A kijelző ki van kapcsolva.**

- A kábel nem csatlakozik, vagy a vezeték sérült.
	- Ellenőrizze a huzalozást
	- Csatlakoztassa a termosztátot közvetlenül a központi egységhez egy rövid kábellel, és ellenőrizze a termosztát működését.

Ha a termosztát megfelelően működik, ellenőrizze a vezetékeket (kábeleket és csatlakozásokat). Ha ezek hibásnak bizonyulnak, cserélje ki őket; ha nem, cserélje ki a termosztátot.

# **A – vagy + gomb megnyomásakor nem jelenik meg az adatátvitelt jelző ikon a termosztát képernyőjén.**

- A kábel nem csatlakozik, vagy a vezeték sérült.
	- Ellenőrizze a huzalozást
	- Csatlakoztassa a termosztátot közvetlenül a központi egységhez egy rövid kábellel, és ellenőrizze a termosztát működését.

Ha a termosztát megfelelően működik, ellenőrizze a vezetékeket (kábeleket és csatlakozásokat). Ha ezek hibásnak bizonyulnak, cserélje ki őket; ha nem, cserélje ki a termosztátot.

- A termosztát meghibásodott.
	- Kényszerítse a termosztátot adatküldésre a hőmérsékletcélérték módosításával.
	- Cserélie ki a termosztátot.

# **Megjelenik a relatív páratartalom ikonja (csak a T-148 típusnál)**

# **MEGJEGYZÉS**

A relatívpáratartalom-szabályozást az Uponor Smatrix PULSE alkalmazással használható (kommunikációs modul szükséges hozzá).

- A relatív páratartalom elérte a határértéket.
	- Csökkentse a páratartalom szintjét intenzív szellőztetéssel vagy egy párátlanító bekapcsolásával.

# **A padlóhőmérséklet érzékelő ikonja villog**

- A hőmérséklet érzékelő hibás.
	- Ellenőrizze a padlóérzékelő csatlakozásait.
	- Válassza le a padlóhőmérséklet-érzékelőt, és mérje meg az érzékelő ellenállását. Győződjön meg arról, hogy a mért érték megfelel a hőmérséklet-érzékelő diagramjának, lásd: *[Külső hőmérséklet-érzékelő ellenállási](#page-91-0) [diagramja, Oldal 92](#page-91-0)*
- Helytelen termosztátvezérlési mód, vagy a hőmérséklet-érzékelő nincs csatlakoztatva
	- Válassza ki a helyes termosztátvezérlési módot (a 4-es beállítási menüt).

# **A kültérihőmérséklet-érzékelő ikonja villog**

- A hőmérséklet érzékelő hibás.
	- Ellenőrizze a kültéri érzékelő csatlakozásait.
	- Válassza le a padlóhőmérséklet-érzékelőt, és mérje meg az érzékelő ellenállását. Győződjön meg arról, hogy a mért érték megfelel a hőmérséklet-érzékelő diagramjának, lásd: *[Külső hőmérséklet-érzékelő ellenállási](#page-91-0) [diagramja, Oldal 92](#page-91-0)*
- Helytelen termosztátvezérlési mód, vagy a hőmérséklet-érzékelő nincs csatlakoztatva
	- Válassza ki a helyes termosztátvezérlési módot (a 4-es beállítási menüt).

# **A beltérihőmérséklet-érzékelő ikonja villog**

- A hőmérséklet érzékelő hibás.
	- Forduljon szerelőhöz, vagy cserélje ki a termosztátot.
	- Ellenőrizze a távoli érzékelőt (ha csatlakoztatva van)
	- Szüntesse meg (ha csatlakoztatva volt) a távoli hőmérséklet-érzékelő csatlakoztatását, és mérje meg az érzékelő ellenállását. Győződjön meg arról, hogy a mért érték megfelel a hőmérséklet-érzékelő diagramjának, lásd: *[Külső hőmérséklet-érzékelő ellenállási](#page-91-0) [diagramja, Oldal 92](#page-91-0)*
- Helytelen termosztátvezérlési mód, vagy a hőmérséklet-érzékelő nincs csatlakoztatva
	- Válassza ki a helyes termosztátvezérlési módot (a 4-es beállítási menüt).

# Uponor Smatrix Base T-149

## **Riasztások jelei**

Az alábbi ábrán a kijelzőn megjeleníthető összes szimbólum és karakter látható:

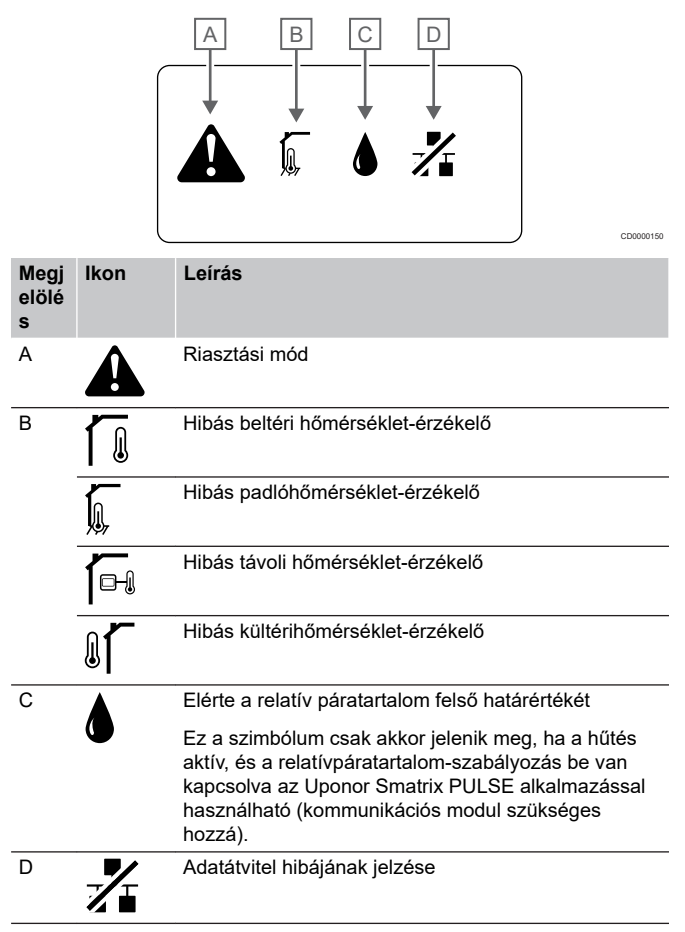

#### **Megjelenik a riasztást jelző ikon**

- Hiba lépett fel
	- További információkért lépjen a riasztások listájára

# **A kijelző ki van kapcsolva.**

- A kábel nem csatlakozik, vagy a vezeték sérült.
	- Ellenőrizze a huzalozást
	- Csatlakoztassa a termosztátot közvetlenül a központi egységhez egy rövid kábellel, és ellenőrizze a termosztát működését.

Ha a termosztát megfelelően működik, ellenőrizze a vezetékeket (kábeleket és csatlakozásokat). Ha ezek hibásnak bizonyulnak, cserélje ki őket; ha nem, cserélje ki a termosztátot.

# <span id="page-91-0"></span>**A riasztások listájában megjelenik a kommunikáció hibáját jelző ikon.**

- A kábel nem csatlakozik, vagy a vezeték sérült.
	- Ellenőrizze a huzalozást
	- Csatlakoztassa a termosztátot közvetlenül a központi egységhez egy rövid kábellel, és ellenőrizze a termosztát működését.

Ha a termosztát megfelelően működik, ellenőrizze a vezetékeket (kábeleket és csatlakozásokat). Ha ezek hibásnak bizonyulnak, cserélje ki őket; ha nem, cserélje ki a termosztátot.

- A termosztát meghibásodott.
	- Kényszerítse a termosztátot adatküldésre a hőmérsékletcélérték módosításával.
	- Cserélie ki a termosztátot.

# **A riasztások listájában megjelenik a relatív páratartalom ikonja**

# **MEGJEGYZÉS**

A relatívpáratartalom-szabályozást az Uponor Smatrix PULSE alkalmazással használható (kommunikációs modul szükséges hozzá).

- A relatív páratartalom elérte a határértéket.
	- Csökkentse a páratartalom szintjét intenzív szellőztetéssel vagy egy párátlanító bekapcsolásával.

# **A riasztások listájában megjelenik a padlóhőmérséklet-érzékelő ikonja**

- A hőmérséklet érzékelő hibás.
	- Ellenőrizze a padlóérzékelő csatlakozásait.
	- Válassza le a padlóhőmérséklet-érzékelőt, és mérje meg az érzékelő ellenállását. Győződjön meg arról, hogy a mért érték megfelel a hőmérséklet-érzékelő diagramjának, lásd: *Külső hőmérséklet-érzékelő ellenállási diagramja, Oldal 92*
- Helytelen termosztátvezérlési mód, vagy a hőmérséklet-érzékelő nincs csatlakoztatva
	- Válassza ki a helyes termosztátvezérlési módot (a 4-es beállítási menüt).

# **A riasztások listájában megjelenik a kültérihőmérséklet-érzékelő ikonja**

- A hőmérséklet érzékelő hibás.
	- Ellenőrizze a kültéri érzékelő csatlakozásait.
	- Válassza le a padlóhőmérséklet-érzékelőt, és mérje meg az érzékelő ellenállását. Győződjön meg arról, hogy a mért érték megfelel a hőmérséklet-érzékelő diagramjának, lásd: *Külső hőmérséklet-érzékelő ellenállási diagramja, Oldal 92*
- Helytelen termosztátvezérlési mód, vagy a hőmérséklet-érzékelő nincs csatlakoztatva
	- Válassza ki a helyes termosztátvezérlési módot (a 4-es beállítási menüt).

# **A riasztások listájában megjelenik a beltérihőmérséklet-érzékelő ikonja**

- A hőmérséklet érzékelő hibás.
	- Forduljon szerelőhöz, vagy cserélje ki a termosztátot.

# **A riasztások listájában megjelenik a távoli hőmérséklet-érzékelő ikonja**

- A hőmérséklet érzékelő hibás.
	- Ellenőrizze a távoli hőmérséklet-érzékelő csatlakozását.
	- Válassza le a távoli hőmérséklet-érzékelőt, és mérje meg az ellenállását. Győződjön meg arról, hogy a mért érték megfelel a hőmérséklet-érzékelő diagramjának, lásd: *Külső hőmérséklet-érzékelő ellenállási diagramja, Oldal 92*
- Helytelen termosztátvezérlési mód, vagy a hőmérséklet-érzékelő nincs csatlakoztatva
	- Válassza ki a helyes termosztátvezérlési módot (a 4-es beállítási menüt).

# Külső hőmérséklet-érzékelő ellenállási diagramja

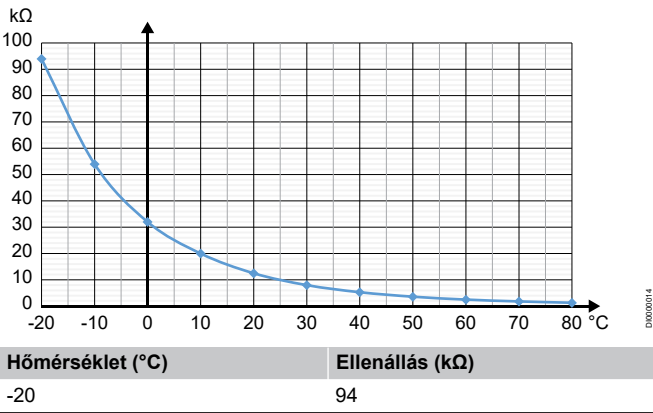

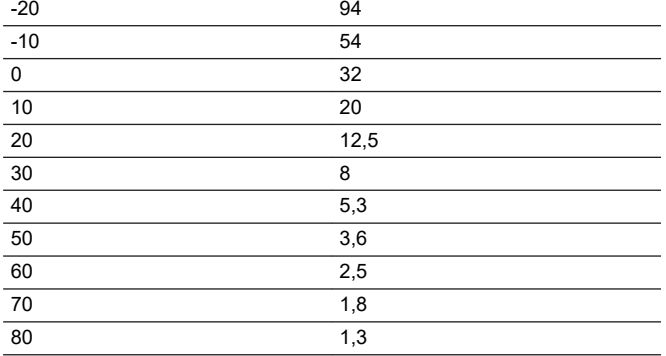

# 14.4 Az analóg termosztát riasztásai és problémái

Ha a központi egység és a termosztát között több mint 1 órája nem áll fenn kommunikáció, a rendszer riasztást jelez.

# Uponor Smatrix Base T-143/T-145

# **Villog a csatornához tartozó lámpa a központi egységen**

- A T-163 közületi termosztát lekerült a falról.
	- Ellenőrizze a termosztát beállításait, és tegye vissza a termosztátot a falra.

# 14.5 A kommunikációs modul riasztásai és problémái

# **MEGJEGYZÉS**

A rendszer kommunikációs modullal való beállításához mobileszköz (okostelefon vagy táblagép) szükséges.

A beállítások módosításához lásd: *[A kommunikációs modul](#page-67-0) [lámpái, Oldal 68](#page-67-0)*részt.

# Az Uponor Smatrix PULSE alkalmazásban megjelenő riasztások

Ha riasztás következik be, akkor az megjelenik az Uponor Smatrix PULSE alkalmazásban adhatók meg. Az alkalmazásban megjelennek a részletes információk és a lehetséges megoldások is. Ha az Uponor felhőszolgáltatások szolgáltatáshoz csatlakozik, a riasztás értesítésként is megjelenik a mobiltelefonon.

# **Megszakadt a kapcsolat a termosztáttal**

• Probléma lépett fel a központi egység és a termosztát közötti kommunikációban.

Kényszerítse a termosztátot adatküldésre a hőmérsékletcélérték módosításával.

Ha a probléma továbbra is fennáll:

- Bizonyosodjon meg arról, hogy a kábel csatlakoztatva van, és nem sérült meg.
- Ha semmi más nem működik, cserélje ki a termosztátot, mivel meghibásodott.

# **Megszakadt a kapcsolat a központi egységgel (fő központi egységgel)**

- Hiba lépett fel a központi egységgel való kommunikációban. A központi egység lámpája pirosan villog.
	- Bizonyosodjon meg arról, hogy a központi egység be van kapcsolva.
	- Bizonyosodjon meg arról, hogy a kommunikációs modul és a központi egység közötti kommunikációs kábel csatlakoztatva van, és nem sérült meg.
	- Indítsa újra a központi egységet és a kommunikációs modult, ha a kommunikációs modult gyári alaphelyzetbe állította (húzza ki, majd csatlakoztassa újra a központi egységet a fali konnektorhoz).

Vagy pedig forduljon a beüzemelőhöz.

# **Megszakadt a kapcsolat a központi egységgel (kiegészítő központi egységgel)**

- Hiba lépett fel a központi egységgel való kommunikációban.
	- Bizonyosodjon meg arról, hogy a központi egység be van kapcsolva.
	- Győződjön meg arról, hogy a buszkábel csatlakoztatva van, és nem sérült meg.
	- Próbálja újra regisztrálni a slave központi egységet a master központi egységen.

Vagy pedig forduljon a beüzemelőhöz.

# **Kommunikációs modul hibája**

- A kommunikációs modullal kapcsolatos hiba lépett fel. A központi egység lámpája pirosan villog.
	- Indítsa újra a központi egység és a kommunikációs modult (húzza ki a központi egységet a konnektorból, és csatlakoztassa újra), majd próbálja újra.

# **Megszakadt a kommunikációs modul kapcsolata ezzel: Uponor felhőszolgáltatások**

Ez a riasztás csak leküldött értesítésként és/vagy SMS-ként (ha be van kapcsolva) jelenik meg az Uponor felhőszolgáltatásokszolgáltatásban, az ügyfél fiókjában regisztrált mobiltelefonszámon.

- Hiba lépett fel a kommunikációs modul és az Uponor felhőszolgáltatásokszolgáltatás közötti kommunikációban. A kommunikációs modul lámpája pirosan ég vagy narancssárgán villog.
	- Győződjön meg arról, hogy a kommunikációs modul Wi-Fivagy Ethernet-hálózaton keresztül csatlakozik egy internetkapcsolattal rendelkező útválasztóhoz.
	- Győződjön meg arról, hogy a kommunikációs modul a központi egységhez van csatlakoztatva.
	- Ha szükséges, indítsa újra az útválasztót.
	- Ha szükséges, indítsa újra a központi egységet és a kommunikációs modult (húzza ki a központi egységet a konnektorból).

# **Visszaállt a kommunikációs modul kapcsolata ezzel: Uponor felhőszolgáltatások**

Ez a riasztás csak leküldött értesítésként és/vagy SMS-ként (ha be van kapcsolva) jelenik meg az Uponor felhőszolgáltatásokszolgáltatásban, az ügyfél fiókjában regisztrált mobiltelefonszámon.

• Visszaállt a kommunikációs modul kapcsolata az Uponor felhőszolgáltatások szolgáltatással, és a kommunikációs modul lámpája zölden ég.

## **Sikertelen szoftverfrissítés**

- Nem sikerült a frissíteni a központi egység szoftverét.
	- 1. Győződjön meg arról, hogy az összes slave központi egység csatlakoztatva van a master központi egységhez.
	- 2. Indítsa újra a központi egységet (áramtalanítsa, majd helyezze újra áram alá).
	- Ha a probléma továbbra is fennáll, forduljon a beüzemelőhöz.

# **Elérte a padlóhőmérséklet határértékét**

- A padló hőmérséklete túl magas vagy túl alacsony. Ennek okai a következők lehetnek:
	- A padlót a nap vagy más hőforrás melegíti. Várja meg, amíg a padló lehűl.
	- A padlót hűvös léghuzat vagy másvalami hűti. Várja meg, amíg a padló felmelegszik.
	- Túl magas az előremenő hőmérséklet a helyiségben. Ellenőrizze a hőforrás beállításait, ha van.
	- Túl alacsony az előremenő hőmérséklet a helyiségben. Ellenőrizze a hőforrás beállításait, ha van.
	- Túl magas a helyiség célértéke. Csökkentse a célértéket.
	- Túl magas a helyiség célértéke. Növelje a célértéket.
	- Túl alacsony a padlóhőmérséklet alsó határértéke. Növelje a határértéket.

# **A hőmérséklet érzékelő hibás.**

• A termosztát beltérihőmérséklet-érzékelője meghibásodott.

Cserélje ki a termosztátot.

# **Külső hőmérséklet-érzékelő hibája**

- A termosztáthoz csatlakoztatott külső hőmérséklet-érzékelő meghibásodott.
	- Győződjön meg arról, hogy a digitális termosztáton a helyes termosztátvezérlési mód (4-es beállítási menü) van beállítva.
	- Ellenőrizze a külső hőmérséklet-érzékelő csatlakozását.
	- Válassza le a külső hőmérséklet-érzékelőt, és mérje meg az érzékelő ellenállását. Győződjön meg arról, hogy a mért érték megfelel a hőmérséklet-érzékelő diagramjának.

Ha a hiba továbbra is fennáll, cserélje ki a külső hőmérsékletérzékelőt.

# **Relatívpáratartalom-érzékelő hibája**

#### **MEGJEGYZÉS**

A relatívpáratartalom-szabályozást az Uponor Smatrix PULSE alkalmazással használható (kommunikációs modul szükséges hozzá).

• A termosztát beltéri relatívpáratartalom-érzékelője meghibásodott.

Cserélje ki a termosztátot.

## **Hibás Komfort/ECO kapcsoló**

• Probléma lépett fel a központi egység és a külső kapcsolóként konfigurált rendszerkészülék közötti kommunikációban.

Kényszerítse a termosztátot adatküldésre a külső kapcsoló nyitásával és zárásával.

Ha a probléma továbbra is fennáll:

- Győződjön meg arról, hogy a központi egység és a rendszerkészülék közötti kábel csatlakoztatva van, és nem sérült meg.
- Ha semmi más nem működik, cserélje ki a rendszerkészülék termosztátját, mivel meghibásodott.

# **Relatívpáratartalom-érzékelő határértéke**

#### **MEGJEGYZÉS**

- A relatívpáratartalom-szabályozást az Uponor Smatrix PULSE alkalmazással használható (kommunikációs modul szükséges hozzá).
- A relatív páratartalom elérte a határértéket.

Csökkentse a páratartalmat egy párátlanító elindításával vagy az előremenő hőmérséklet célértékének növelésével.

#### **Hibás kültérihőmérséklet-érzékelő**

- A közületi termosztáthoz csatlakoztatott kültérihőmérsékletérzékelő meghibásodott.
	- Ellenőrizze a kültérihőmérséklet-érzékelő csatlakozását.
	- Válassza le a külső hőmérséklet-érzékelőt, és mérje meg az érzékelő ellenállását. Győződjön meg arról, hogy a mért érték megfelel a hőmérséklet-érzékelő diagramjának.

Ha a hiba továbbra is fennáll, cserélje ki a külső hőmérsékletérzékelőt.

# **Fűtés/hűtés előremenőhőmérséklet-érzékelőjének hibája**

- A közületi termosztáttal összekapcsolt fűtés/hűtés előremenőhőmérséklet-érzékelővel kapcsolatos hiba lépett fel.
	- Ellenőrizze a fűtés/hűtés előremenőhőmérsékletérzékelőjének csatlakoztatását.
	- Válassza le a külső hőmérséklet-érzékelőt, és mérje meg az érzékelő ellenállását. Győződjön meg arról, hogy a mért érték megfelel a hőmérséklet-érzékelő diagramjának.

Ha a hiba továbbra is fennáll, cserélje ki a külső hőmérsékletérzékelőt.

# **Megszakadt a kapcsolat a külső fűtés/hűtés kapcsolóval**

• Probléma lépett fel a központi egység és a külső kapcsolóként konfigurált rendszerkészülék közötti kommunikációban.

Kényszerítse a termosztátot adatküldésre a külső kapcsoló nyitásával és zárásával.

Ha a probléma továbbra is fennáll:

- Győződjön meg arról, hogy a központi egység és a rendszerkészülék közötti kábel csatlakoztatva van, és nem sérült meg.
- Ha semmi más nem működik, cserélje ki a rendszerkészülék termosztátját, mivel meghibásodott.

## **Általános rendszerriasztás**

• Ellenőrizze a GPI-hez csatlakoztatott külső forrást, és vizsgálja meg, hogy miért lépett fel az általános rendszerriasztást.

## **Magas előremenő hőmérséklet**

Ez a riasztás csak akkor jelenik meg, ha az előremenő hőmérséklet diagnosztikája fut (a funkció használatához kapcsolódni kell az Uponor felhőszolgáltatásokszolgáltatáshoz).

• Túl magas az előremenő hőmérséklet.

Ellenőrizze a hőforrást vagy az előremenőhőmérsékletszabályozót, és csökkentse az előremenő hőmérsékletet. Ha a probléma továbbra is fennáll, forduljon a beüzemelőhöz.

#### **Alacsony előremenő hőmérséklet**

Ez a riasztás csak akkor jelenik meg, ha az előremenő hőmérséklet diagnosztikája fut (a funkció használatához kapcsolódni kell az Uponor felhőszolgáltatásokszolgáltatáshoz).

• Az előremenő hőmérséklet túl alacsony.

Ellenőrizze a hőforrást vagy az előremenőhőmérsékletszabályozót, és növelje az előremenő hőmérsékletet. Egyéb lehetséges okok: túl alacsony áramlási sebesség az előremenő vezetéken, vagy a keringtető szivattyú hibája. Ha a probléma továbbra is fennáll, forduljon a beüzemelőhöz.

#### **Termosztát módosítási riasztása**

- A közületi termosztátot levették a falról.
	- Ellenőrizze a termosztát beállításait, és tegye vissza a termosztátot a falra.

# **Alacsony átlagos hőmérséklet**

• A rendszer átlagos hőmérséklete alacsonyabb, mint a beállított határérték (lásd: **Üzembehelyezési beállítások**).

Az átlagos hőmérsékletet a rendszer a kiválasztott helyiségek alapján számolja ki (a helyiség beállításaiban kell bekapcsolni).

Ezt a következők okozhatják:

- A termosztát célértéke túl alacsony. Növelje a célértéket azokon a termosztátokon, amelyek azokban a helyiségekben vannak, amelyek alapján a rendszer kiszámolja az átlagos hőmérsékletet.
- Az előremenő hőmérséklet túl alacsony. Ellenőrizze a hőforrást vagy az előremenőhőmérséklet-szabályozót, és növelje az előremenő hőmérsékletet. Egyéb lehetséges okok: túl alacsony áramlási sebesség az előremenő vezetéken, vagy a keringtető szivattyú hibája. Ha a probléma továbbra is fennáll, forduljon a kivitelezőhöz.
- Az átlagos hőmérséklet határértéke túl alacsony. Növelje az átlagos hőmérséklet határértékét.
- Egyéb tényezők, például nyitott ablakok vagy ajtók stb. Csukja be az ajtókat és ablakokat, amelyek befolyásolhatják a mért hőmérsékletet.

# A kommunikációs modul nem indul el

• A kommunikációs modul nem kap tápellátást.

- 1. Ellenőrizze a központi egység és a kommunikációs modul közötti kommunikációs kábelt, és győződjön meg arról, hogy megfelelően van csatlakoztatva.
- 2. Szükség esetén cserélje ki a kommunikációs kábelt.
- 3. Forduljon a kivitelezőhöz, vagy cserélje ki a kommunikációs kábelt.

# Rossz Wi-Fi-kapcsolat

- Megszakad a kommunikációs modul kapcsolata a Wi-Fihálózattal.
	- Csatlakoztassa a kommunikációs modult a helyi hálózathoz Ethernet-kábellel.

További információkért lásd: *[5. Csatlakoztassa a külön](#page-24-0) [megvásárolható Ethernet-kábelt, Oldal 25](#page-24-0)*.

# 14.6 A központi egység riasztásai és problémái

A beállítások módosításához lásd: *A központi egység lámpái*részt.

# 14.7 Forduljon szerelőhöz.

A szerelő elérhetőségi adatai a dokumentum végén található üzembehelyezési jelentésen szerepelnek. Mielőtt kapcsolatba lépne a szerelővel, készítse elő a következő információkat:

- Üzembe helyezési jelentés
- A padlófűtési rendszer rajza (ha elérhető)
- Az összes riasztás listája, dátummal és idővel

# 14.8 Útmutatás a szerelőnek

Annak megállapításához, hogy a probléma a hőtermelőből vagy a vezérlőrendszerből ered-e, válassza le az állásszabályzókat az érintett helyiség osztójáról, várjon pár percet, majd ellenőrizze, hogy a padlófűtéshez tartozó fűtőkör csöve átmelegszik-e.

Ha a cső nem melegszik át, a probléma a hőtermelőben van. Ha a fűtőkör átmelegszik, a probléma a helyiség vezérlőrendszerében lehet.

Ha az osztóban nincs meleg víz, az a hőtermelő hibájára utalhat. Ellenőrizze a kazánt és a keringtető szivattyút.

# **15 Műszaki adatok**

# 15.1 Műszaki adatok

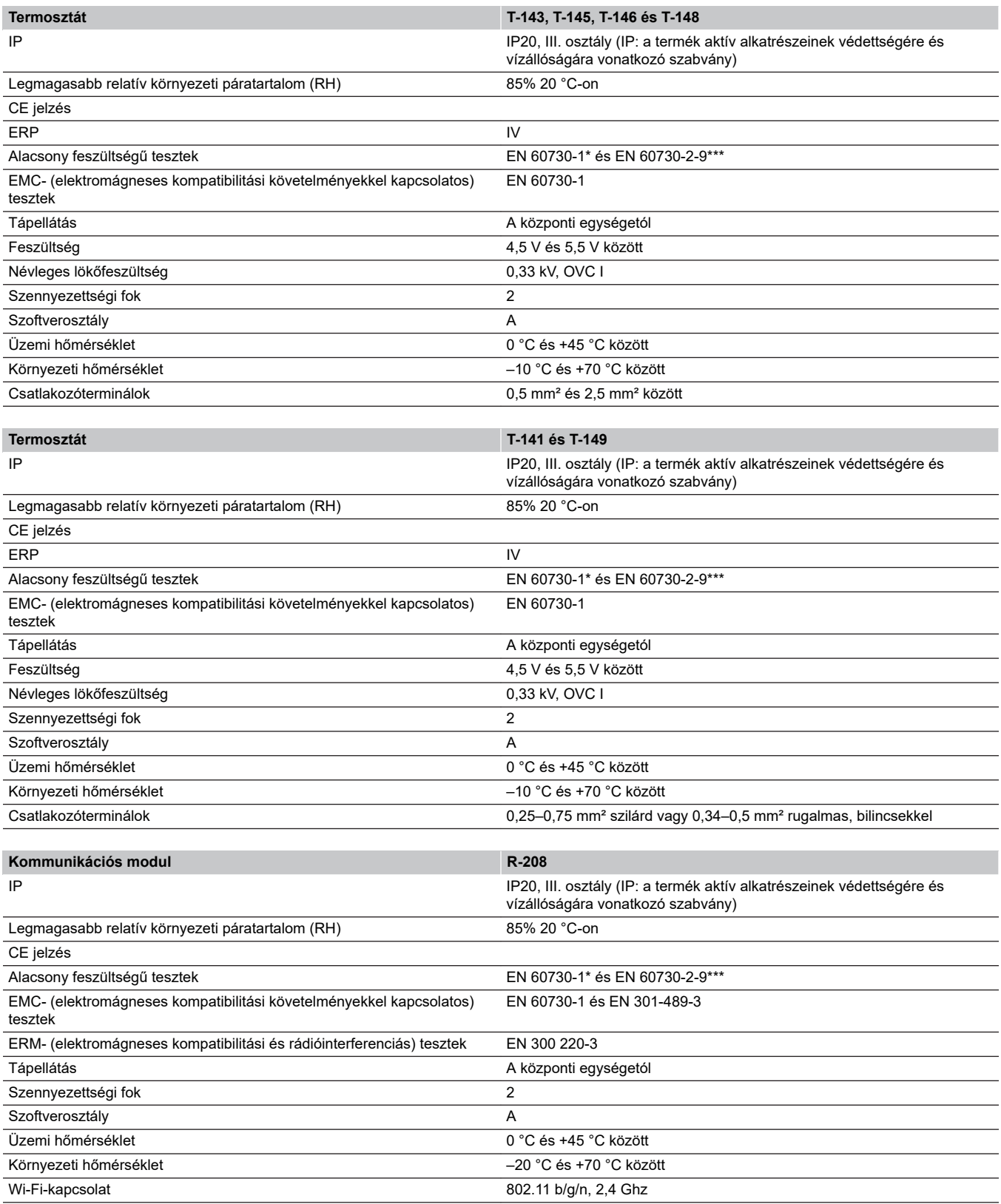

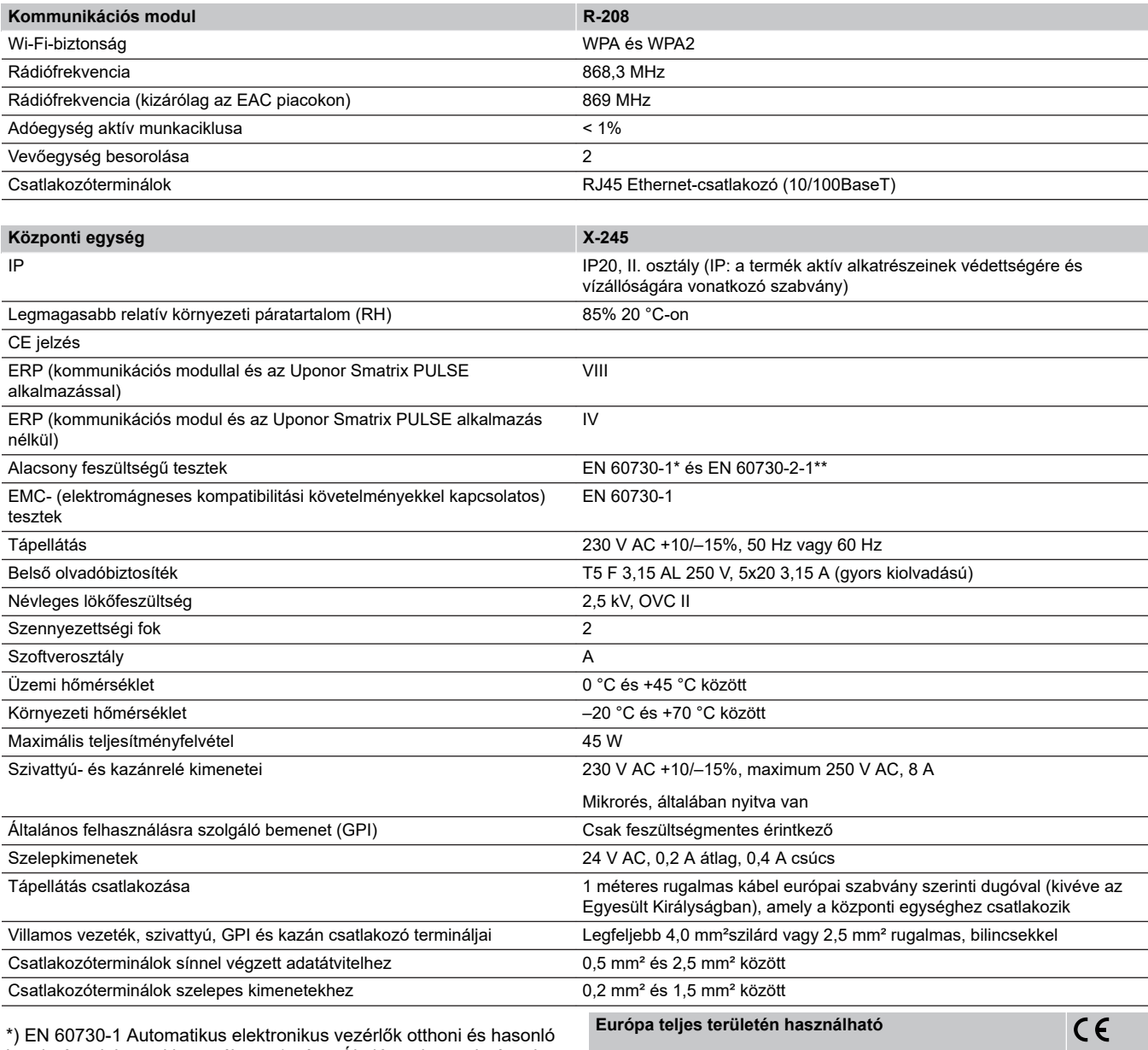

körülmények közötti használatra, 1. rész: Általános követelmények

\*\*) EN 60730-2-1 Automatikus elektronikus vezérlők otthoni és hasonló körülmények közötti használatra, 2-1. rész: Különleges követelmények a háztartásokban használt elektromos készülékek elektronikus vezérlésével szemben

\*\*\*) EN 60730-2-9 Automatikus elektronikus vezérlők otthoni és hasonló körülmények közötti használatra, 2-9. rész: A hőmérséklet érzékelés vezérlésére vonatkozó részletes követelmények

Megfelelésről szólói nyilatkozat:

Felelősségünk tudatában ezennel kijelentjük, hogy azok a termékek, amelyekre a fenti utasítások vonatkoznak, megfelelnek a "Biztonsági útmutató" füzetben található információkhoz kapcsolódó alapvető követelményeknek.

# EAC

# 15.2 A kábel műszaki adatai

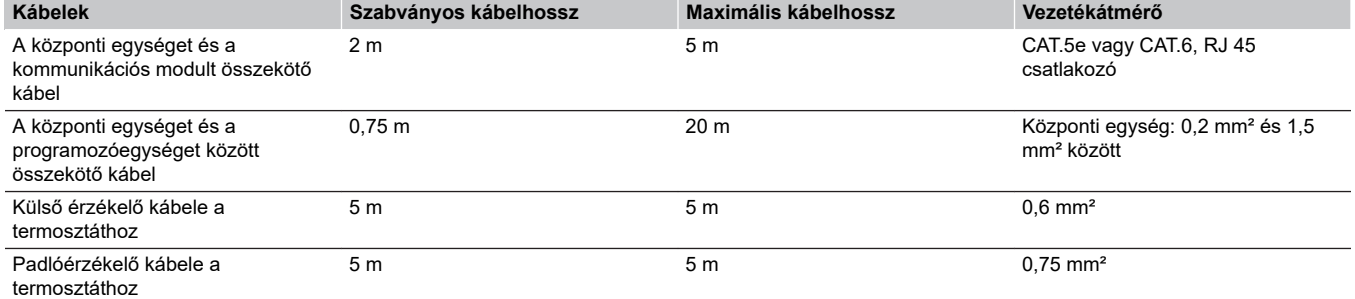

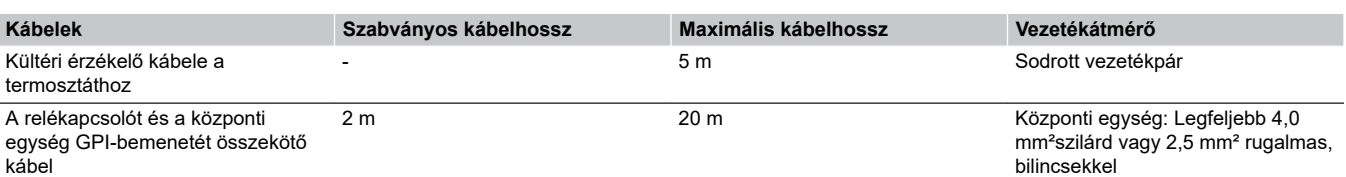

Relé: 1,0 mm² és 4,0 mm² között

# 15.3 Az Uponor Smatrix Base PULSE központi egység felépítése

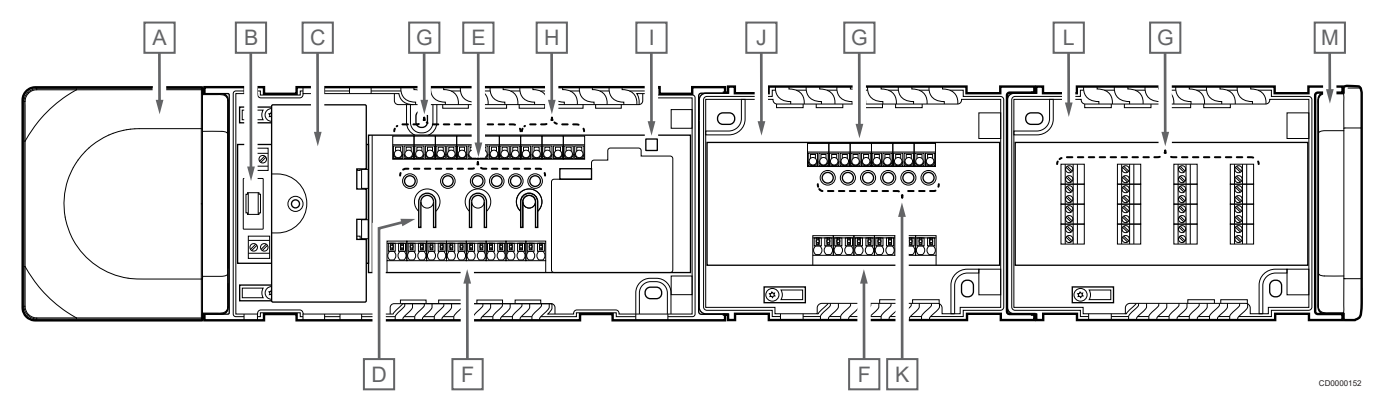

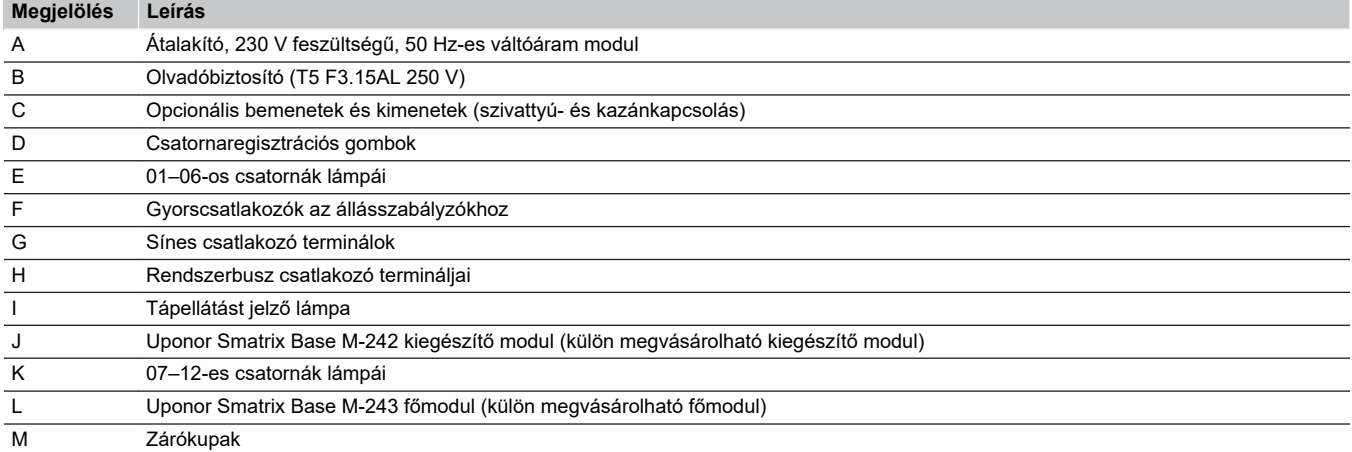

# 15.4 Kapcsolási rajz

# Uponor Smatrix Base PULSE központi egység

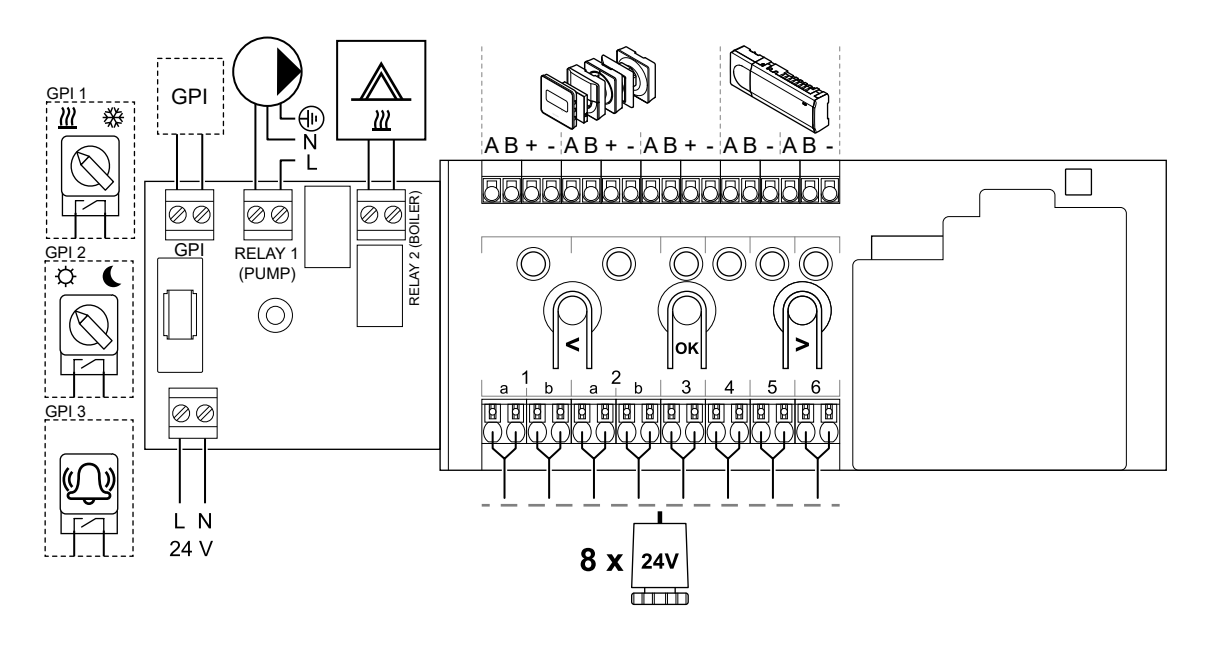

Uponor Smatrix Base PULSE kiegészítő modul

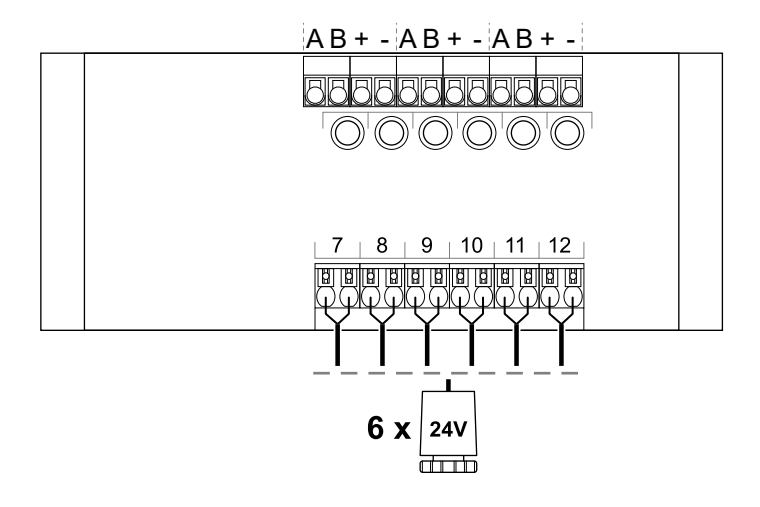

# Uponor Smatrix Base PULSE főmodul

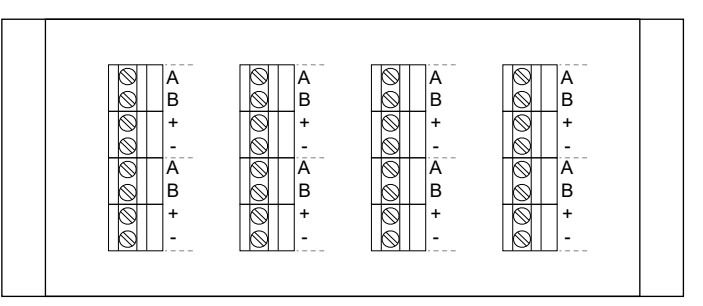

WD0000022

WD0000023

WD0000024

# 15.5 Méretek

# Uponor Smatrix Base PULSE központi egység

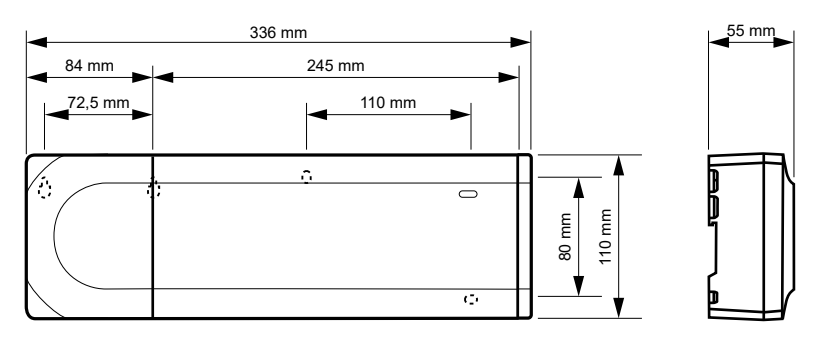

# Uponor Smatrix Base PULSE központi egység és kiegészítő modul

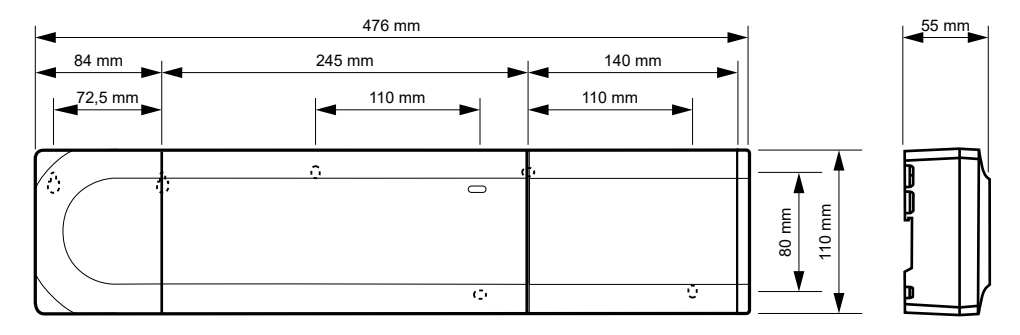

# Uponor Smatrix Base PULSE központi egység, kiegészítő modul és főmodul

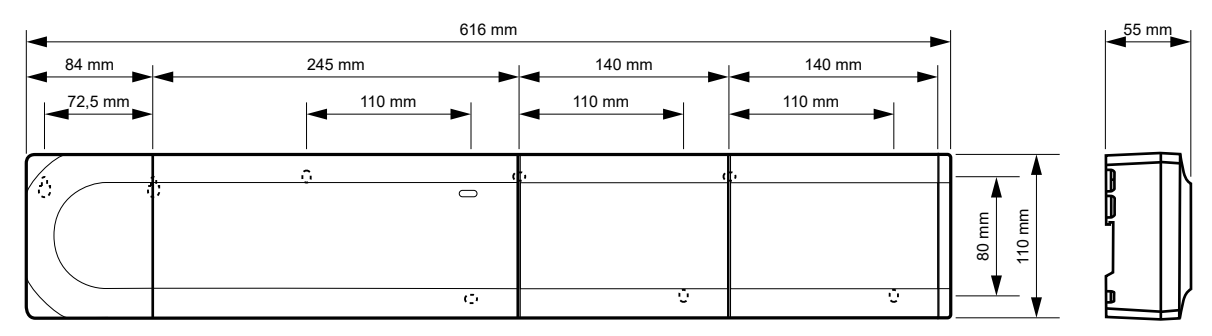

CD0000153

CD0000119

CD0000120

Kommunikációs modul

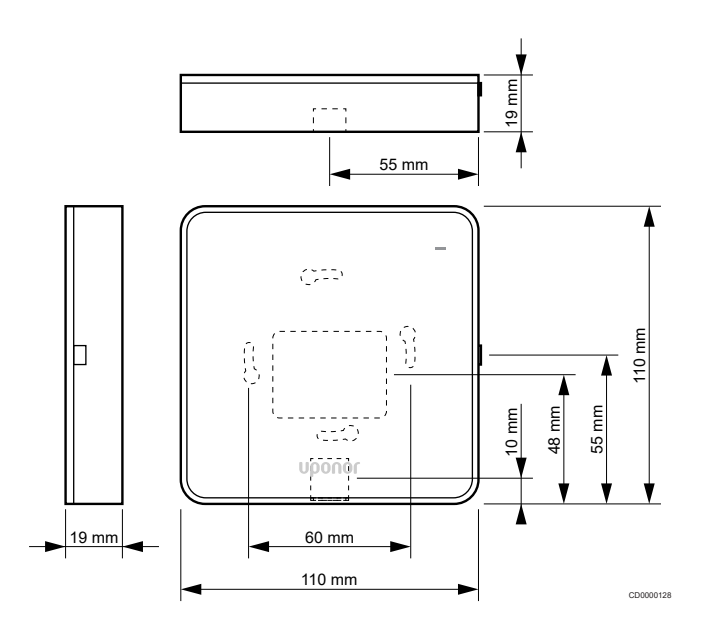

# **Termosztátok**

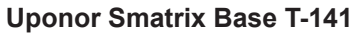

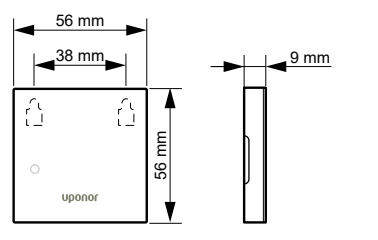

# **Uponor Smatrix Base T-143**

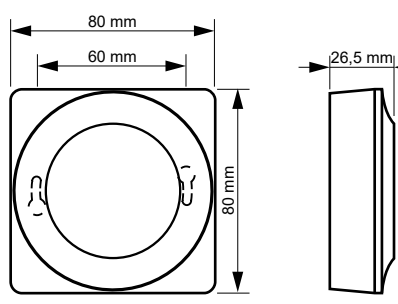

# **Uponor Smatrix Base T-144**

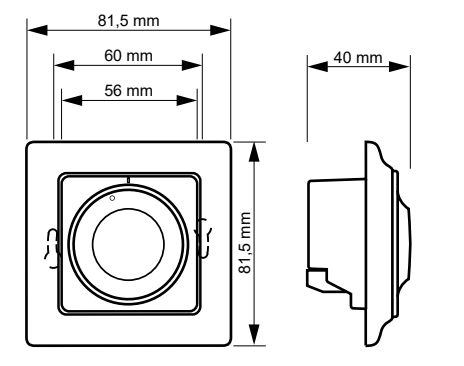

**Uponor Smatrix Base T-145**

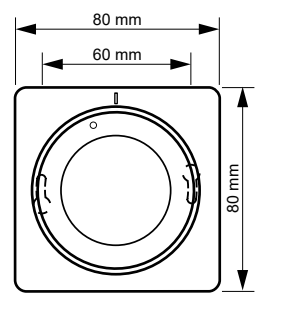

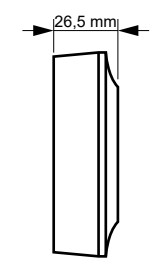

CD0000123

CD0000124

CD0000124

# **Uponor Smatrix Base T-146**

CD0000154

CD0000122

CD0000155

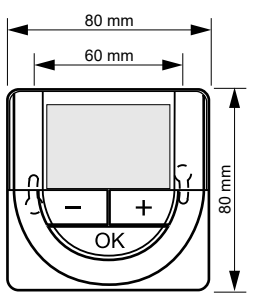

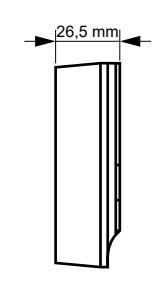

# **Uponor Smatrix Base T-148**

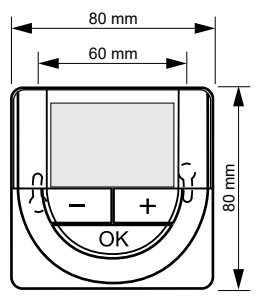

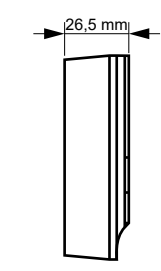

# **Uponor Smatrix Base T-149**

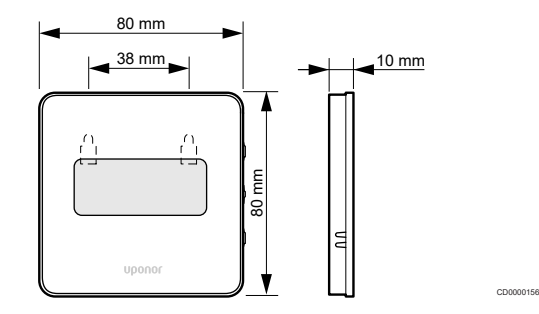

**Style termosztát T-141 és T-149) felületi adapterje**

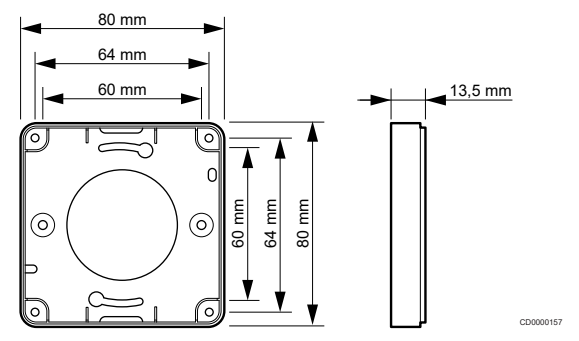

**Contract Contract Contract Contract** 

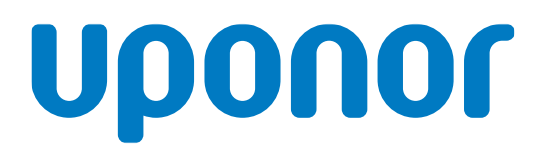

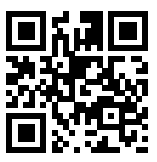

# **Uponor Épületgépészeti Kft.**

1095345 04\_2019\_HU Production: Uponor/MRY Az Uponor fenntartja a jogot, hogy előzetes értesítés nélkül módosítsa a rendszer összetevőinek tulajdonságait, a folyamatos fejlődésre és fejlesztésre kiemelt hangsúlyt fektető vállalati irányelveivel<br>összhangban. **www.uponor.hu**